# FUJITSU Hybrid IT Service FJcloud-O API Management ユーザーズガイド (東日本リージョン 1)

第 1.14 版

富士通株式会社

Copyright 2016-2024 FUJITSU LIMITED

# FUJITSU Hybrid IT Service FJcloud-O API Management ユーザーズガイド 第 1.14 版

発行日 2022 年 4 月 All Right Reserved, Copyright© 富士通株式会社

●本書の無断複製・転載を禁じます。

Copyright 2016-2024 FUJITSU LIMITED

# 更新履歴

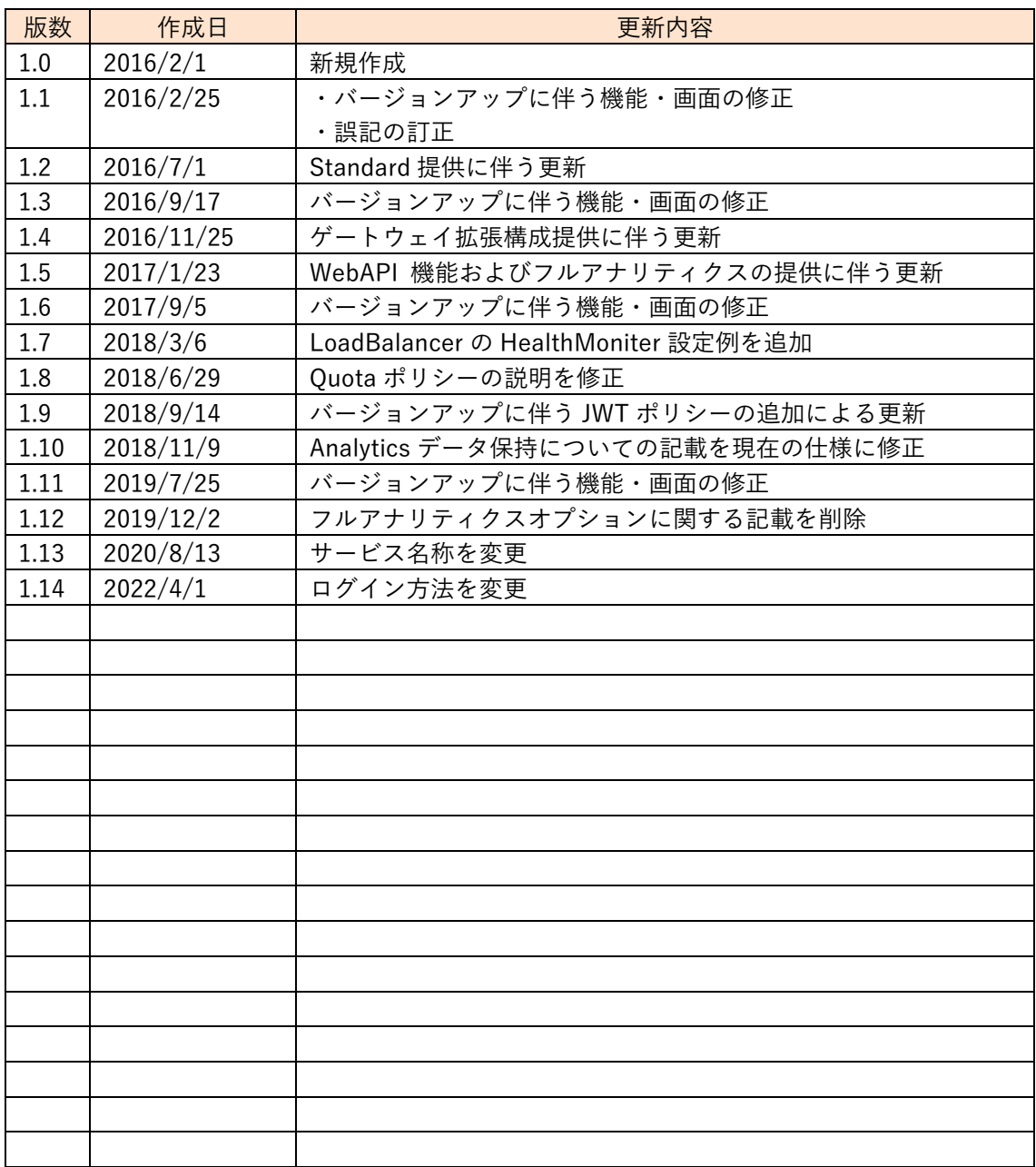

# はじめに

本書は、FUJITSU Hybrid IT Service FJcloud-O API Management(以下、本サービス)を利用して いただくための、操作方法や使用例について記載したマニュアル(以下、本マニュアル)です。本サービスは、 様々な Web サービスの API を管理する統合 API プラットフォームです。

本サービスでは、プランによってご利用いただける機能が異なります。本書では、特定のプランでご利用 いただける機能については、以下のアイコンで表現しています。

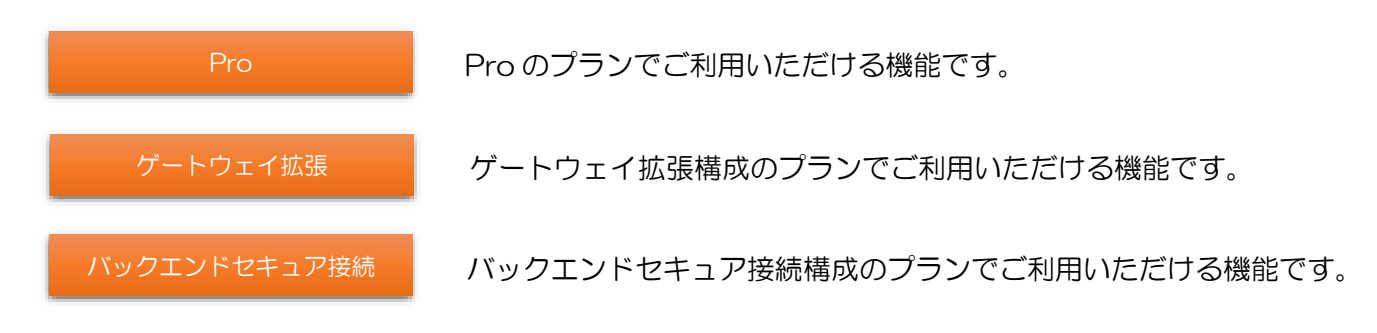

※ アイコンがない機能については、すべてのプランでご利用いただけます。

お願い

●本書の内容について予告無く変更をおこなうことがありますのでご了承ください。

Copyright 2016-2024 FUJITSU LIMITED

# 目次

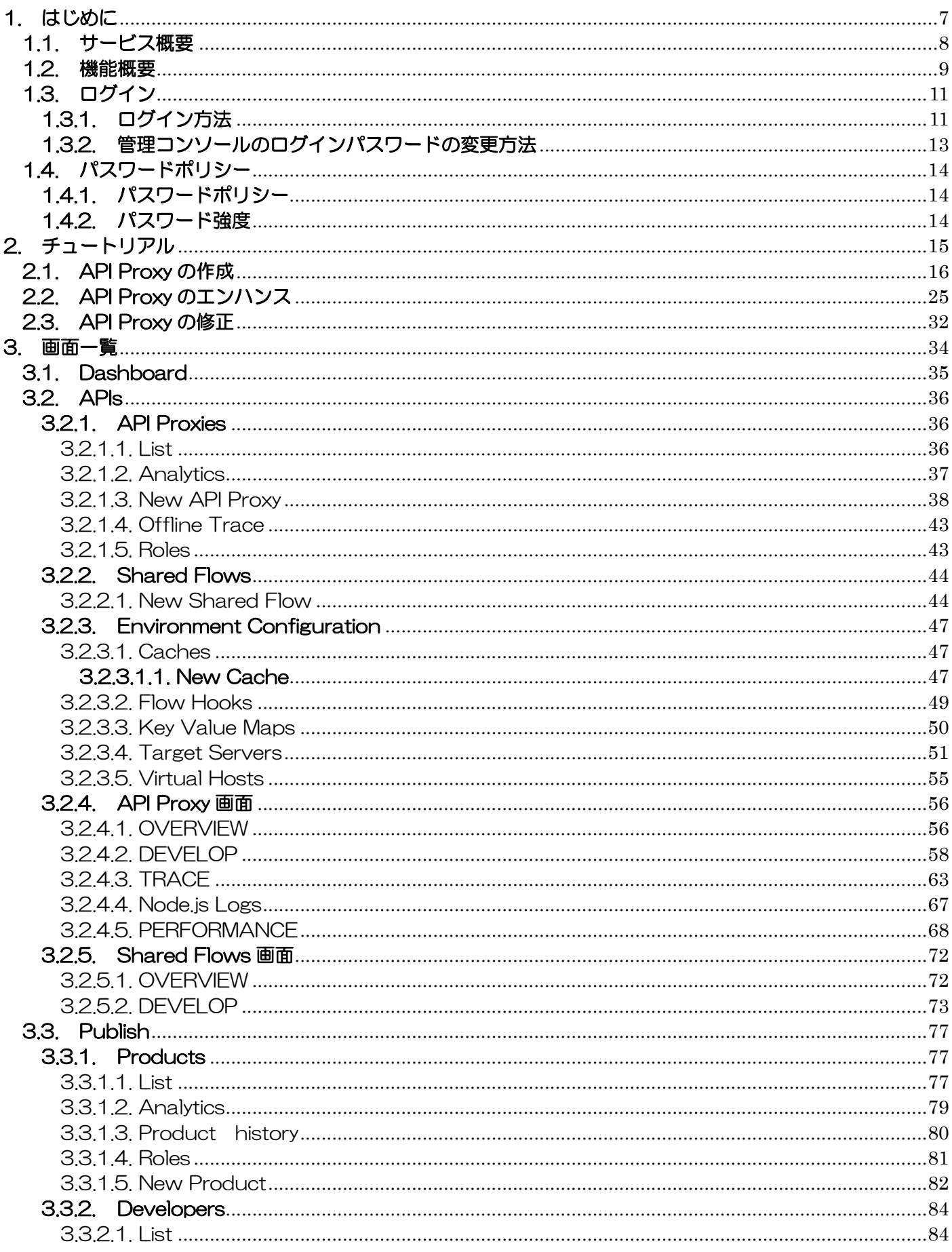

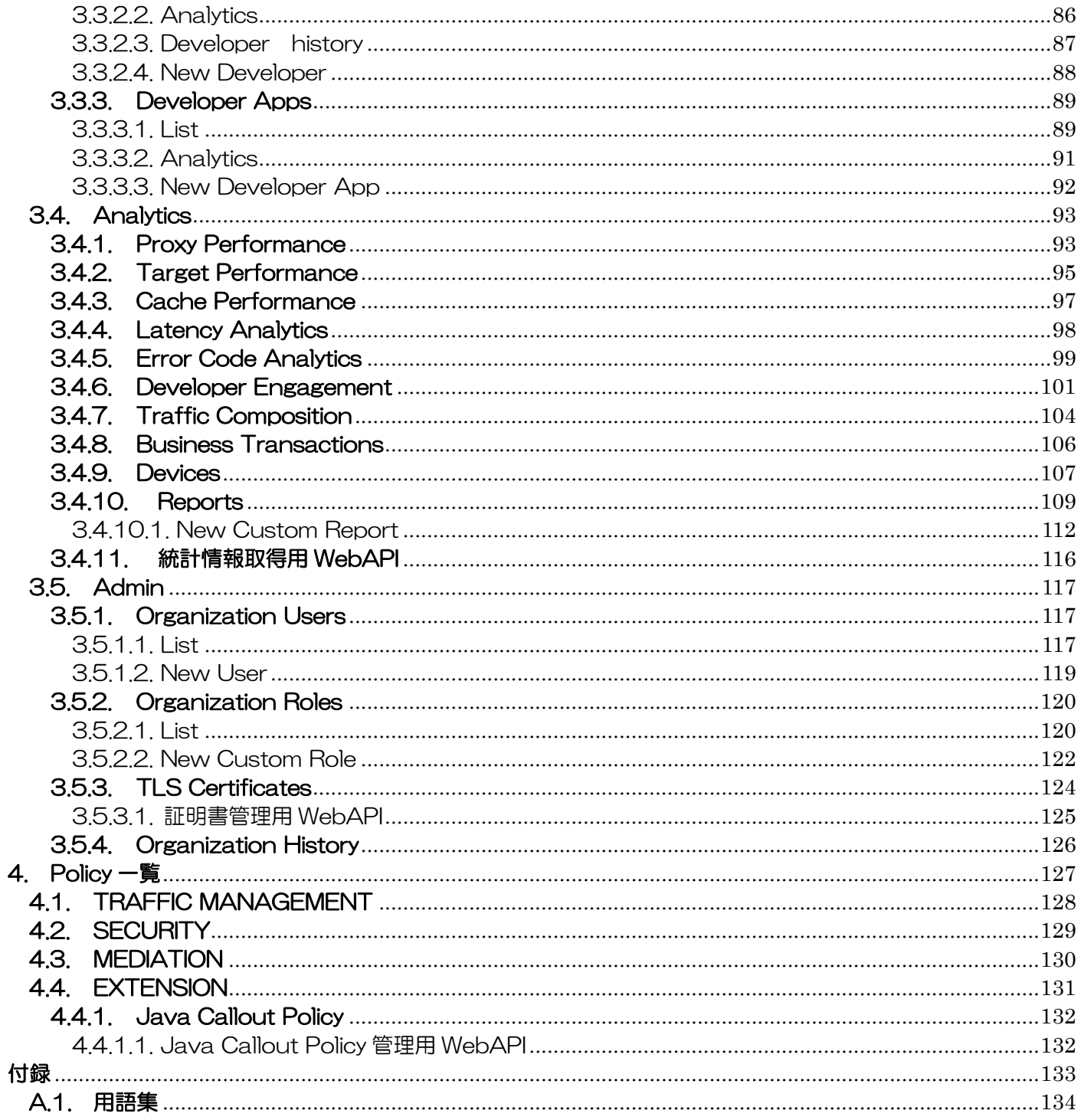

# 1. はじめに

<span id="page-6-0"></span>ここでは、本サービスのご利用にあたり、前提となる情報を説明しま す。

# <span id="page-7-0"></span>1.1. サービス概要

本サービスは、Web API の Gateway サービスです。

Web API サービスを提供されているプロバイダ様や、システムに Web API のインタフェースを開発予定 のお客様に価値をもたらします。

API Management は、API を提供するサービスとそれを利用するクライアントアプリとの間に位置し、A PI の Gateway として機能します。

API Management は、トラフィック制御、認証、セキュリティ、ペイロード加工などのさまざまな機能を 備えています。

API Management 経由で API を実行することで、API にそれらの機能を持たせることができるほか、API 自体の開発も可能です。

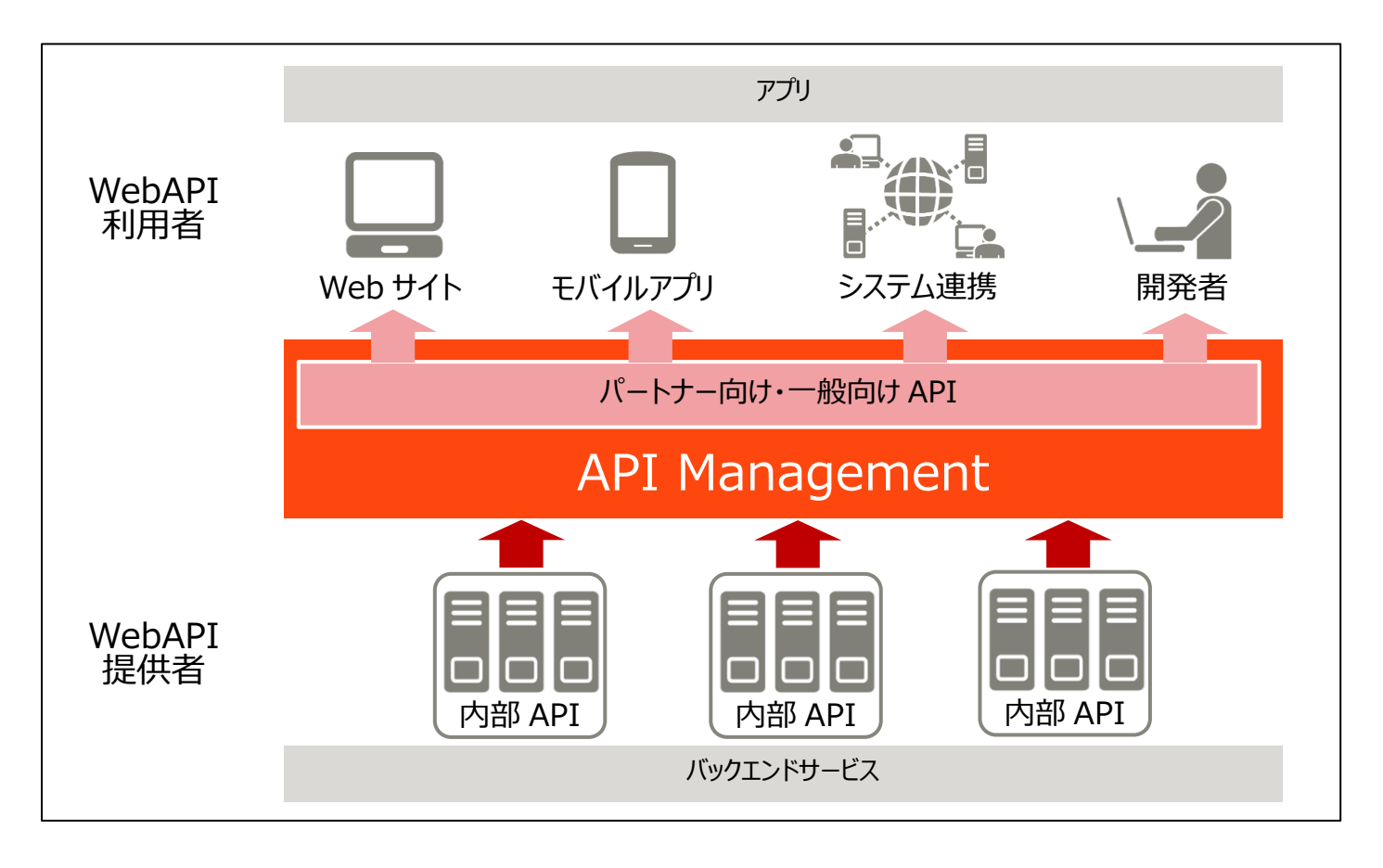

- ➢ メリット
	- コーディングなしで機能を追加できるため、API 開発のコストダウンに繋がります
	- デバッグ機能、デプロイ機能、開発用環境などの開発機能を利用することで、効率的な開発を実現し ます
	- API の詳細な統計をグラフィカルに確認できるため、パフォーマンス改善、エラー検知、利用状況確 認に役立ちます
	- ◆ API のパッケージング機能によりビジネスプランに合わせた柔軟な API 製品の提供が可能です

# <span id="page-8-0"></span>1.2. 機能概要

#### ➢ API への機能追加

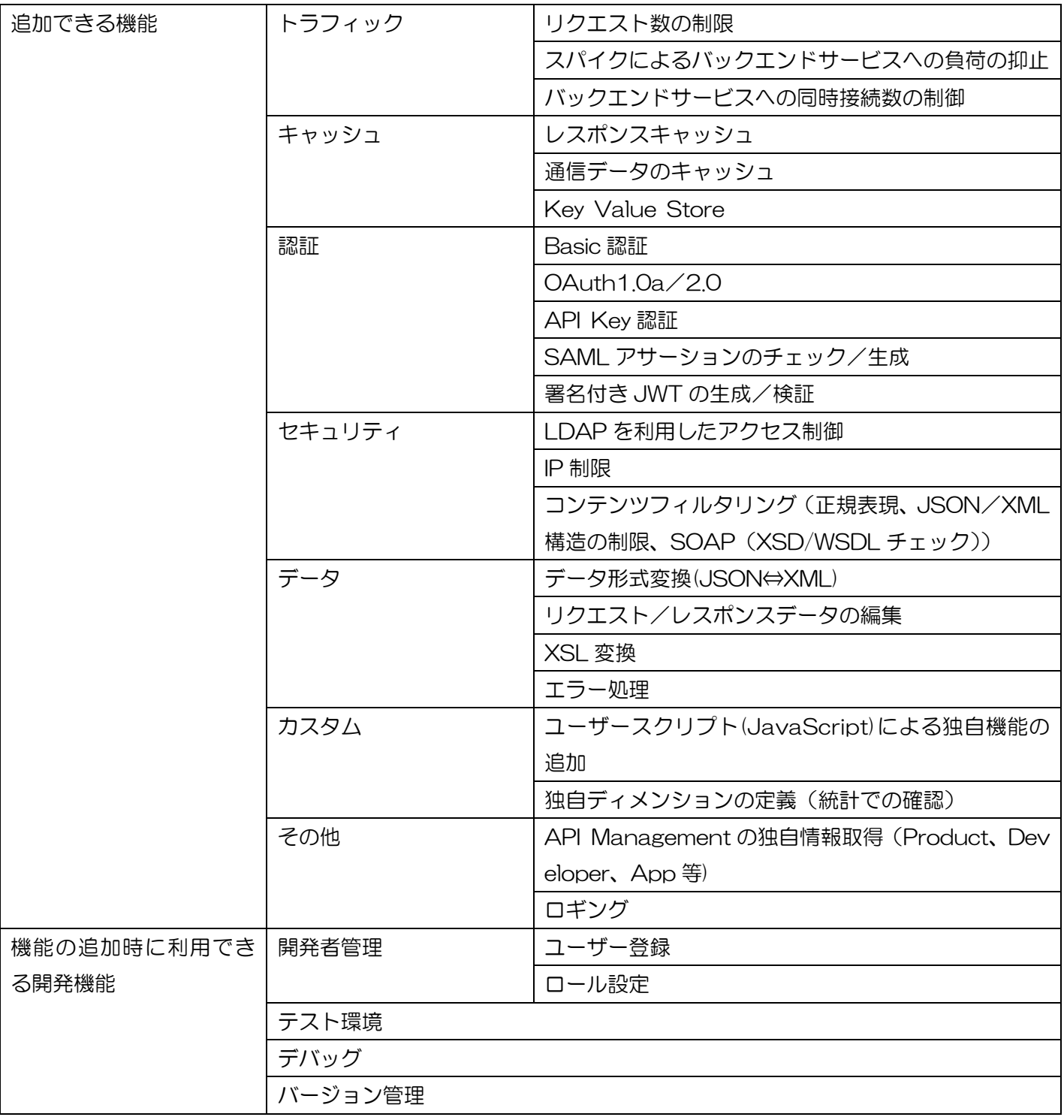

#### ➢ API の提供

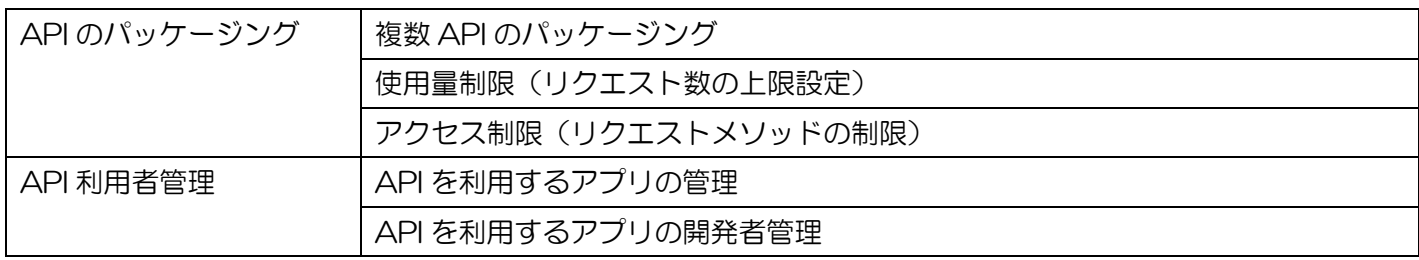

#### ➢ 統計

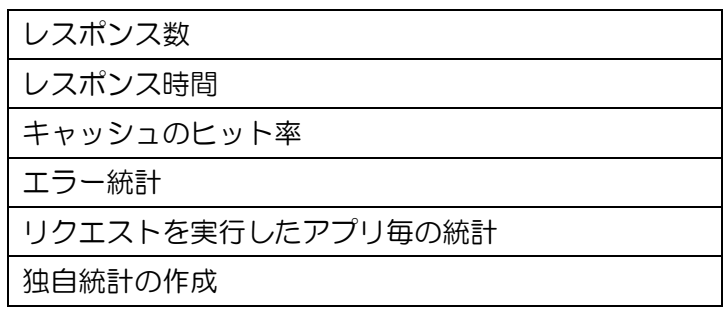

### <span id="page-10-0"></span>1.3. ログイン

#### <span id="page-10-1"></span>1.3.1. ログイン方法

本サービスの管理コンソールにログインするには、下記手順に従ってください。

1. 以下の URL へアクセスしてください。

https://rev-jp1.apimng.com/login

※利用可能なブラウザは「API Management 動作環境」を参照してください。

2. 認証ウィンドウが表示されたら、下記の認証情報を入力後、「ログイン」ボタンを押下してください。

ユーザー名:各ユーザーに通知された OTP 認証 ID パスワード:認証アプリに表示された 6 桁の数字

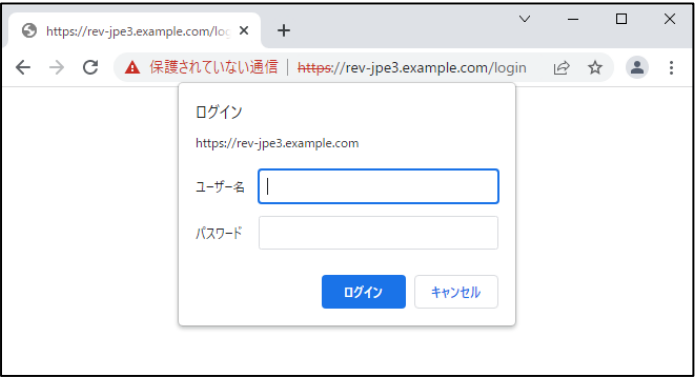

3. API Management 管理コンソールのログイン画面が表示されたら、サービス利用開始通知書に記載(ま たはご利用者が追加)された Email Address および Password を入力後、「Sign In」ボタンを押下して ください。

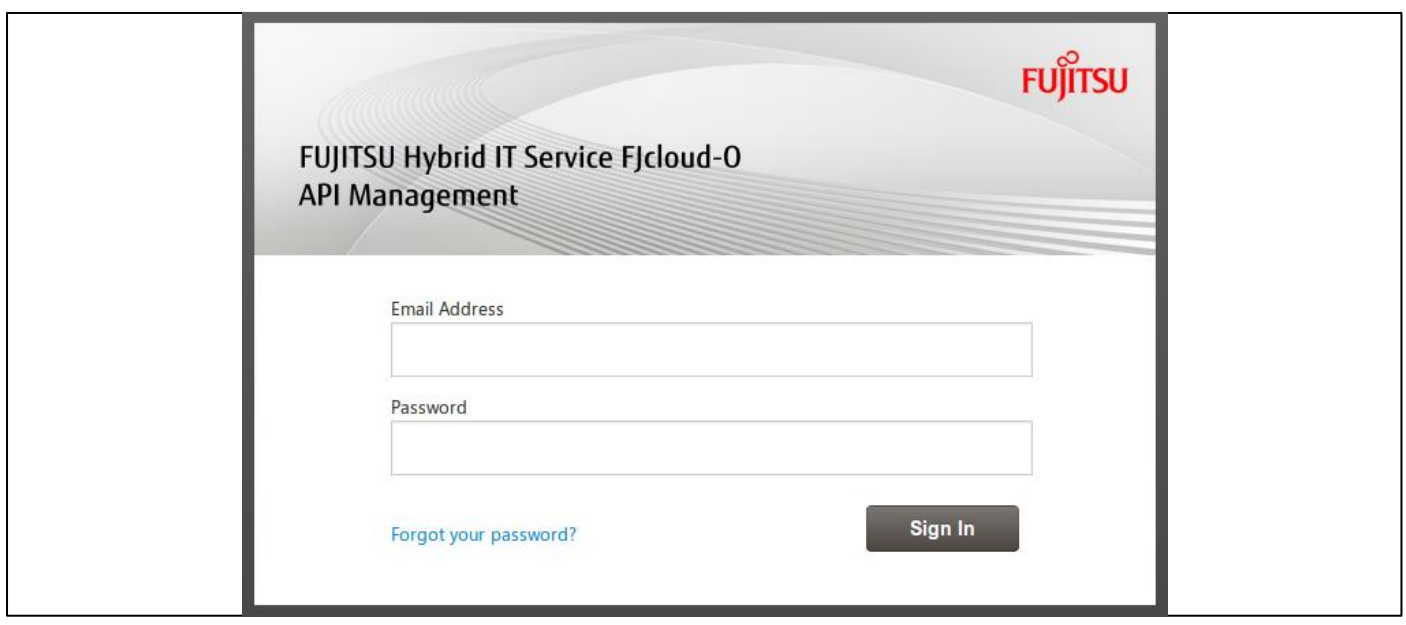

11 Copyright 2016-2024 FUJITSU LIMITED ● Forgot your password?

パスワードを忘れてしまった場合は、「Forgot your password?」のリンクをクリックしてください。Email の送信フォームに、ご利用いただいている E-mail アドレスを入力し、「Submit」ボタンを押下するとパ スワードリセットのメールが届きます。メールに従って、パスワードを再設定してください。

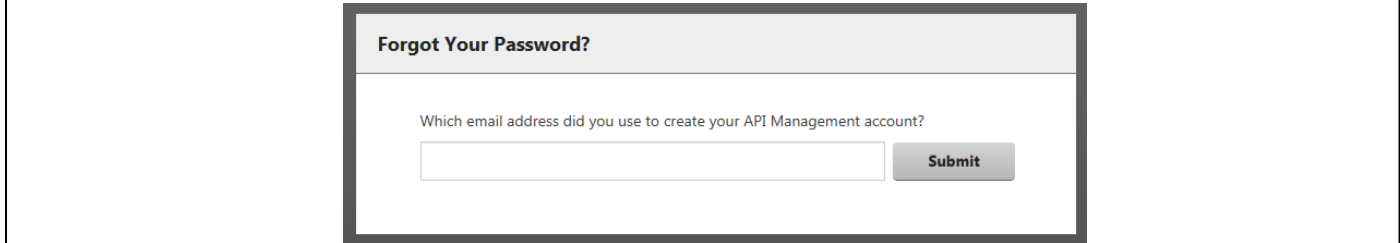

### <span id="page-12-0"></span>1.3.2. 管理コンソールのログインパスワードの変更方法

管理コンソールのログインパスワードを変更する場合は、ログイン後に下記手順を実施してください。ログ インパスワードを忘れた場合は、[1.3.1](#page-10-1) [ログイン方法の](#page-10-1)「Forgot your Password」の項を参照してくださ い。

● パスワードの変更手順

①画面上部のメニューバーから 「User Settings」 を選択します。

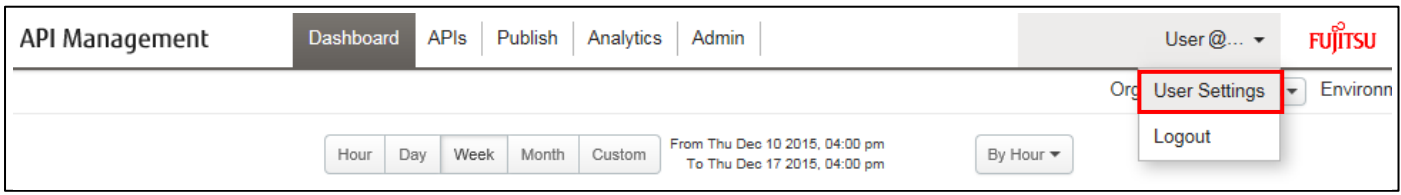

②「Change Password」ボタンを押下します。

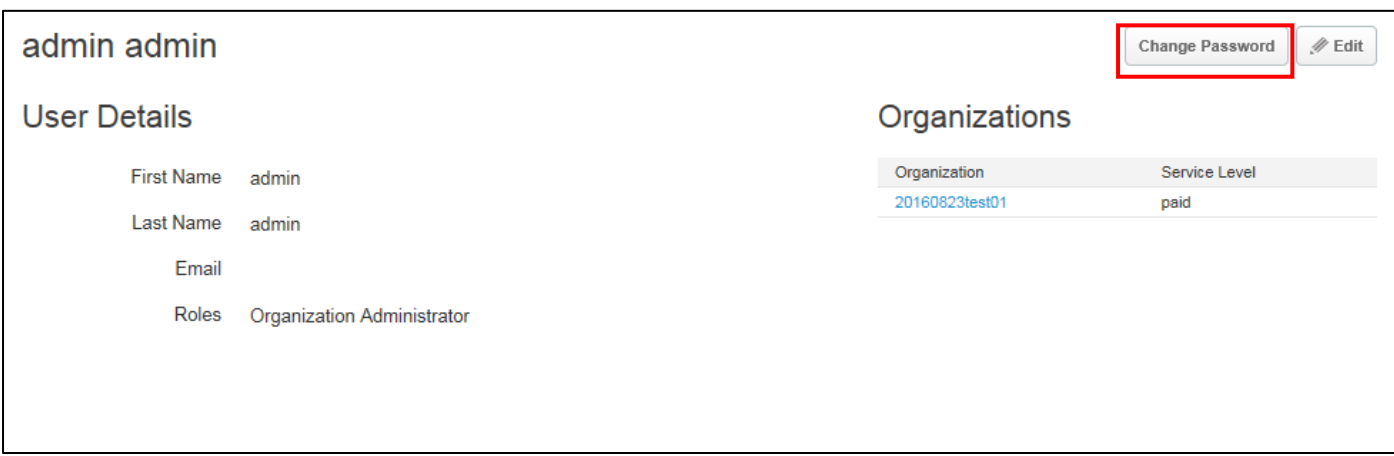

③現在のパスワードおよび新しいパスワードを 2 回入力して「Change」ボタンを押下します。

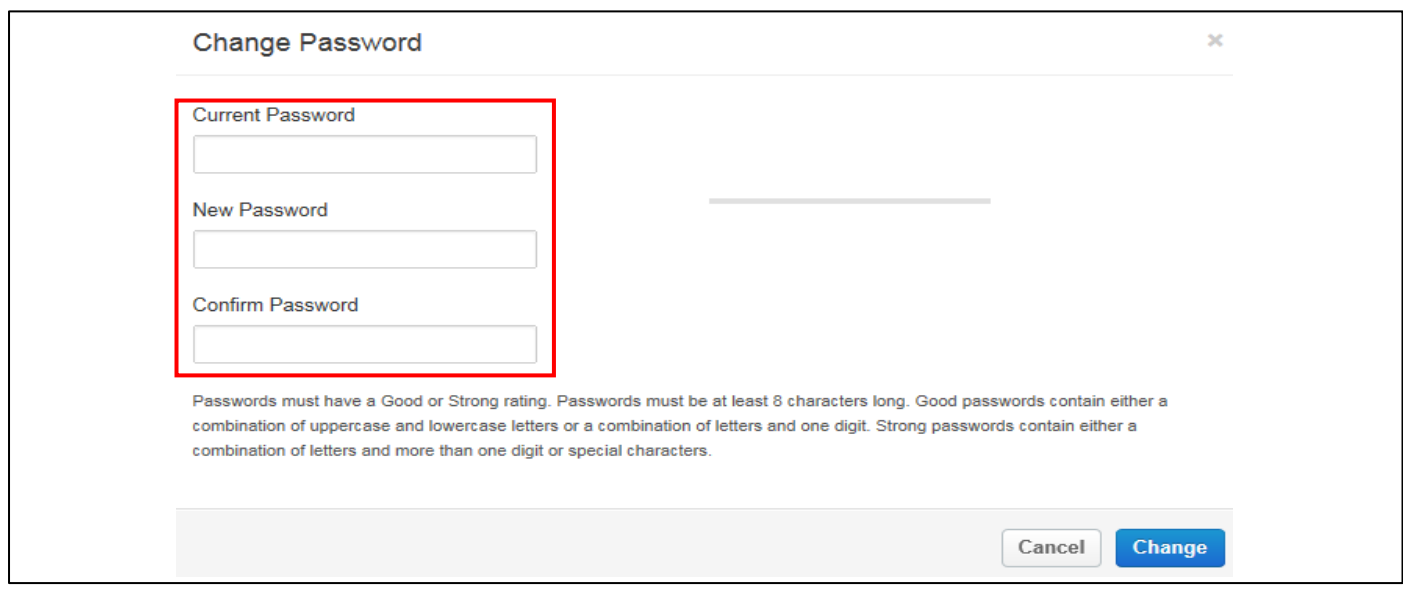

④ログアウトして、新しく設定したパスワードでログインできることを確認してください。

# <span id="page-13-0"></span>1.4. パスワードポリシー

# <span id="page-13-1"></span>1.4.1. パスワードポリシー

パスワードポリシーは下記の通りです。

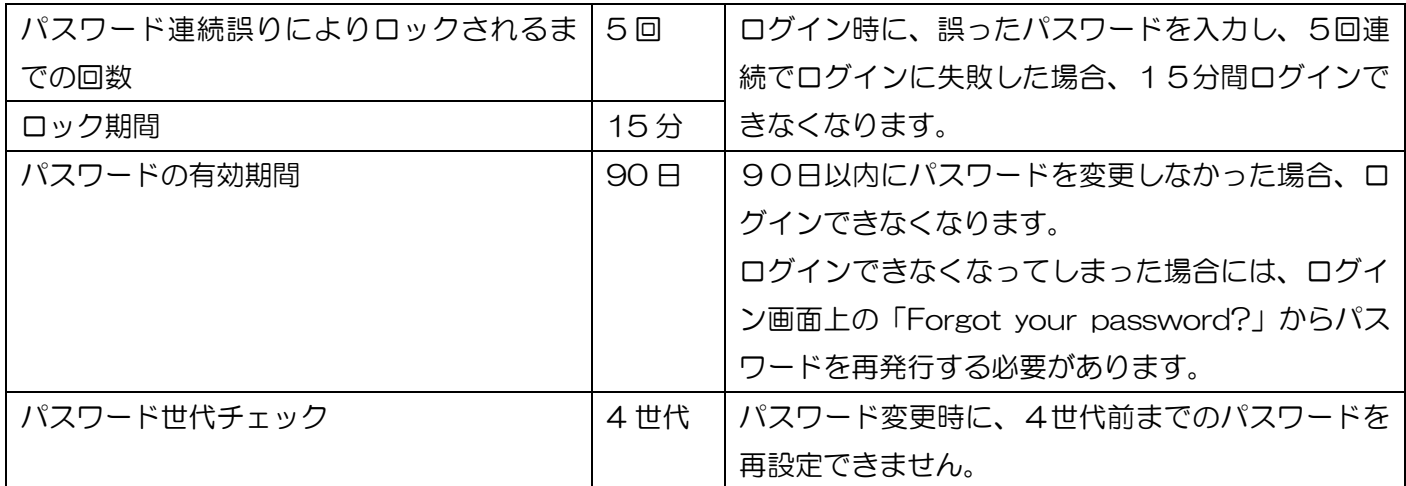

## <span id="page-13-2"></span>1.4.2. パスワード強度

ユーザー作成時のパスワード設定時やパスワード変更時には、パスワードが以下の条件を満たし ている必要があります。

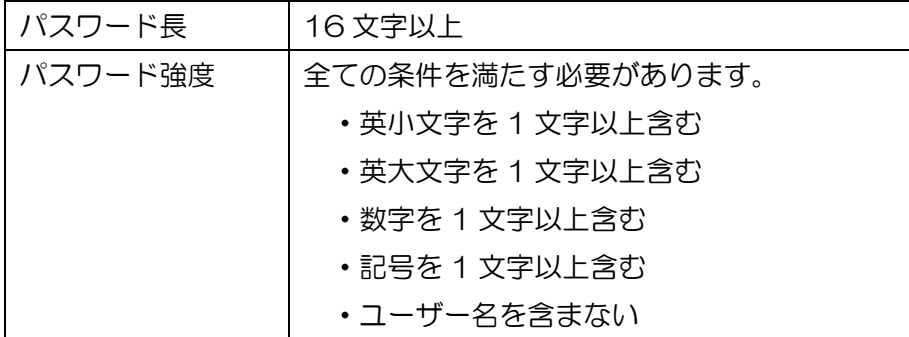

# 2. チュートリアル

ここでは、例を取り上げて API Proxy 開発の一連のフローについて説 明します。

<span id="page-14-0"></span>本チュートリアルでサンプルとして使用しております「livedoor 天気予報 API」は、2020 年 7 月 31 日でサービスが終了しました。

設定例につきましては、参考手順としてご覧いただけますよう、お願い申し上げます。

# <span id="page-15-0"></span>2.1. API Proxy の作成

API Proxy の作成から API の実行までのフローについて、具体例を示しながら説明します。

今回取り上げる例の概要およびフローは下記の通りです。

#### ● 概要

レスポンスとして JSON データを返す API に対して、データ形式変換をおこなう API Proxy を設定し、XML のレスポンスを返すようにします。

- ⚫ フロー
	- 1. ログイン
	- 2. ユーザーの作成
	- 3. API Proxy の作成
	- 4. JSON to XML Policy の追加
	- 5. デバッグ
	- 6. 本番環境へのデプロイ
	- 7. API の実行
	- 8. 統計の確認

【作成手順】

1. ログイン

ユーザーID、パスワードを入力しログインします。

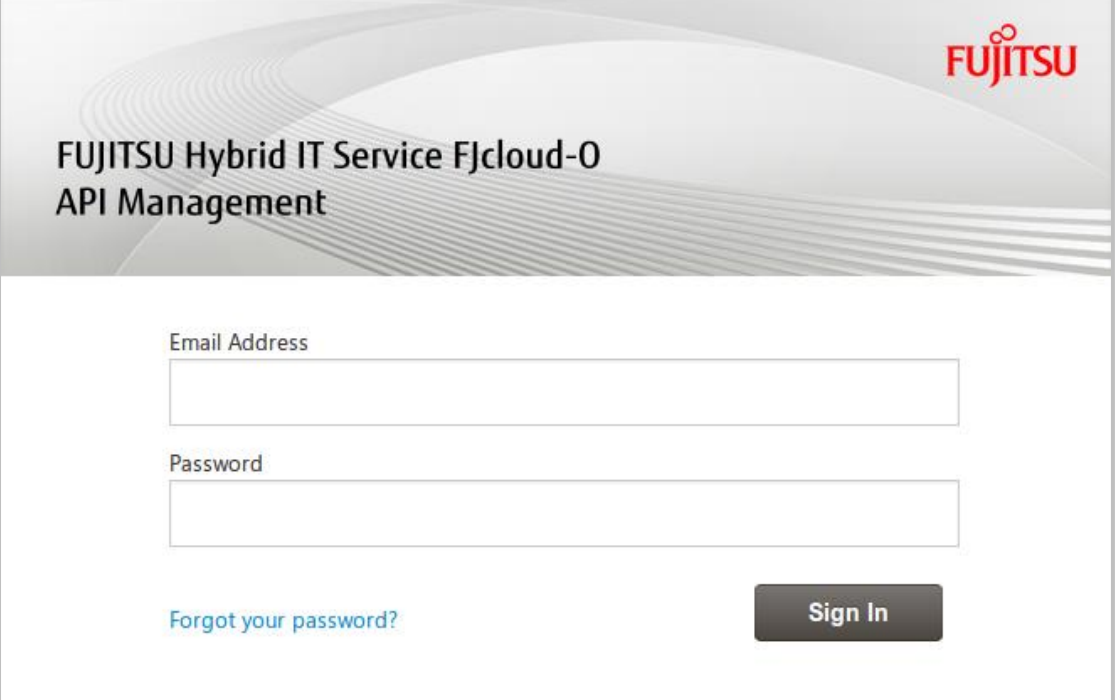

#### 2. ユーザーの作成

API Proxy 作成時に使用するアカウントを作成します。

※サービス契約時に払い出された管理者アカウントでも API Proxy の作成は可能ですが、開発用ユーザーの作 成をお勧めします。今回の例では開発用のユーザーを利用します。

「Admin」メニュー→「Organization Users」→「+User」ボタン→ユーザー情報の入力→「Save」ボタン

#### ➢ ユーザー情報の入力

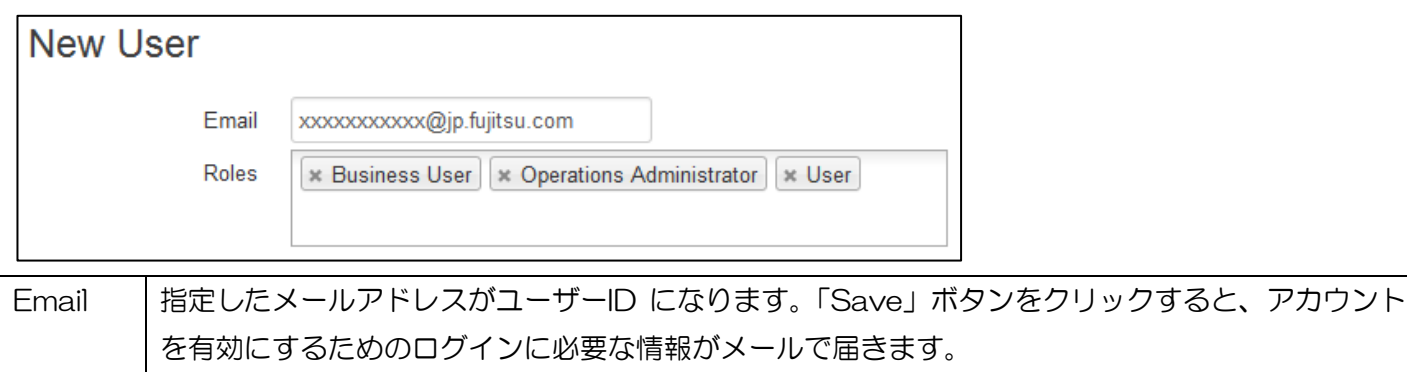

Roles |「Business User」「Operations Administrator」「User」を指定します。

※ユーザー管理、環境設定を除いた全機能を利用できるようになります

メールの内容に従って、アカウントのアクティベートおよびパスワード設定を行います。 完了したら、作成したアカウントを使って再度ログインします。

3. API Proxy の作成

JSON データを返す API に対する API Proxy を作成します。

- ① 「APIs」メニュー→「API Proxies」→「+API Proxy」ボタン→「Reverse proxy (most common)」 にチェック→「Next」ボタン
- ➢ Build a Proxy(TYPE)

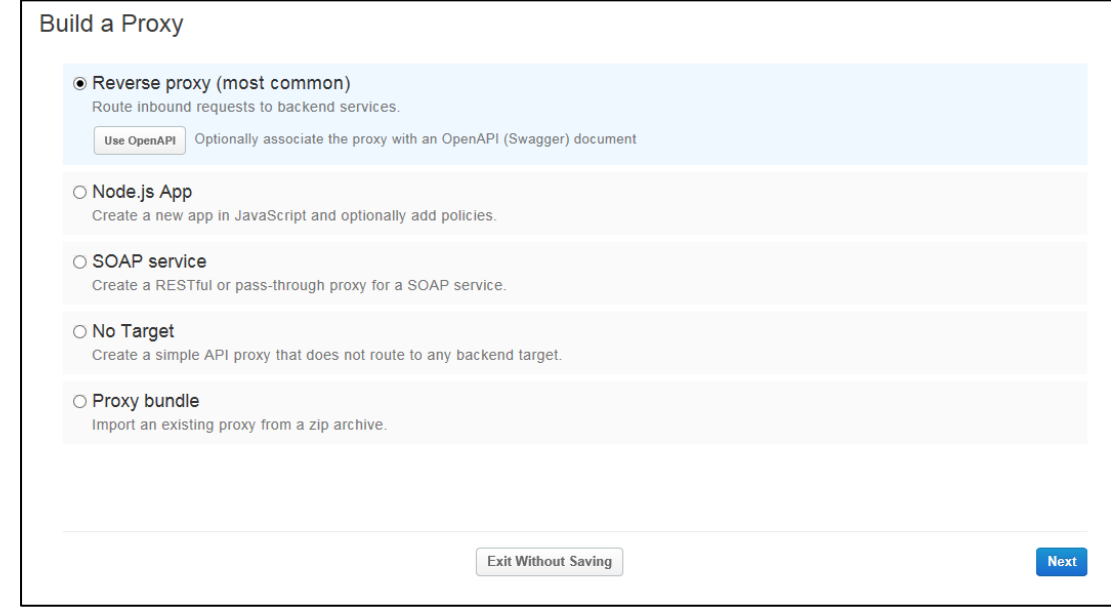

② Proxy を下記の通り設定後、「Next」ボタンを押下します。

#### ➢ Proxy 情報の入力

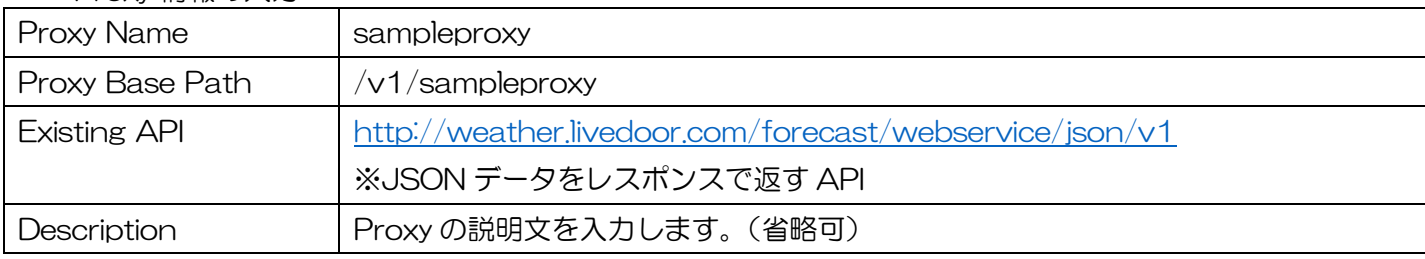

# ➢ Build a Proxy(DETAILS)

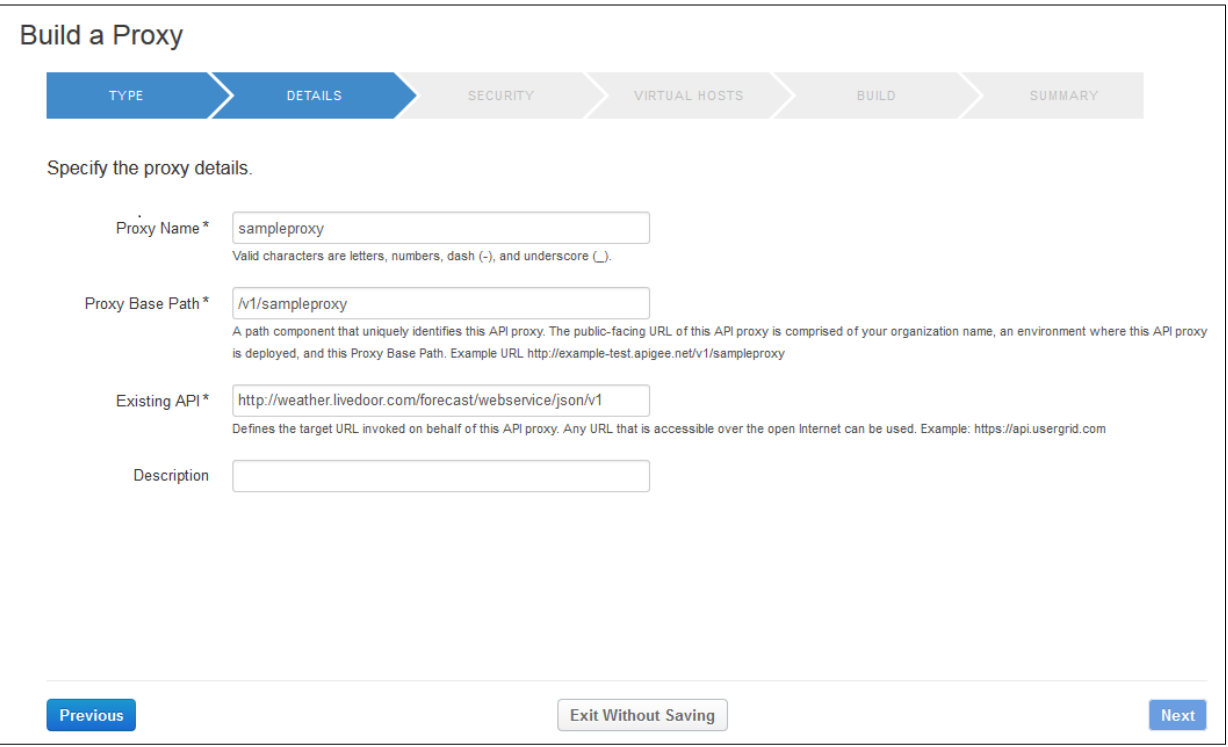

#### ③ Proxy を下記の通り設定後、「Next」ボタンを押下します。

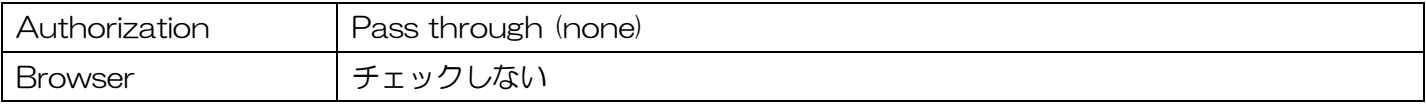

➢ Build a Proxy(SECURITY)

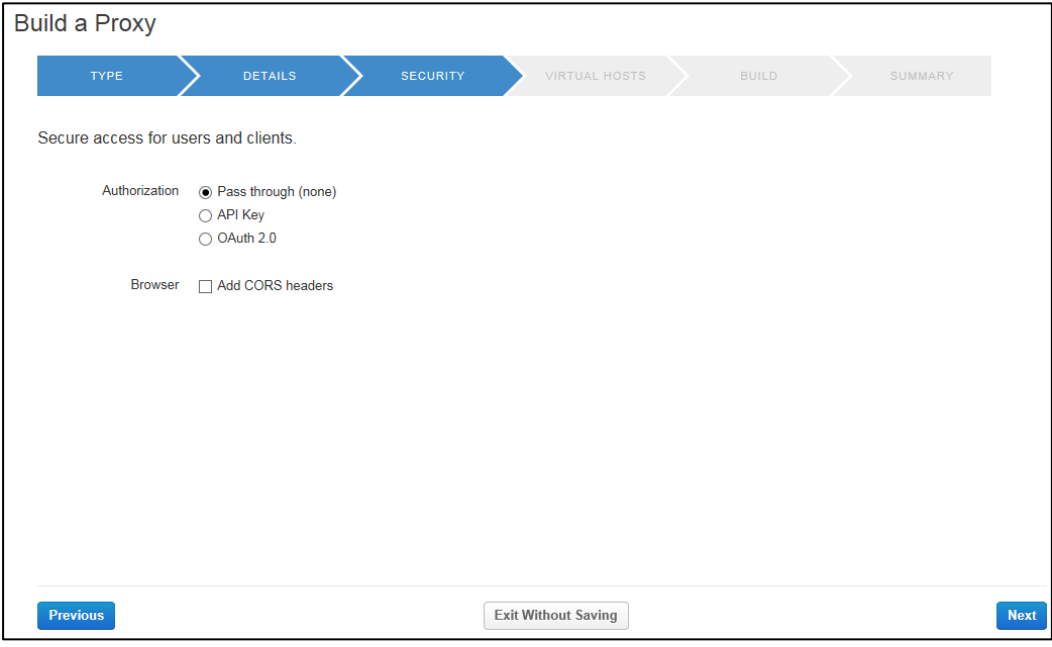

- ④ 設定を変えずに「Next」ボタンを押下します。
- ➢ Build a Proxy(VIRTUAL HOSTS)

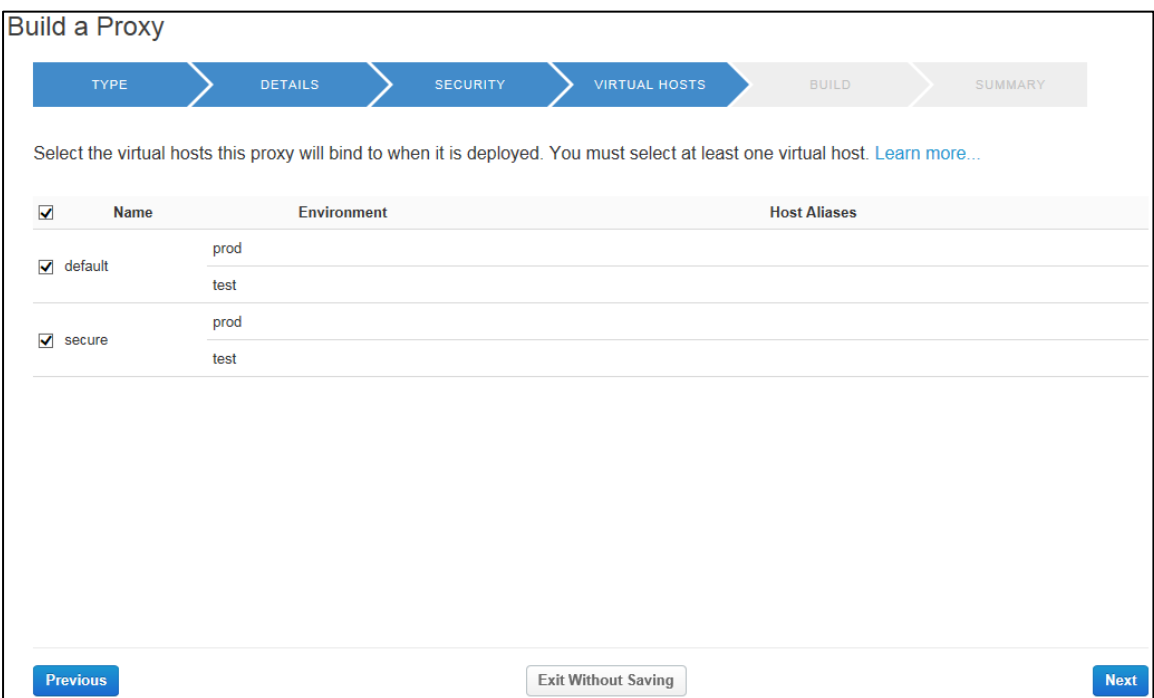

- ⑤ 「Build and Deploy」ボタンを押下します。
- ➢ Build a Proxy(BUILD)

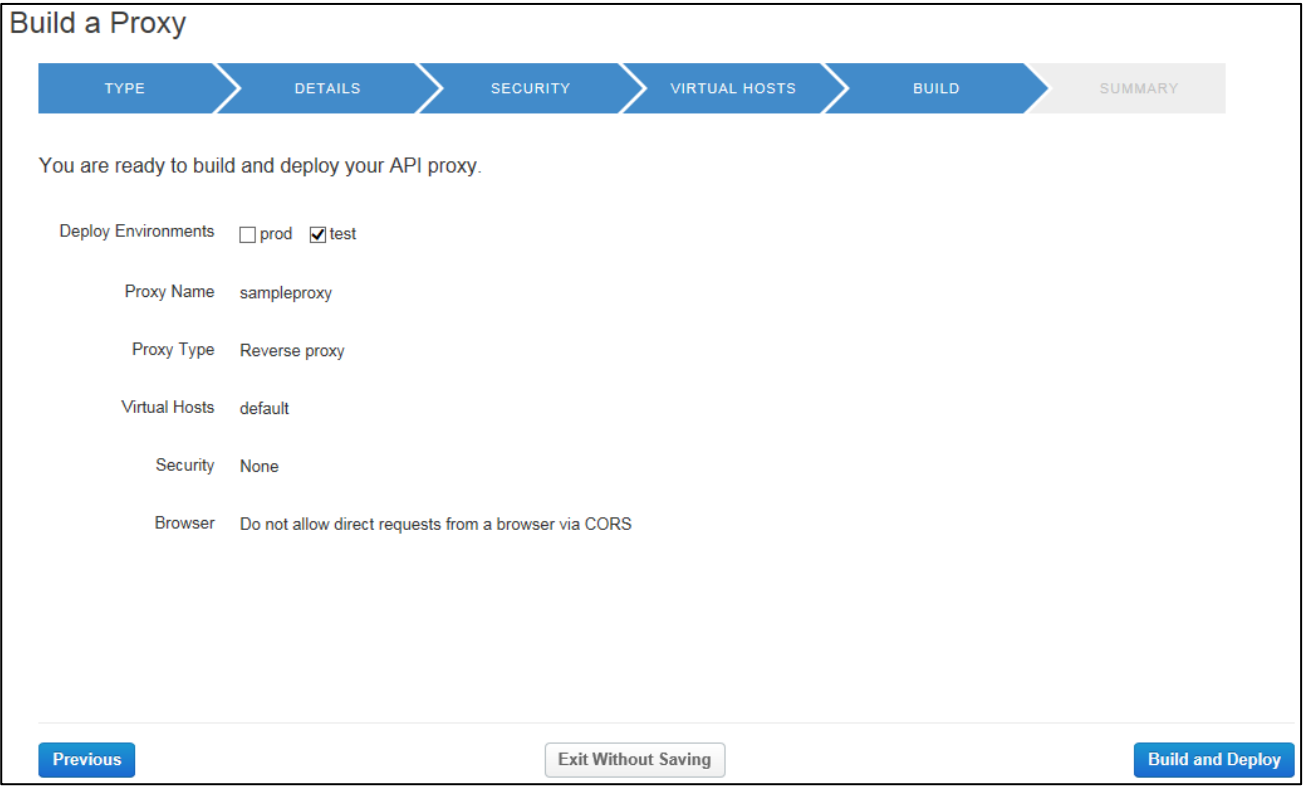

- ⑥ 作成結果が緑色のチェックで表示されることを確認します。
- ➢ Build a Proxy(SUMMARY)

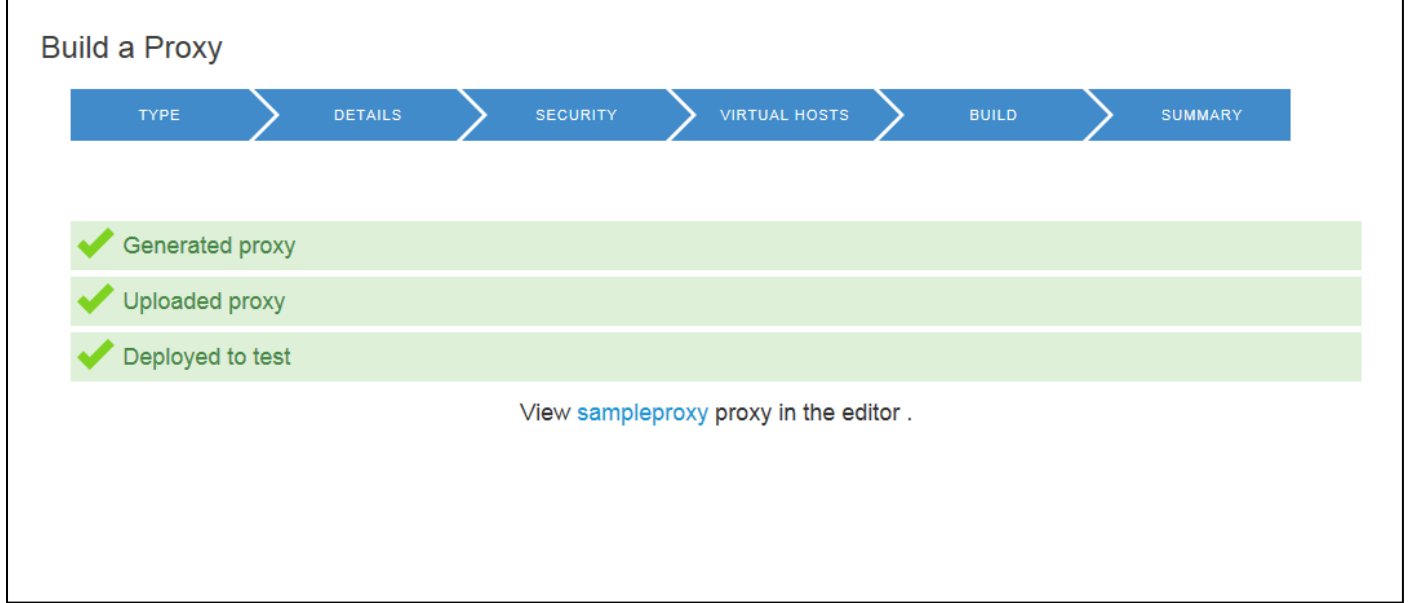

#### 4. JSON to XML Policy の追加

API Proxy に対して、JSON データを XML データに変換する Policy を追加します。

「APIs」メニュー→「API Proxies」→「sampleproxy」リンク→「DEVELOP」タブ→「+Step」ボタン(「Flow: PreFlow」ペインの RESPONSE 側) → 「JSON to XML」を選択→「Add」ボタン

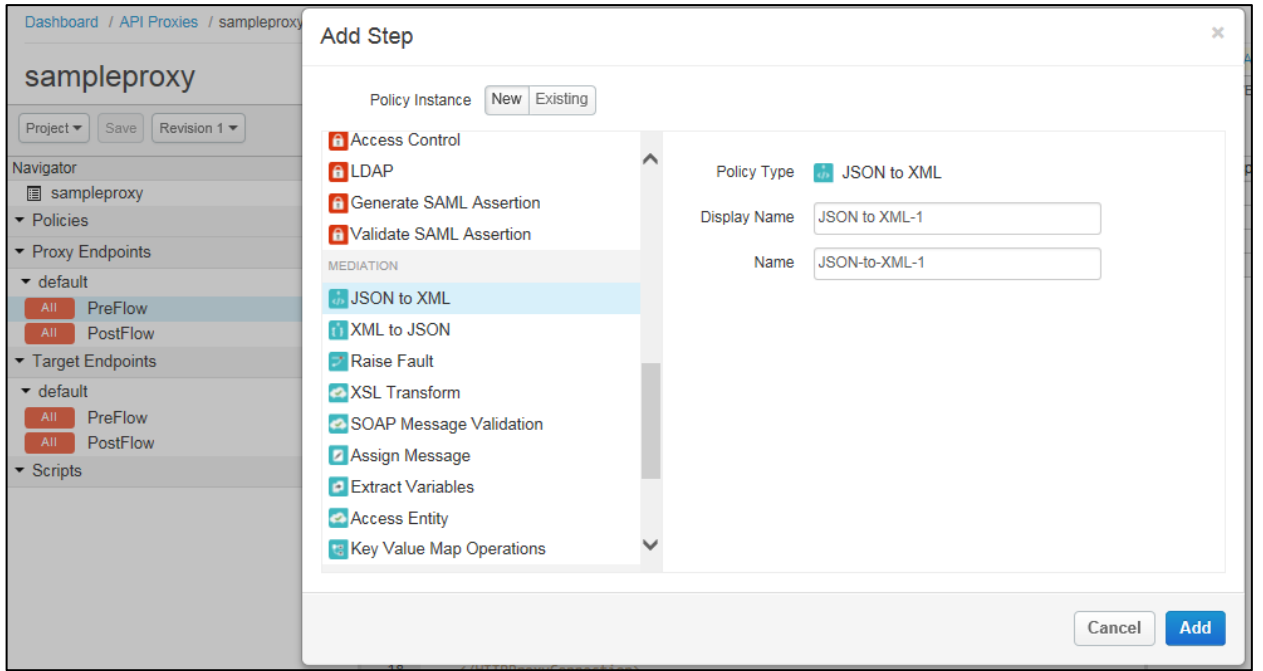

Policy が追加されます。「Save」をクリックし、テスト環境にデプロイします。

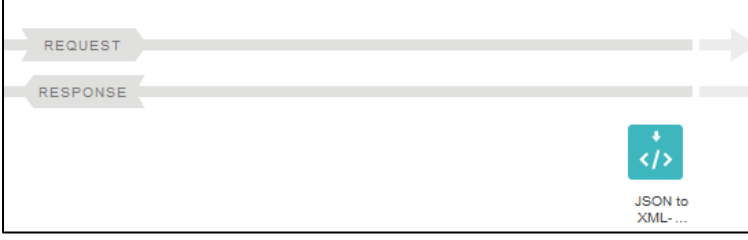

#### 5. デバッグ

XML に変換されることを TRACE 画面で確認します。

「TRACE」タブ→「URL」の指定→「Start Trace Session」ボタン→「Send」ボタン→レスポンスデー タの確認→「Stop Trace Session」ボタン

#### ➢ 「URL」の指定

[http://XXXX/v1/sampleproxy?city=400040](http://xxxxxxxx-t-apimng.jp-east-1.paas.cloud.global.fujitsu.com:10080/v1/sampleproxy?city=400040)

※XXXX 部分はお客様毎に異なります。TRACE 画面の表示時に元々入力されていたものを使用して下さい。 ※クエリは、API Proxy 作成時に「Backend Service URL」で指定した URL に依存します。今回の例では 「city=400040」を指定して下さい。

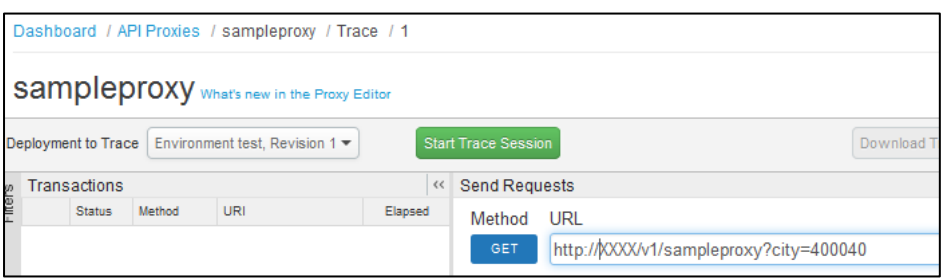

#### ➢ レスポンスデータの確認

「Phase Details」ペインの「Response Content」に XML データが入っていることを確認します。

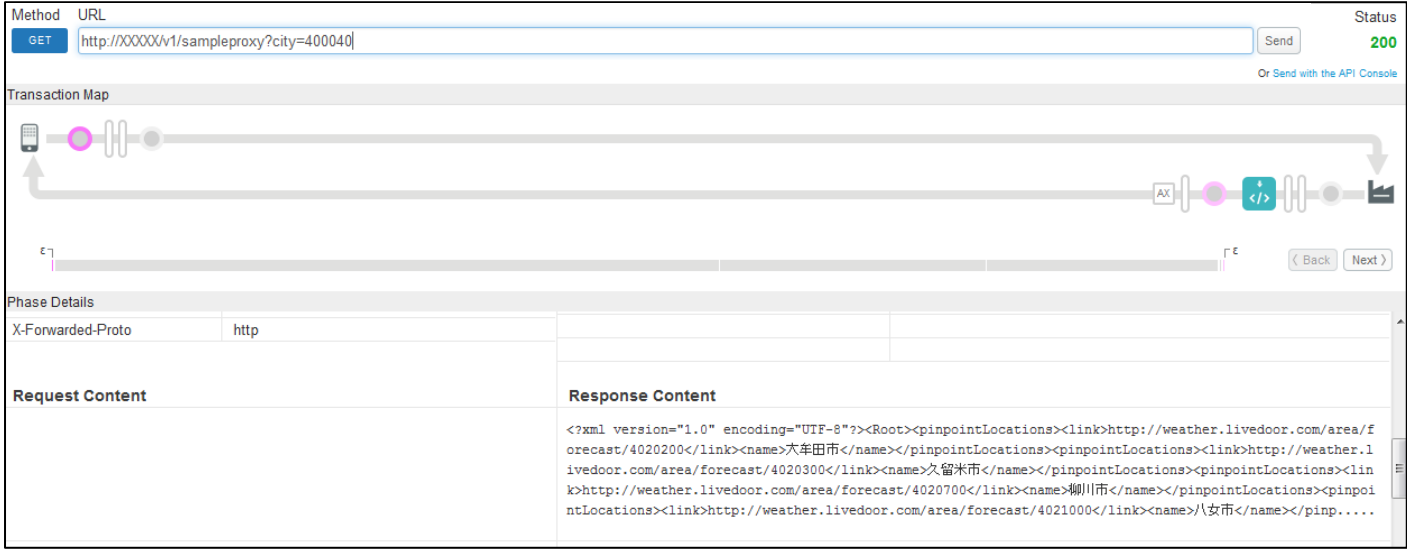

#### <span id="page-21-0"></span>6. 本番環境へのデプロイ

テストが完了したので、API Proxy を本番環境にデプロイします。

「APIs」メニュー→「API Proxies」→「sampleproxy」リンク→「Deployment」→「prod」→「Deploy」

デプロイが完了すると、prod も test 同様に緑になります。

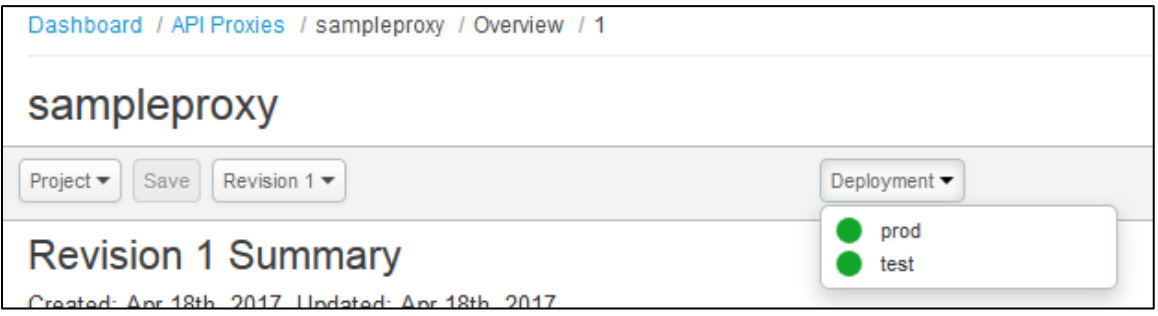

#### 7. API の実行

本番環境へのデプロイが完了し、API を実行するための準備が整ったので API を実行します。

URL の確認→API の実行

#### ▶ URL の確認

「APIs」メニュー→「API Proxies」→「sampleproxy」リンク→「Develoyments」

本番環境(prod)の HTTPS の URL を確認します。

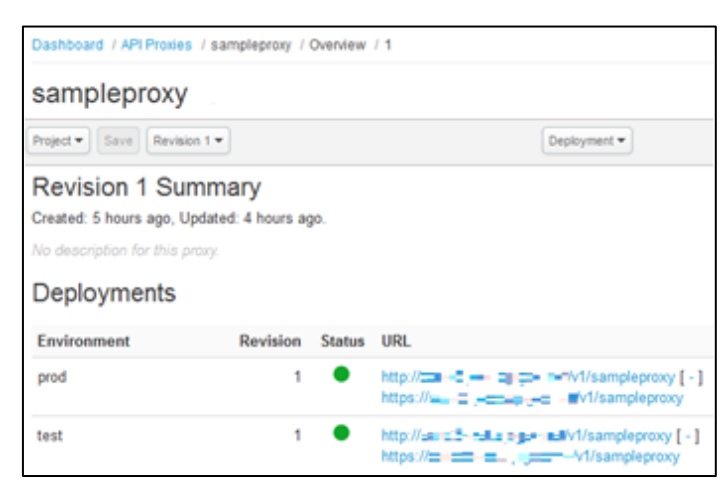

➢ API の実行 ブラウザから API を実行します。

URL は、上記で確認した URL に「?city=400040」を追加した URL になります。 例、[https://XXXX/v1/sampleproxy?city=400040](https://xxxx/v1/sampleproxy?city=400040)

XML データが取得できることを確認します。

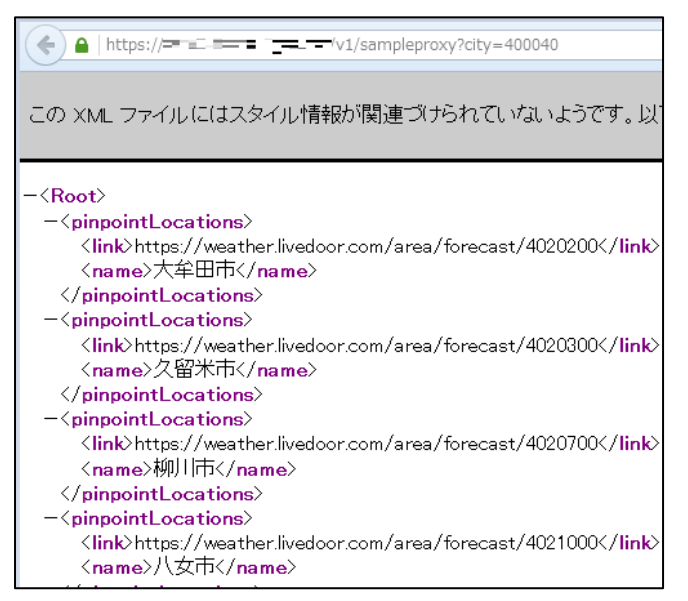

#### 8. 統計の確認

API を実行した分だけトラフィックが増えていることを確認します。

「Analytics」→「Proxy Performance」

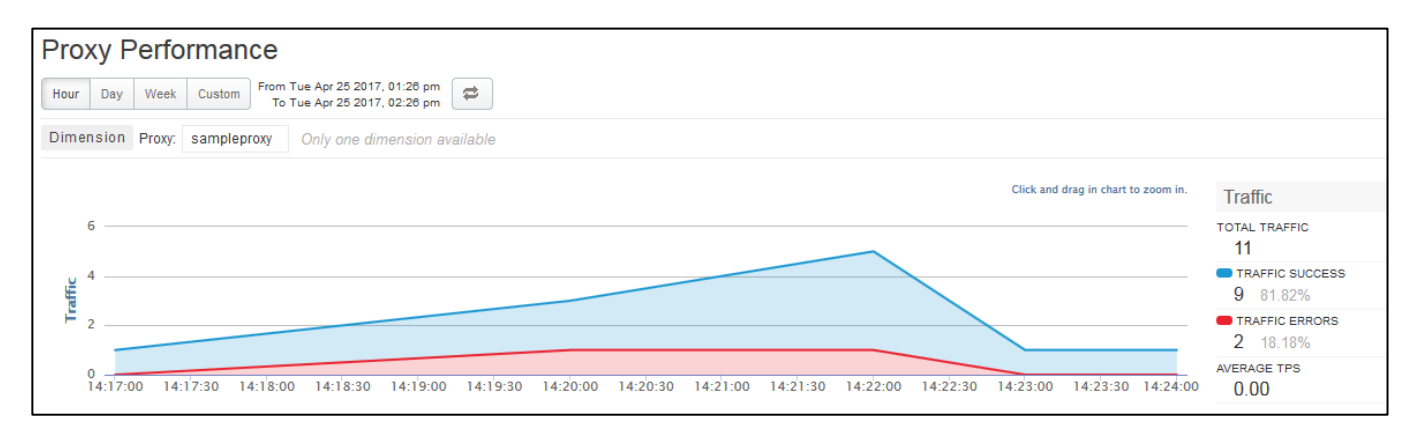

<sup>※</sup>反映に時間がかかる場合があります。

# <span id="page-24-0"></span>2.2. API Proxy のエンハンス

既存の API Proxy に機能追加する際のフローについて、具体例を示しながら説明します。

今回取り上げる例の概要およびフローは下記の通りです。

#### ⚫ 概要

「[2.1](#page-15-0) [API Proxy](#page-15-0) の作成」で作成した API に API Key 認証用の Policy を追加して、事前登録されたアプリか らのみ API を受けるようにします。

Policy 追加後、バージョンを上げて API をデプロイします。

- ⚫ フロー
	- 1. Policy の追加
	- 2. API のバージョンアップ
	- 3. Product の作成
	- 4. アプリ開発者の登録
	- 5. アプリの登録
	- 6. API Key の確認
	- 7. デバッグ

【作成手順】

1. Policy の追加

API Proxy に事前登録されたアプリからの API のみ許可するために、Policy を2つ追加します。

1つ目の Policy を追加します。

API の実行時に、アプリから送られてくる API Key をチェックするための Policy を追加します。

「APIs」メニュー→「API Proxies」→「sampleproxy」リンク→「DEVELOP」タブ→「+Step」ボタン(「Flow: PreFlow」ペインの REQUEST 側) → 「Verify API Key」を選択→「Add」ボタン

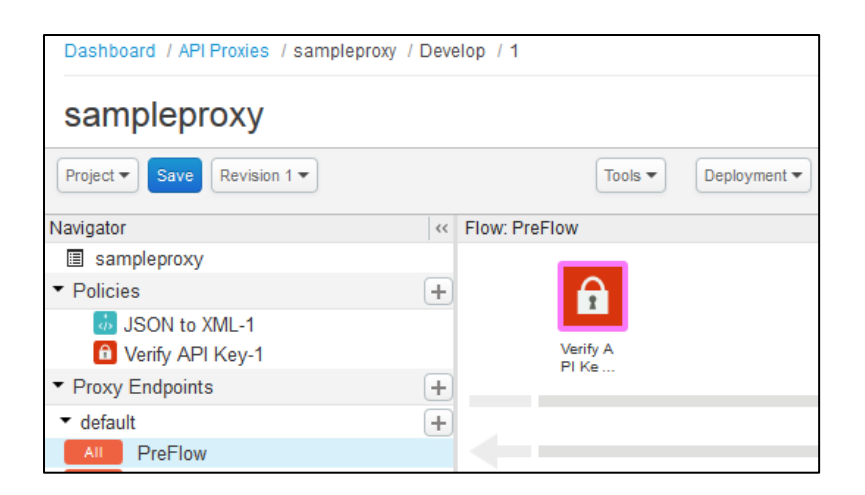

#### 2つ目の Policy を追加します。 チェック後に API Key をリクエストから削除する Policy を追加します。 これによりバックエンドサービスには、API Key の情報は送信されなくなります。

「+Step」ボタン (「Flow: PreFlow」ペインの REQUEST 側) → 「Assign Message」を選択→「Add」ボ タン→Policy 属性の設定

#### ➢ Policy 属性の設定

「追加されたアイコン (Assign Message-1)」をクリック→「Policy Assing Message-1」ペインの内容を 下記の内容で置き換える

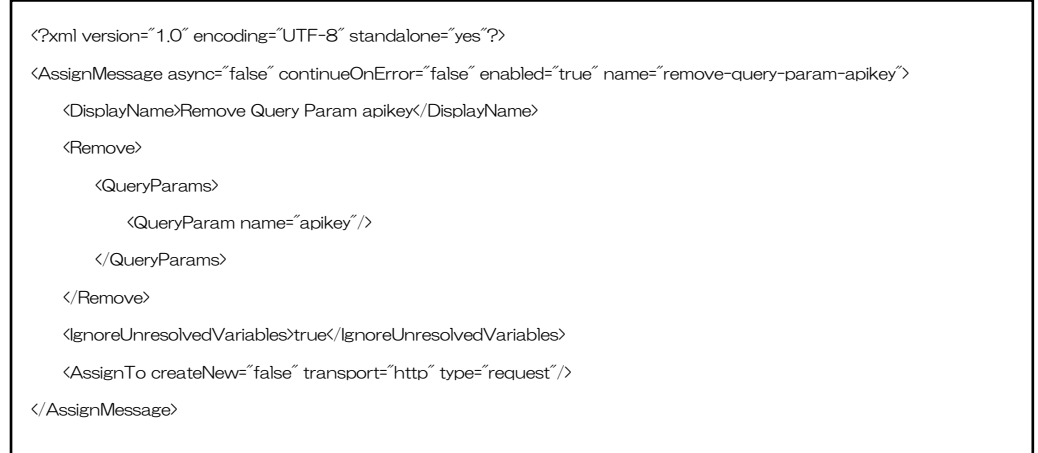

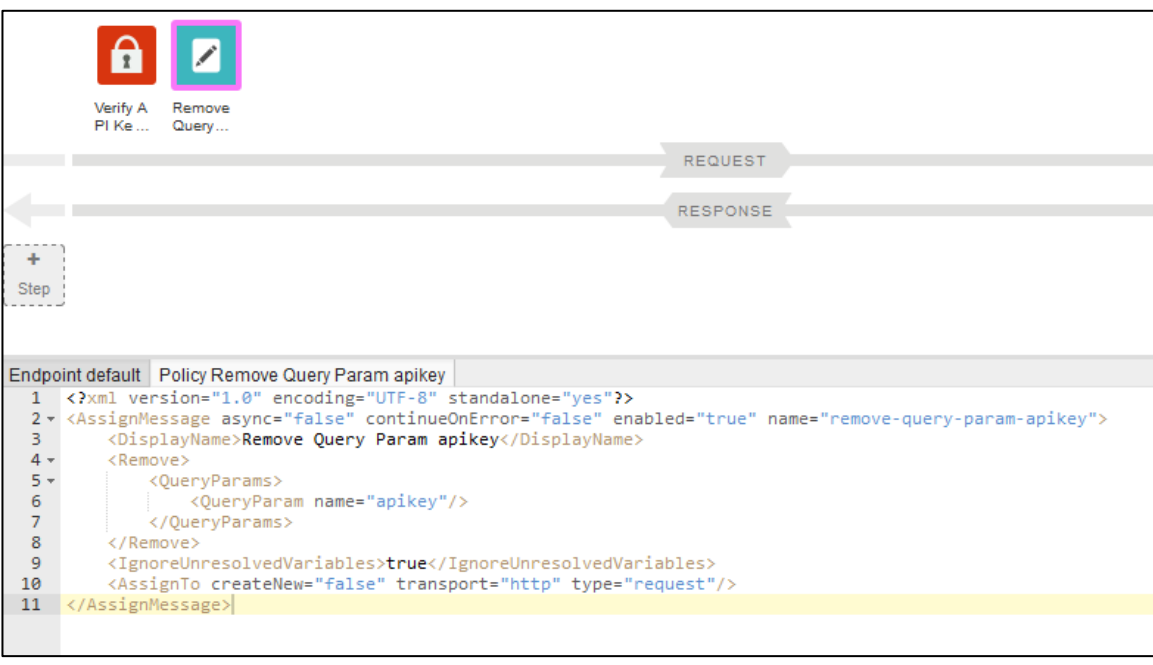

2. API のバージョンアップ API のバージョンを上げます。 作業としては、API 実行時の URI を変更するだけです。 ※エンハンス時に URI を変更したくないケースでは、本作業は不要になります

「Navigator」ペインの「Proxy Endpoints」の「default」をクリック→「Base Path」の変更

Base Path:/v1/sampleproxy  $\rightarrow$  /v2/sampleproxy

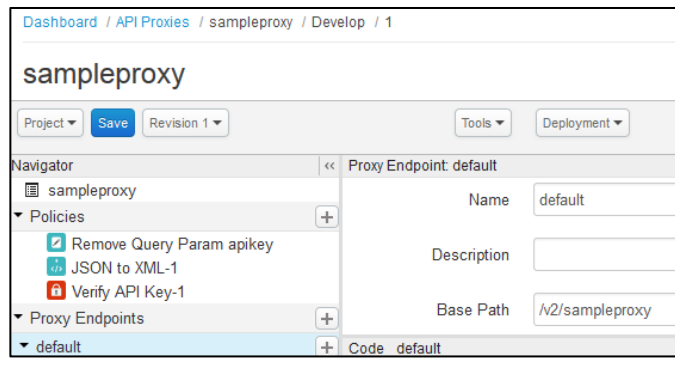

変更が完了したら保存後、デプロイします。 保存時にはリビジョンを上げます。 リビジョンを上げることで、エンハンス前の API Proxy を旧版として残しておくことができます。 ※旧版が不要なケースでは、リビジョンを上げる必要はありません

「Project」ボタン→「Save as New Revision」→「Deployment」→「test」

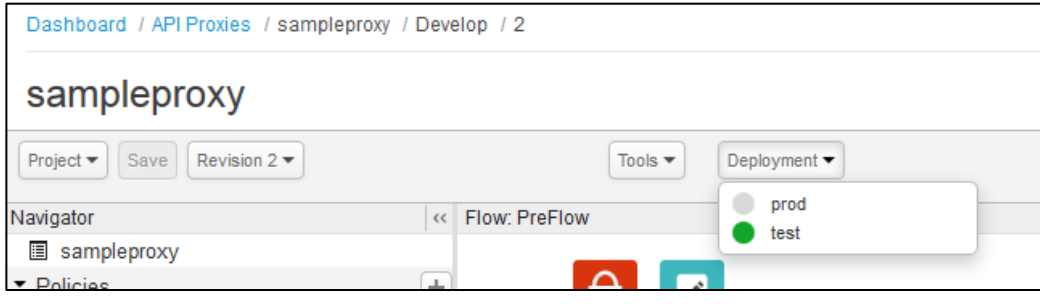

#### 3. Product の作成

Product は API Proxy のパッケージです。

API Key 認証により API を実行できるアプリを制限するためには、Product を作成する必要があります。 アプリが利用する API(API Proxy)を含む Product を作成し、アプリに紐づけます(紐付は「[5](#page-29-0) [アプリの](#page-29-0) [登録」](#page-29-0)で行います)。

「Publish」メニュー→「Products」→「+Product」ボタン→Product 情報の入力→「Save」ボタン

### ➢ Product 情報の入力

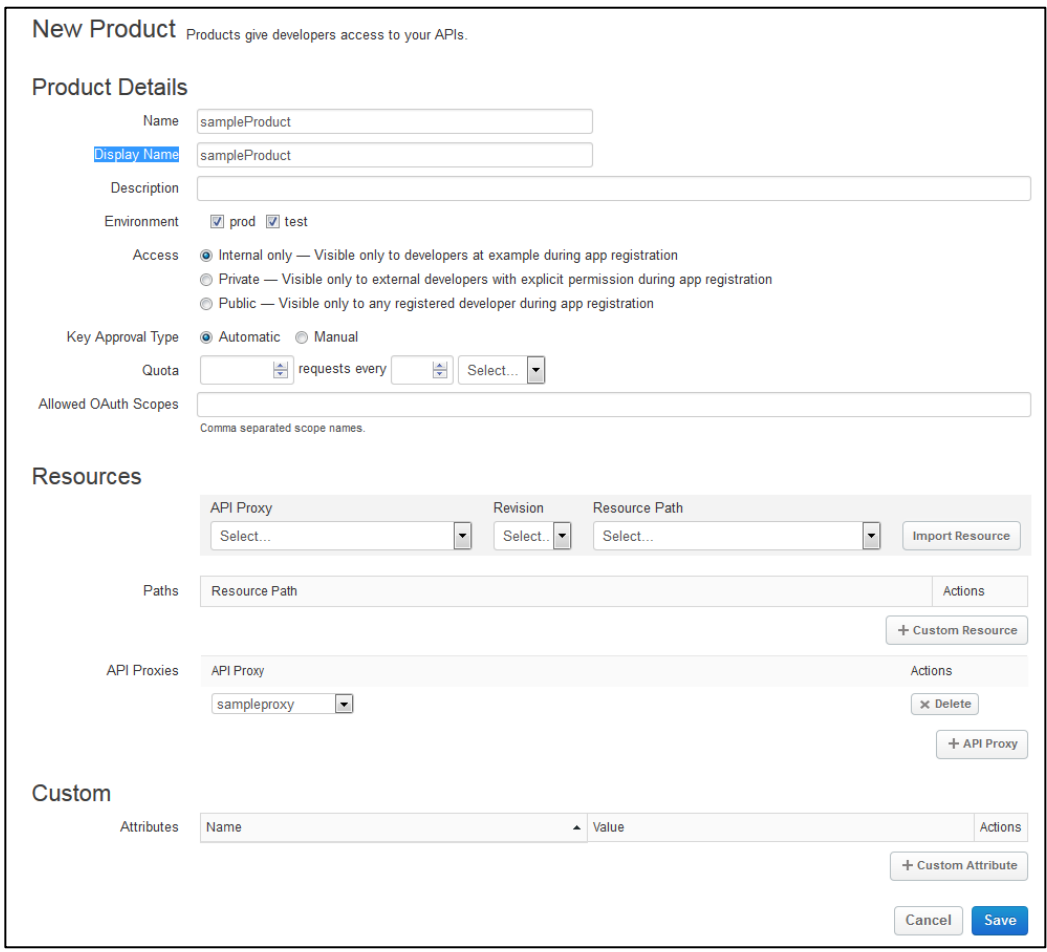

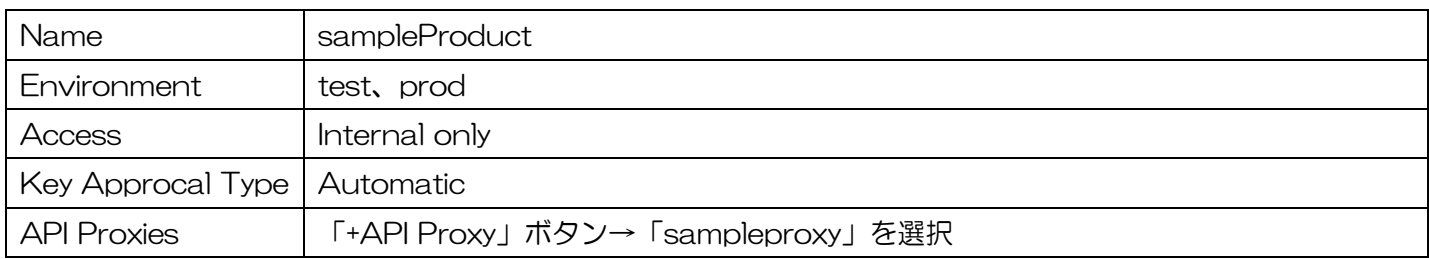

#### 4. アプリ開発者の登録

API Key 認証を利用するためには、API Proxy を利用するアプリを事前に登録しておく必要があります。 アプリの登録時には、アプリ開発者を予め登録しておく必要があります。

「Publish」メニュー→「Developers」→「+Developer」ボタン→アプリ開発者情報の入力→「Save」ボタ ン

## ➢ アプリ開発者情報の入力

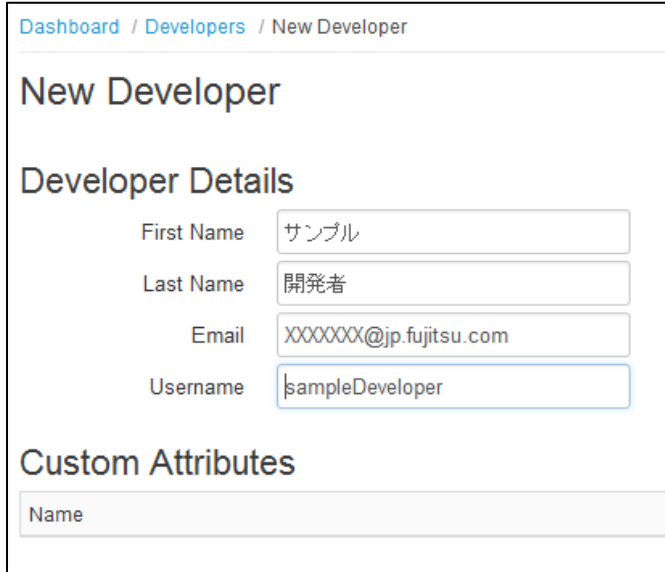

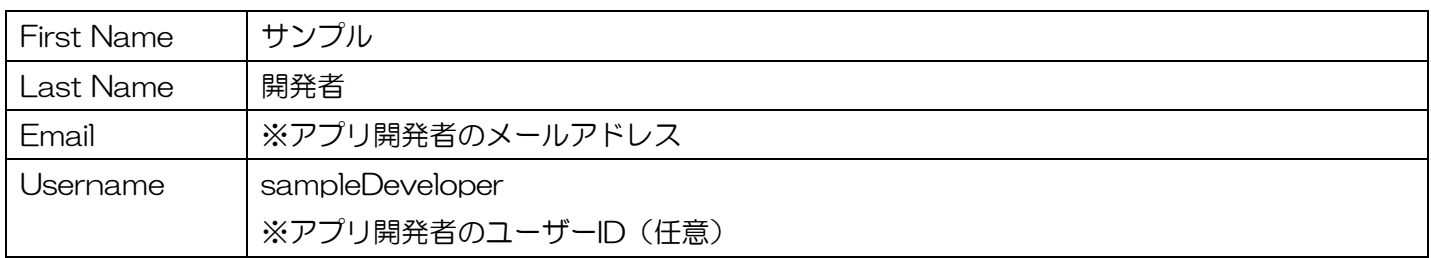

<span id="page-29-0"></span>5. アプリの登録 アプリを登録します。 Product にアプリを紐づけることによって、Product に含まれる API(API Proxy)をアプリから実行できる ようになります。

「Publish」→「Developer Apps」→「+Developer App」→アプリ情報の入力→「Save」ボタン

# ➢ アプリ情報の入力

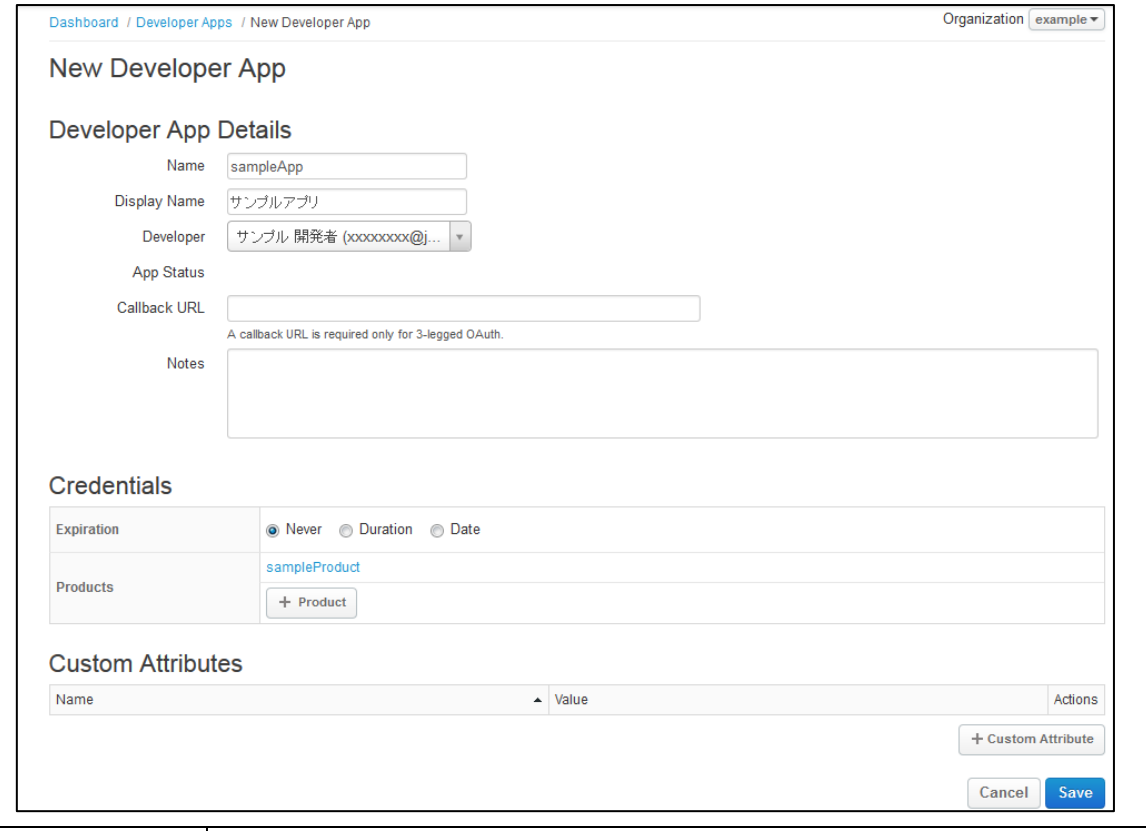

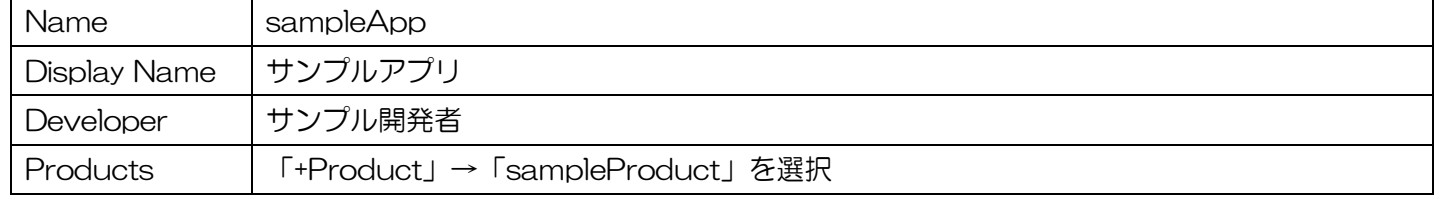

#### 6. API Key の確認

アプリから API を実行するために必要になる API Key を確認します。

「Developer Apps」画面の「サンプルアプリ」リンク→「Consumer Key」の「Show」ボタン

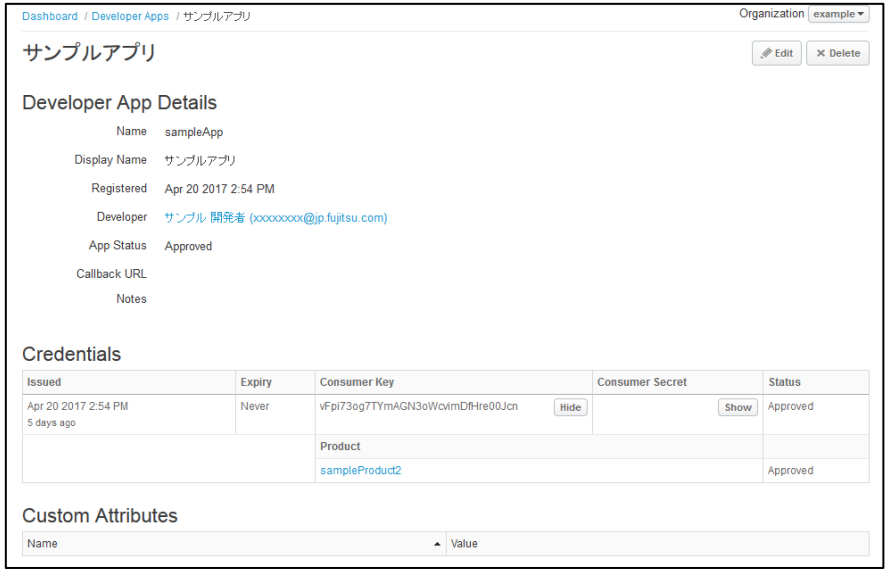

7. デバッグ

API Key 認証ができることをテストします。

「APIs」→「API Proxies」→「sampleproxy」リンク→「TRACE」タブ→「URL」の指定→「Send」ボ タン→Status コードが 200 になることの確認

➢ 「URL」の指定

[http://XXXX/v2/sampleproxy?city=400040&](http://xxxx/v2/sampleproxy?city=400040)apikey=YYYY ※XXXX 部分はお客様毎に異なります。TRACE 画面の表示時に元々入力されていたものを使用して下さい ※YYYY には API Key を指定して下さい

※API をバージョンアップしたため、パスが v1 から v2 に変わっています

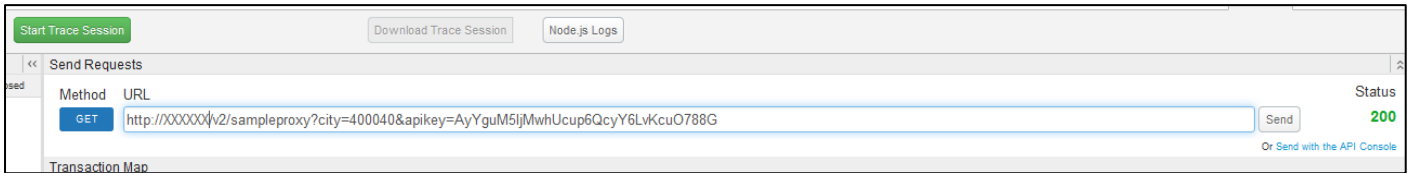

#### API Key を指定しない場合には、Status コードが 401 になることを確認します。

「URL」から apikey クエリの削除→「Start Trace Session」ボタン→「Send」ボタン→ステータスコー ドの確認→「Stop Trace Session」ボタン

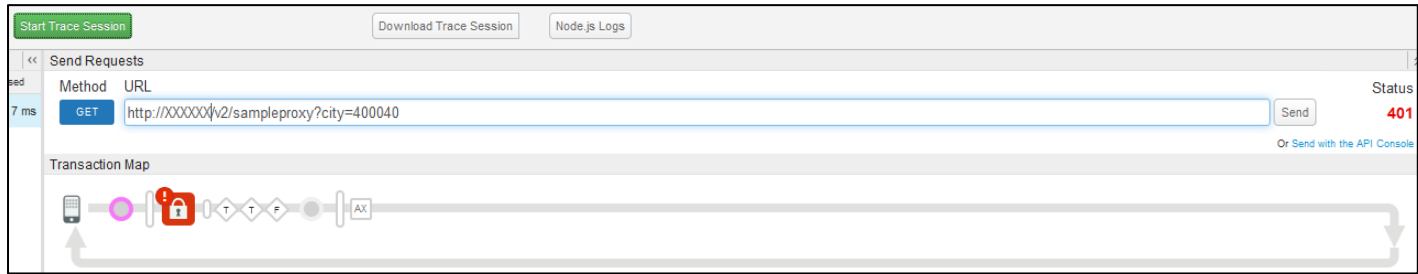

残りの作業は、「[2.1API Proxy](#page-15-0) の作成」の[「本番環境へのデプロイ」](#page-21-0)以降の作業と同様です。

## <span id="page-31-0"></span>2.3. API Proxy の修正

既存の API Proxy を修正する際のフローについて、具体例を示しながら説明します。

今回取り上げる例の概要およびフローは下記の通りです。

#### ● 概要

「[2.1](#page-15-0) [API Proxy](#page-15-0) の作成」で作成した API に変更を加えます。 現状の API では、JSON データを一律 XML に変換していますが、リクエスト元が Firefox の場合にだけ XML に変換するよう変更を加えます。 変更前の版を残しておくために、API Proxy のリビジョンを上げます。

- ⚫ フロー
	- 1. Policy 実行条件の設定
	- 2. API Proxy のリビジョンアップ
	- 3. デバッグ
- 【作成手順】
- 1. Policy 実行条件の設定

JSON を XML に変換する Policy の実行条件を設定します。 User-Agent ヘッダーに「Firefox」という文字列を含む場合にのみ、Policy を実行するようにします。

「APIs」→「API Proxies」→「sampleproxy」リンク→「DEVELOP」タブ→Policy 属性の設定

➢ Policy 属性の設定

「Code default」ペインの内容に変更を加えます。 「<Name>JSON-to-XML-1</Name>」の一つ上に以下の設定を追加します。

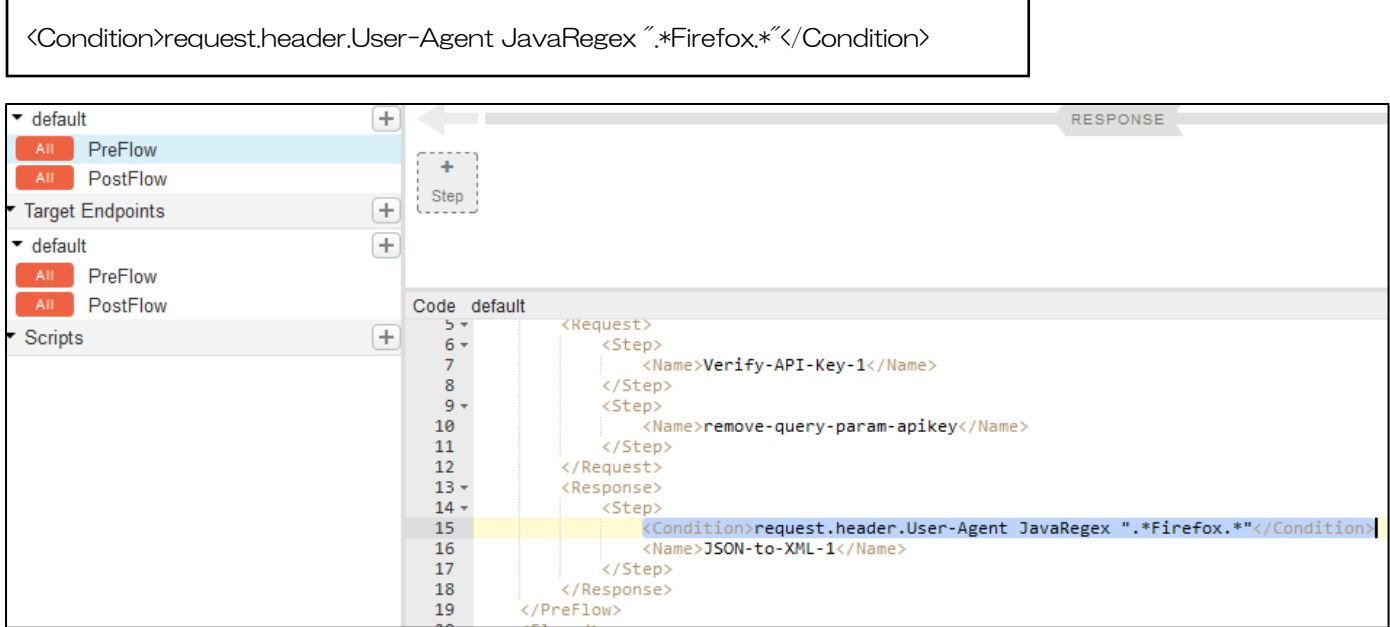

2. API Proxy のリビジョンアップ 変更した API Proxy を保存した後、デプロイします。 今回は、リビジョンを上げて API Proxy を保存します。 リビジョンを上げることで、変更前の API Proxy を旧版として残しておくことができます。 ※旧版が不要なケースでは、リビジョンを上げる必要はありません

「Project」→「Save as New Revision」→「Deployment」→「test」

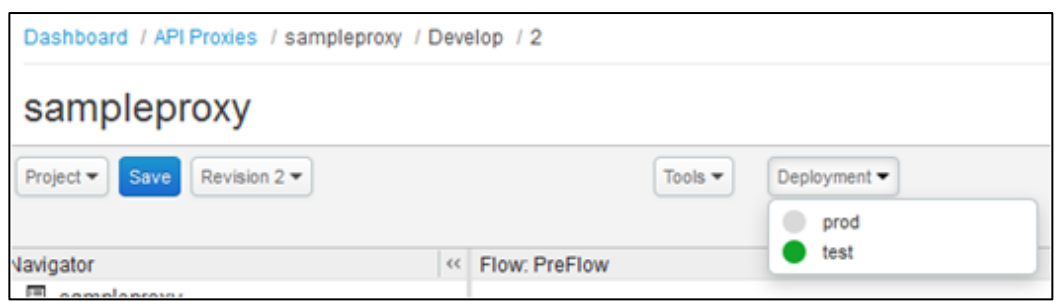

※リビジョンを上げてデプロイすると、旧リビジョンの API Proxy はアンデプロイされます

3. デバッグ

JSON to XML Policy の実行がスキップされることを確認します。

※トレース画面で API を実行した場合、User-Agent ヘッダーの値は「NING/1.0」となるため、Policy の実 行はスキップされます

「TRACE」タブ→「URL」の指定→「Start Trace Session」ボタン→「Send」ボタン→「Stop Trace Session」 ボタン→Policy がスキップされていることの確認

➢ 「URL」の指定

URL:[http://XXXX/v1/sampleproxy?city=400040](http://xxxx/v1/sampleproxy?city=400040)

※XXXX 部分はお客様毎に異なります。TRACE 画面の表示時に元々入力されていたものを使用して下さい

▶ Policy がスキップされていることを確認

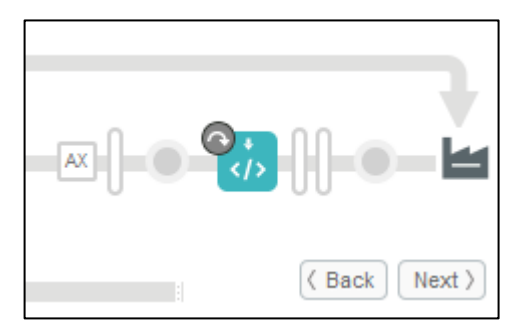

Policy のアイコンの左上に、スキップされたことを示すマークが付きます

残りの作業は、「[2.1API Proxy](#page-15-0) の作成」の[「本番環境へのデプロイ」](#page-21-0)以降の作業と同様です。 API の実行は Firefox から行い、レスポンスデータが XML であることを確認します。

<span id="page-33-0"></span>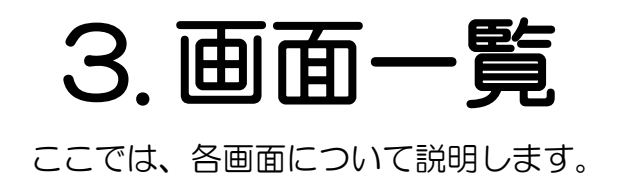

# <span id="page-34-0"></span>3.1. Dashboard

Dashboard 画面です。Proxy Traffic、Developer Engagement、Developer Apps の 3 グラフが 1 画面に表示されます。各グラフの「See more details in <graph name> 」をクリックすることで、Analy tics 機能の詳細ページを表示します。詳細ページにつきましては、[3.4](#page-92-0) [Analytics](#page-92-0) を参照してください。

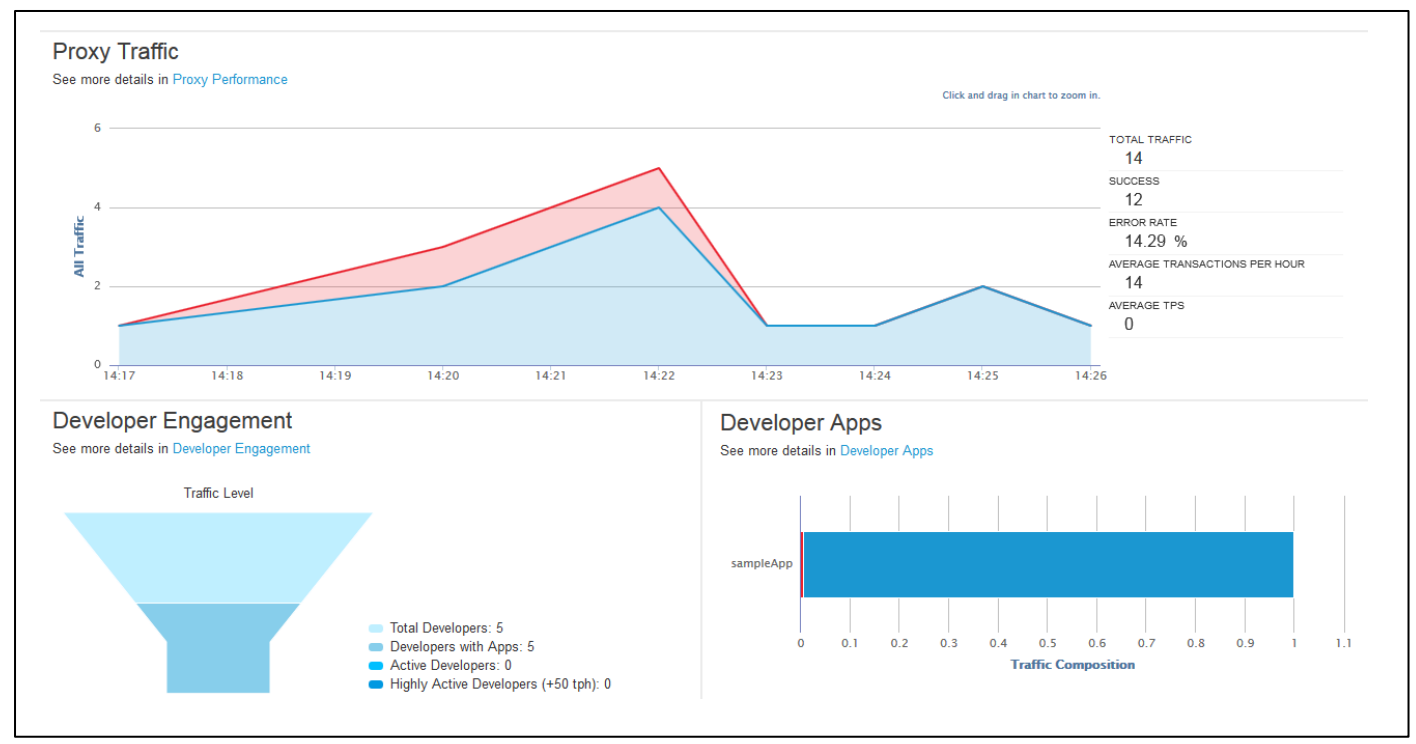

### Proxy Traffic

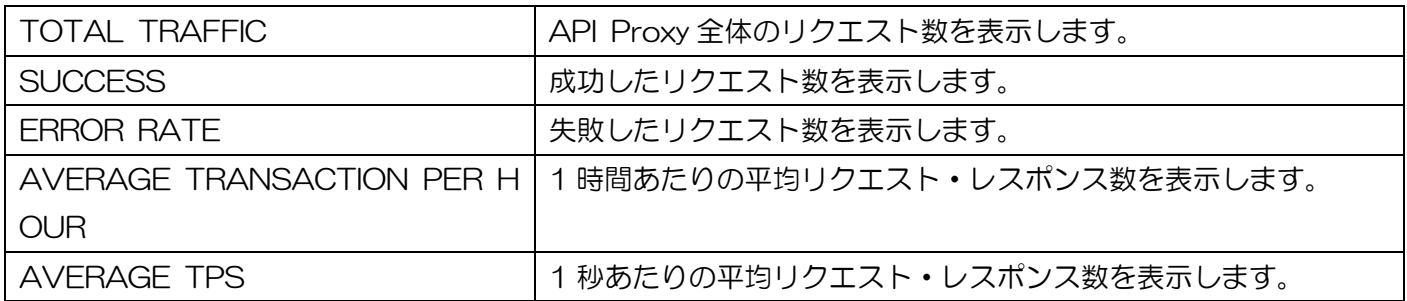

#### ⚫ Developer Engagement

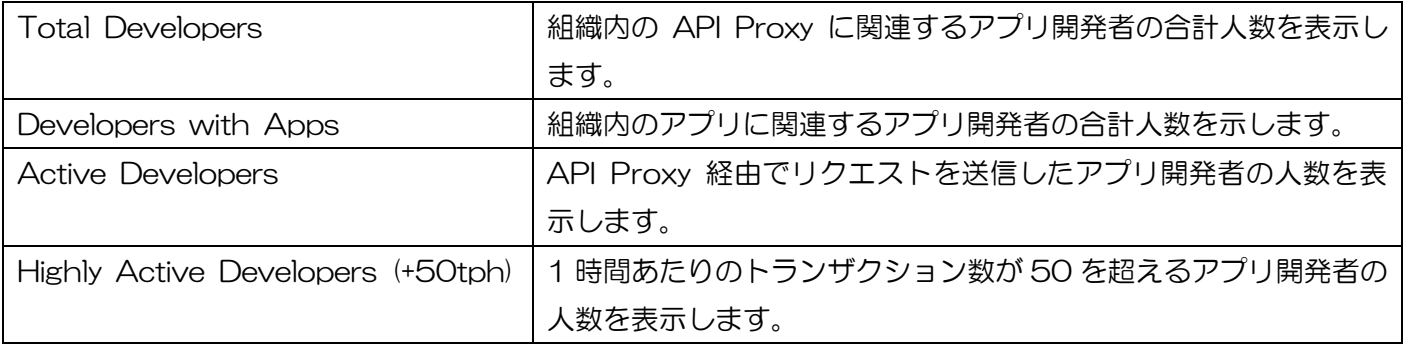

#### Developer Apps

アプリの名前とトラフィック量(成功・失敗)を表示します。

# <span id="page-35-0"></span>3.2. APIs

# <span id="page-35-1"></span>3.2.1. API Proxies

# <span id="page-35-2"></span>3.2.1.1. List

API Proxy の一覧画面です。

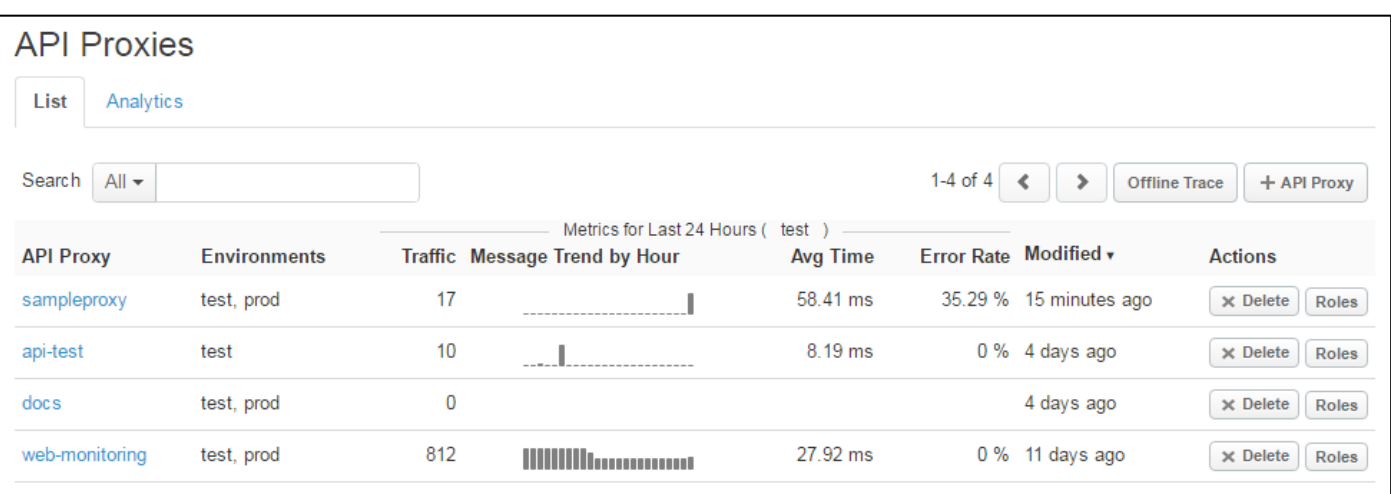
# 3.2.1.2. Analytics

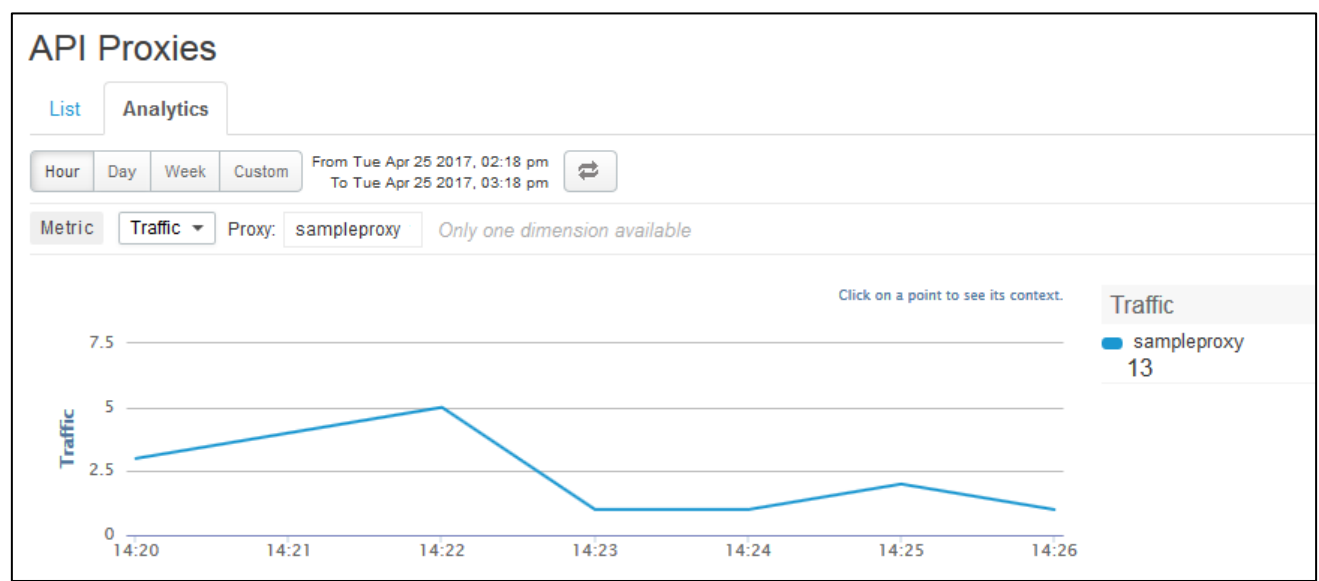

#### ⚫ Metrics

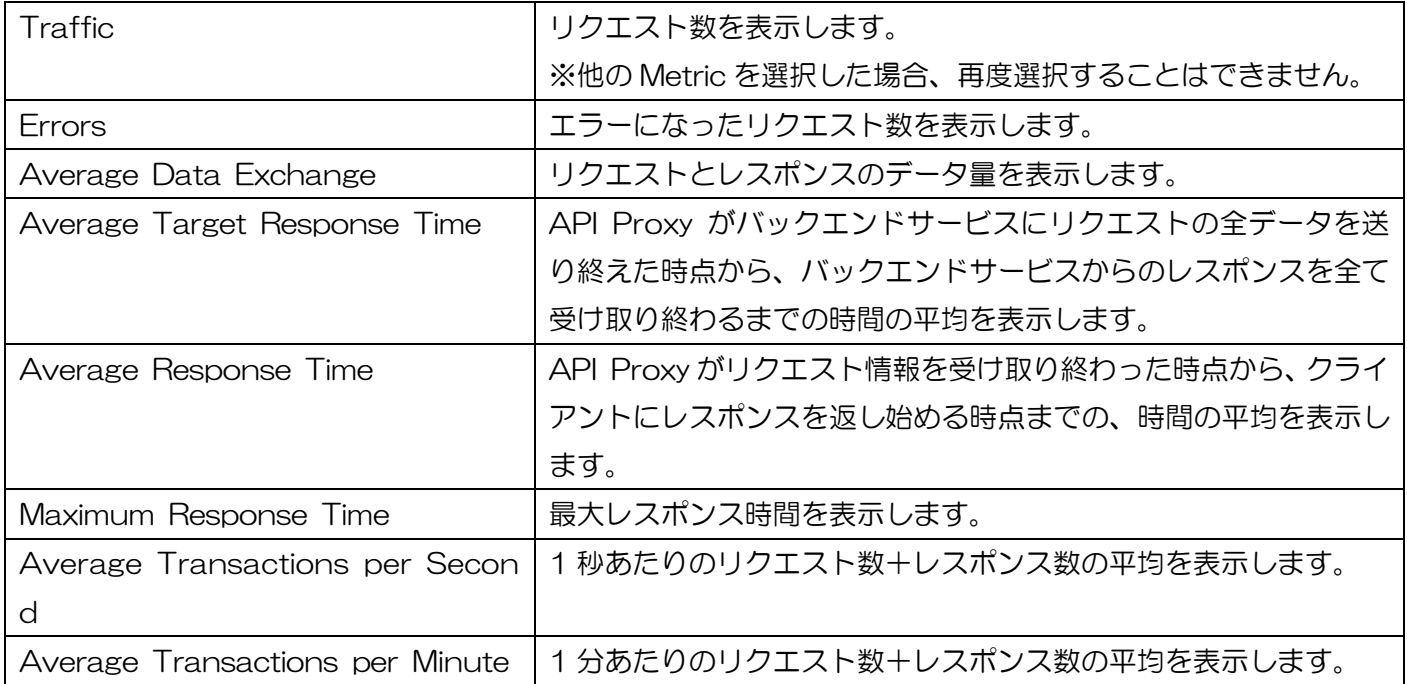

### <span id="page-37-0"></span>3.2.1.3. New API Proxy

API Proxy の作成画面です。作成画面はウィザード形式となっており、複数の画面で分けて設定します。作 成する API Proxy のタイプ選択、Base Path の指定、セキュリティの設定、バーチャルホストのバインド設 定が可能です。

⚫ Build a Proxy(TYPE)

API Proxy のタイプを選択します。

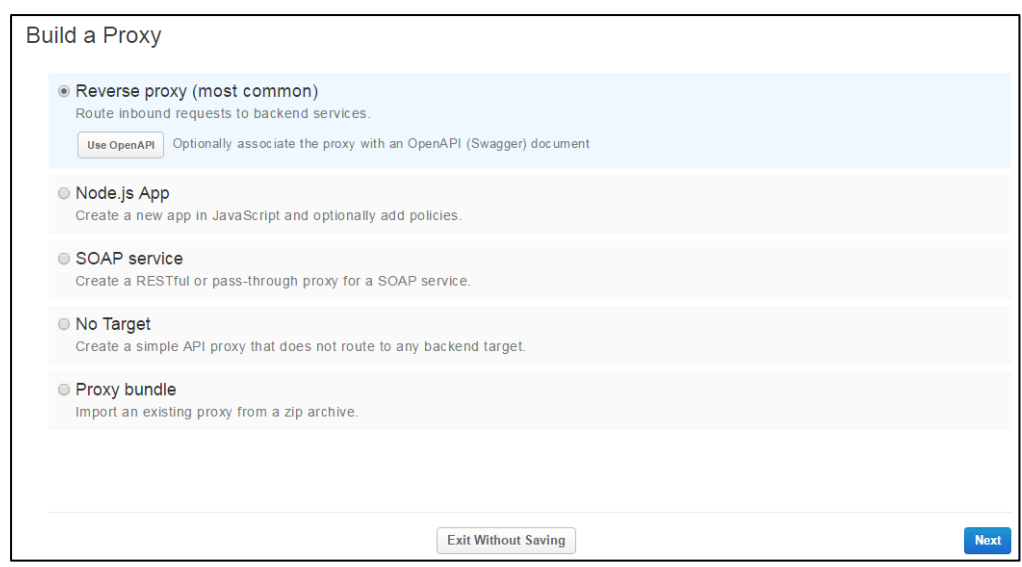

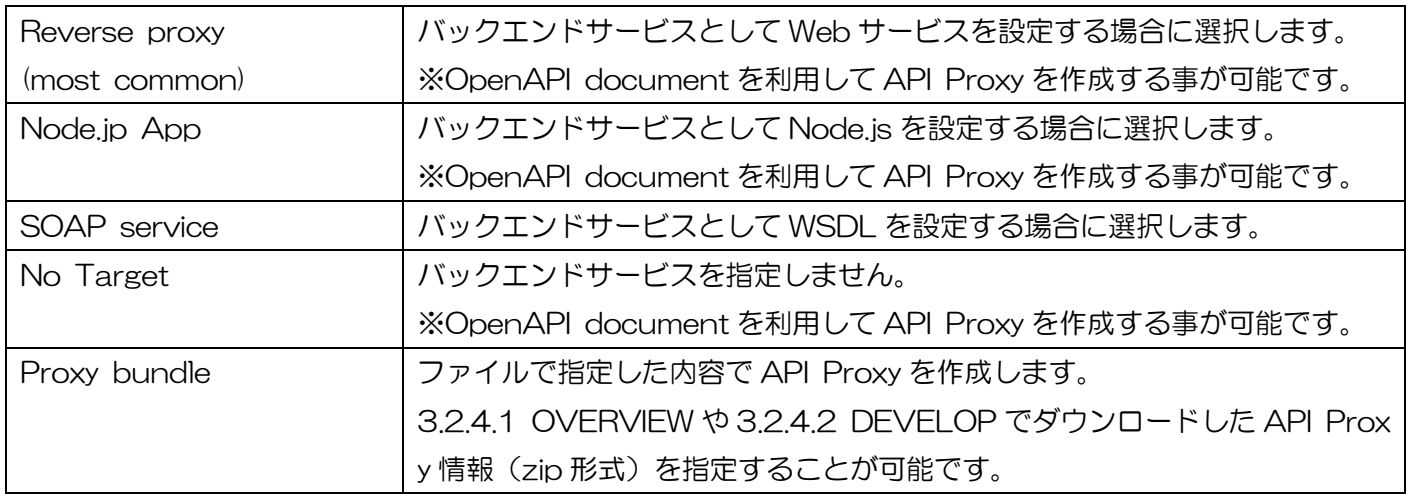

# ⚫ Build a Proxy(DETAILS)

API Proxy の詳細を設定します。

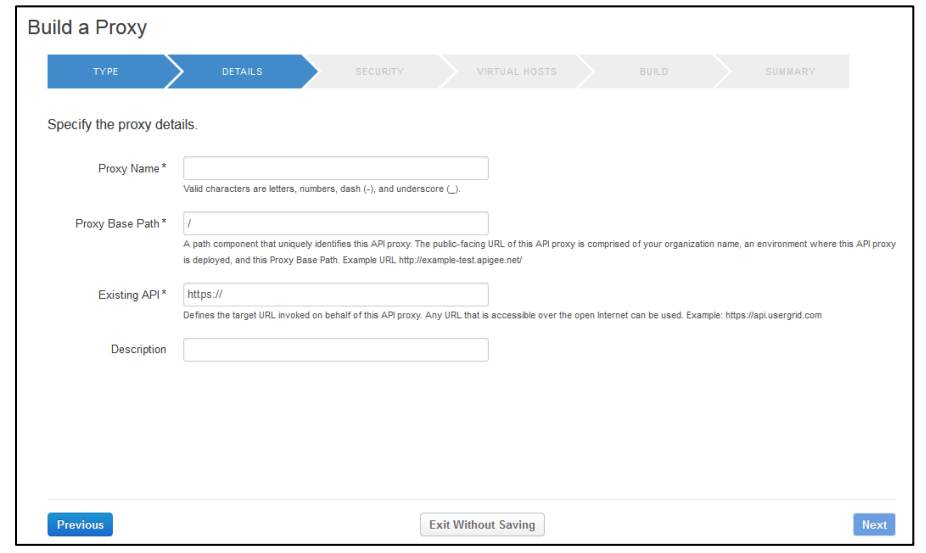

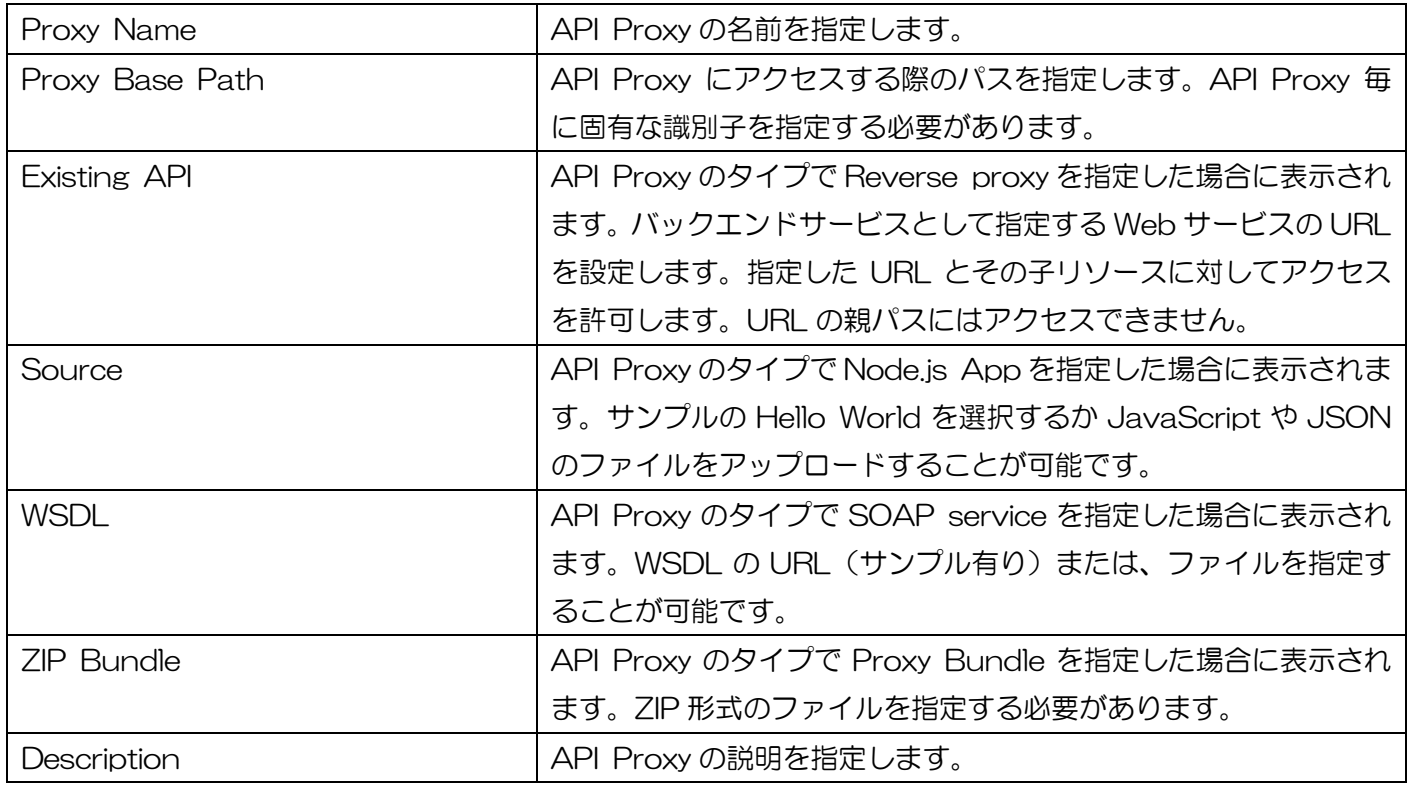

⚫ Build a Proxy(SECURITY)

Security に関する Policy やクロスドメイン通信を設定します。

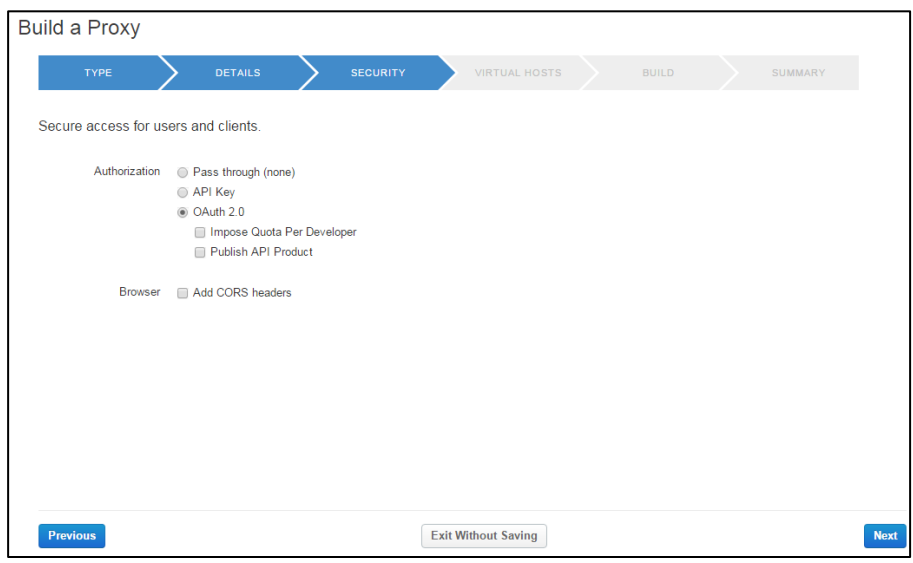

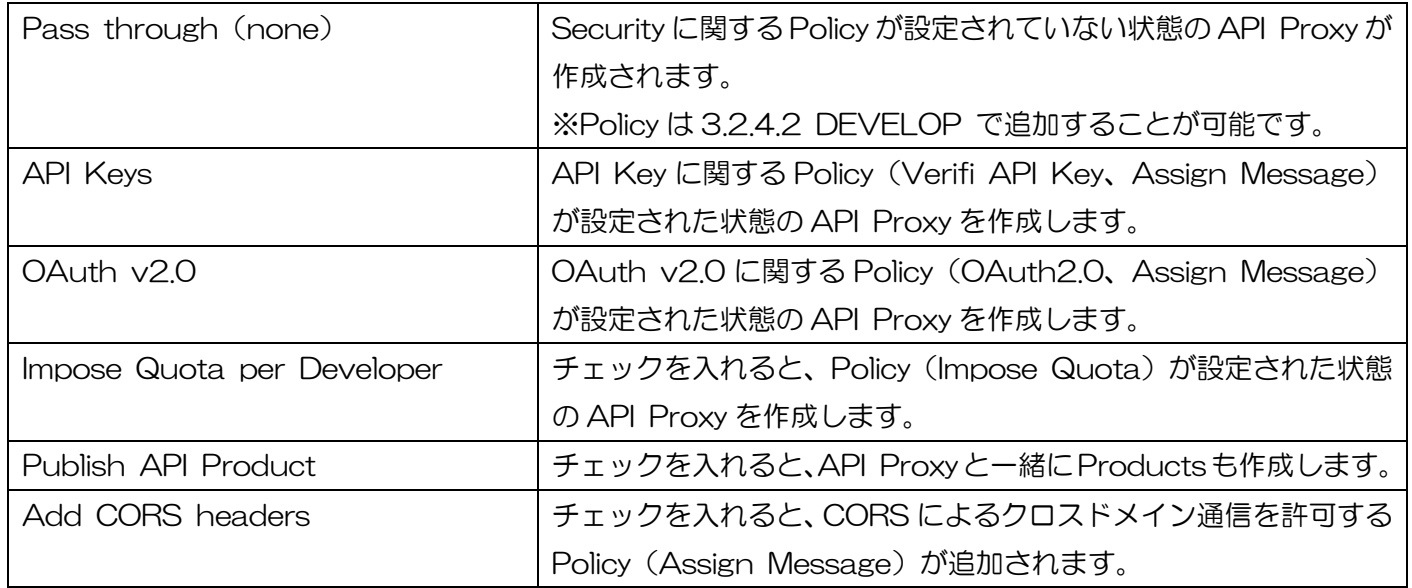

⚫ Build a Proxy(VIRTUAL HOSTS)

API Proxy をデプロイする際にバインドするバーチャルホストを選択します。少なくとも 1 つは選択する 必要があります。

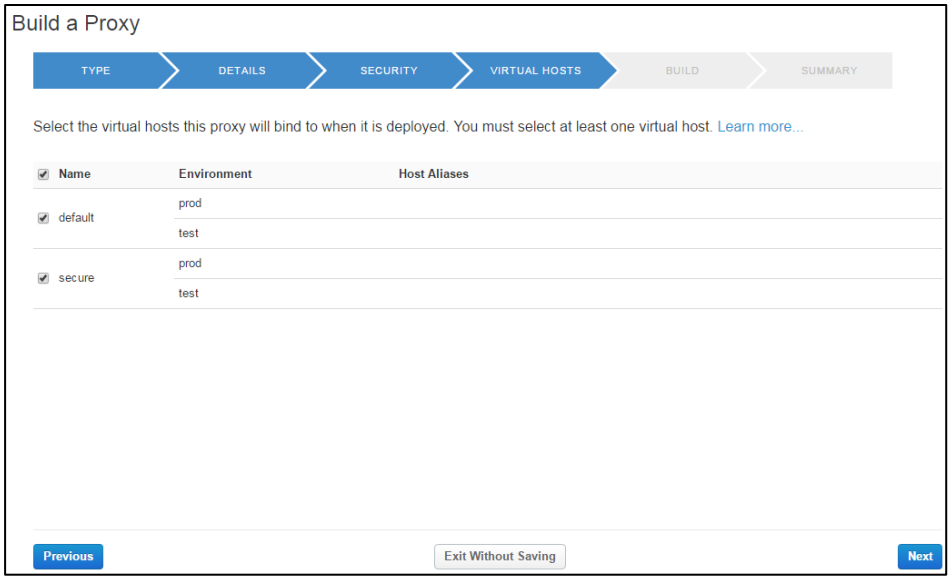

Build a Proxy (BUILD)

API Proxy 作成前の確認画面です。

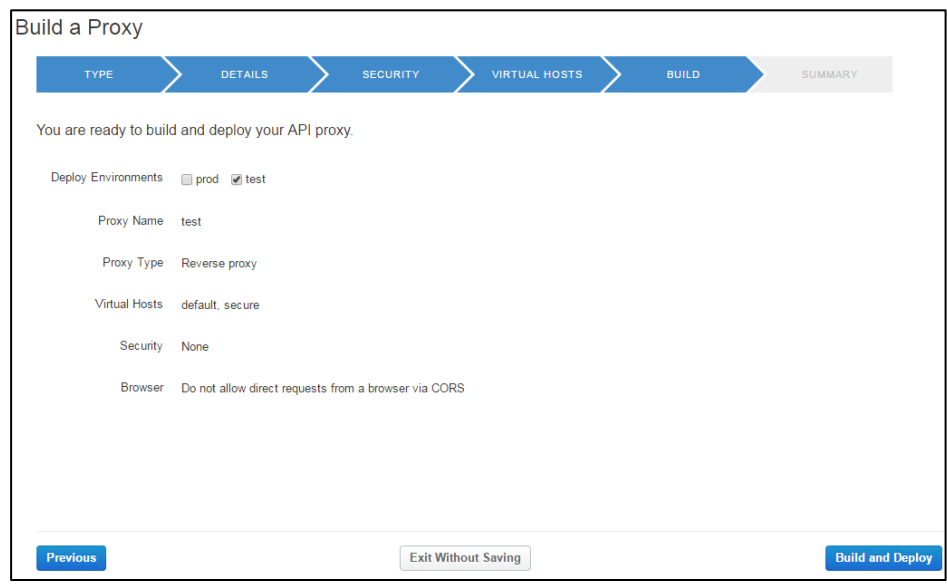

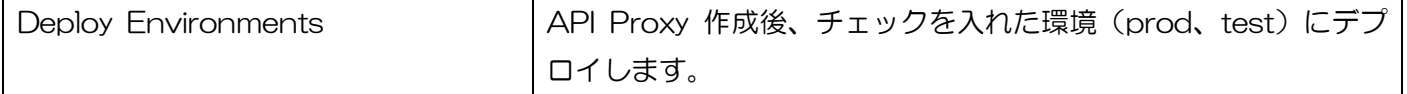

● Build a Proxy (SUMMARY)

API Proxy 作成結果が表示されます。青文字の Proxy 名をクリックすると [3.2.4.1](#page-55-0) [OVERVIEW](#page-55-0) の画面に 遷移します。

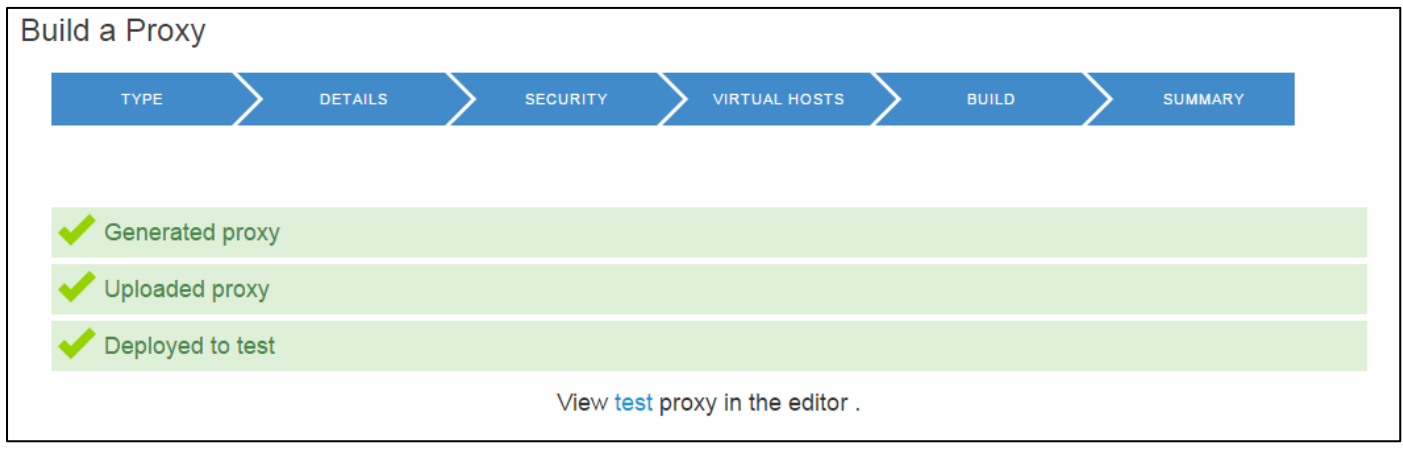

## 3.2.1.4. Offline Trace

保存しておいたトレース情報を分析するための画面です。トレース情報は、TRACE 画面の「Download Trace Session」ボタンで保存します。詳細は [3.2.4.3](#page-62-0) [TRACE](#page-62-0) を参照してください。

#### 3.2.1.5. Roles

カスタムロール( [3.5.2.2](#page-121-0) [New Custom Role](#page-121-0) 参照)に対して API Proxy へのアクセス権を設定する画 面です。

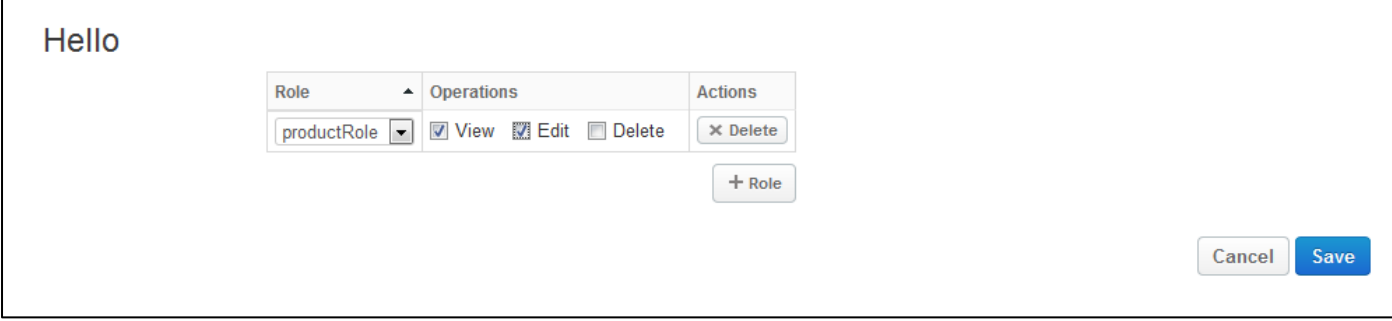

### 3.2.2. Shared Flows

Shared Flow の一覧画面です。

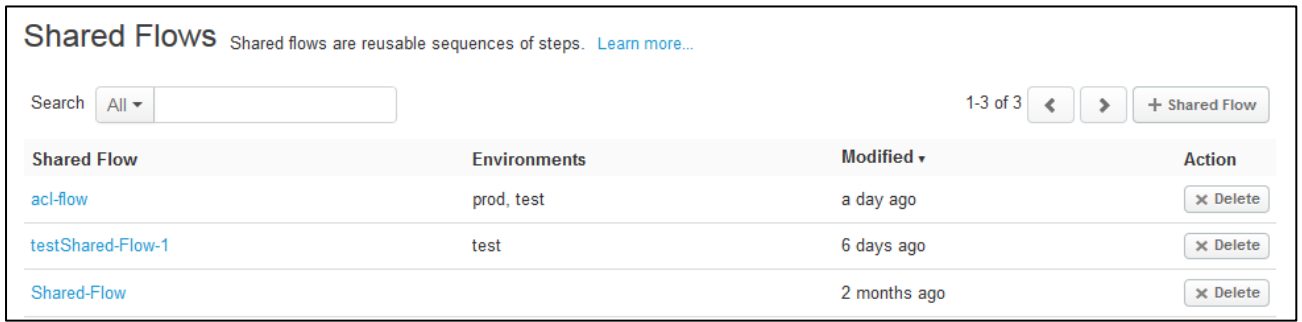

## <span id="page-43-0"></span>3.2.2.1. New Shared Flow

Shared Flow の作成画面です。作成画面はウィザード形式となっており、複数の画面で分けて設定します。 作成する Shared Flow のタイプ選択によって、設定項目が異なります。

● Build a Shared Flow(TYPE)

Shared Flow のタイプを選択します。

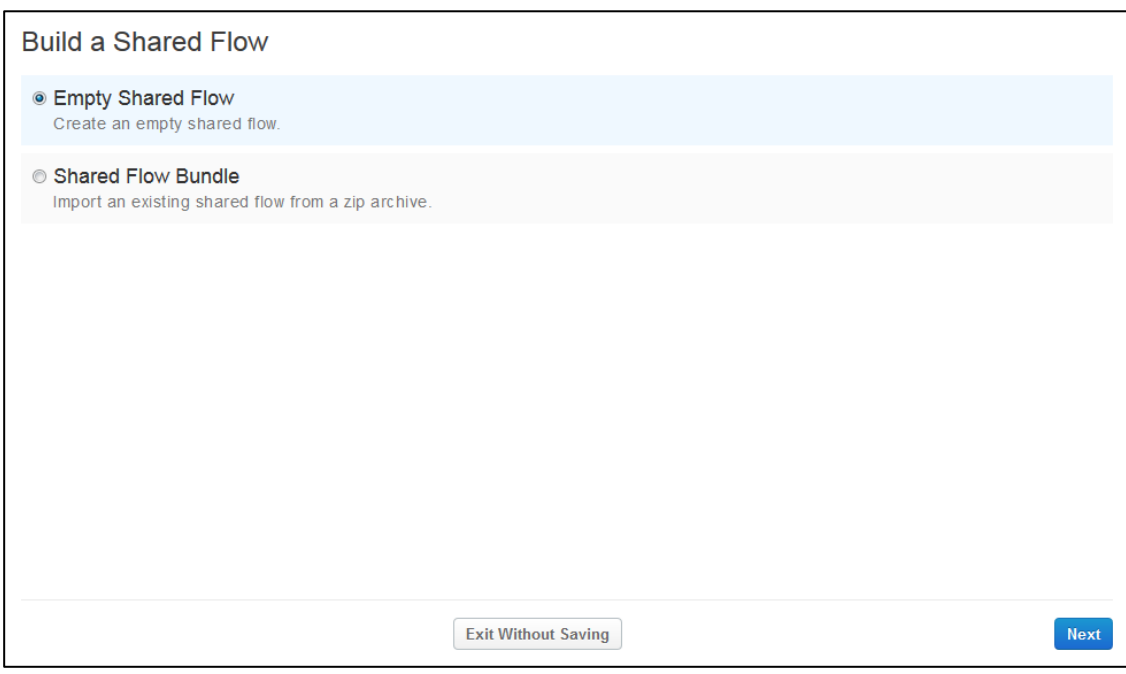

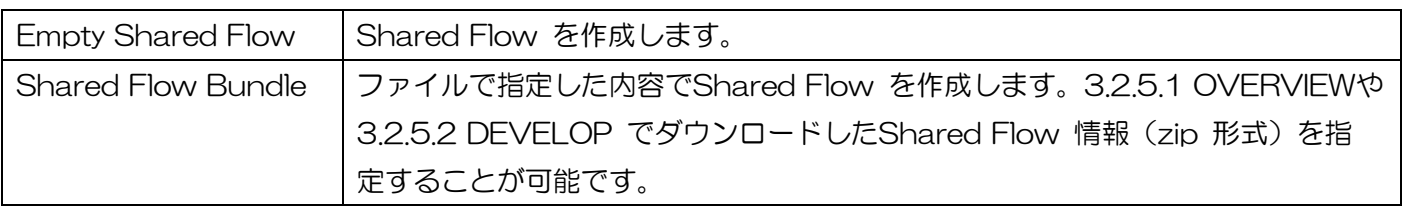

⚫ Build a Shared Flow(DETAILS)

Shared Flow の詳細を設定します。

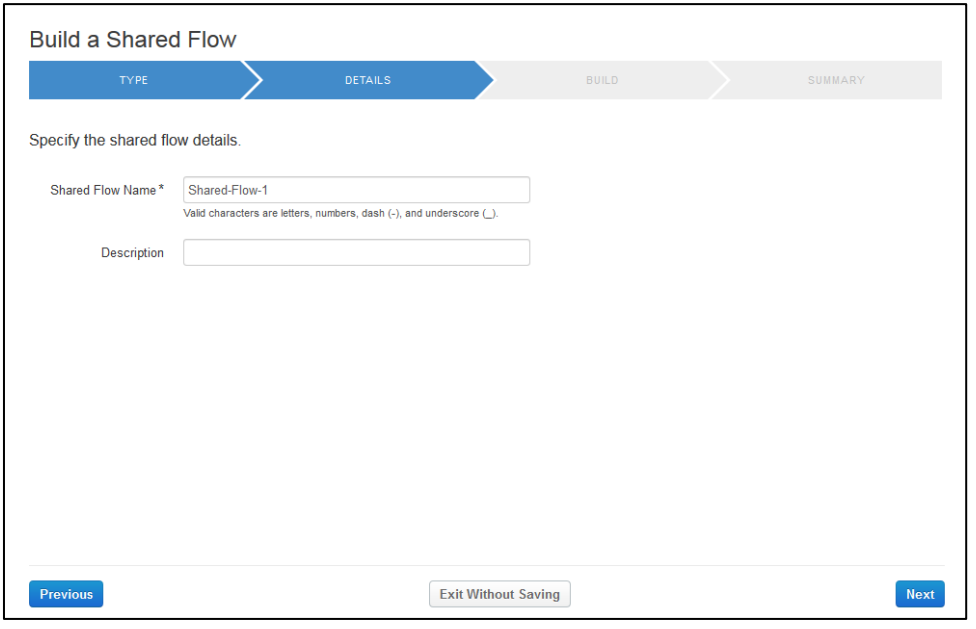

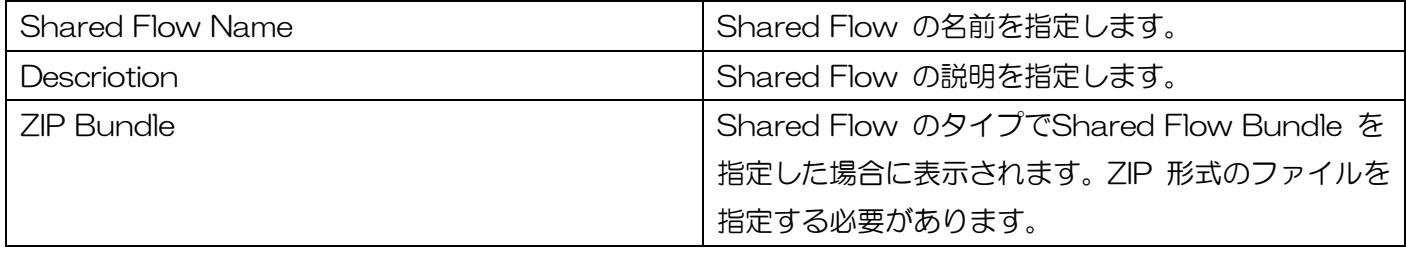

● Build a Shared Flow(BUILD)

Shared Flow 作成前の確認画面です。

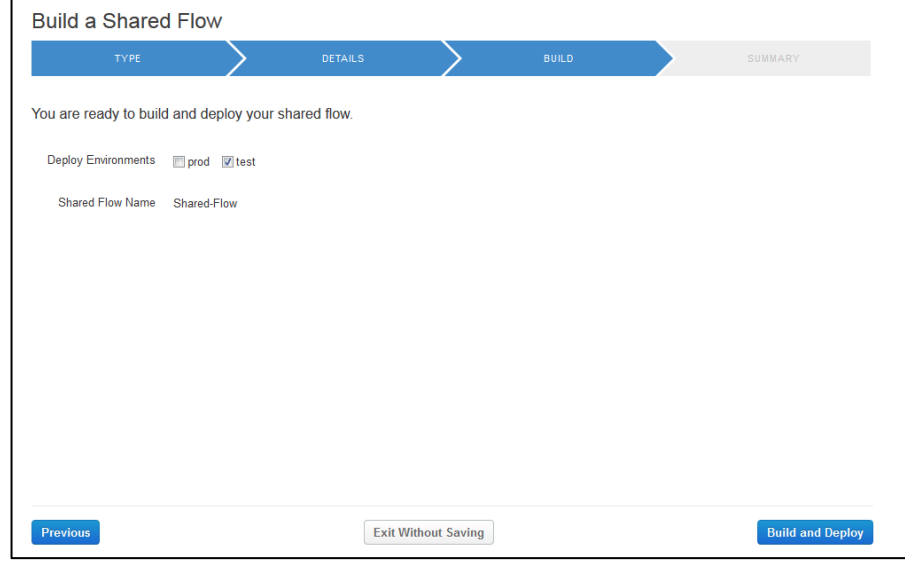

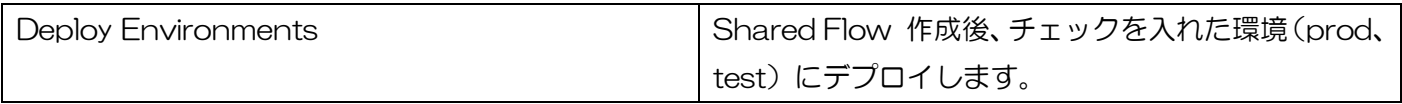

⚫ Build a Shared Flow(SUMMARY)

Shared Flow作成結果が表示されます。青文字のShared Flow 名をクリックすると[3.2.5.1](#page-71-0) [OVERVIEW](#page-71-0)の 画面に遷移します。

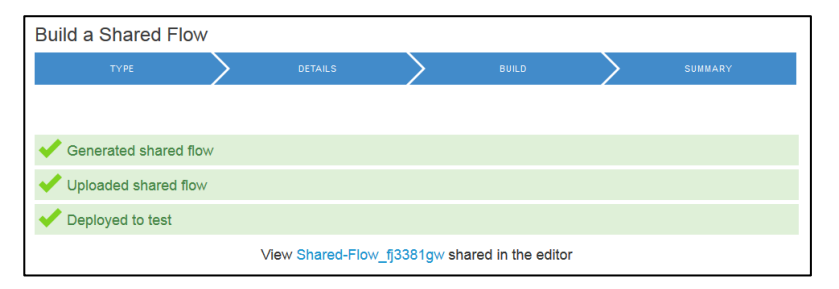

## 3.2.3. Environment Configuration

## 3.2.3.1. Caches

キャッシュの一覧画面です。「Clear」ボタンでキャッシュをクリアすることができます。

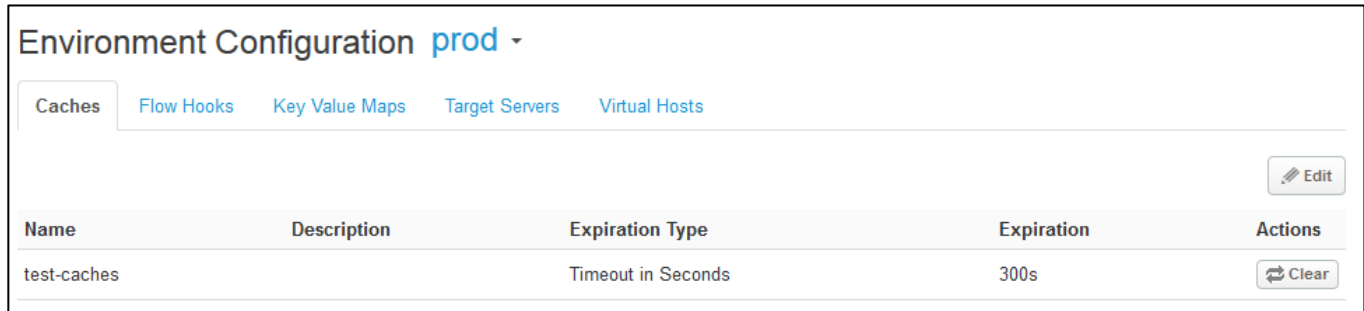

## 3.2.3.1.1. New Cache

キャッシュの設定ができます。

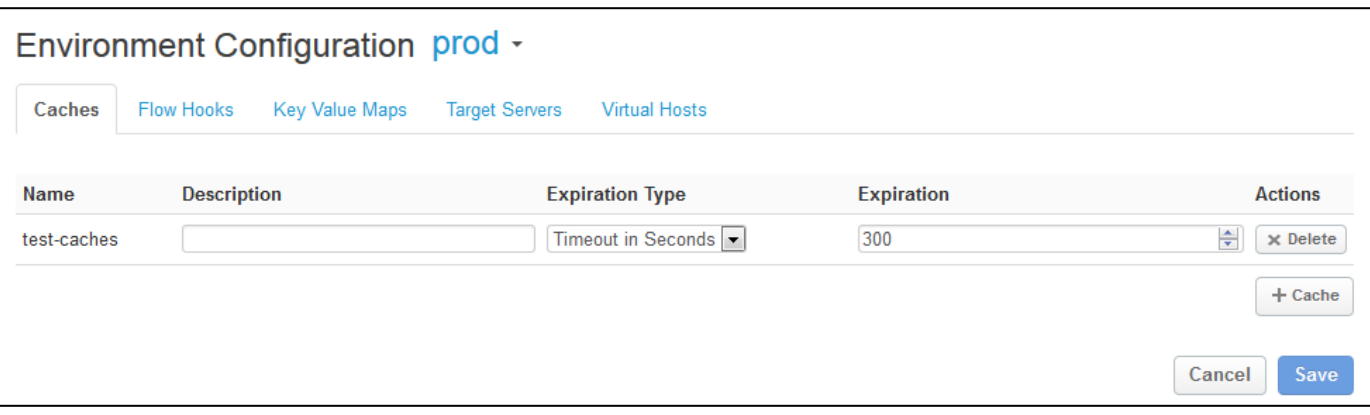

### **•** Expiration Type

Expiration 欄で指定する値の単位を指定します。

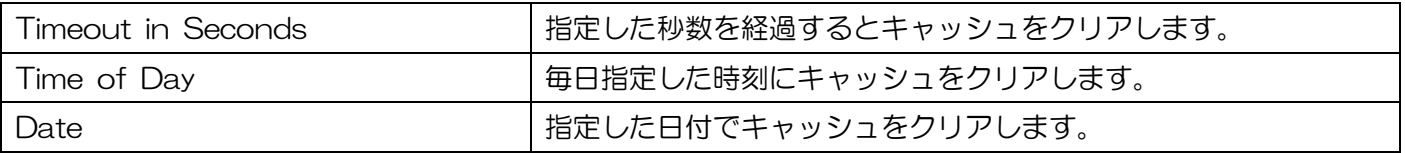

**•** Expiration

キャッシュクリアのタイミングを値で指定します。

### 3.2.3.2. Flow Hooks

Flow Hooks の一覧が表示されます。Flow Hook に Shared Flow を設定することで、同一環境内の API Proxy に対して共通したタイミングで Shared Flow を実行させることができます。

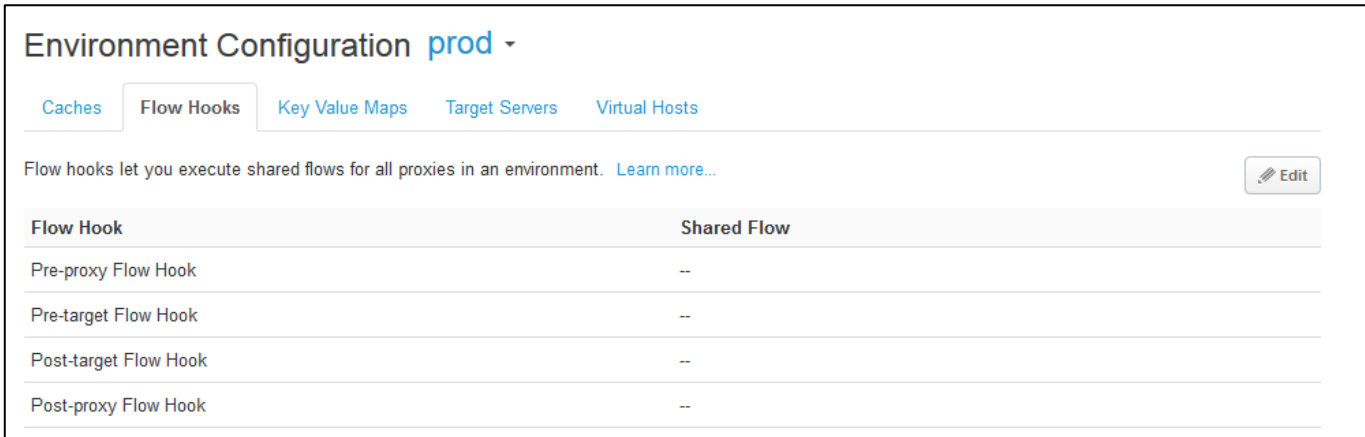

#### Edit ボタン

「Edit」ボタンを押下すると、それぞれの Flow Hook で実行する Shared Flow の追加・修正が可能にな ります。

## 3.2.3.3. Key Value Maps

Key と Value のマッピングリストを設定することができます。画面で設定したマッピングリストは、Key ValueMapOperations Policy を使って操作することが可能です。

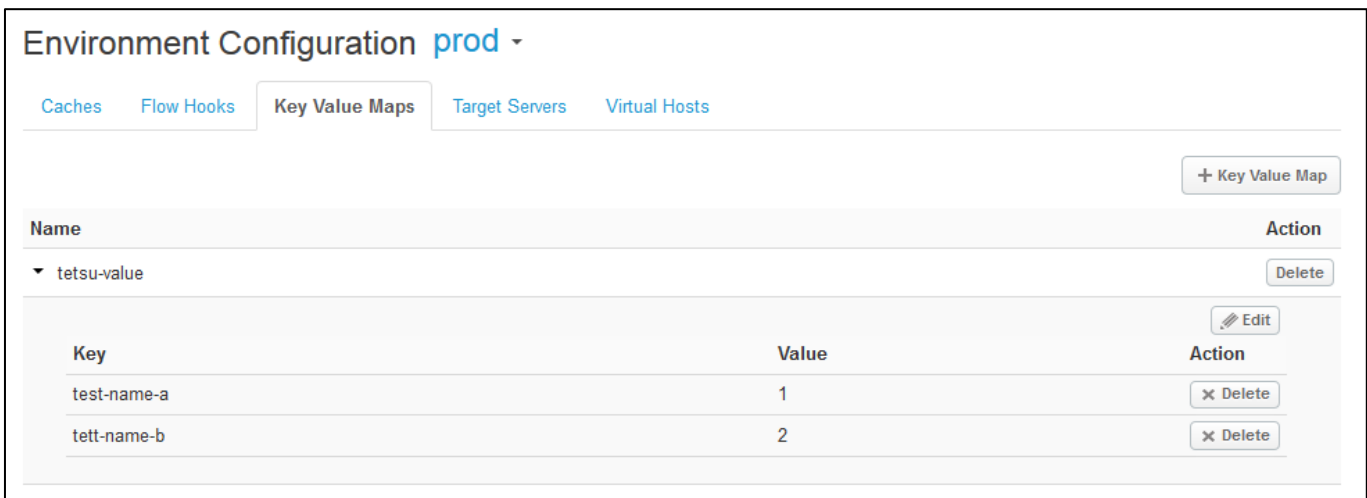

⚫ + Key Value Map ボタン

「+Key Value Map」ボタンを押下すると、マッピングリストの作成画面を表示します。

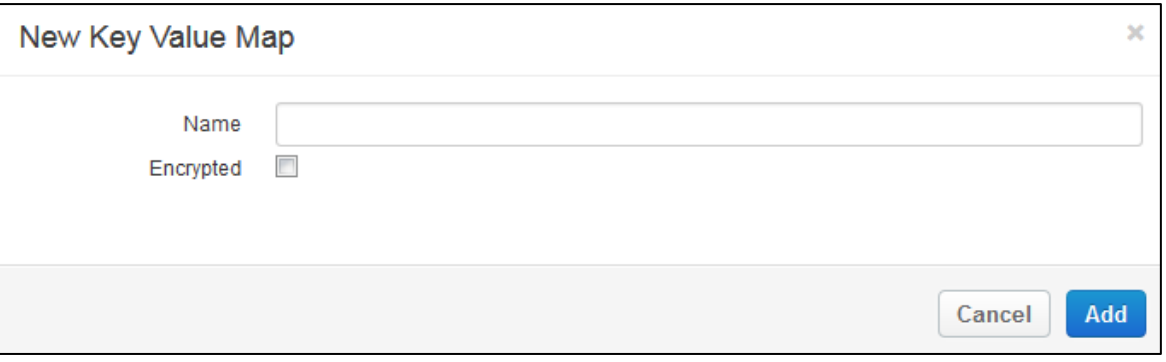

Edit ボタン

「Edit」ボタンを押下すると、マッピングリストに対して Key と Value の追加・修正が可能になります。

## 3.2.3.4. Target Servers

Target Servers の一覧が表示されます。登録した Target Server は、Target Endpoint の HTTPTarg etConnection に設定をおこなうことで、ロードバランシング(RoundRobin、Weighted、LeastConnect ion) させることができます。

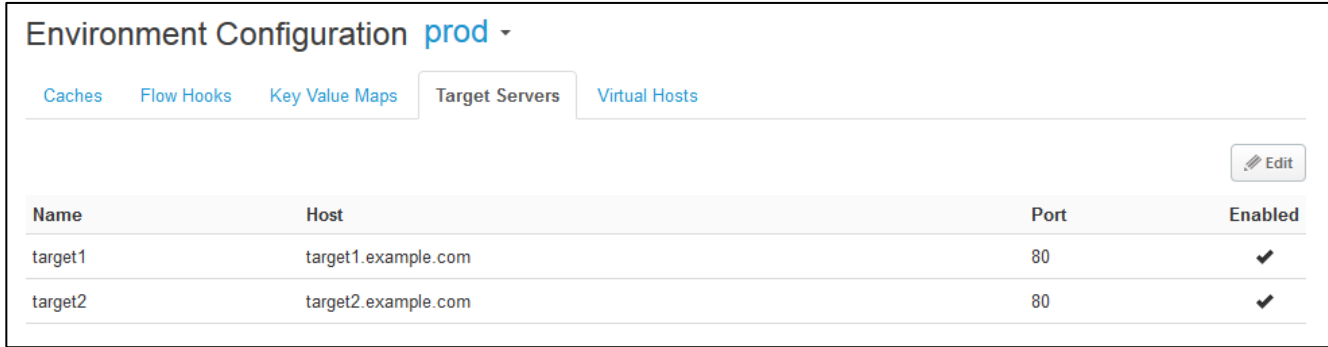

⚫ Edit ボタン

Target Servers の追加・修正が可能になります。

- ⚫ 【参考】TargetEndpoint の HTTPTargetConnection 設定例
- 上図の target1、target2 に対する RoundRobin の設定例 ※均等な比率で target1 と target2 に負荷分散します。

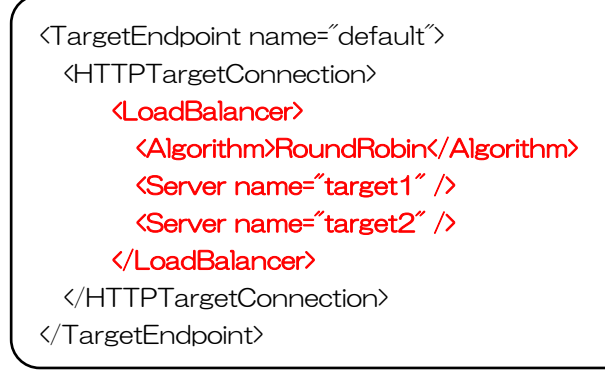

■ リクエストに5回失敗した場合、失敗した Target Server をローテーションから除外する設定例 ※<MaxFailures>タグで指定した数値に達すると除外します。

```
<TargetEndpoint name="default">
  <HTTPTargetConnection>
      <LoadBalancer>
        <Algorithm>RoundRobin</Algorithm>
        <Server name="target1" />
        <Server name="target2" />
        <MaxFailures>5</MaxFailures>
      </LoadBalancer>
  </HTTPTargetConnection>
```

```
</TargetEndpoint>
```
※除外された Target Server を復旧するには、手動で API Proxy を再デプロイ (アンデプロイ→デプロ イ)するか、下記設定の例のように HealthMonitor 設定(自動復旧処理)を実装する必要があります。

➢ HealthMonitor の設定例(TCPMonitor)

下記例では、5 秒毎に Target Server の 80 ポートに対してポーリングします。接続できない状 態または 10 秒以上応答が無かった場合は障害と判断して失敗カウントを 1 増やし、<MaxFailures> タグで設定した上限を超えると Target Server を除外します。接続に成功した場合は失敗カウント を 0 にリセットし、Target Server が除外されている場合は復旧します。

※HealthMonitor を有効にするには<LoadBalancer> / <MaxFailures>タグは 0 以外の値を設定す る必要があります。

```
<TargetEndpoint name="default">
  <HTTPTargetConnection>
    <LoadBalancer>
      <Algorithm>RoundRobin</Algorithm>
      <Server name="target1" />
      <Server name="target2" />
      <MaxFailures>5</MaxFailures>
    </LoadBalancer>
    <HealthMonitor>
      <IsEnabled>true</IsEnabled>
      <IntervalInSec>5</IntervalInSec>
      <TCPMonitor>
          <ConnectTimeoutInSec>10</ConnectTimeoutInSec>
          <Port>80</Port>
      </TCPMonitor>
    </HealthMonitor>
  </HTTPTargetConnection>
</TargetEndpoint>
```
#### ➢ HealthMonitor の設定例(HTTPMonitor)

下記例では、5 秒毎に Authorization ヘッダーを付与した GET リクエストを Target Server に 対して送信します。Target Server からステータスコード 200 以外の値またはヘッダー"ImOK"が" YourOK"以外である場合は、障害と判断して失敗カウントを 1 増やし<MaxFailures>タグで設定し た上限を超えると Target Server を除外します。接続に成功した場合は失敗カウントを 0 にリセッ トし、Target Server が除外されている場合は復旧します。

※HealthMonitor を有効にするには<LoadBalancer> / <MaxFailures>タグは 0 以外の値を設定す る必要があります。

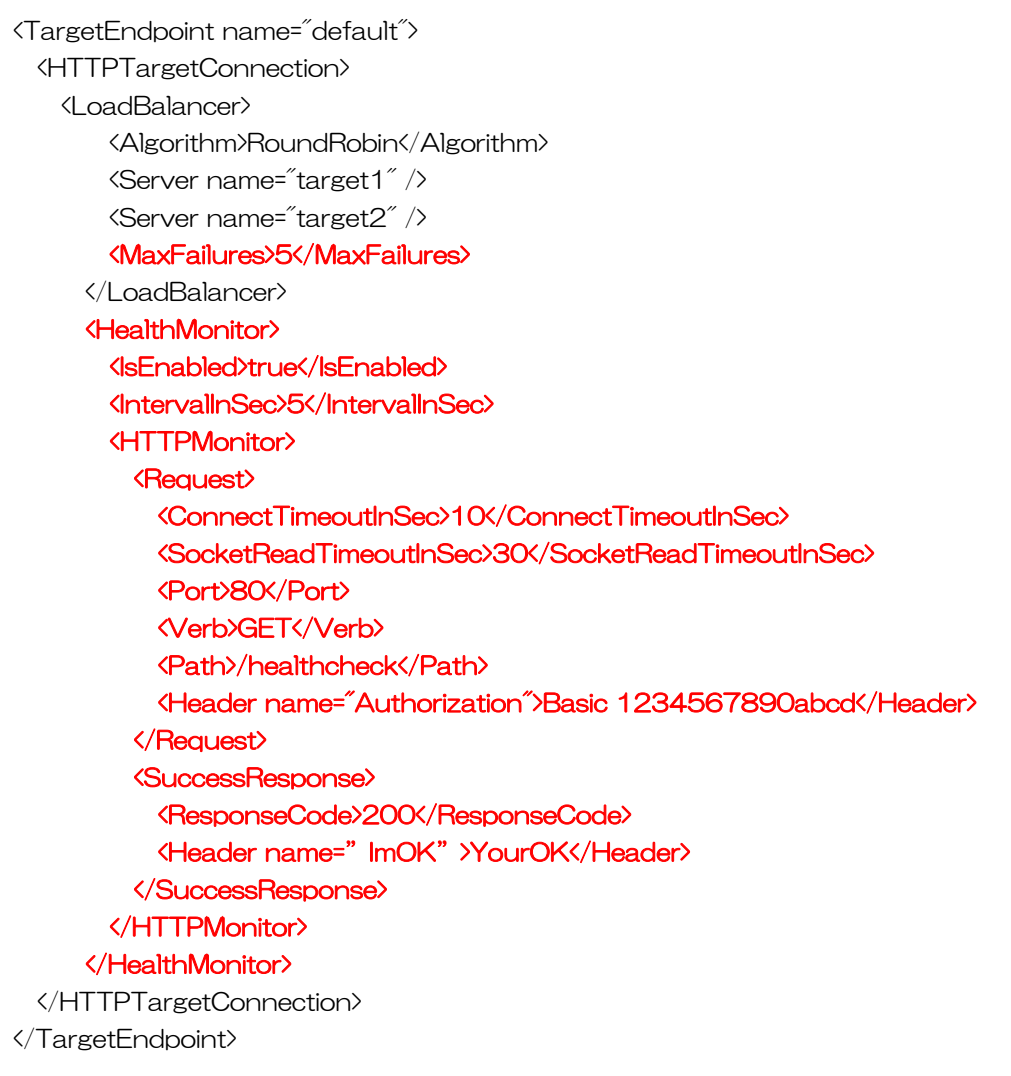

■ 上図の target1、target2 に対する Weighted の設定例 ※下記例では、3 リクエストのうち、target1 に 1 回、target2 に2回の比率で負荷分散をします。

```
<TargetEndpoint name="default">
  <HTTPTargetConnection>
    <LoadBalancer>
      <Algorithm>Weighted</Algorithm>
      <Server name="target1">
        <Weight>1</Weight>
      </Server>
      <Server name="target2">
        <Weight>2</Weight>
      </Server>
    </LoadBalancer>
  </HTTPTargetConnection>
</TargetEndpoint>
```
■ 上図の target1、target2 に対する LeastConnection の設定例 ※接続数が少ない TargetServer を優先します。

<TargetEndpoint name="default"> <HTTPTargetConnection>

<LoadBalancer>

 <Algorithm>LeastConnection</Algorithm> <Server name="target1" /> <Server name="target2" />

</LoadBalancer>

</HTTPTargetConnection>

</TargetEndpoint>

## 3.2.3.5. Virtual Hosts

#### バーチャルホストの一覧を表示します。バーチャルホストの設定値は、修正することはできません。

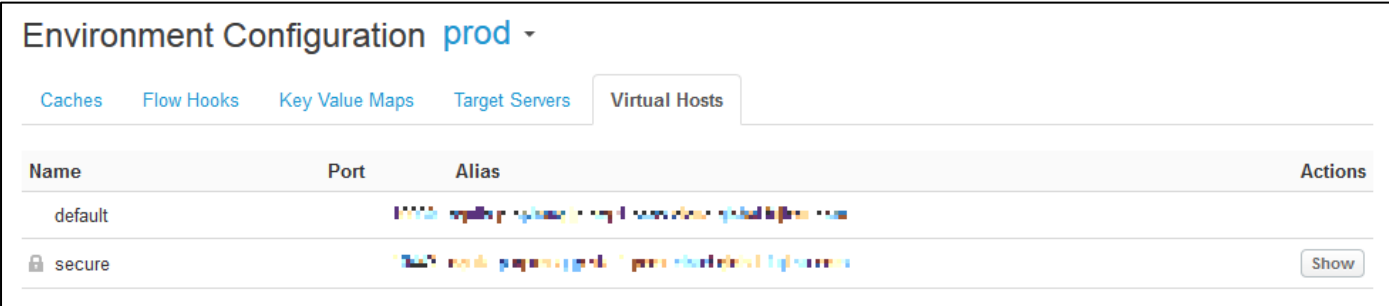

Show ボタン

「Show」ボタンを押下すると、SSL 通信の詳細を表示します。

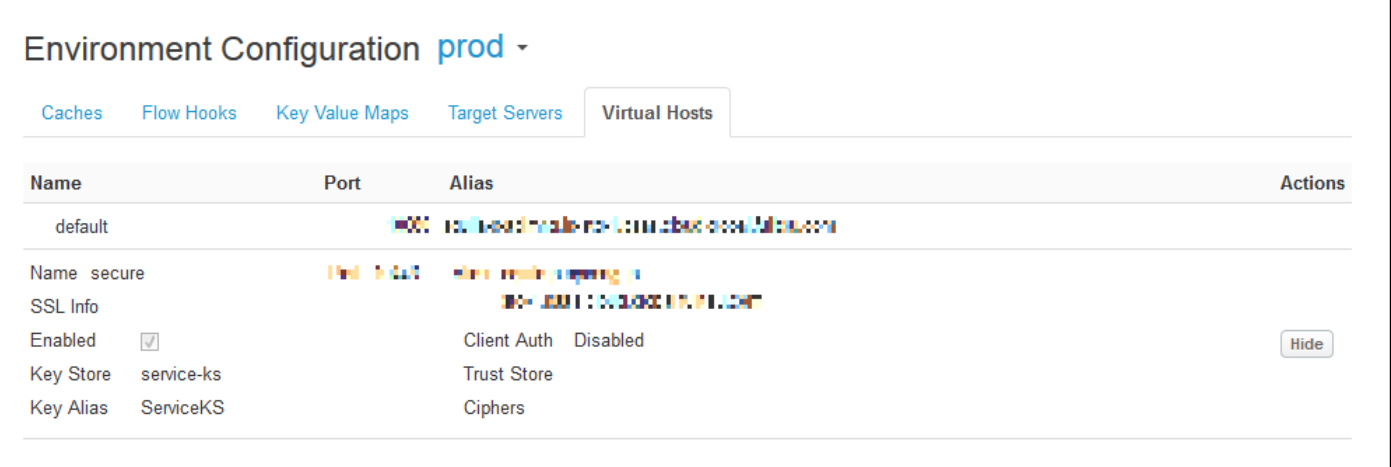

## 3.2.4. API Proxy 画面

## <span id="page-55-0"></span>3.2.4.1. OVERVIEW

[3.2.1.3](#page-37-0) [New API](#page-37-0) Proxy で作成した API Proxy の概要確認の他、API Proxy のリビジョン管理、環境へ のデプロイをおこなうことができます。

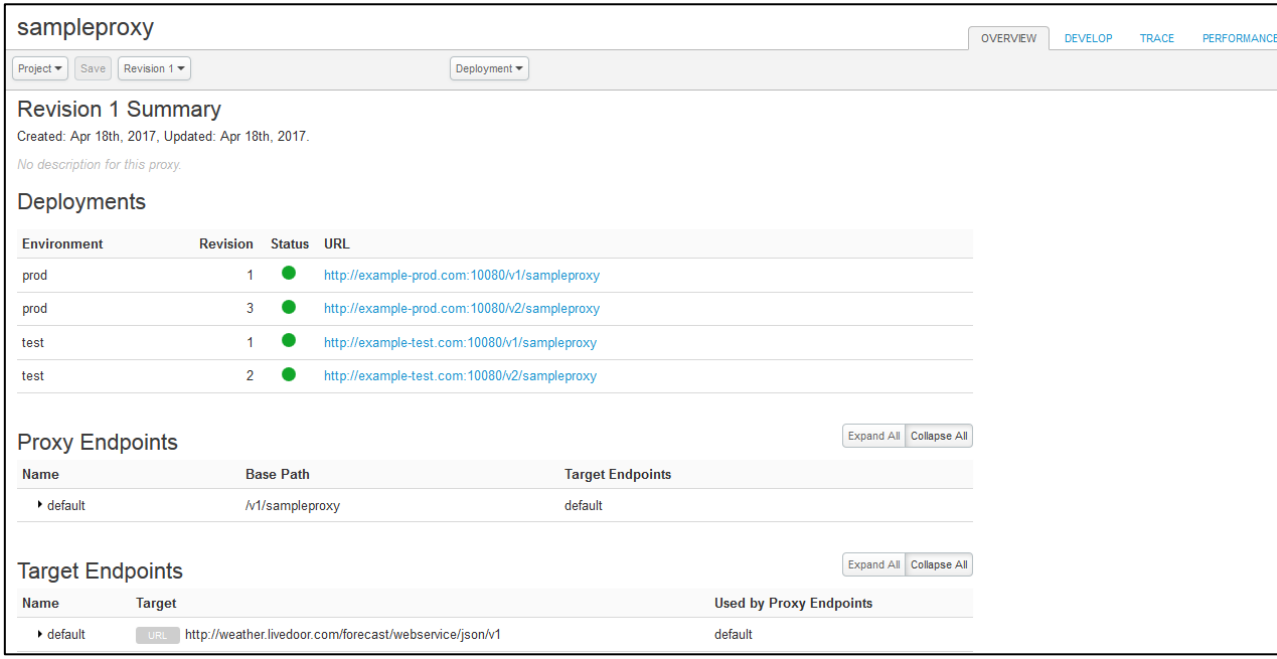

#### **Project**

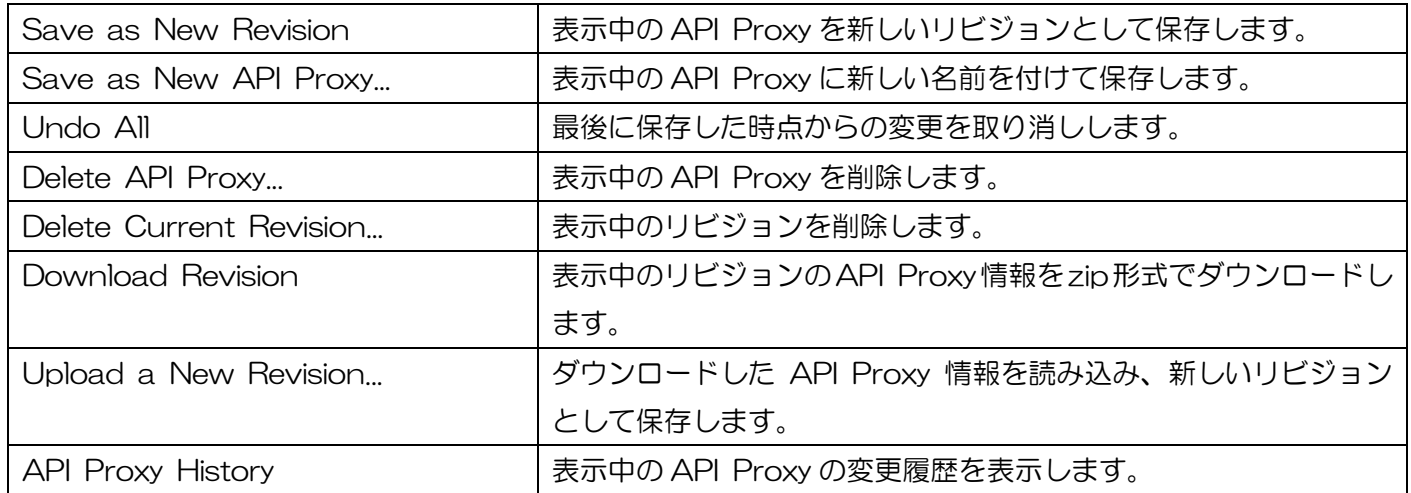

#### **Deployment**

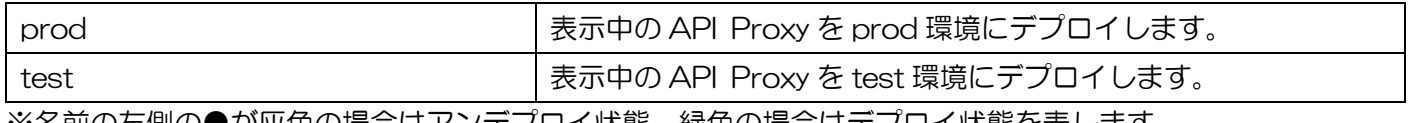

※名前の左側の●が灰色の場合はアンテプロイ状態、緑色の場合はテプロイ状態を表します。

⚫ Node.js Logs

API Proxy に Node.js が設定されている場合に限り、「Node.js Logs」ボタンが表示されます。ボタンを 押下すると、Node.js Logs 画面が表示されます。詳細は [3.2.4.4](#page-66-0) [Node.js Logs](#page-66-0) を参照してください。

- **Deployments** 表示中の API Proxy のデプロイ先情報が表示されます。
- Proxy Endpoints 表示中の API Proxy の Base Path と、紐づいている Target Endpoints の名前が表示されます。
- ⚫ Target Endpoints バックエンドサービスとして指定した URL と、紐づいている Proxy Endpoints の名前が表示されます。

# <span id="page-57-0"></span>3.2.4.2. DEVELOP

[3.2.1.3](#page-37-0) [New API](#page-37-0) Proxy で作成した API Proxy に対する Policy の設定の他、API Proxy のリビジョン管 理、環境へのデプロイをおこなうことができます。

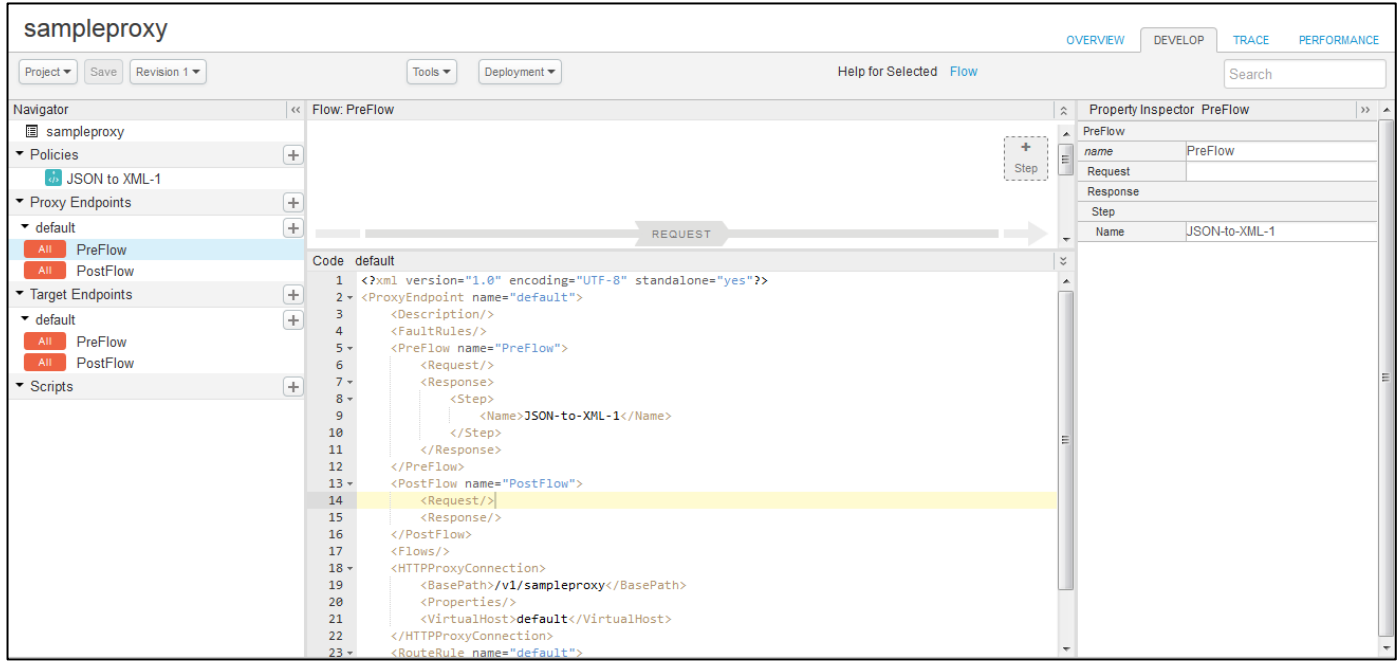

#### ⚫ Project

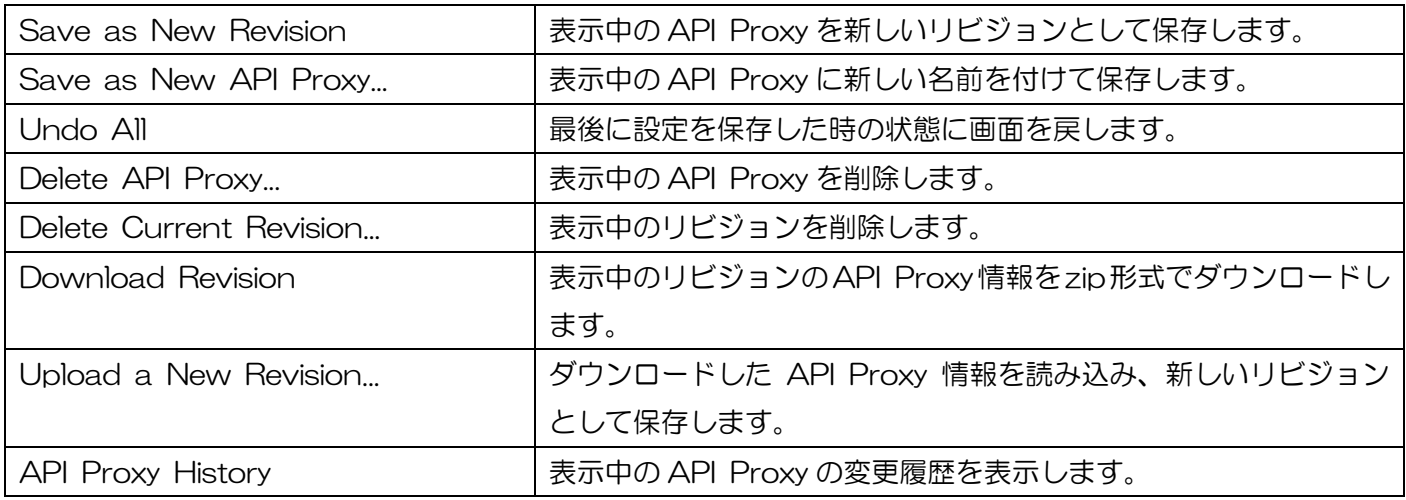

⚫ Tools

Tools の「Custom Analytics Collection」をクリックすると、Solution Builder 画面(下図の通り)が 表示されます。Solution Builder 画面では、Extract Statistics Request Policy および Collect Statistics Request Policy の設定をおこなうことができます。

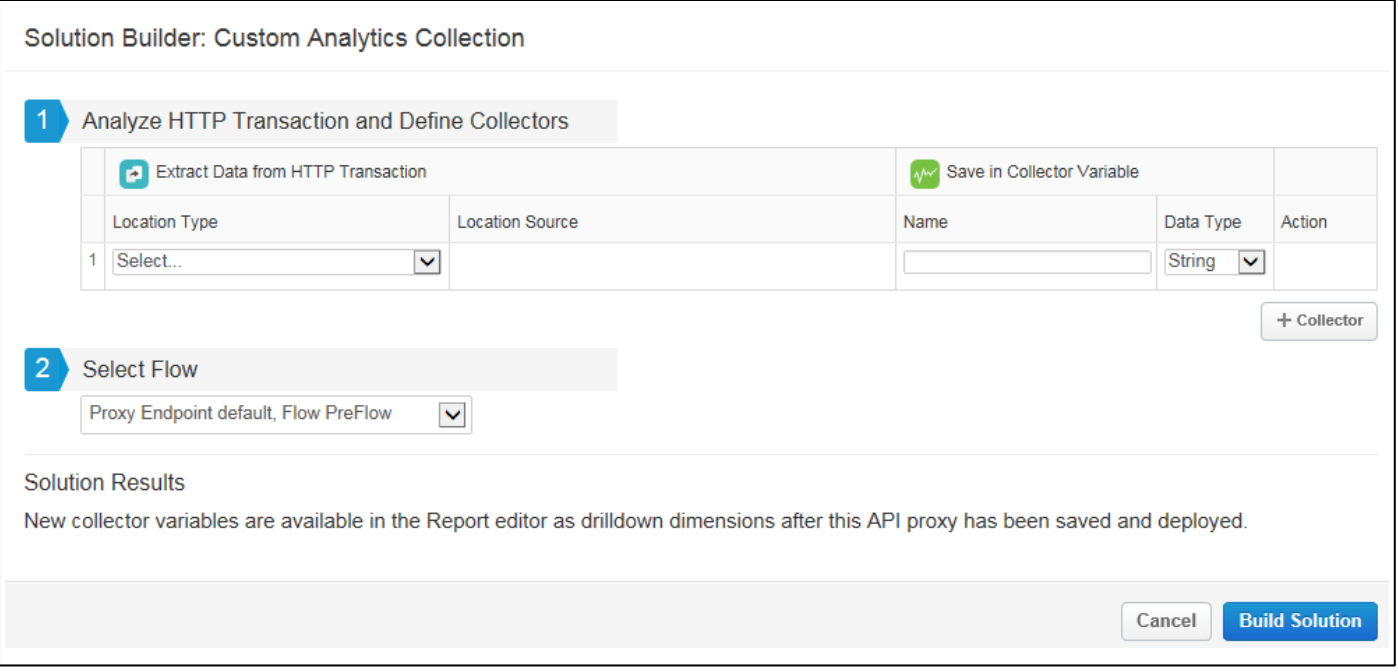

■ Analyze HTTP Transaction and Define Collectors

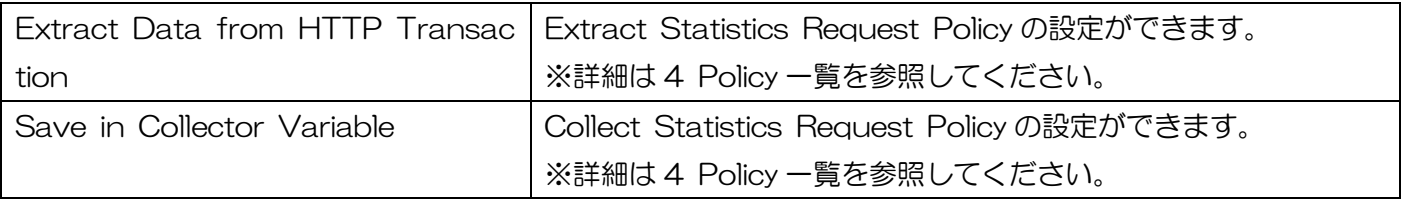

■ Select Flow

Policy を設置する Flow を選択します。

**Deployment** 

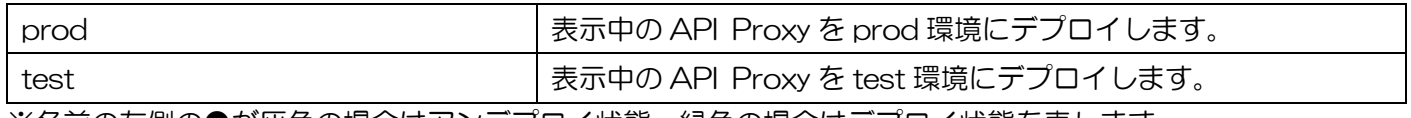

※名前の左側の●が灰色の場合はアンデプロイ状態、緑色の場合はデプロイ状態を表します。

⚫ Node.js Logs

API Proxy に Node.js が設定されている場合に限り、「Node.js Logs」ボタンが表示されます。ボタンを 押下すると、Node.js Logs 画面が表示されます。詳細は [3.2.4.4](#page-66-0) [Node.js Logs](#page-66-0) を参照してください。

### Navigator ペイン

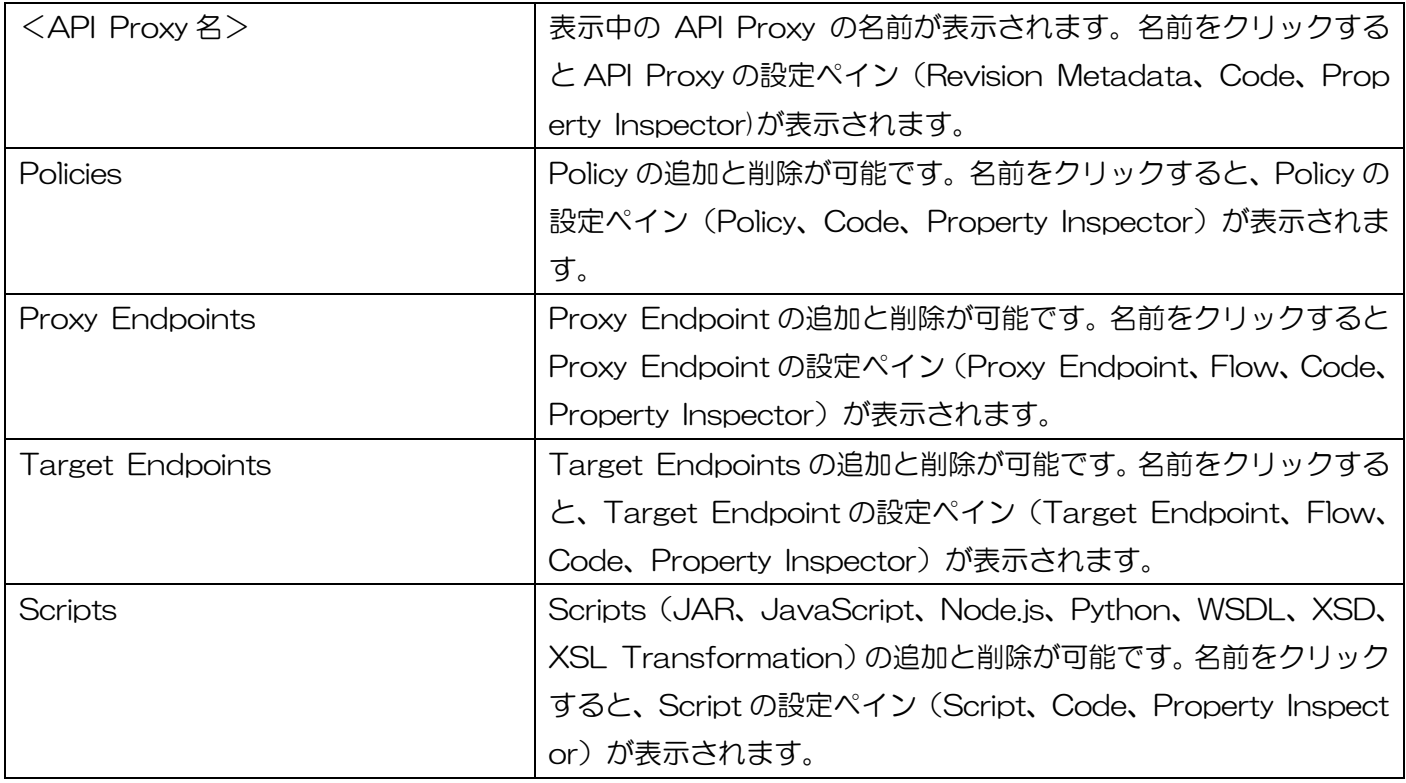

## Revision Metadata ペイン

API Proxy の概要を表示します。Display Name と Description の編集が可能です。

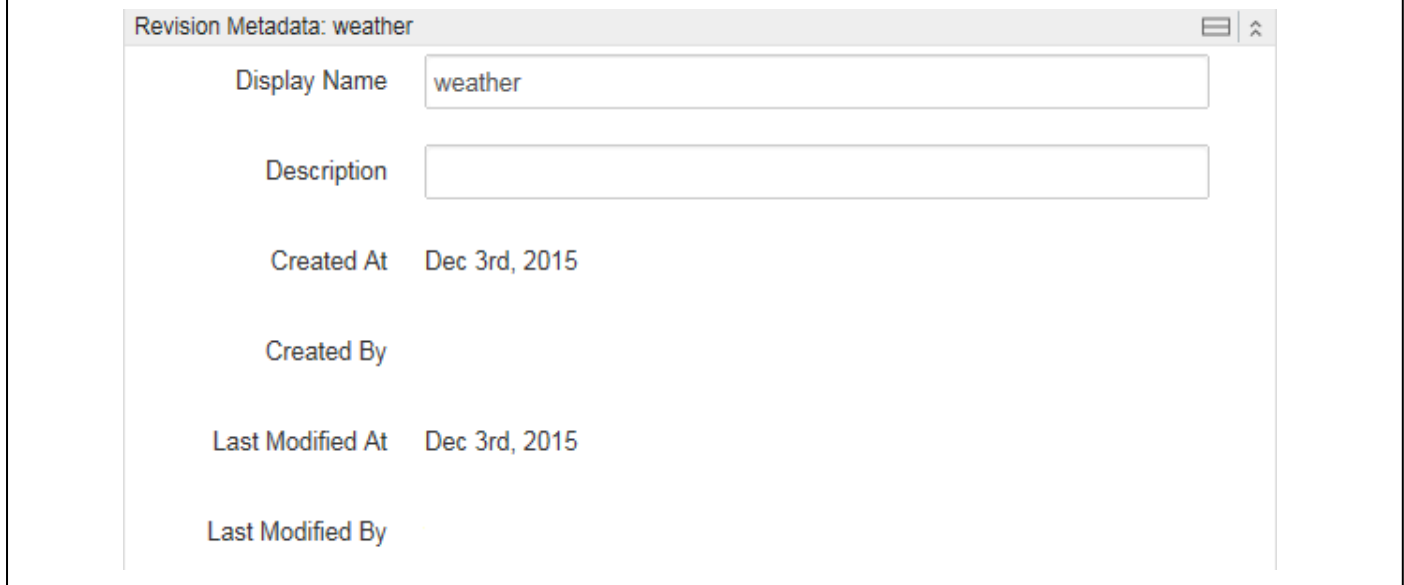

Policy ペイン

Policy の概要を表示します。Display Name の編集が可能です。

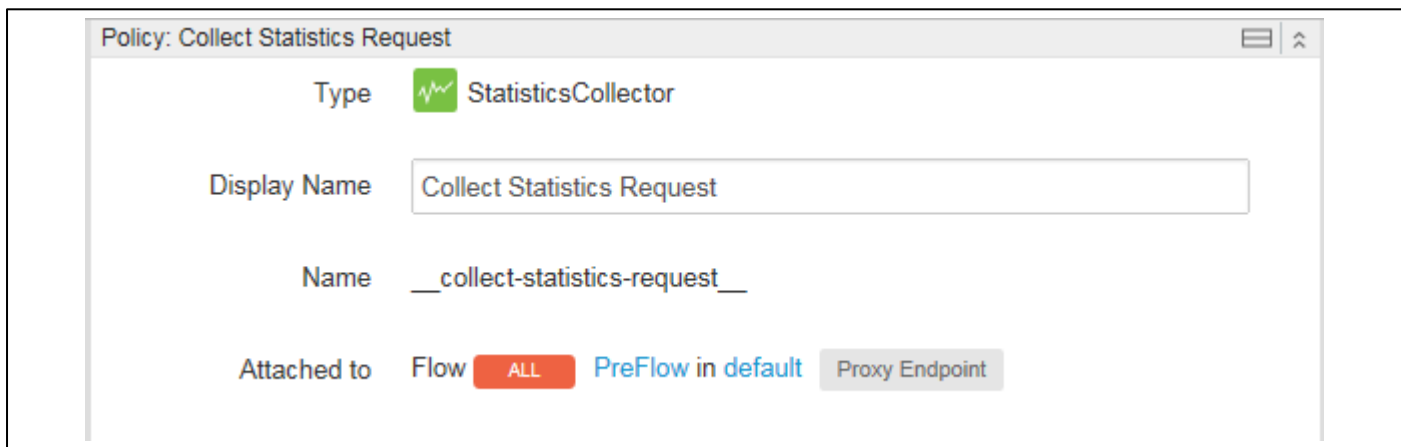

⚫ Proxy End point ペイン

Proxy Endpoint の概要を表示します。全ての項目が編集可能です。

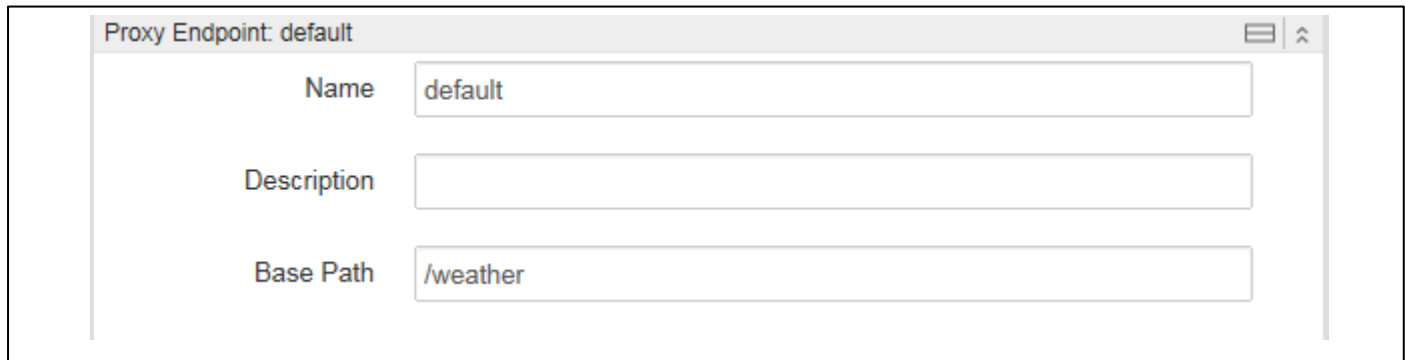

Flow ペイン

選択中の Flow で実行される Policy を表示します。Policy の追加と削除が可能です。

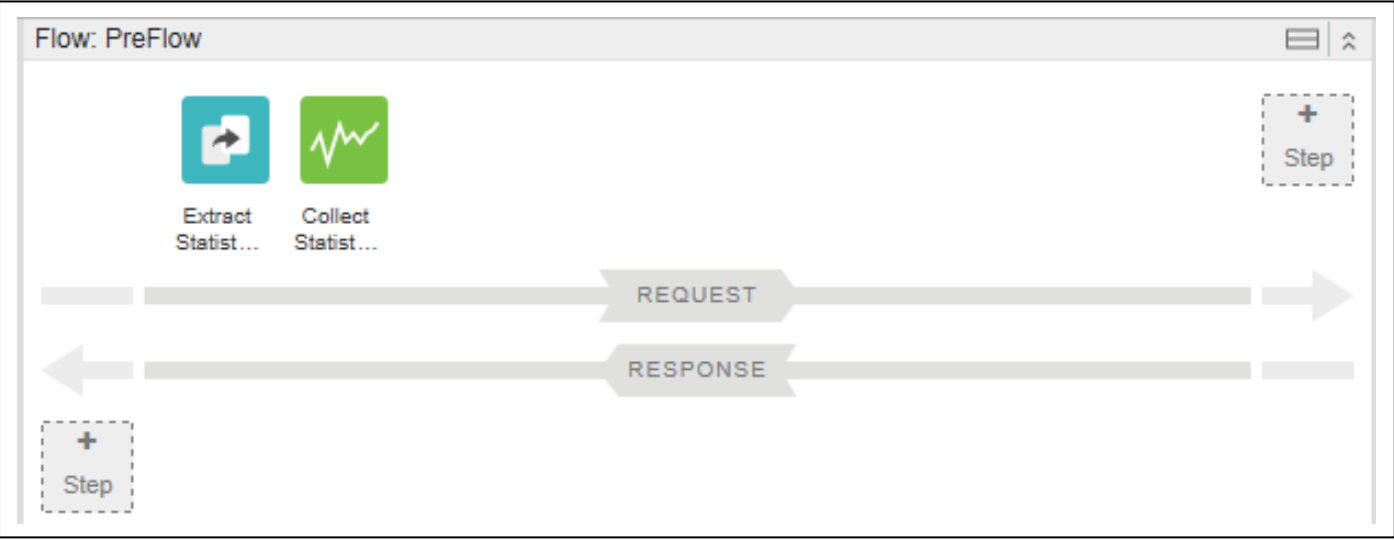

Script ペイン

Script の概要を表示します。

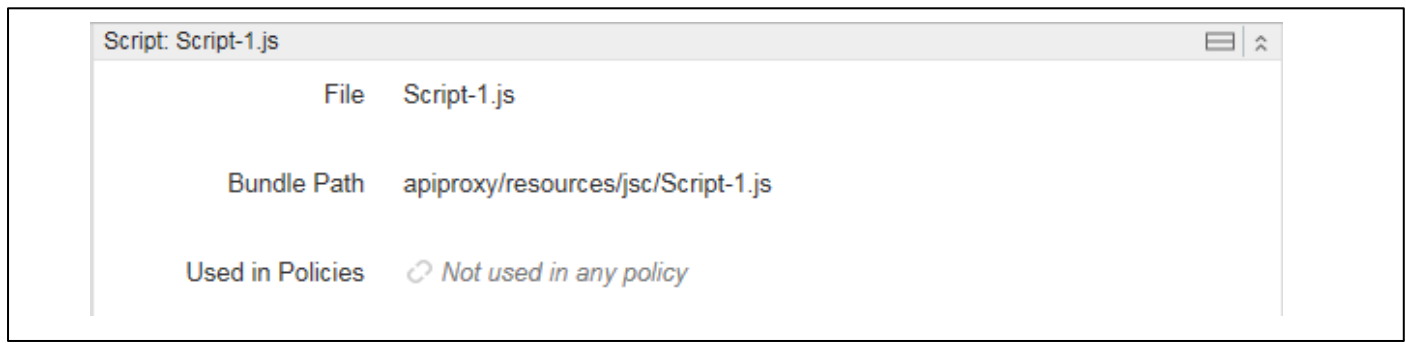

● Code ペイン

選択中の項目(<API Proxy 名>、Policies、Proxy Endpoints、Target Endpoints、Flow、Scripts) の Code を表示します。Code は、編集可能です。

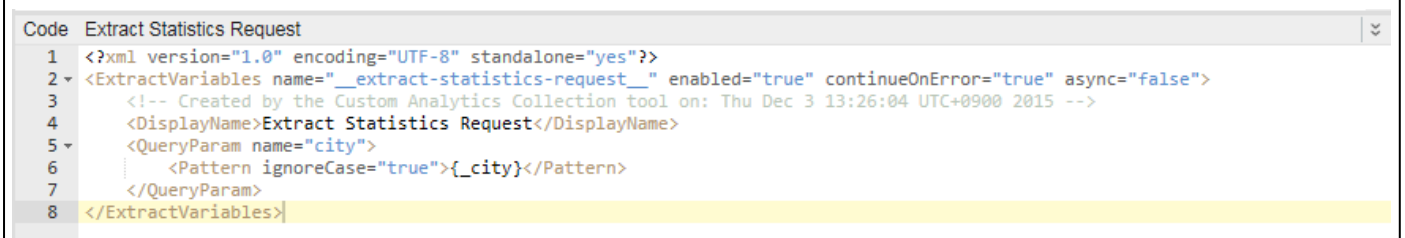

Property Inspector ペイン

選択中の項目 (<API Proxy 名>、Policies、Proxy Endpoints、Target Endpoints、Flow) の XML 要素を表示します。要素の値のみ編集する事が可能です。 ※要素の追加・削除をおこなう場合は、Code ペインをご利用ください。

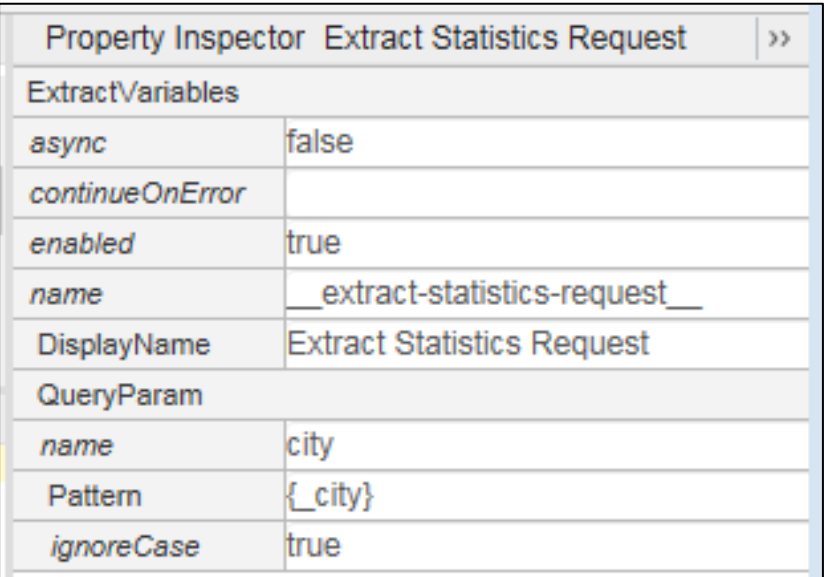

<span id="page-62-0"></span>TRACE 機能は、トラブルシューティングやデバッグ用に提供されているツールです。TRACE 機能を使う ことで、API Proxy に送信されるリクエストおよびレスポンスを最大 10 分間までキャプチャし、トランザク ションとして可視化することができます。

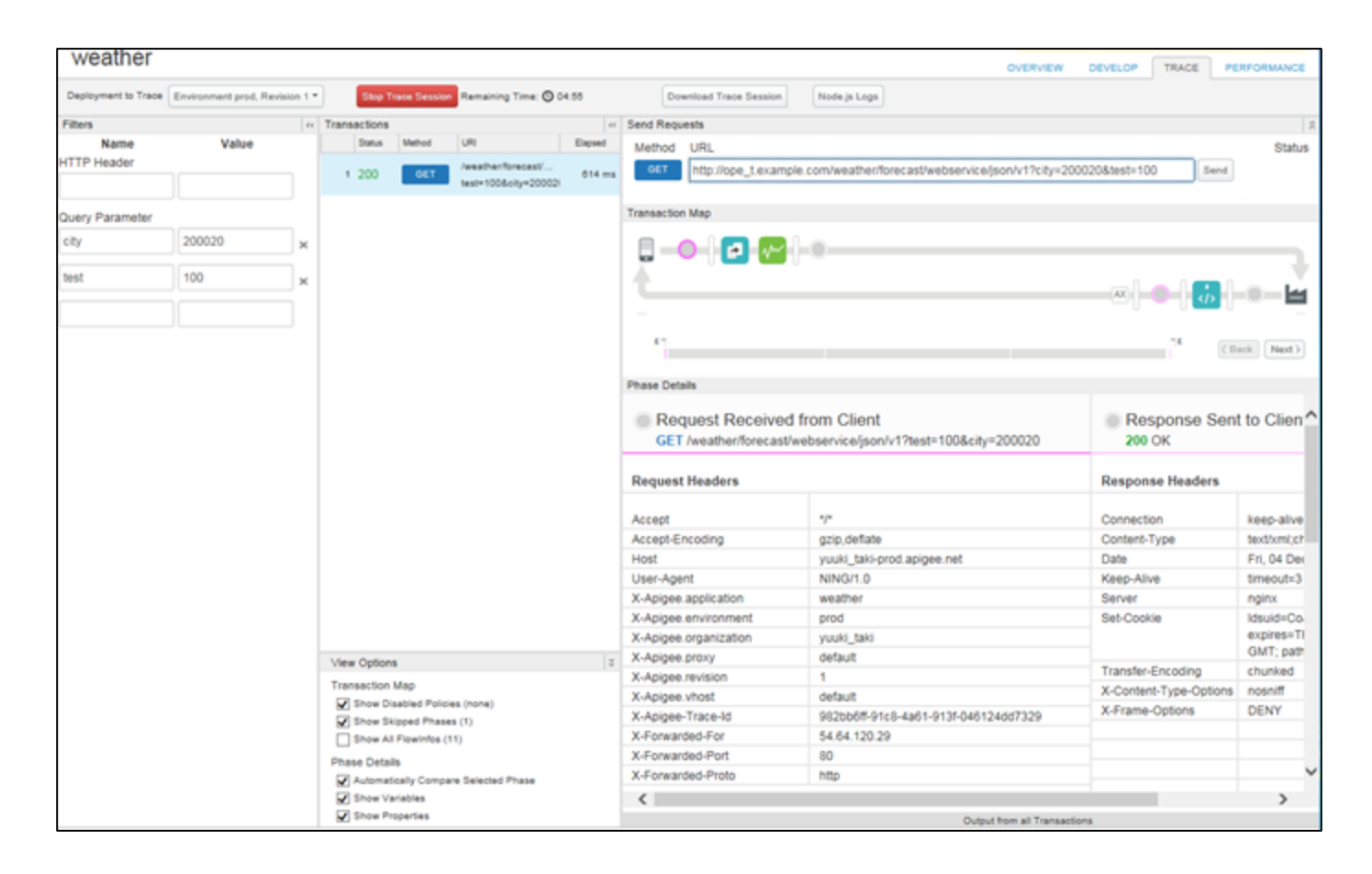

⚫ Deployment to Trace

TRACE を実施する Environment とリビジョンを選択します。

⚫ Start Trace Session / Stop Trace Session ボタン

「Start Trace Session」ボタンを押下すると TRACE が開始、「Stop Trace Session」ボタンを押下す ると、TRACE が終了します。また、TRACE 開始後、10 分を経過すると自動的に TRACE が終了します。

⚫ Download Trace Session

「Download Trace Session」ボタンを押下すると、TRACE の実施結果を xml 形式でダウンロードする ことができます。

Node.js Logs

Node.js Logs 画面を表示します。詳細は [3.2.4.4](#page-66-0) [Node.js Logs](#page-66-0) を参照してください。

⚫ Filters ペイン

HTTP Header と Query Parameter を指定(複数指定した場合は AND 条件)することで、変数と値に 一致するトランザクションのみキャプチャします。

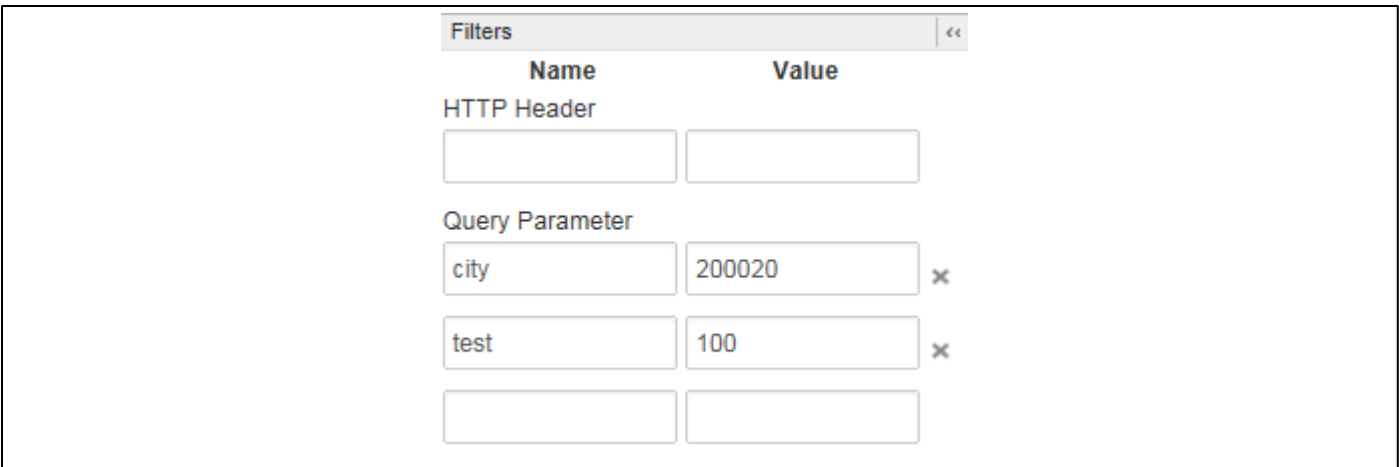

⚫ Transactions ペイン

キャプチャしたトランザクションの一覧が表示されます。トランザクションをクリックすると、Transacti on Map ペイン、Phase Details ペインに詳細情報を表示します。

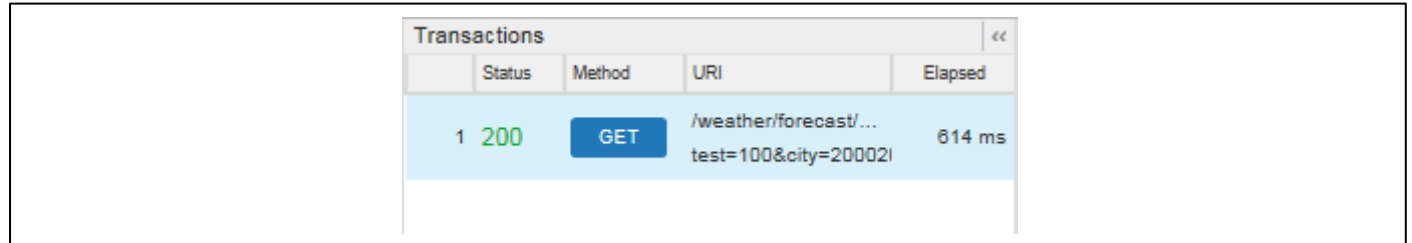

Send Requests ペイン

指定した URL に GET リクエストを送信できます。右側の Status はリターンコードが表示されます。

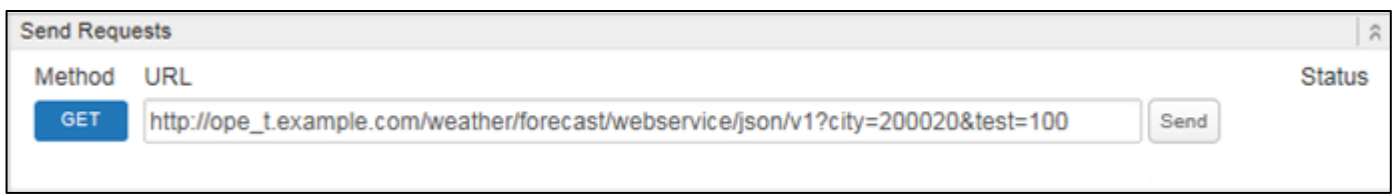

#### ● Transaction Map ペイン

トランザクションをアイコンで可視化した図が表示されます。図中のアイコンをクリックすることで、その アイコンの詳細情報を Phase Details ペインに表示します。

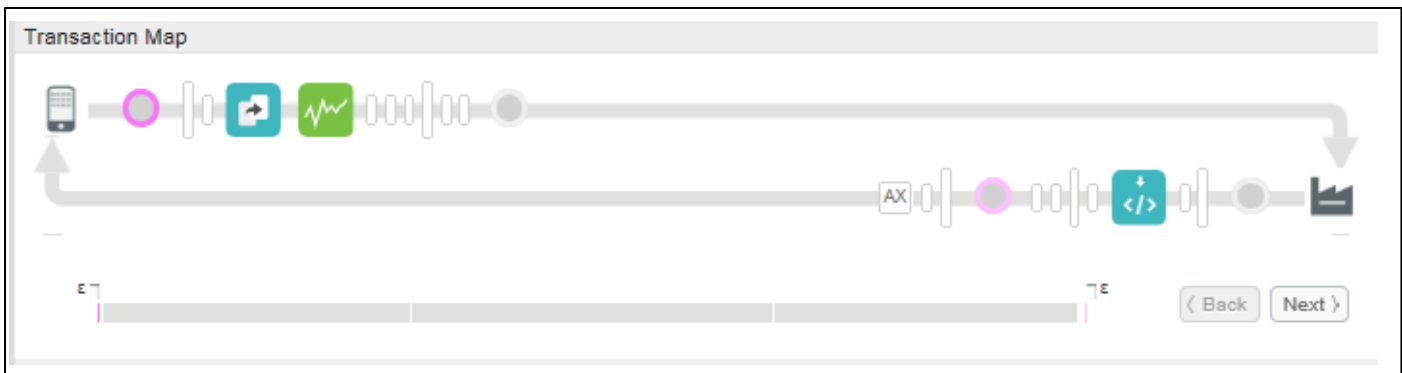

■ Transaction Map ペインのアイコン一覧

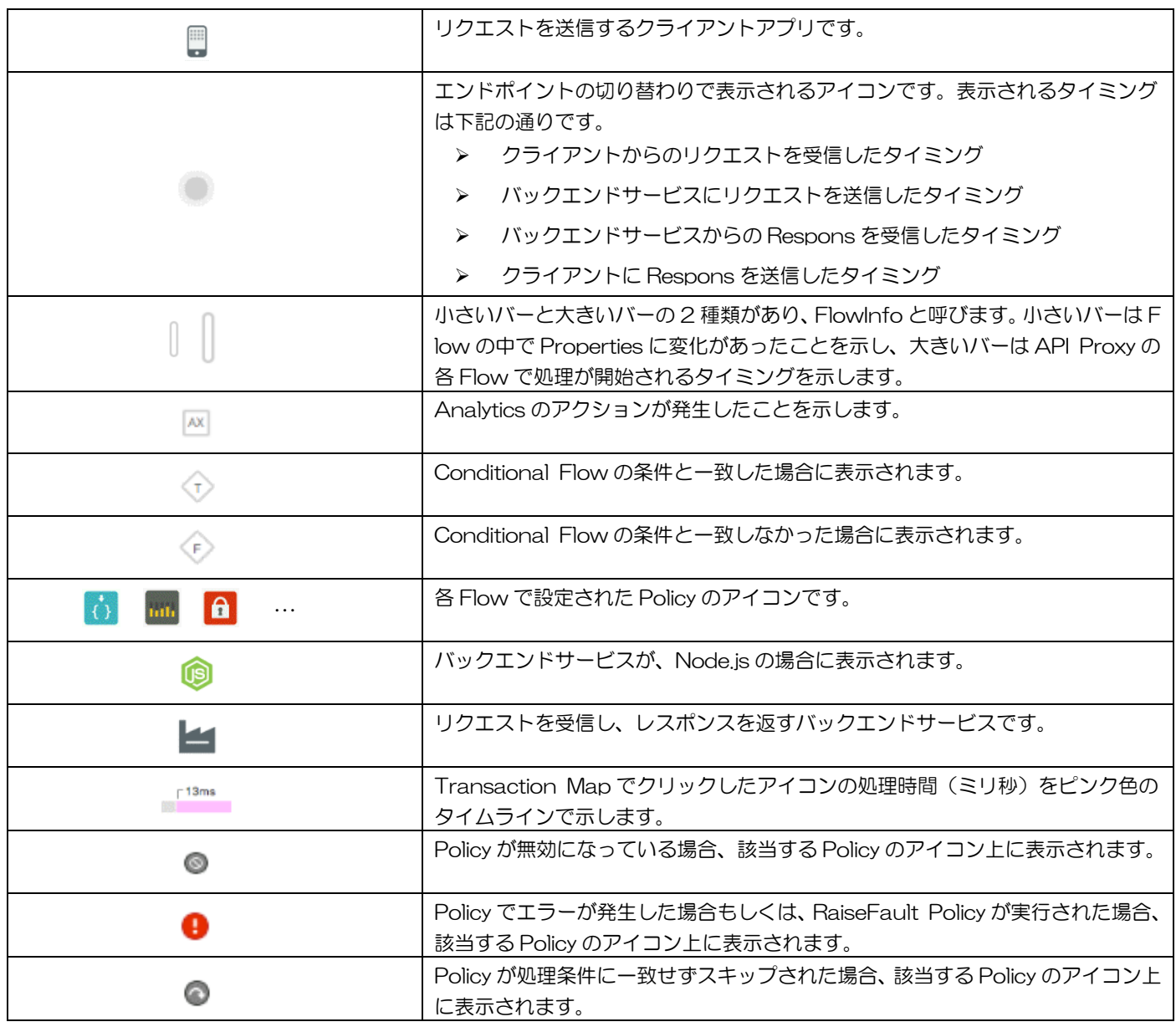

## Phase Details ペイン

Transaction Map ペインで選択中のアイコンの詳細情報が表示されます。

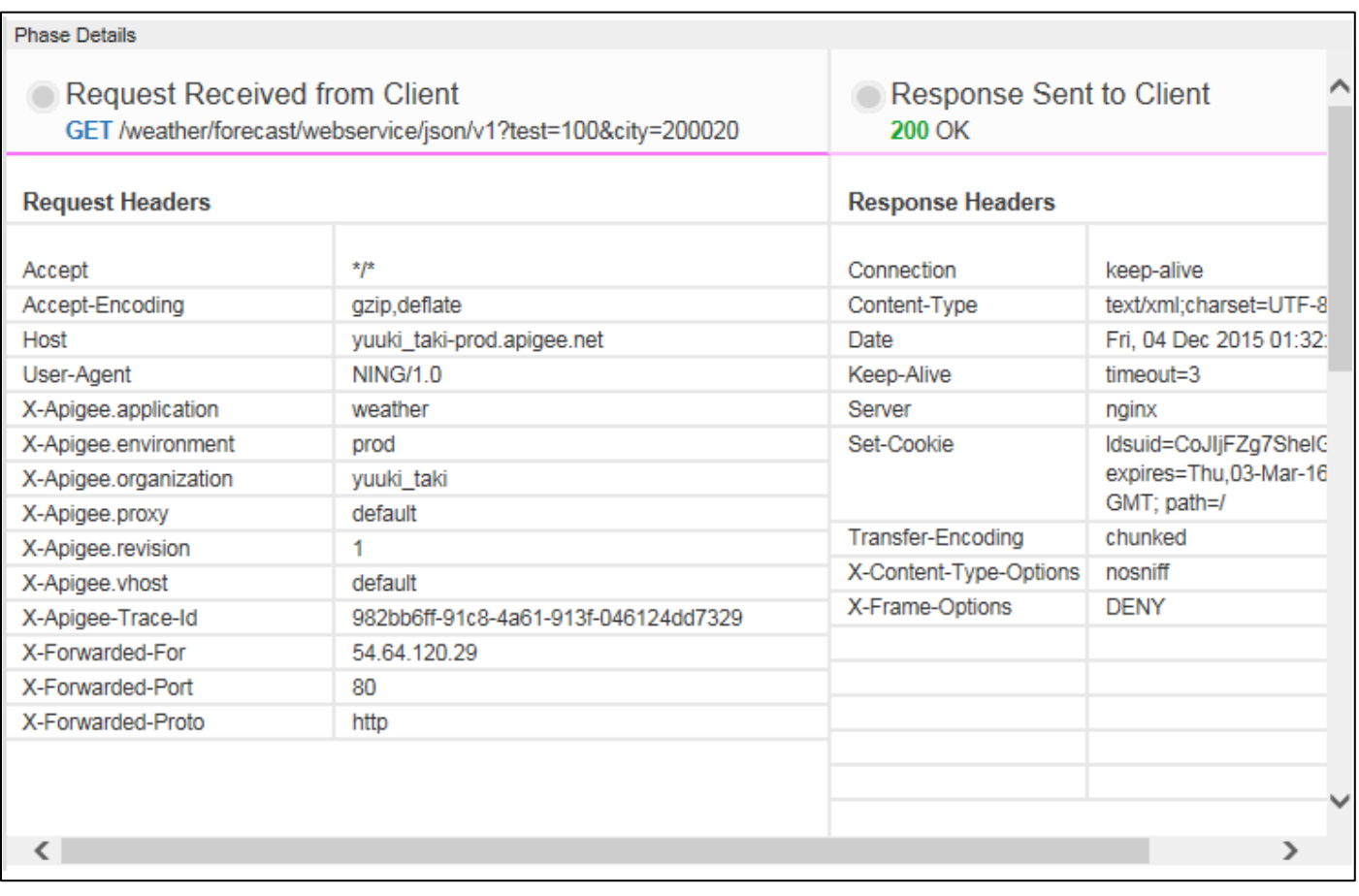

# ● View Options ペイン

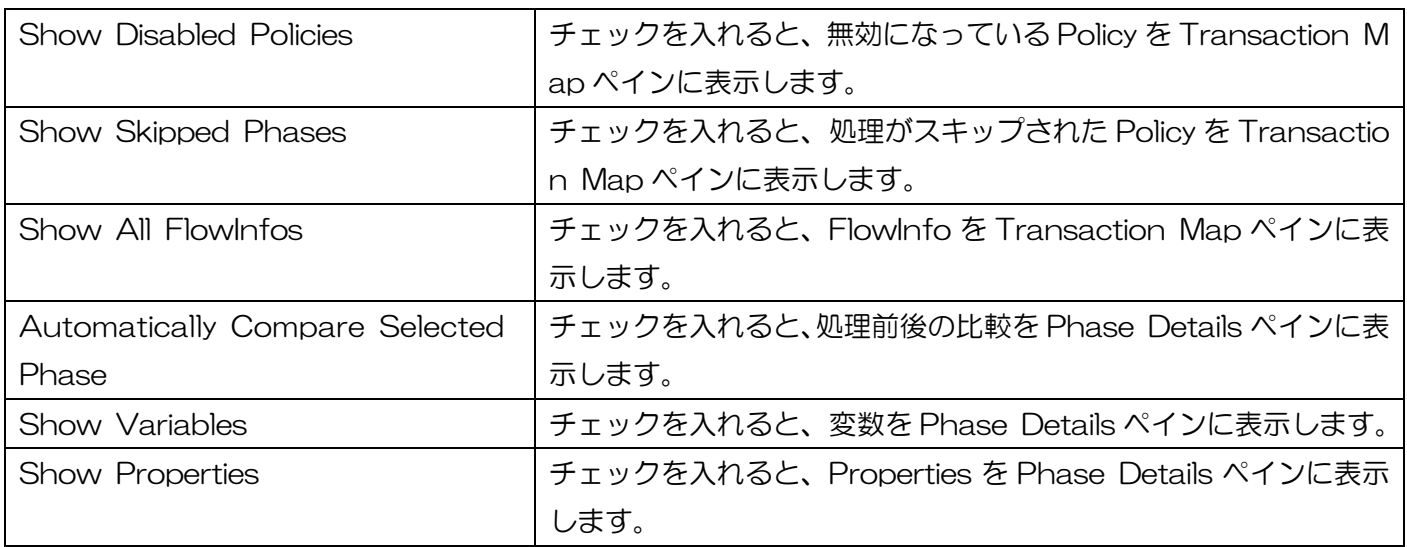

# <span id="page-66-0"></span>3.2.4.4. Node.js Logs

下図の通り、API Proxy に設定された Node.js のログ一覧が表示されます。

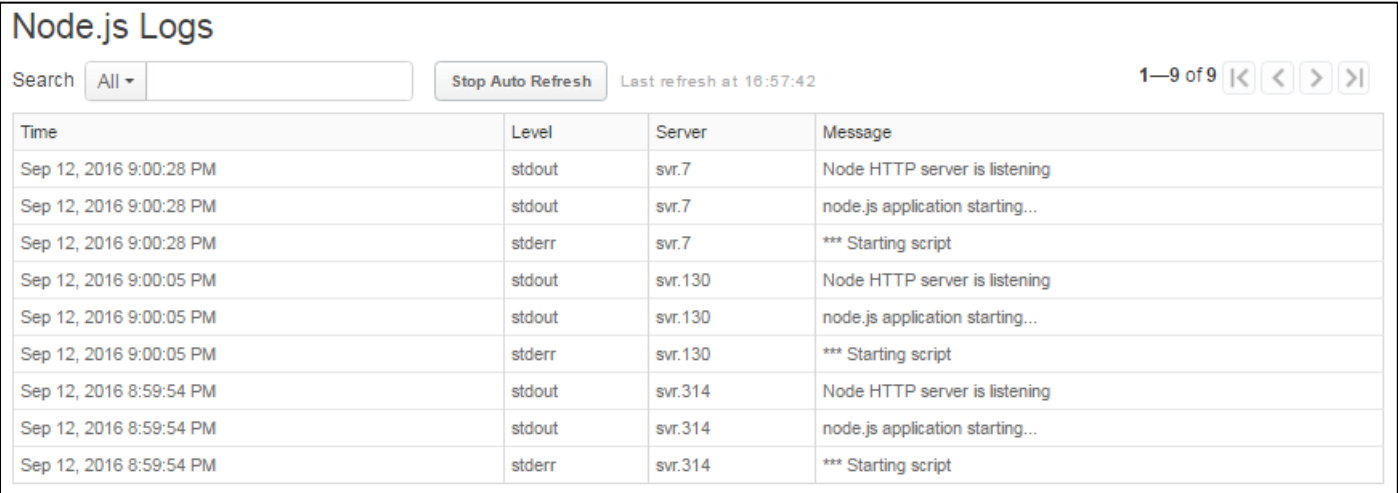

API Proxy に対するリクエストの解析結果が表示されます。上のグラフには、API Proxy および Configur e で設定された URI Pattern の Metric の値を表示します。表示された折れ線グラフをクリックすると、下の グラフにドリルダウン結果が表示されます。

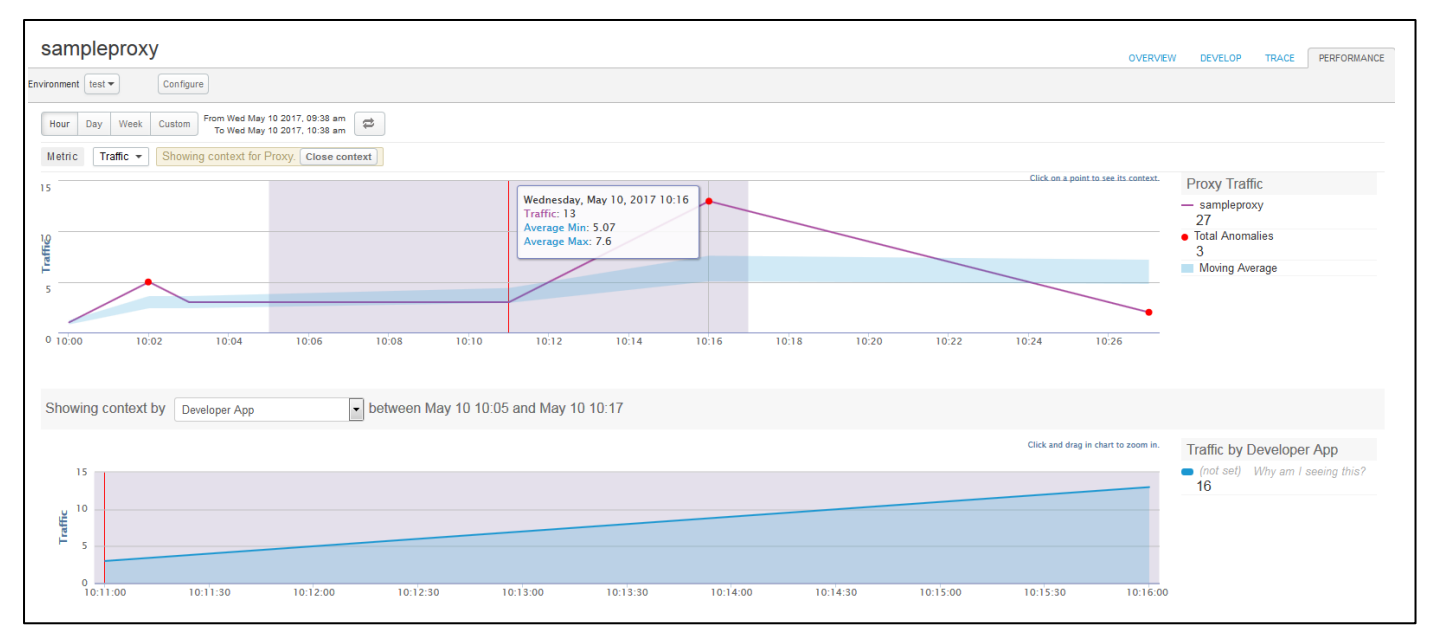

⚫ Configure ボタン

URL Patterns の一覧画面が表示されます。一覧画面では、URI Patterns の追加と削除ができます。追加 する場合は、リクエスト URI のパスの部分を半角スラッシュ「/」から始まる文字列で指定します。また、文 字列中にアスタリスク「\*」ワイルドカードを含めることができます。

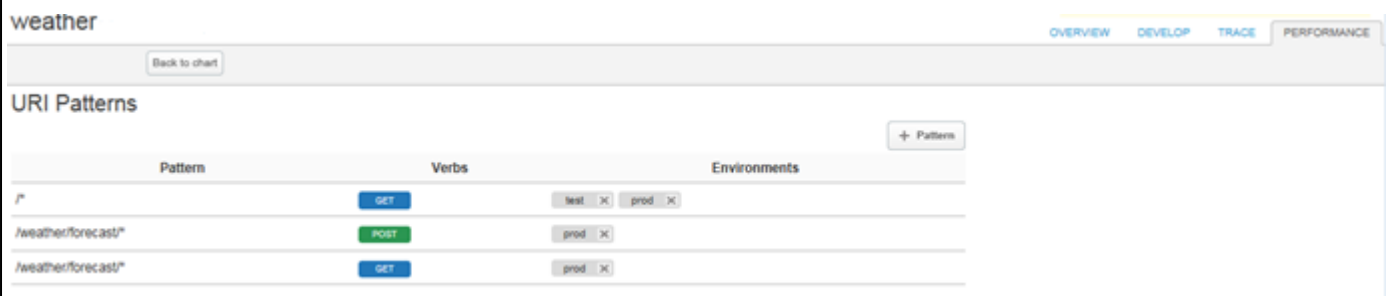

■ Back to chart ボタン

ボタンを押下することで、PERFORMANCE 画面に戻ります。

**Metric** 

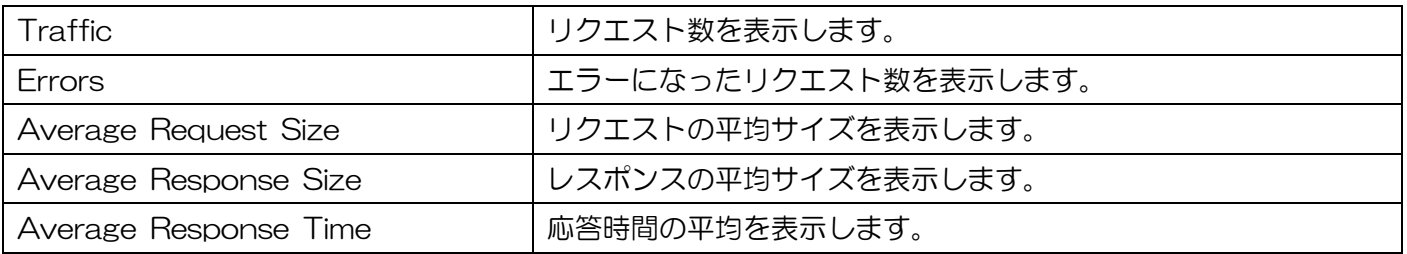

# Showing context by

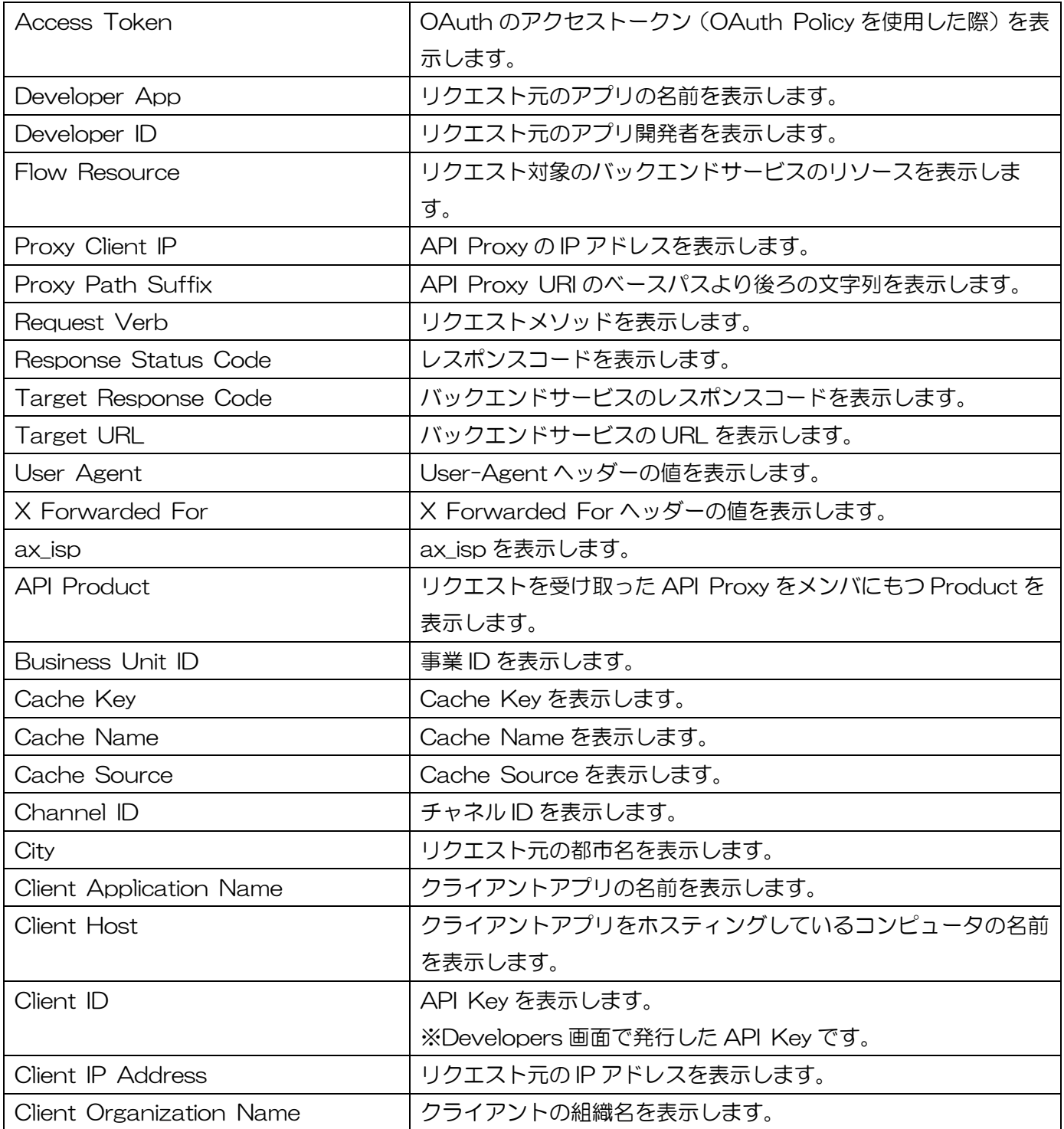

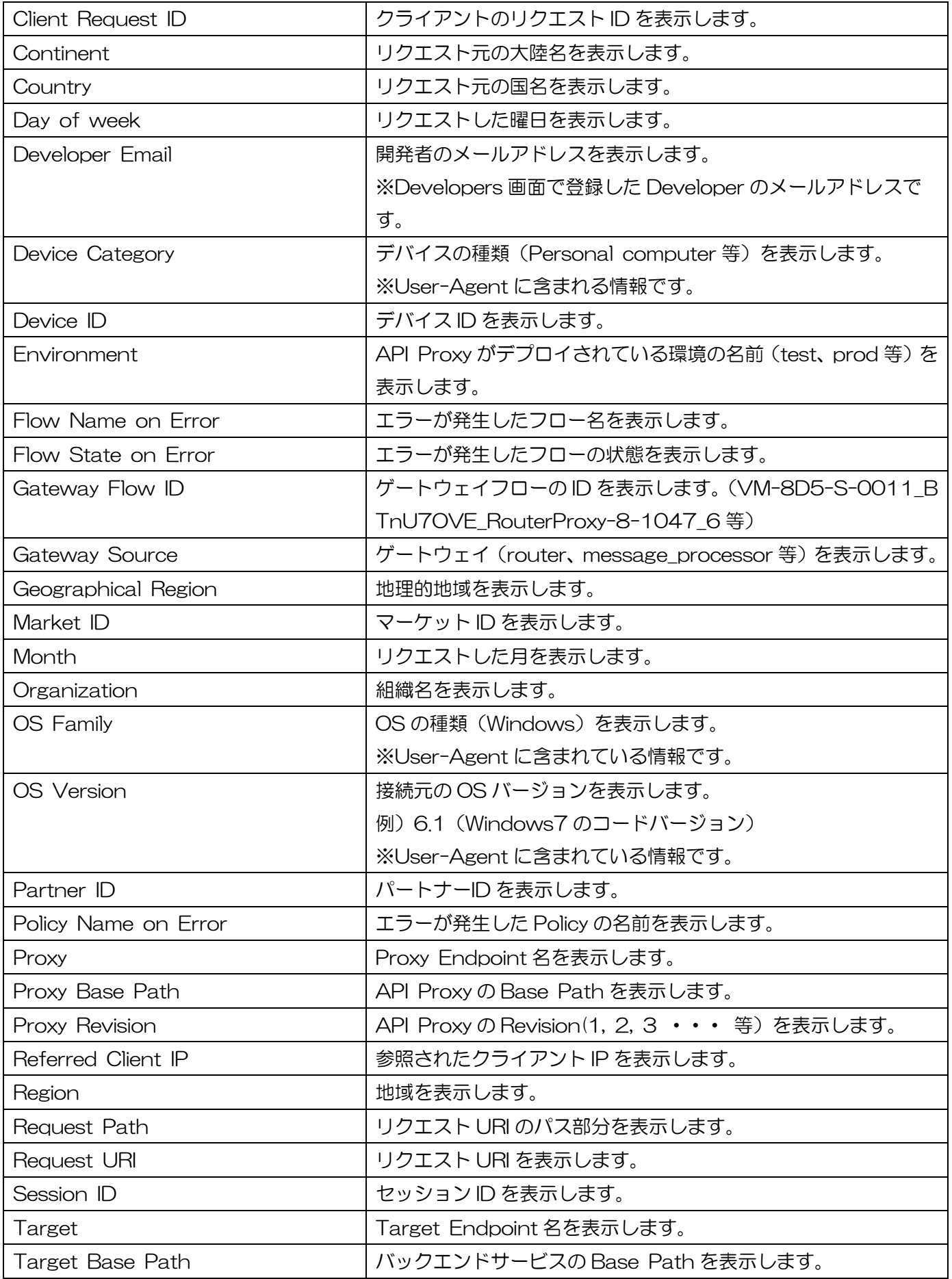

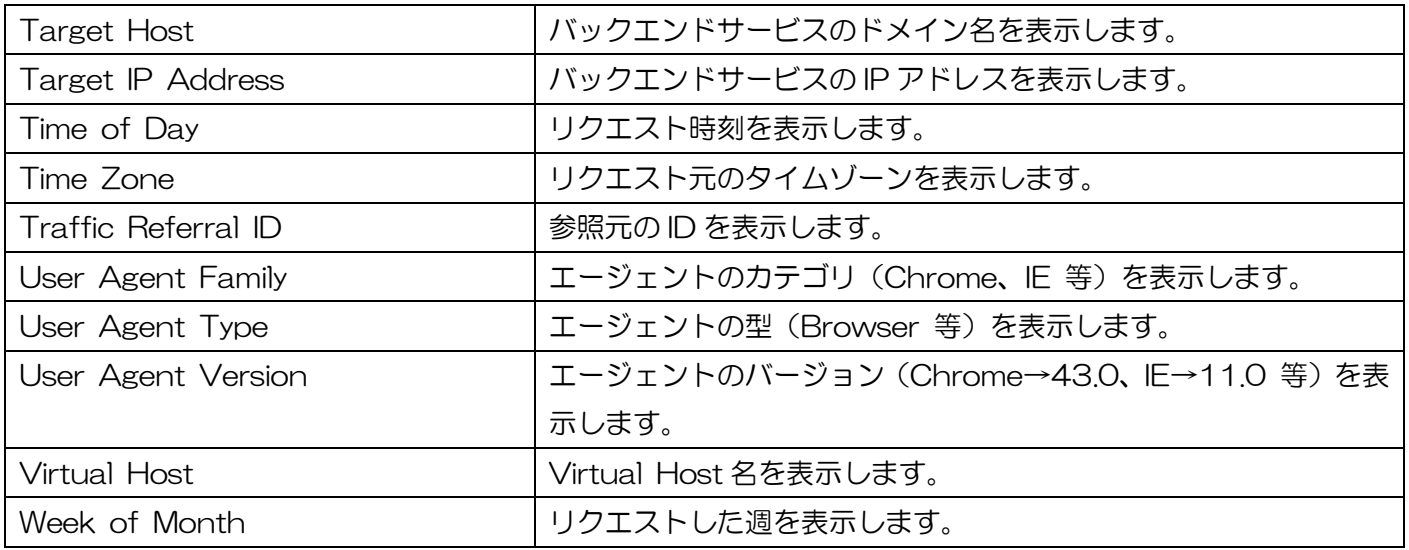

## 3.2.5. Shared Flows 画面

# <span id="page-71-0"></span>3.2.5.1. OVERVIEW

[3.2.2.1](#page-43-0) [New Shared Flow](#page-43-0) で作成した Shared Flow の概要他、Shared Flow のリビジョン管理、環境 へのデプロイをおこなうことができます。

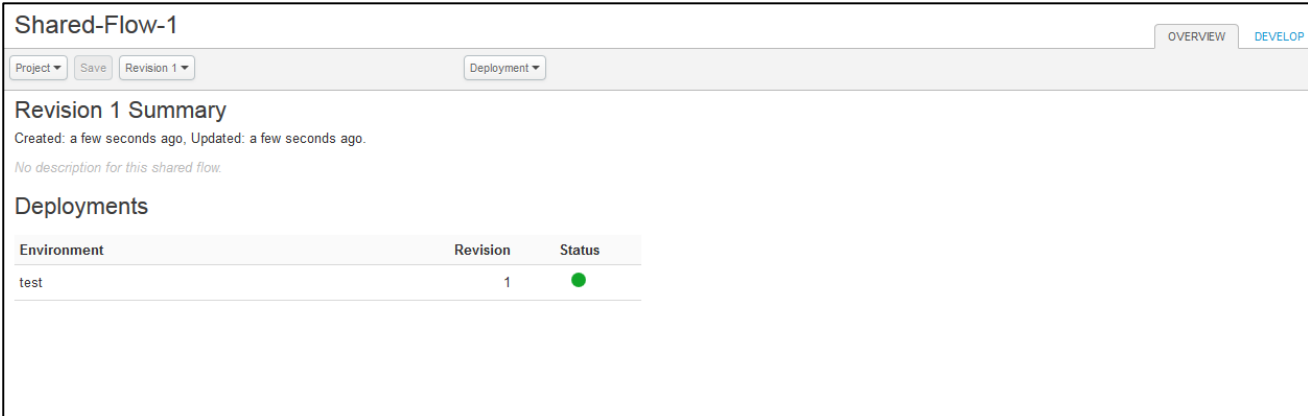

#### **Project**

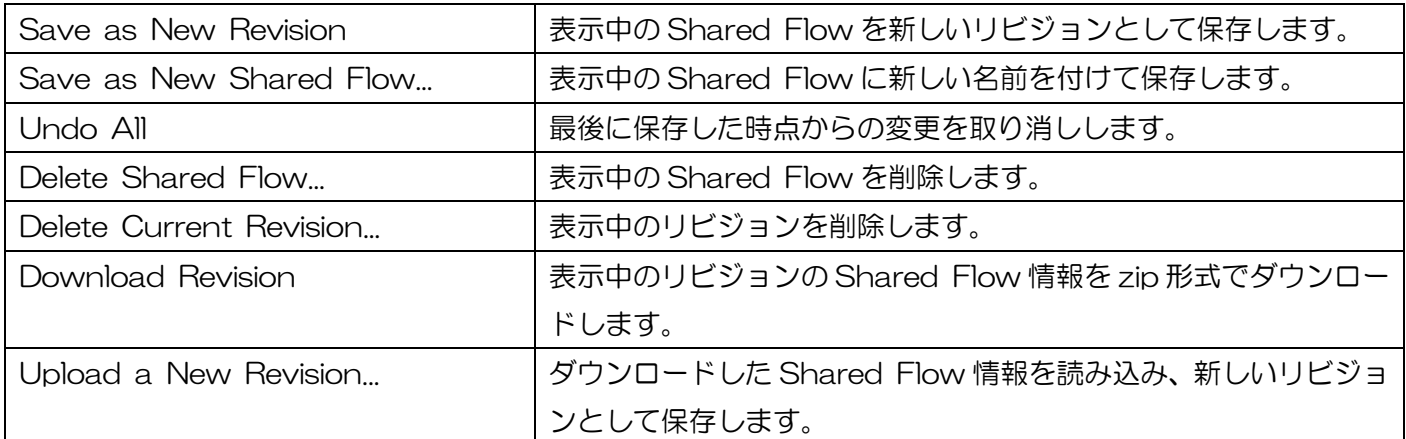

#### **Deployment**

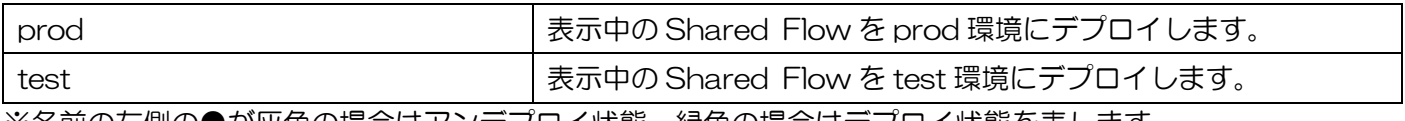

※名前の左側の●が灰色の場合はアンデプロイ状態、緑色の場合はデプロイ状態を表します。
# 3.2.5.2. DEVELOP

[3.2.2.1](#page-43-0) [New Shared Flow](#page-43-0) で作成した Shared Flow に対する Policy の設定の他、Shared Flow のリ ビジョン管理、環境へのデプロイをおこなうことができます。

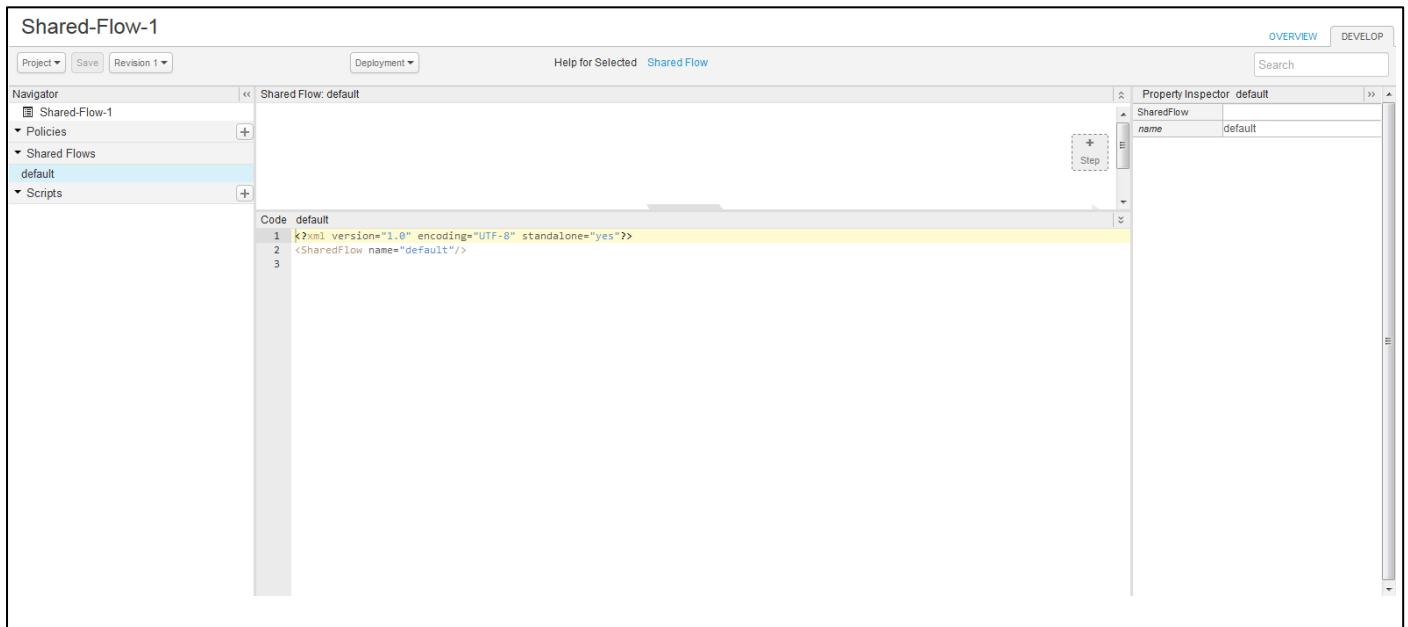

## **Project**

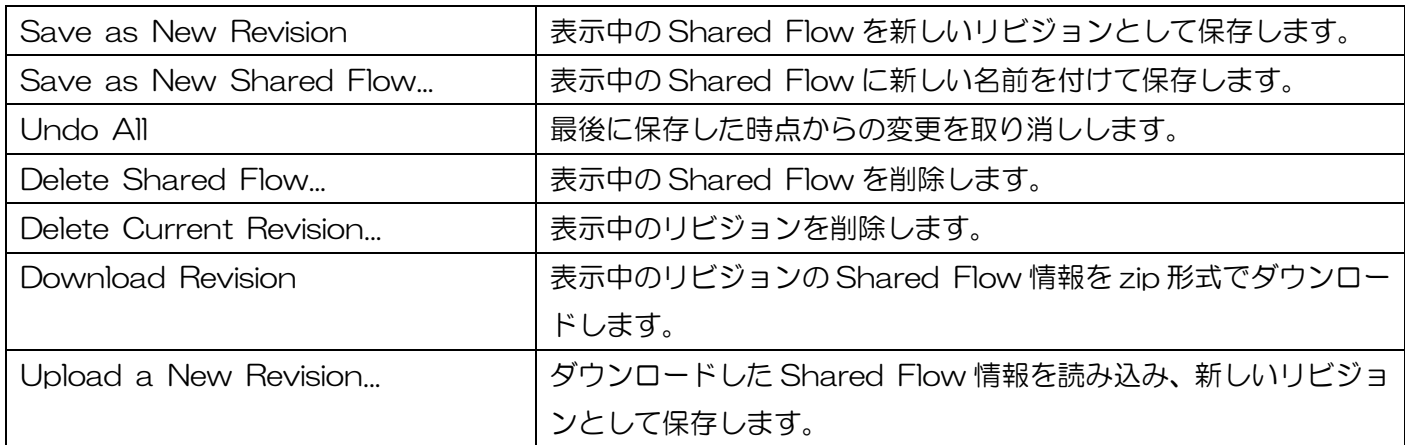

#### **Deployment**

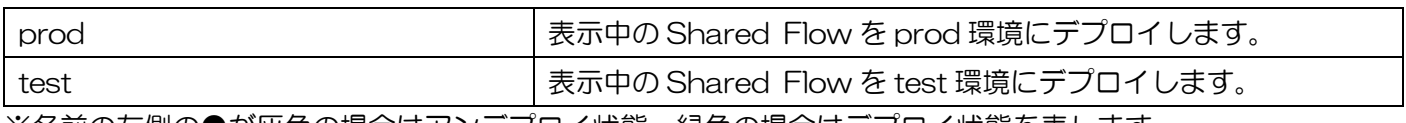

※名前の左側の●が灰色の場合はアンデプロイ状態、緑色の場合はデプロイ状態を表します。

## Navigator ペイン

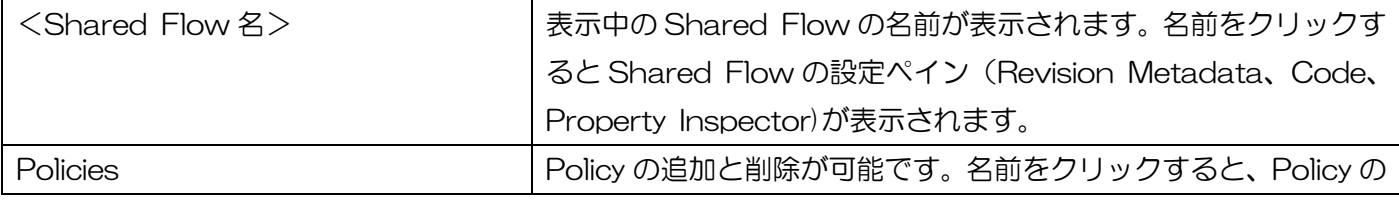

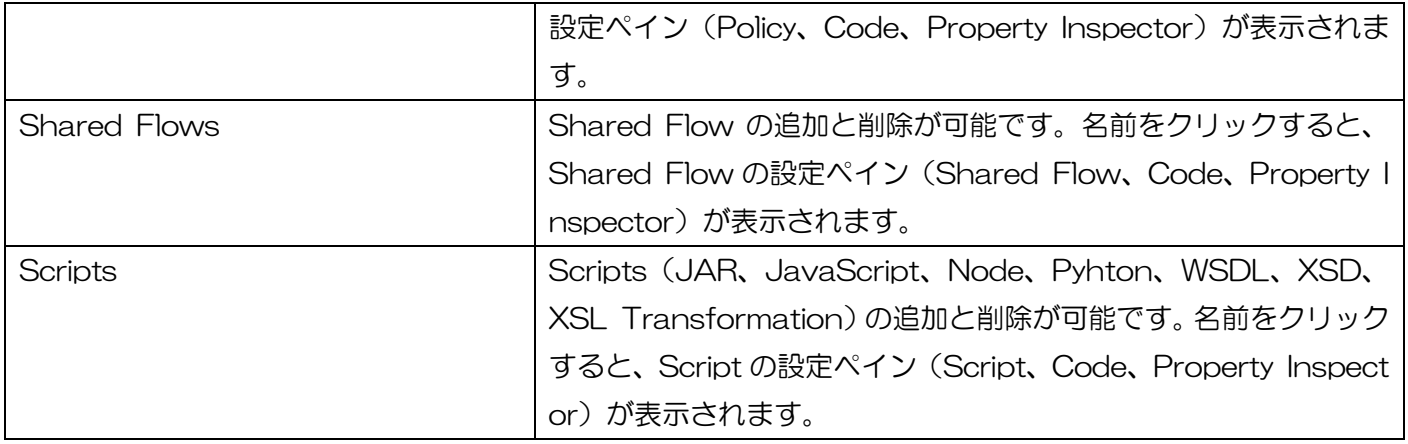

# Revision Metadata ペイン

Shared Flows の概要を表示します。Display Name と Description の編集が可能です。

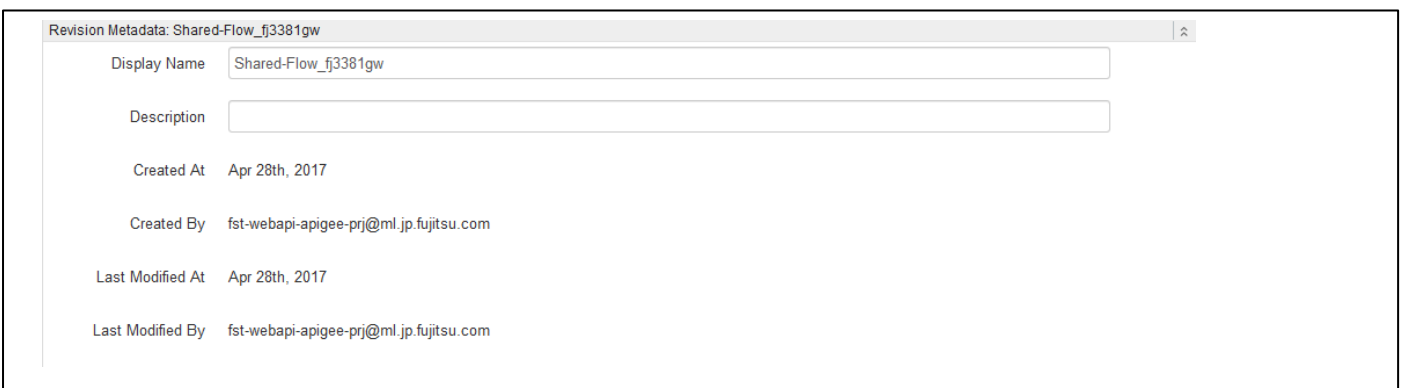

Policy ペイン

Policy の概要を表示します。Display Name の編集が可能です。

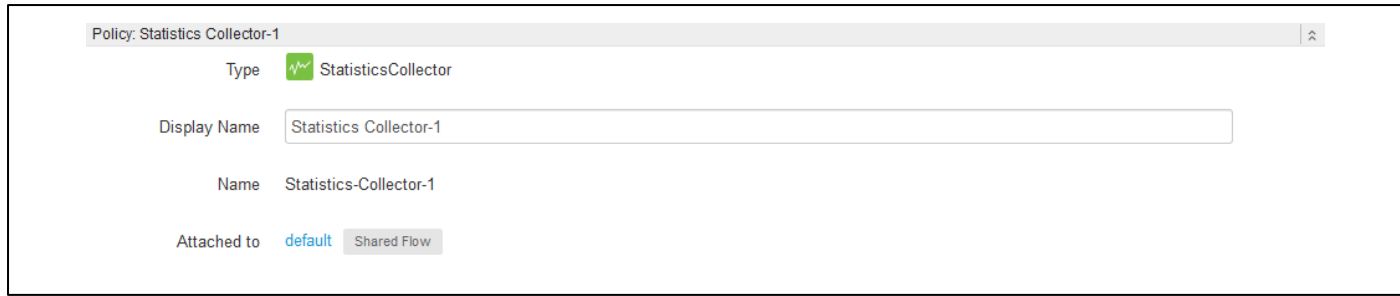

## Shared Flow ペイン

選択中の Shared Flow で実行される Policy を表示します。Policy の追加と削除が可能です。

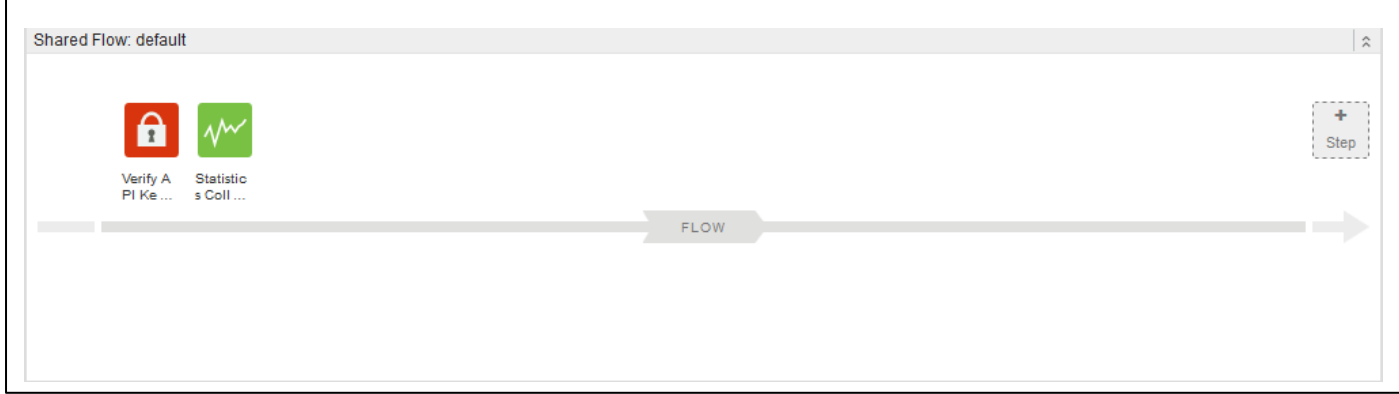

● Script ペイン

Script の概要を表示します。

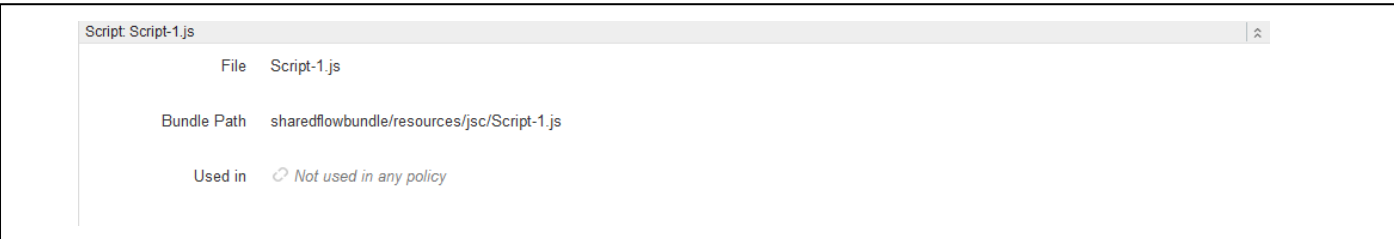

⚫ Code ペイン

選択中の項目 (<Shared Flow 名>、Policies、Shared Flows、Scripts) の Code を表示します。Co de は、編集可能です。

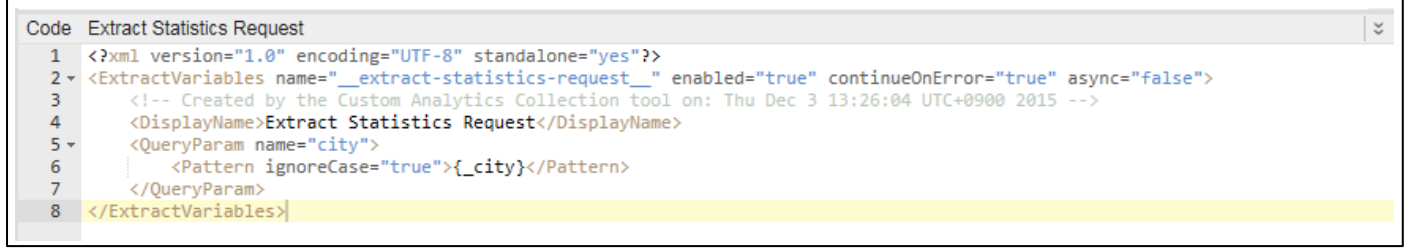

● Property Inspector ペイン

選択中の項目 (<Shared Flow 名>、Policies、Shared Flows) の XML 要素を表示します。要素の値 のみ編集する事が可能です。

※要素の追加・削除をおこなう場合は、Code ペインをご利用ください。

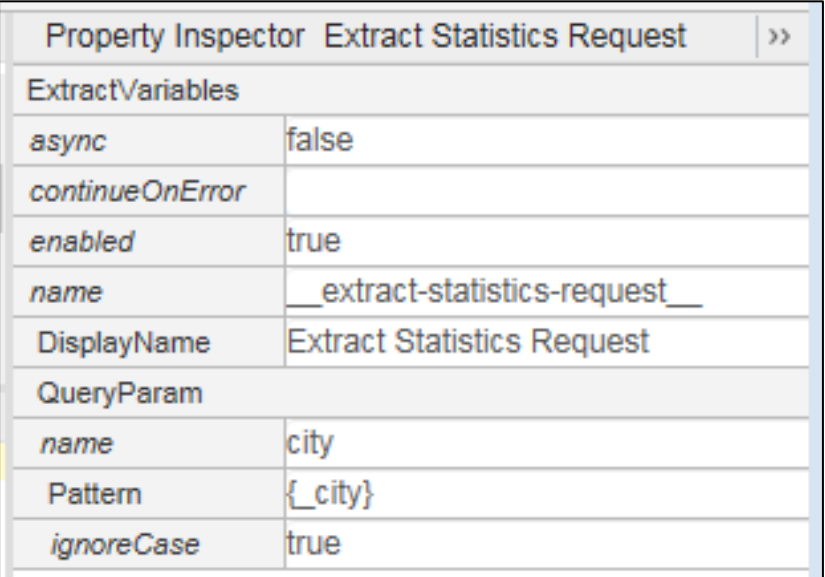

## 3.3. Publish

## 3.3.1. Products

## 3.3.1.1. List

Product の一覧画面です。

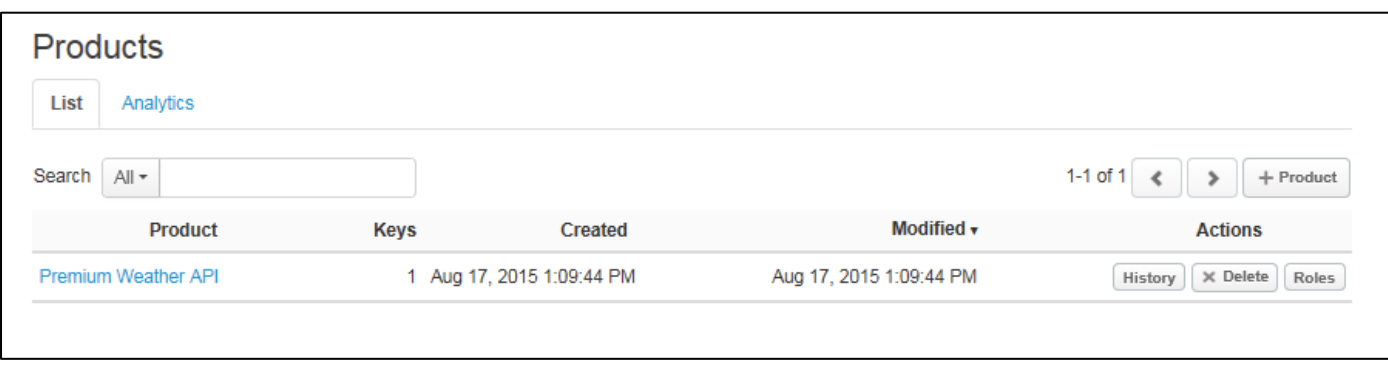

● +Product ボタン

「+Product」ボタンを押下すると、New Product 画面を表示します。詳細は、[3.3.1.5](#page-81-0) [New Product](#page-81-0) を参照してください。

⚫ History ボタン

「History」ボタンを押下すると、Product History 画面を表示します。詳細は、[3.3.1.3](#page-79-0) [Product](#page-79-0) hist [ory](#page-79-0) を参照してください。

● Roles ボタン

「Roles:ボタンを押下すると、Role 一覧画面を表示します。詳細は、[3.3.1.4](#page-80-0) [Roles](#page-80-0) を参照してください。

## Product 欄

Product 欄のリンクをクリックすると、Product の詳細画面が表示されます。

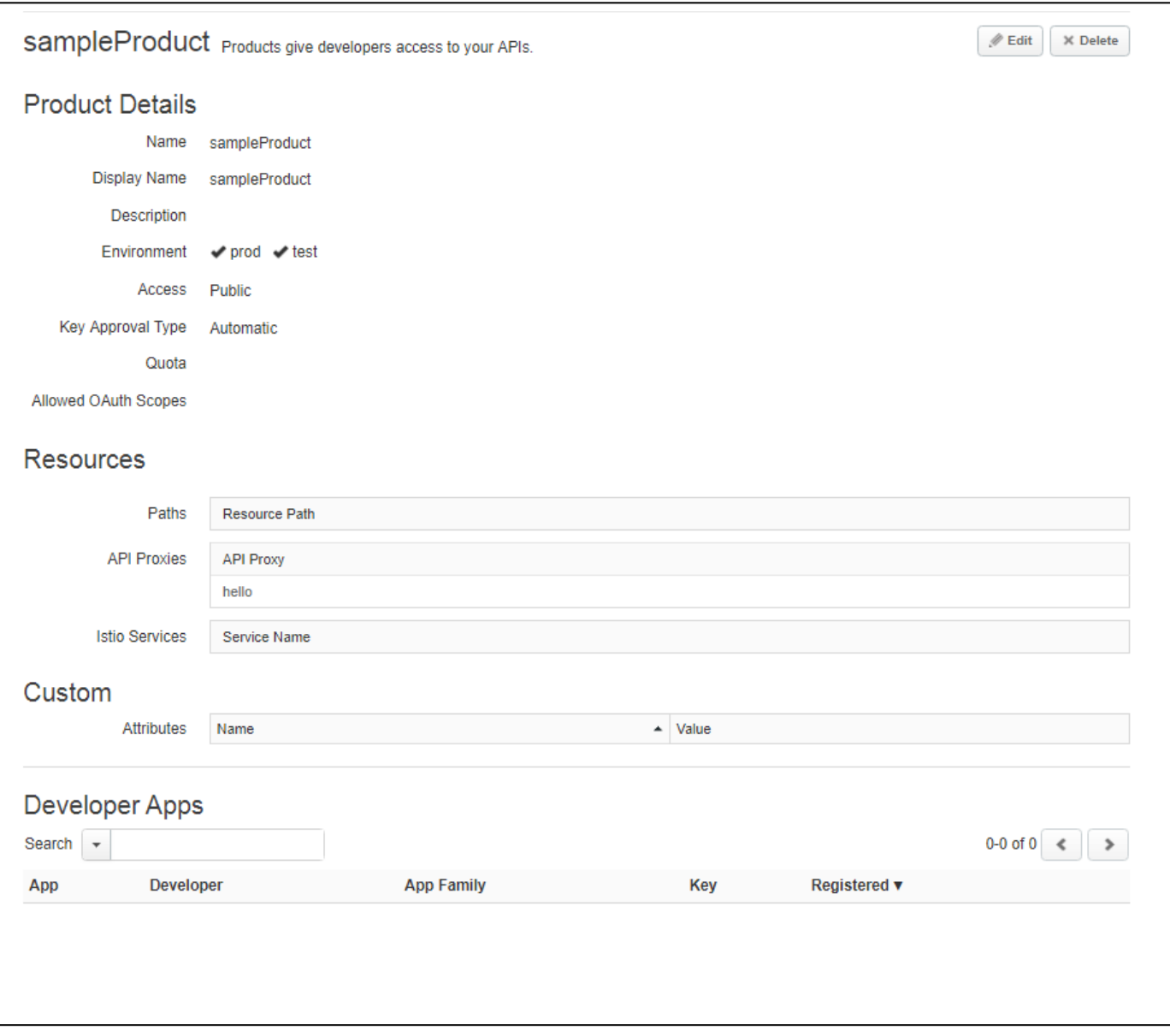

## ■ Edit ボタン

「Edit」ボタンを押下することで、Product Details の Name と Developer Apps を除く項目の修正が 可能な状態になります。

# 3.3.1.2. Analytics

全 Products のリクエスト数が表示されます。

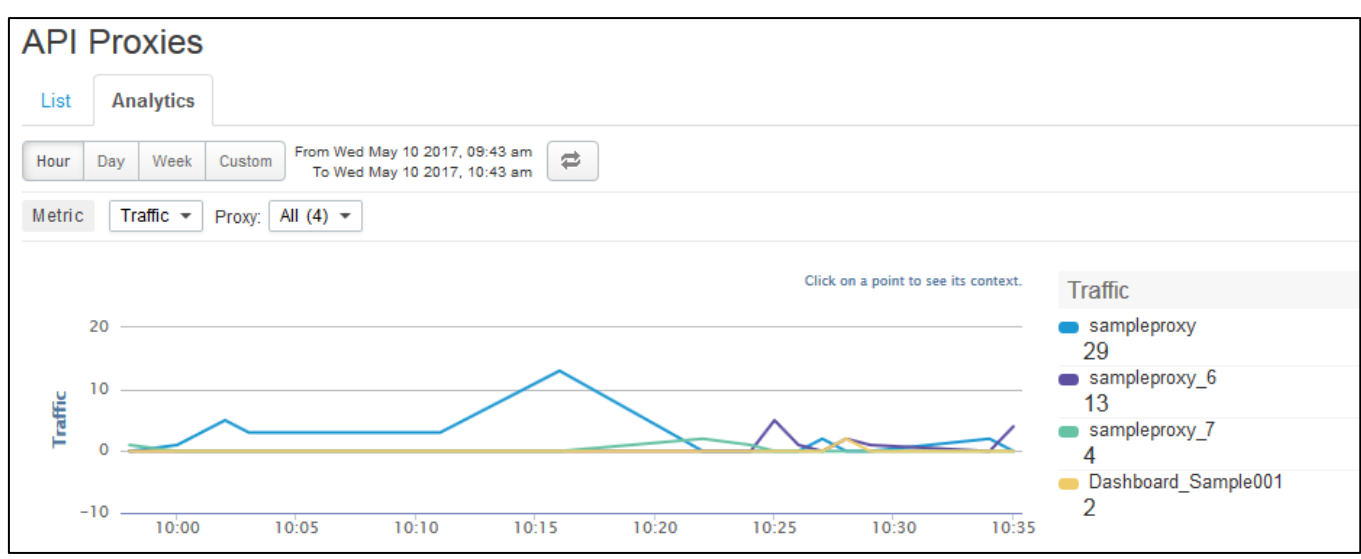

⚫ Metric

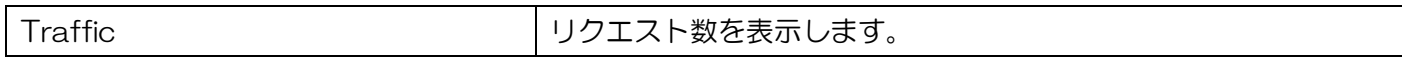

# <span id="page-79-0"></span>3.3.1.3. Product history

Product の操作履歴が表示されます。

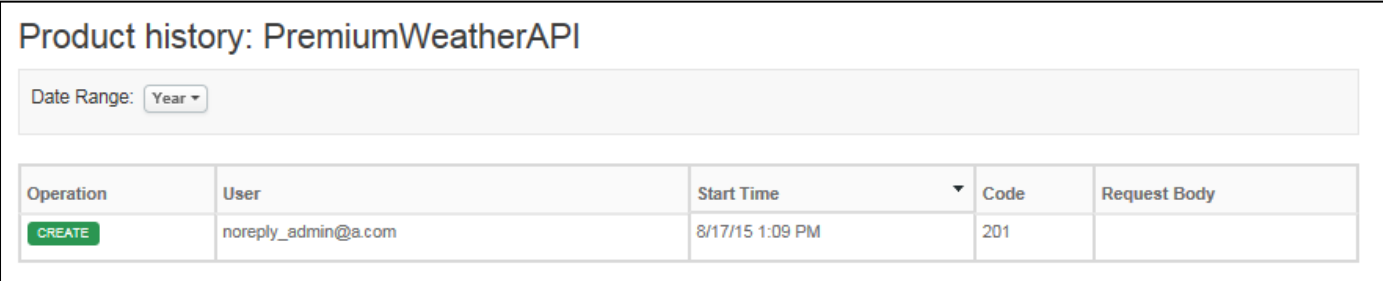

## <span id="page-80-0"></span>3.3.1.4. Roles

Product の Role 一覧が表示されます。Role の追加と削除が可能です。

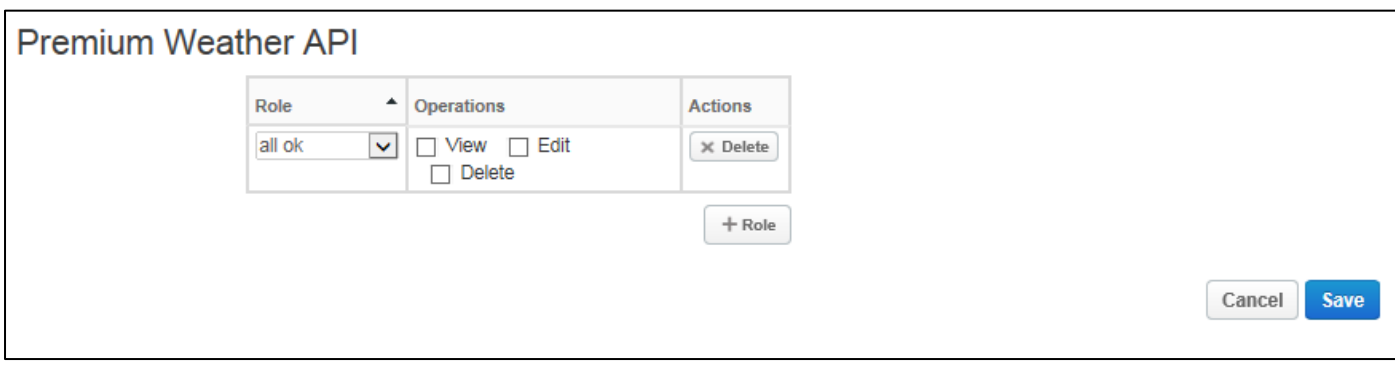

## ● Role 欄

[3.5.2.2](#page-121-0) [New Custom Role](#page-121-0) で登録した Custom Role が選択可能です。

## <span id="page-81-0"></span>3.3.1.5. New Product

Product の作成画面です。

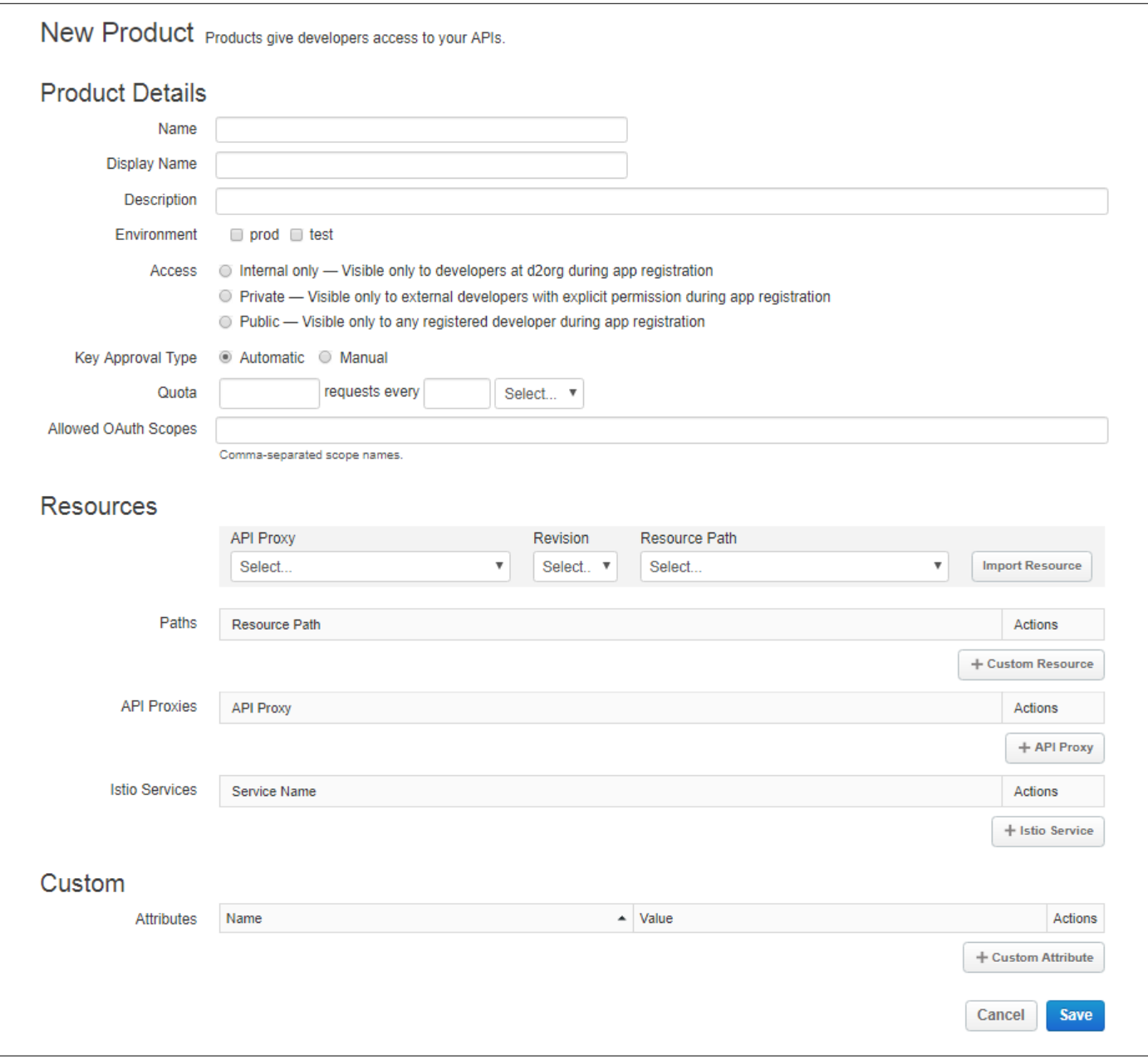

**Access** 

3 つのオプション (Internal only、Private、Public) に機能上の違いはありません。

⚫ Key Approval Type

Product に登録されたアプリの API Key の認証方式を選択します。

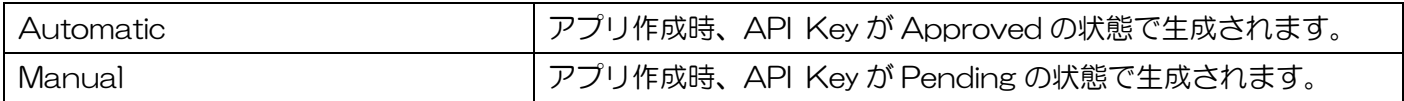

⚫ Quota

Product に登録されたリソースへのトラフィック量を、単位時間あたりのリクエスト数で制限します。

⚫ Allowed OAuth Scopes

OAuth 機能でスコープの許可が必要な場合、Allowed OAuth Scopes に許可するスコープを設定します。 ※複数のスコープを設定する場合は、カンマ区切りで入力してください。

**Resources** 

アクセスを許可する API Proxy とリビジョン、リソースパスを設定します。

■ Import Resource ボタン

「Imporrt Resource」ボタンは、簡易設定機能として用意されており、ボタンを押下することでコンボ ボックスに指定した値を、Paths 欄および API Proxies 欄に反映させます。

■ Paths 欄

アクセスを許可するリソースパスを設定します。例として、/music/venues の API コールのみアクセス を許可したい場合は「/venues」と設定します。API コールが「/music/venues?name=paramount」の 場合は許可され、「/music/artists?name=Fujitsu」は拒否されます。 ※リソースパスは、ワイルドカードとして「/\*」、「/\*\*」を指定することができます。「/\*」はベースパスか ら1つ下の階層に許可を与え、「/\*\*」はベースパスのサブ URI 全てに対して許可を与えます。

■ API Proxies 欄

アクセスを許可する API Proxy を設定します。API Proxy の詳細は、[3.2](#page-35-0) [APIs](#page-35-0) を参照してください。

■ Istio Services 欄

本サービスでは、Istio 機能をサポートしておりません。

## <span id="page-83-0"></span>3.3.2. Developers

## 3.3.2.1. List

Developers の一覧画面です。Developers の削除とエクスポート (CSV 形式) が可能です。

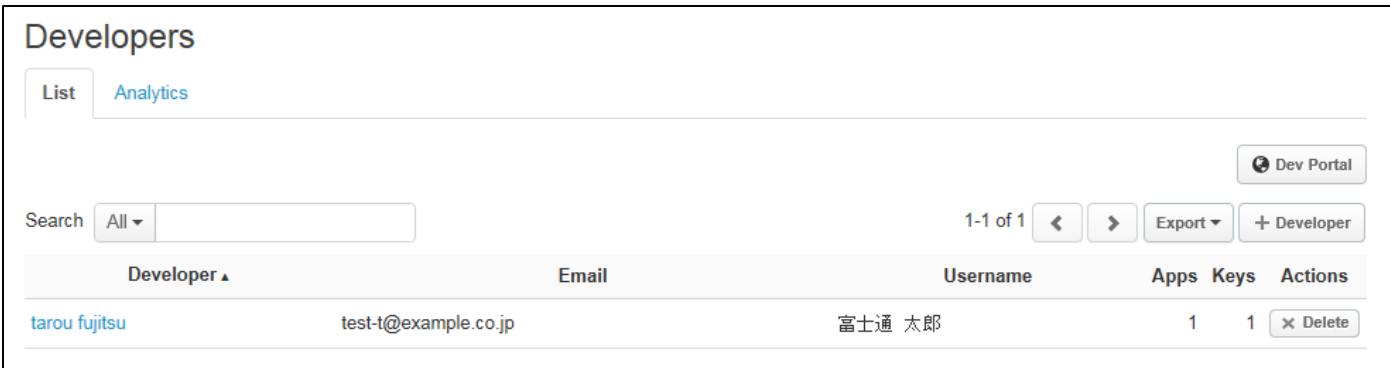

**Export** 

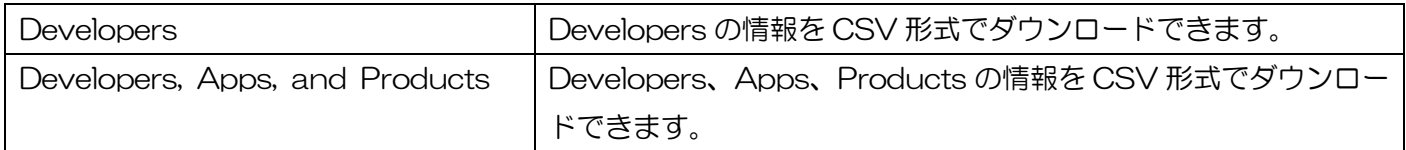

⚫ + Developer ボタン

「+ Developer」ボタンを押下すると、New Developer 画面を表示します。詳細は、[3.3.2.4](#page-87-0) [New De](#page-87-0) [veloper](#page-87-0) を参照してください。

Developer 欄

Developer 欄のリンクをクリックすると、Developer 詳細画面 (Details タブ) が表示されます。

■ Details タブ

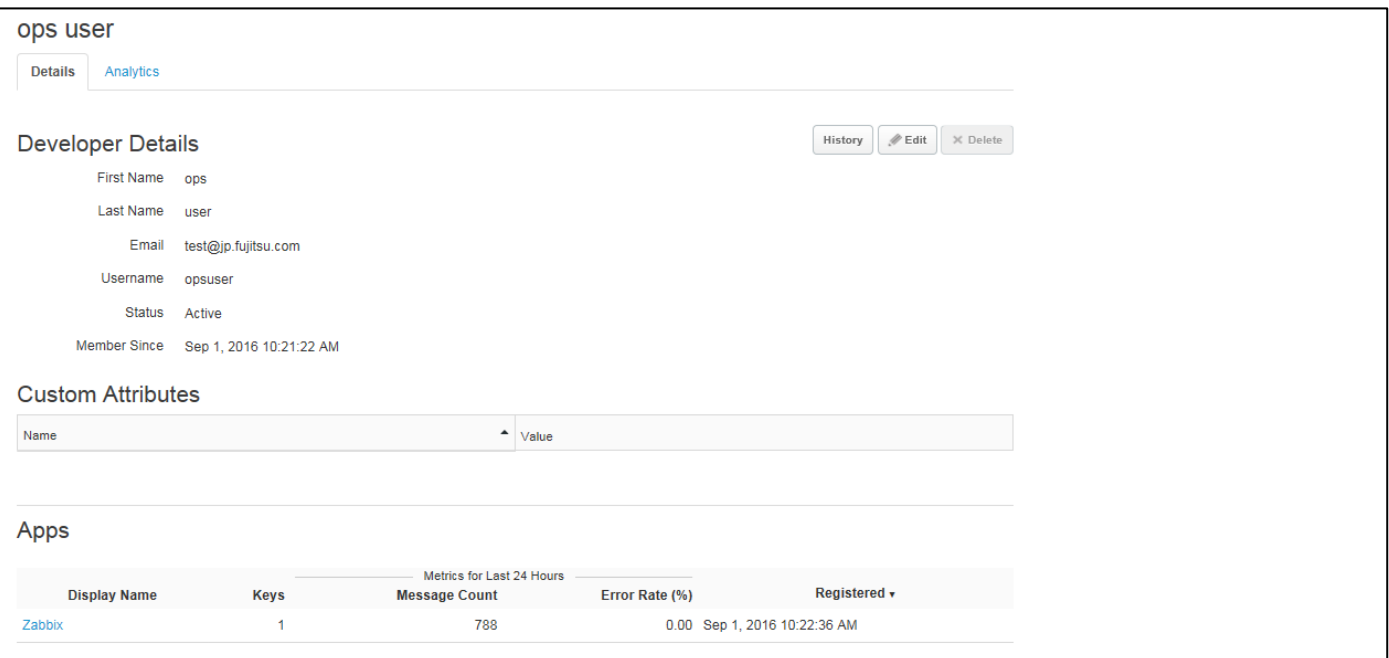

84 Copyright 2016-2024 FUJITSU LIMITED ➢ History ボタン

「History」ボタンを押下すると、Product History 画面を表示します。詳細は、[3.3.2.3](#page-86-0) [Developer](#page-86-0) [history](#page-86-0) を参照してください。

➢ Edit ボタン

「Edit」ボタンを押下すると Developer Details の First Name、Last Name、Email、Username の 4 項目が編集可能になります。

➢ Apps

Developer に割り当てられている App が表示されます。

■ Analytics タブ

Developer のトラフィック量や応答時間、エラー件数を確認することができます。

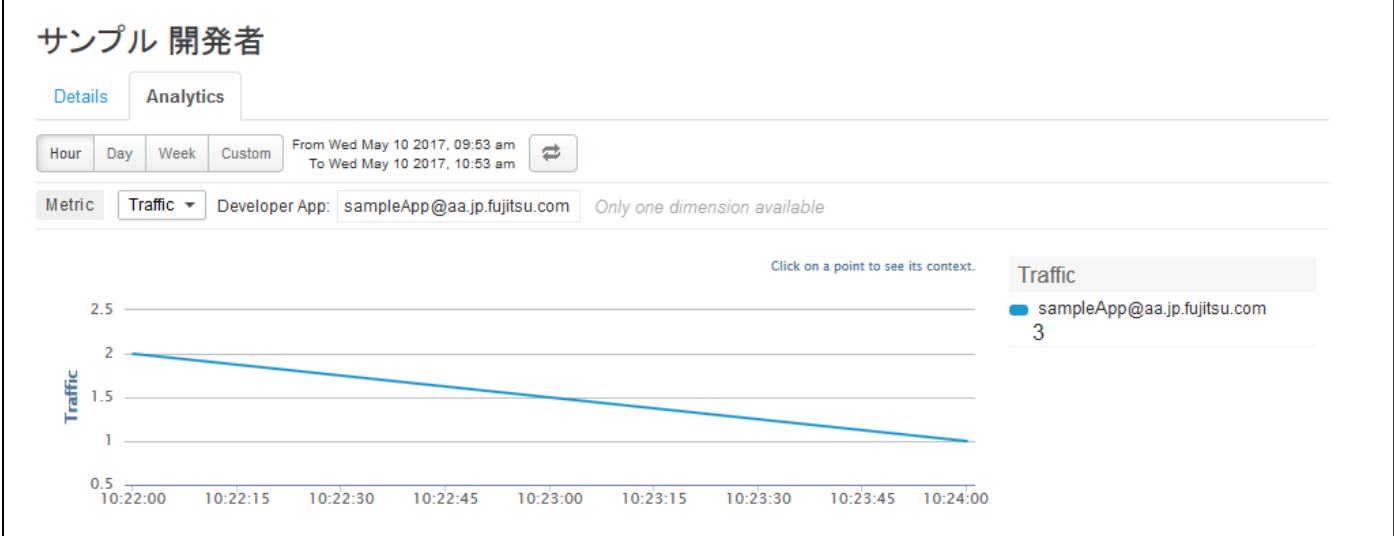

#### ➢ Metrics

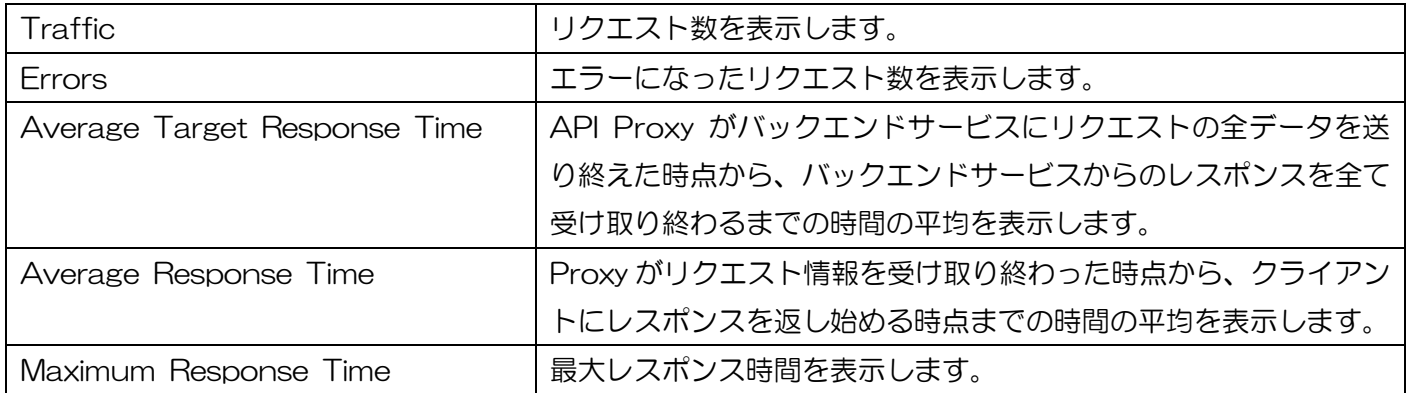

# 3.3.2.2. Analytics

Developer 毎のリクエスト数を確認することができます。

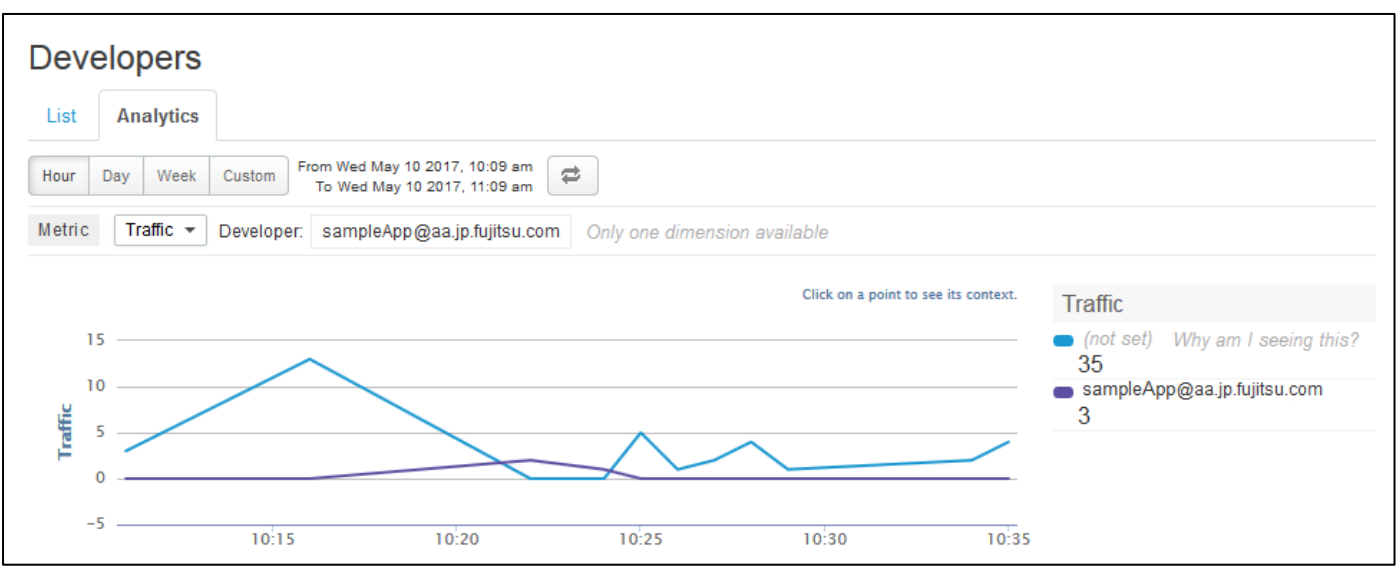

#### ⚫ Metrics

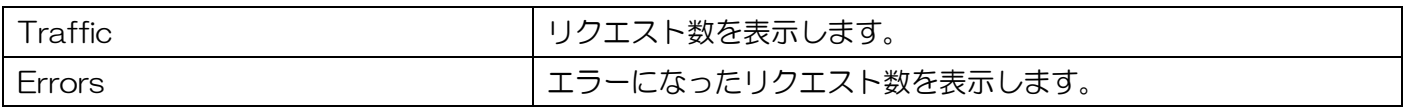

# <span id="page-86-0"></span>3.3.2.3. Developer history

Developer の変更履歴が表示されます。

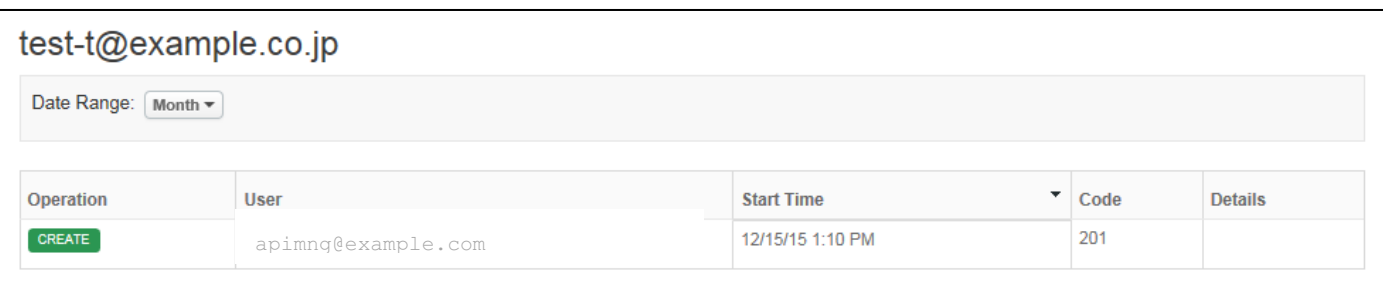

# <span id="page-87-0"></span>3.3.2.4. New Developer

Developer の作成画面です。

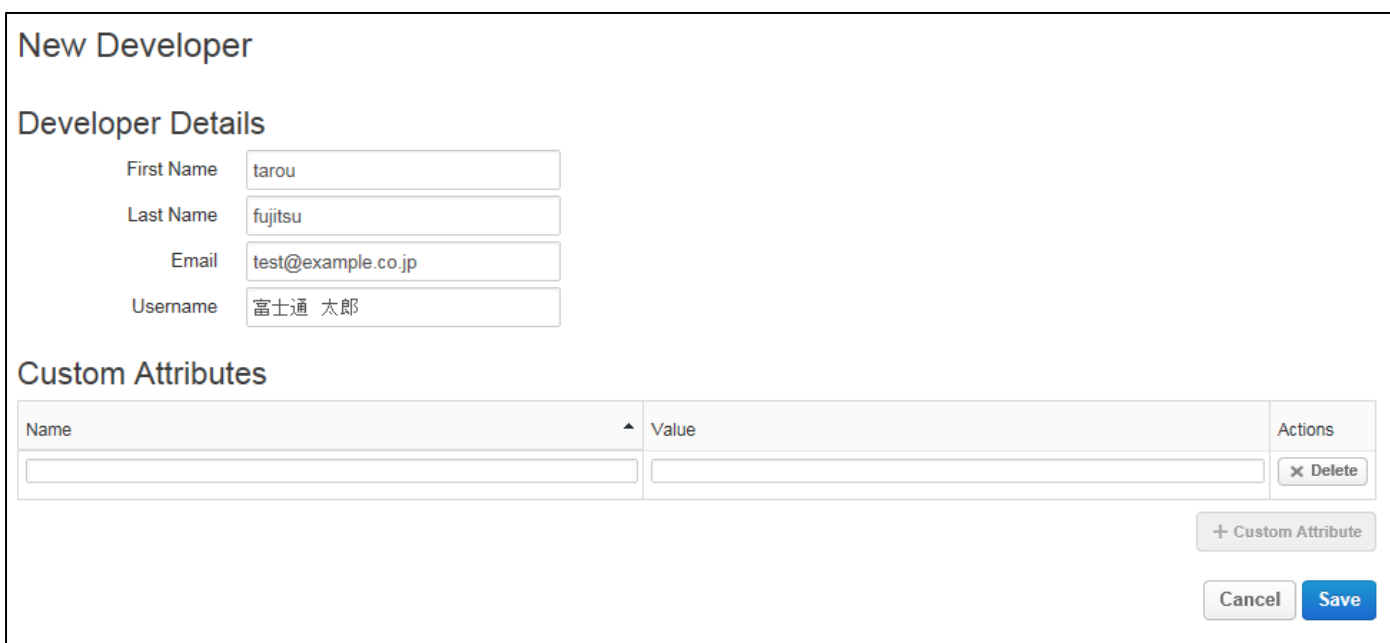

## 3.3.3. Developer Apps

# 3.3.3.1. List

Developer Apps の一覧画面です。

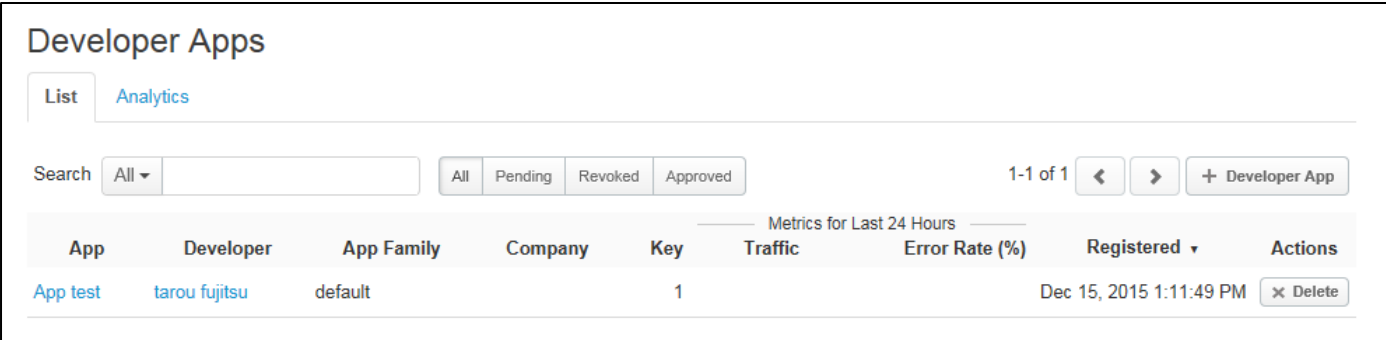

All ボタン

全ての App を表示します。

⚫ Pending ボタン

「Pending」ボタンを押下すると、API Key が Pending 状態の App を表示します。

⚫ Revoked ボタン

「Revoked」ボタンを押下すると、API Key が Revoked 状態の App を表示します。

⚫ Approved ボタン

「Approved」ボタンを押下すると、API Key が Approved 状態の App を表示します。

⚫ + Developer App ボタン

「+ Developer App」ボタン押下すると、New Developer App 画面を表示します。詳細は、[3.3.3.3](#page-91-0) [New Developer App](#page-91-0) を参照してください。

⚫ App 欄

App 欄のリンクをクリックすると App の詳細画面が表示されます。

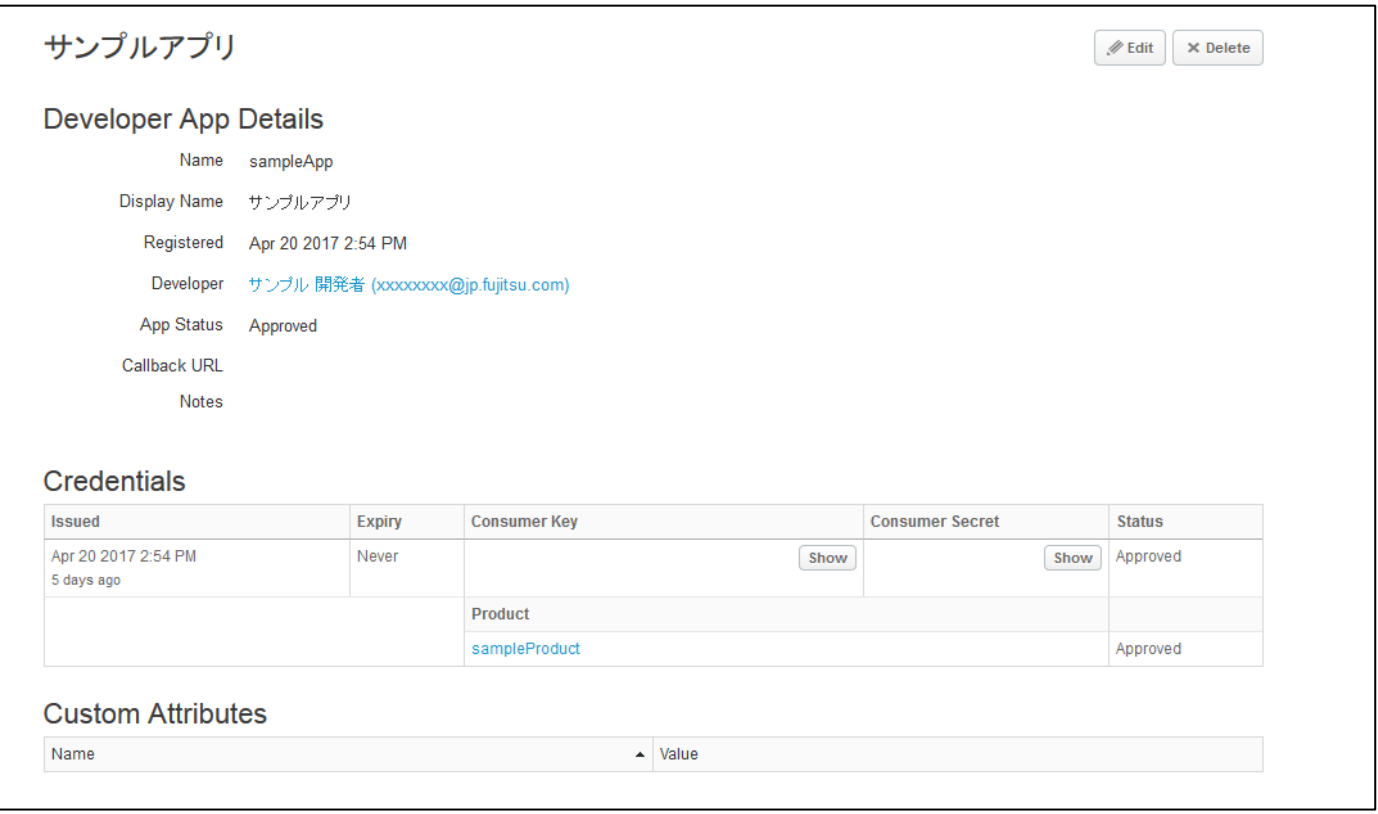

■ Show/Hide ボタン

API Key(Consumer Key の値)と秘密鍵(Consumer Secret の値)を表示/隠すことができます。

■ Edit ボタン

「Edit」ボタンを押下すると、Display Name、Callback URL、Notes の修正、および Credentials の 変更が可能になります。

Credentials の変更は、Expiration の修正、Product の追加・削除、および、API Key の Status を操作 (Revoke または Approve への変更)することができます。

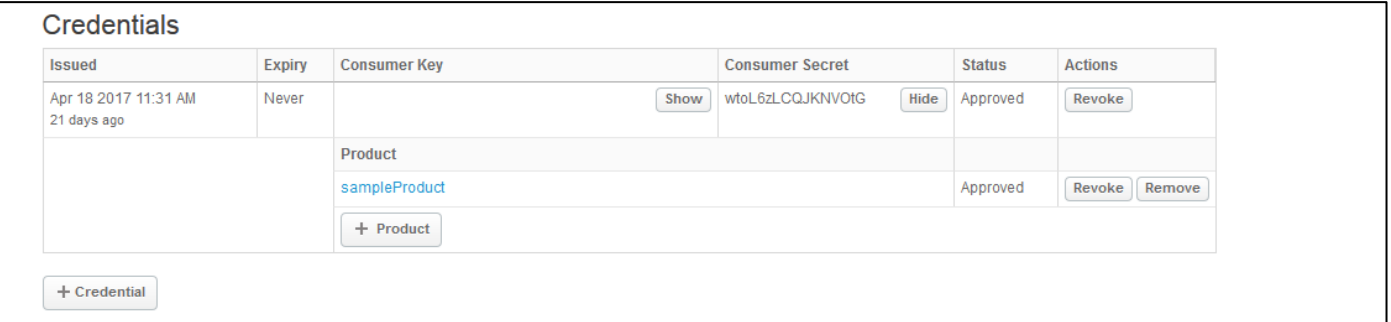

Developer 欄

Developer 欄のリンクをクリックすると、Developer の詳細画面が表示されます。詳細は、[3.3.2](#page-83-0) [Developers](#page-83-0) を参照してください。

# 3.3.3.2. Analytics

Developer App 毎のトラフィック量や応答時間を確認することができます。

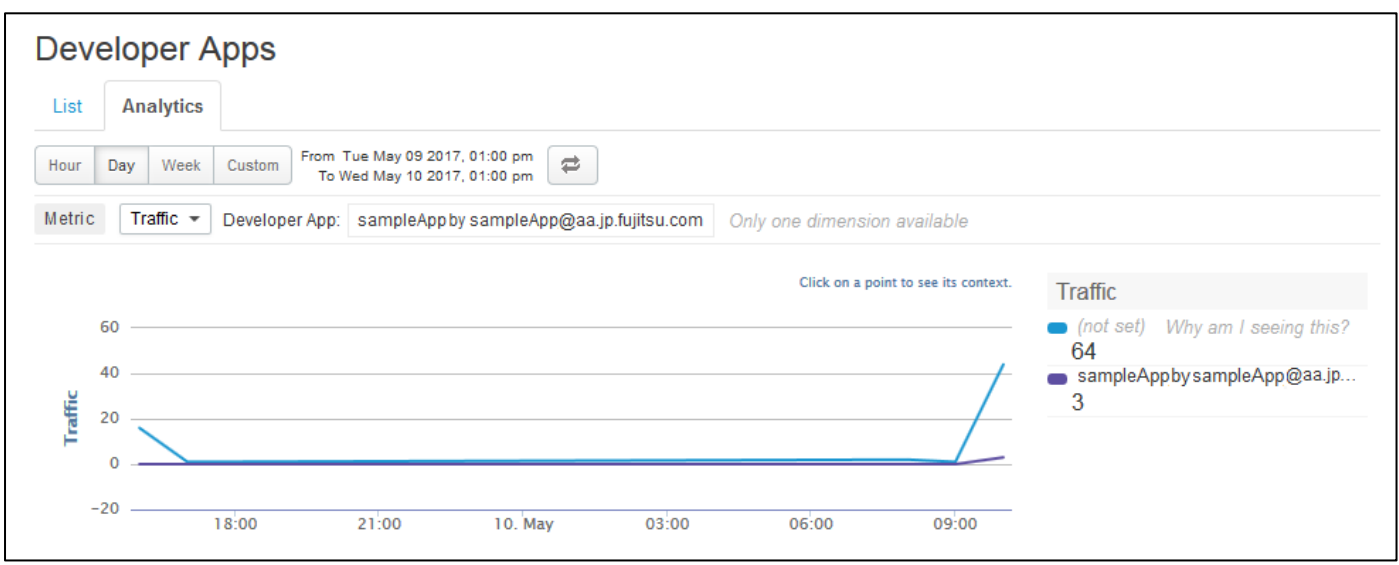

## ⚫ Metrics

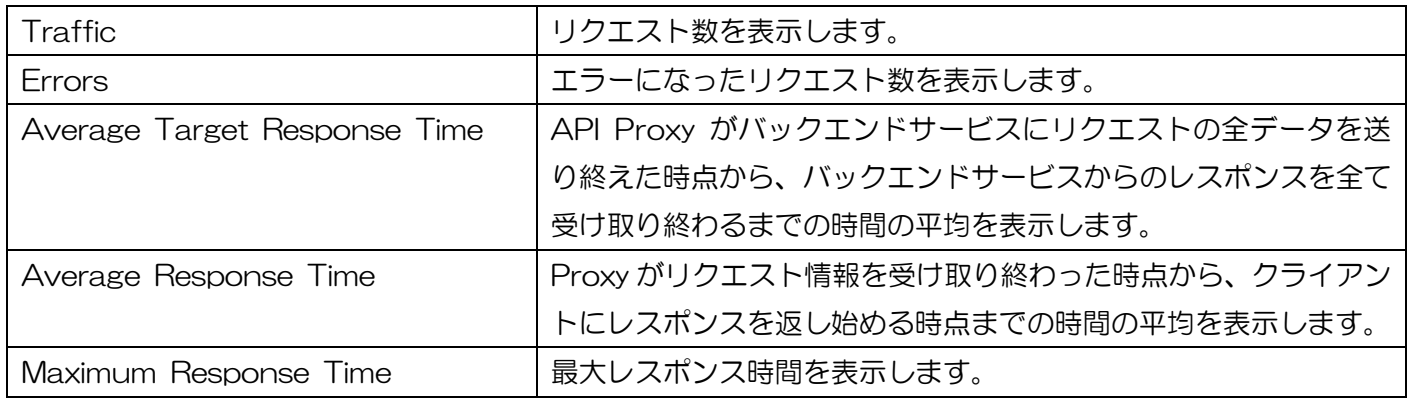

## <span id="page-91-0"></span>3.3.3.3. New Developer App

Developer App の作成画面です。

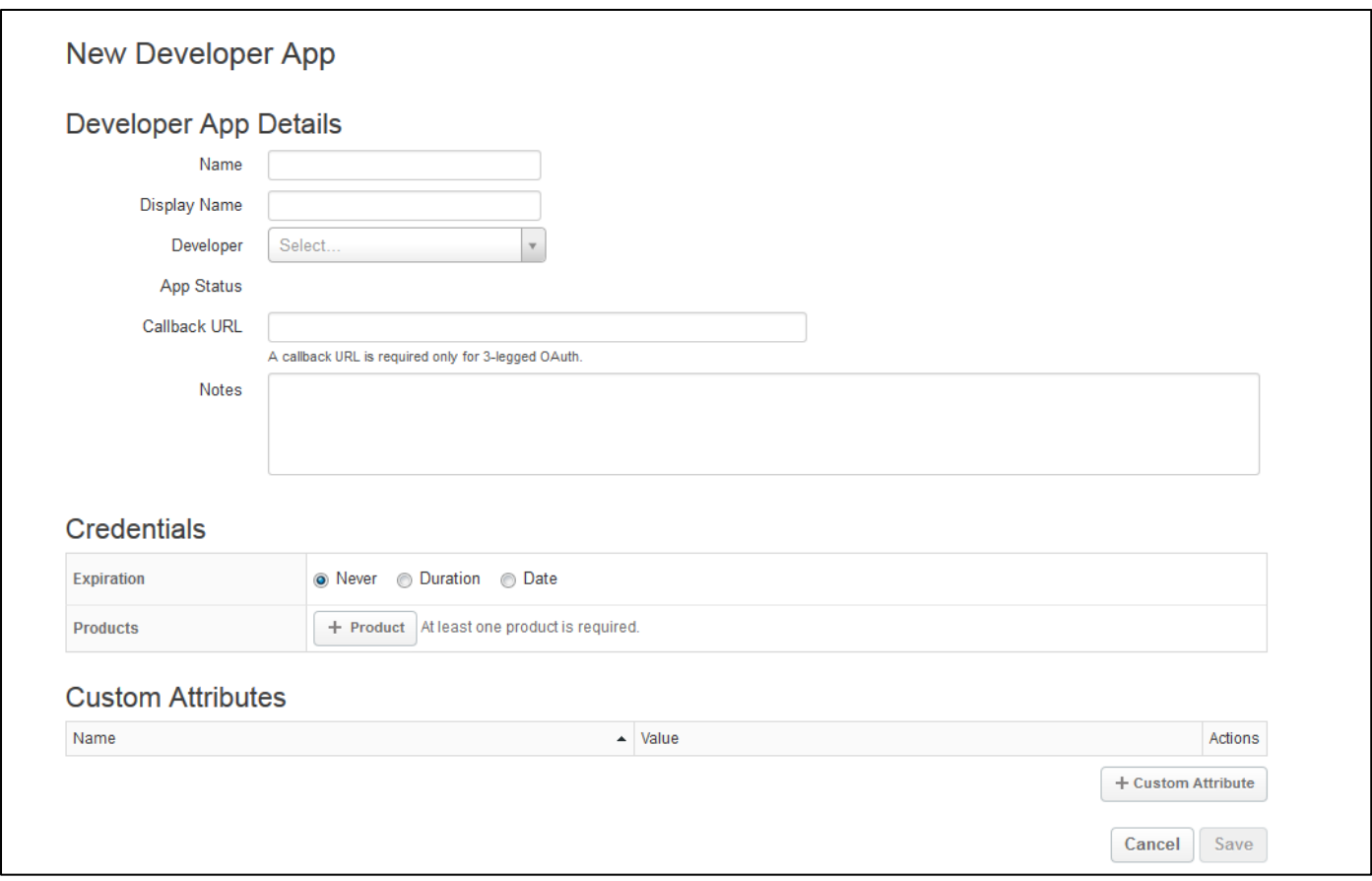

• Developer

アプリの開発者を指定します。ドロップダウンのリストには、[3.3.2](#page-83-0) [Developers](#page-83-0) で作成した Developer が表示されます。

Callback URL

OAuth 認証後の戻り先となる URL を指定します。OAuth 認証を行わない場合は、設定が不要です。

**Products** 

App に紐付ける Products を選択します。Products は複数追加することが可能で、「Show」ボタンを押 下すると、Consumer Key および Consumer Secret の値が表示されます。

# 3.4. Analytics

# 3.4.1. Proxy Performance

API Proxy のトラフィック量と平均応答時間を確認できる画面です。

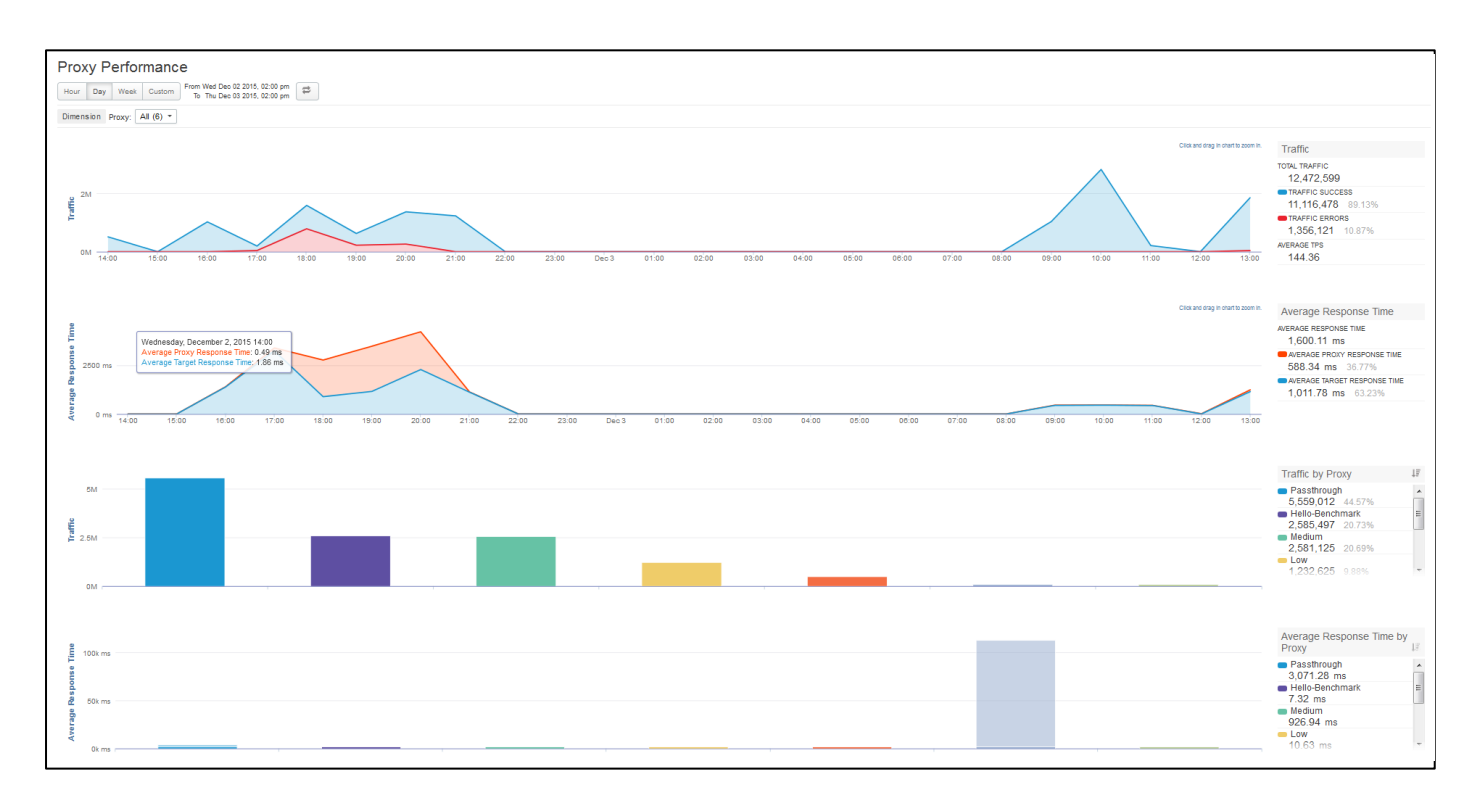

## **Traffic**

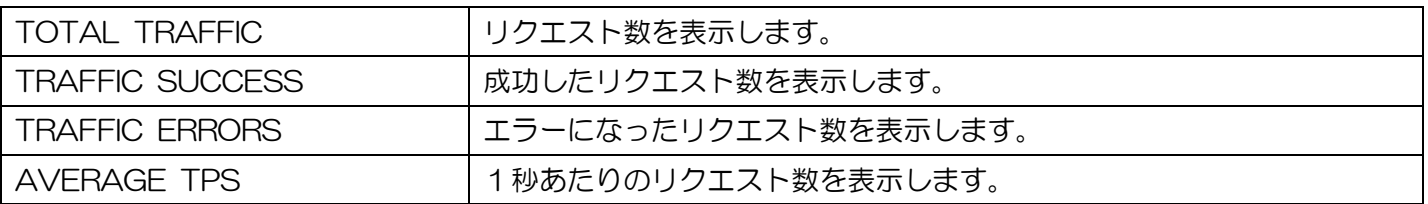

## ⚫ Average Response Time

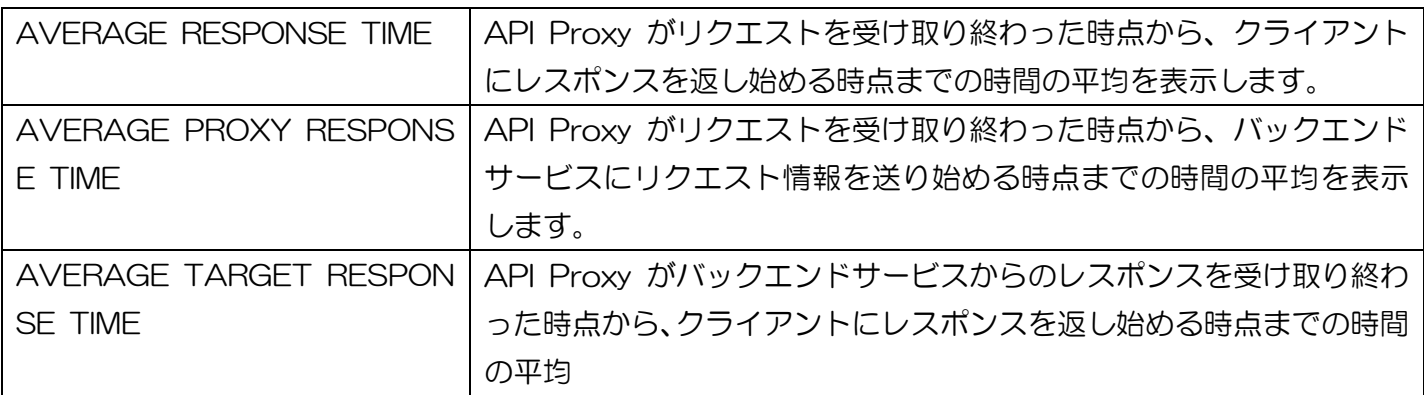

**•** Traffic by Proxy

API Proxy 毎のリクエスト数を表示します。

⚫ Average Response Time by Proxy

API Proxy 毎の「AVERAGE RESPONSE TIME」を表示します。

# 3.4.2. Target Performance

バックエンドサービスへのトラフィック量とリクエストの成功・失敗件数、応答時間、レスポンスの成功・ 失敗件数、ペイロードサイズを確認できる画面です。

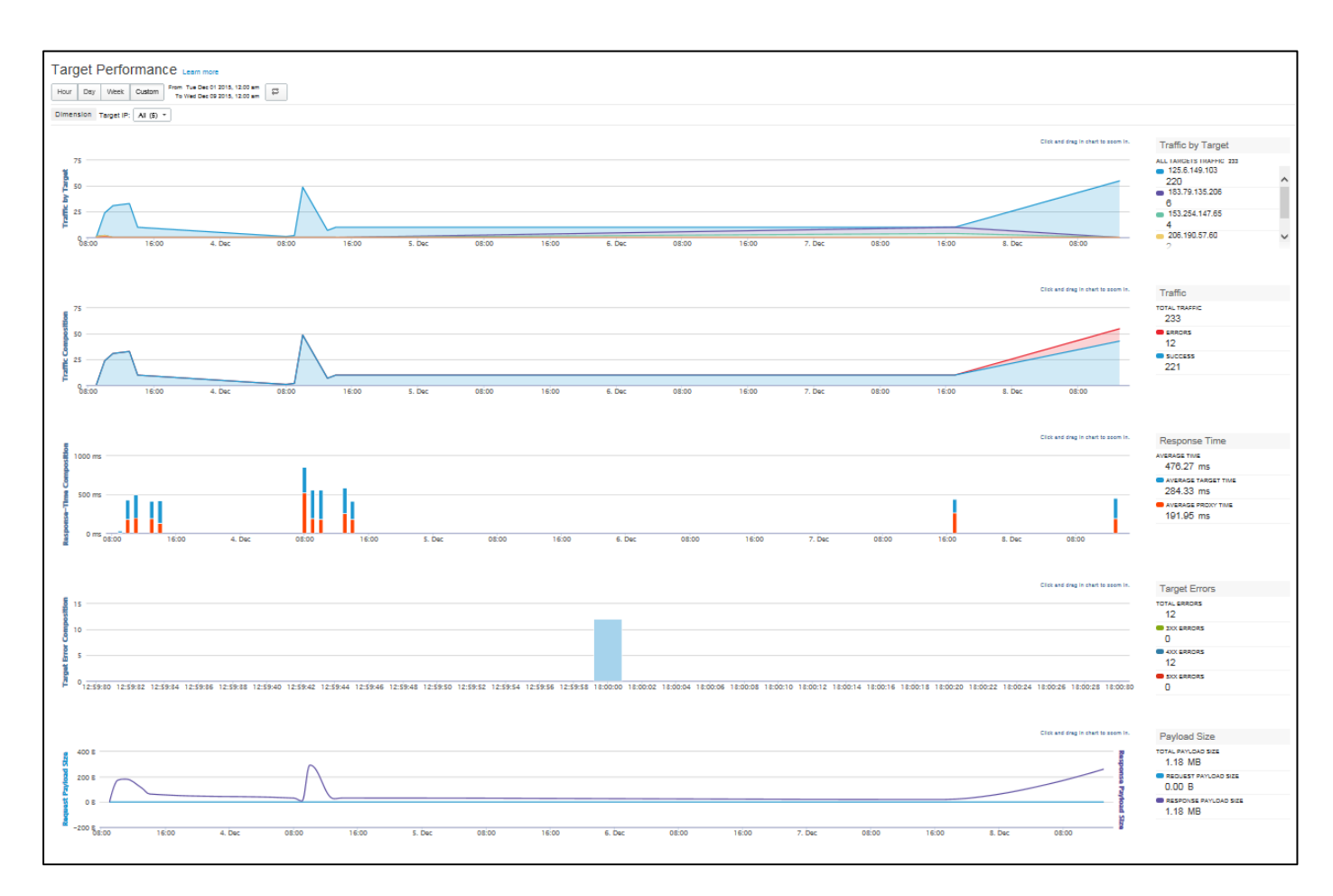

⚫ Traffic by Target

バックエンドサービス毎に、IP アドレスとそのバックエンドサービスに対するリクエスト数が表示されます。

**Traffic** 

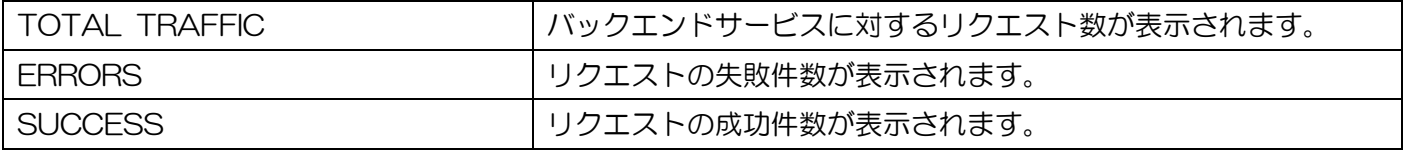

⚫ Response Time

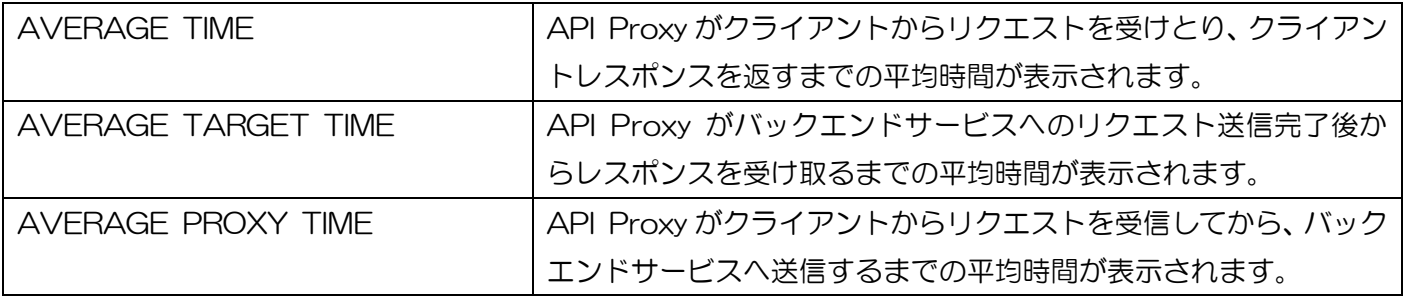

# ⚫ Target Errors

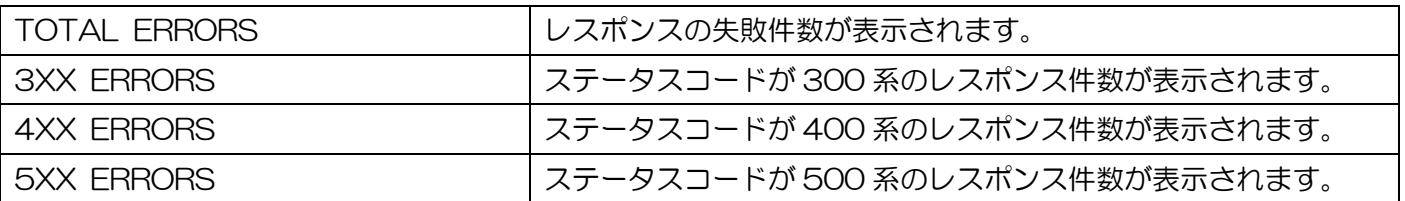

# ⚫ Payload Size

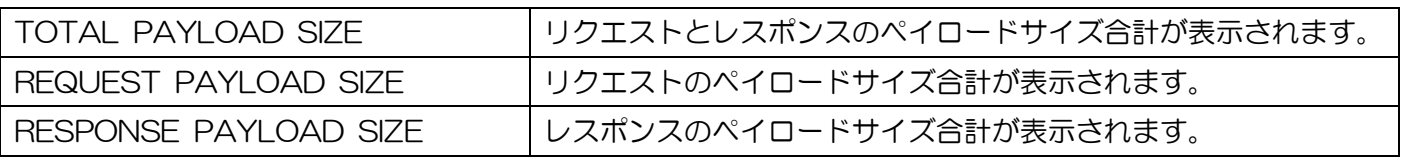

3.4.3. Cache Performance

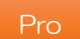

Response Cache Policy のキャッシュヒット率や件数、応答時間を確認できる画面です。

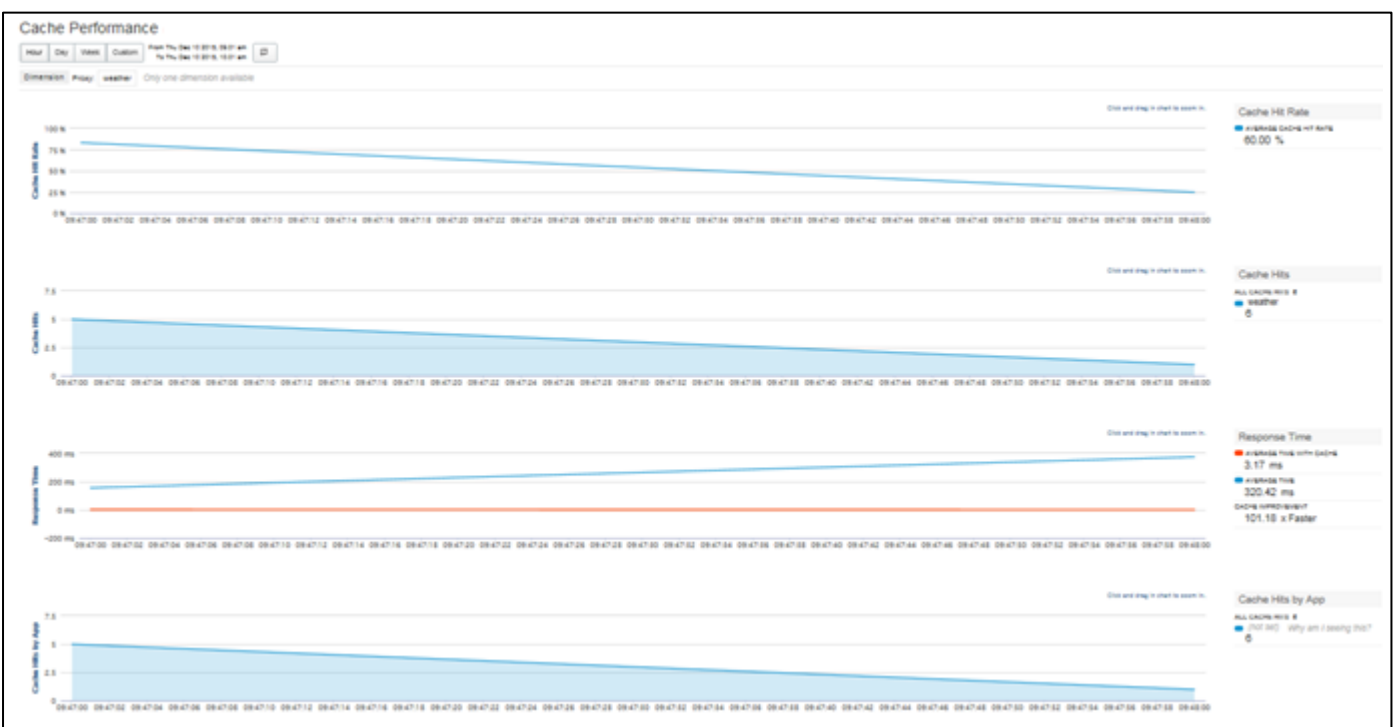

⚫ Cache Hit Rate

全体のキャッシュヒット率が表示されます。

Cache Hits

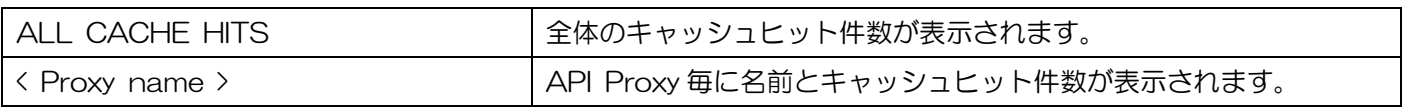

⚫ Response Time

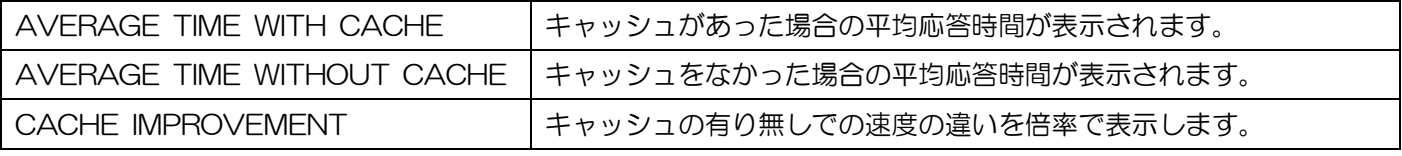

⚫ Cache Hits by App

アプリの名前とキャッシュヒット件数が表示されます。

## 3.4.4. Latency Analytics

API Proxy の処理時間や、バックエンドサービスの応答時間を確認できる画面です。

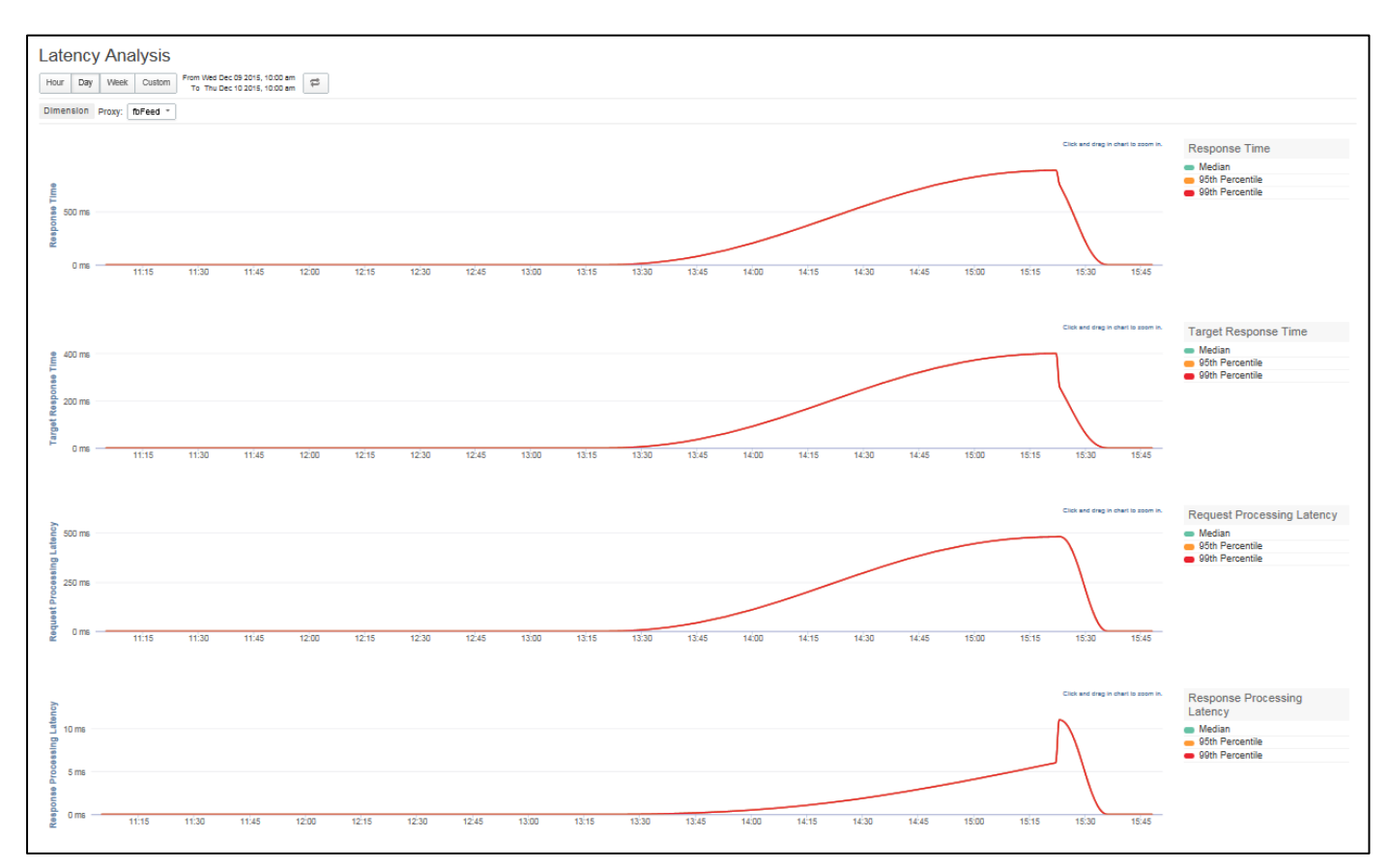

# Latency Analysis の各グラフ項目

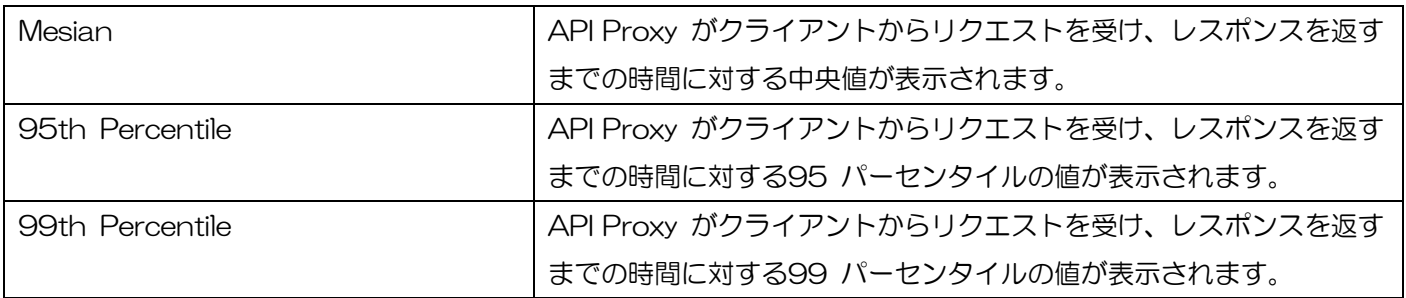

API Proxy が処理するリクエストおよびレスポンスで発生したエラーの情報(件数やステータスコード等) を確認できる画面です。

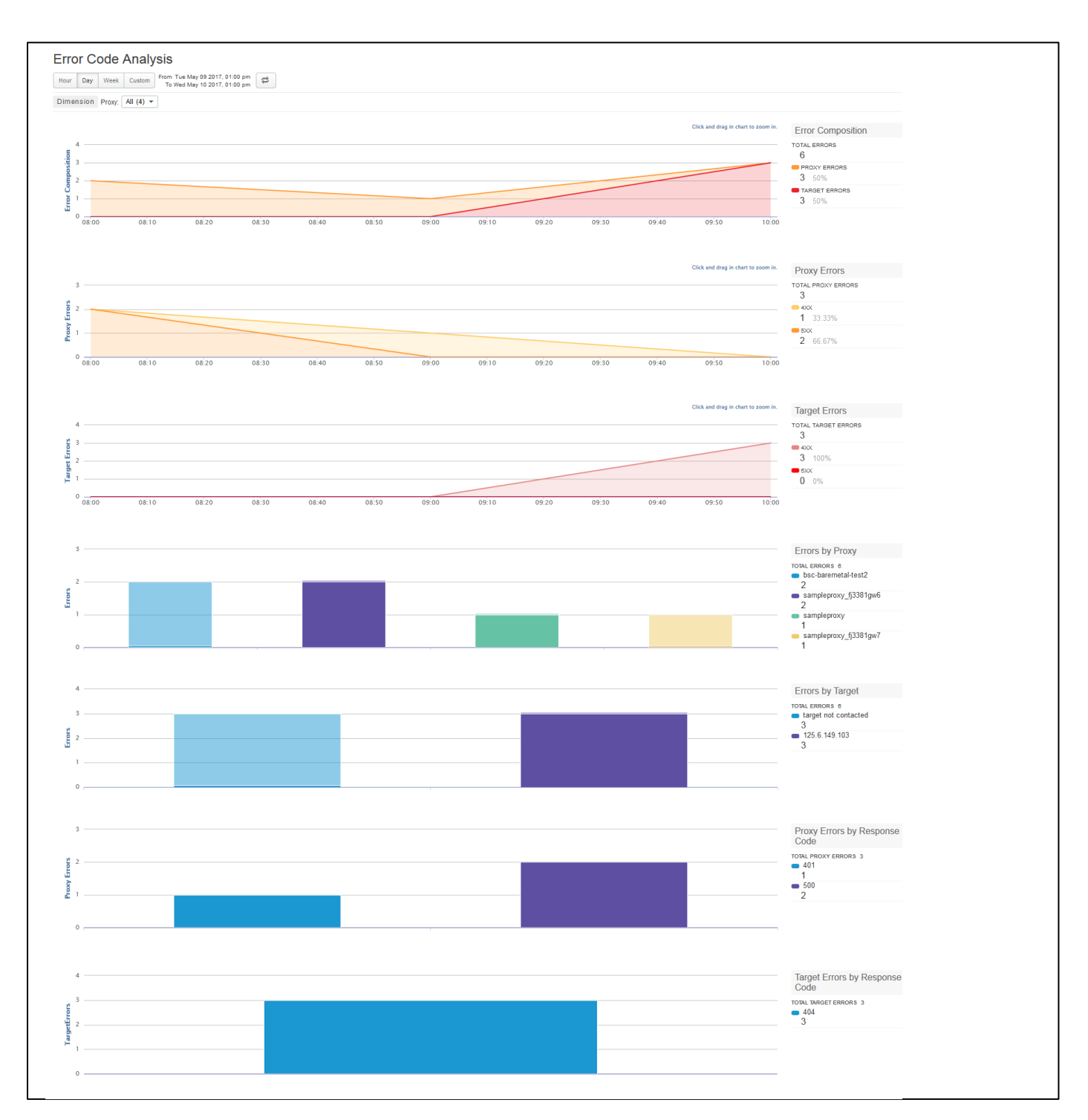

## ⚫ Error Composition

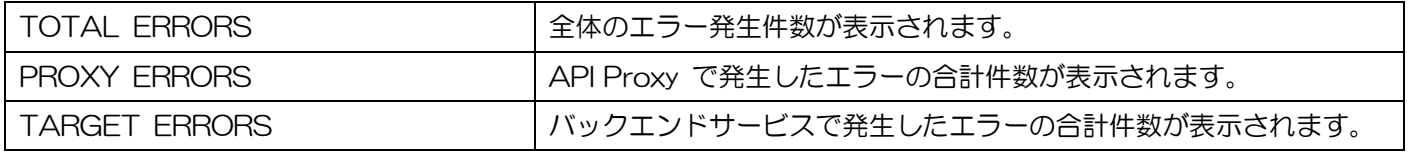

## Proxy Errors

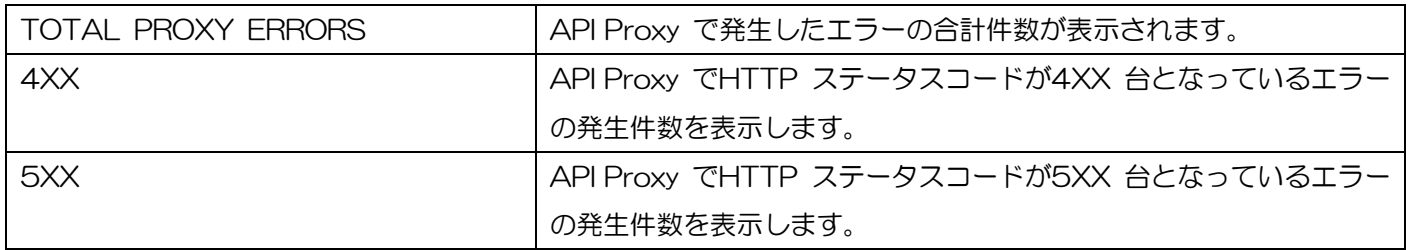

## ⚫ Target Errors

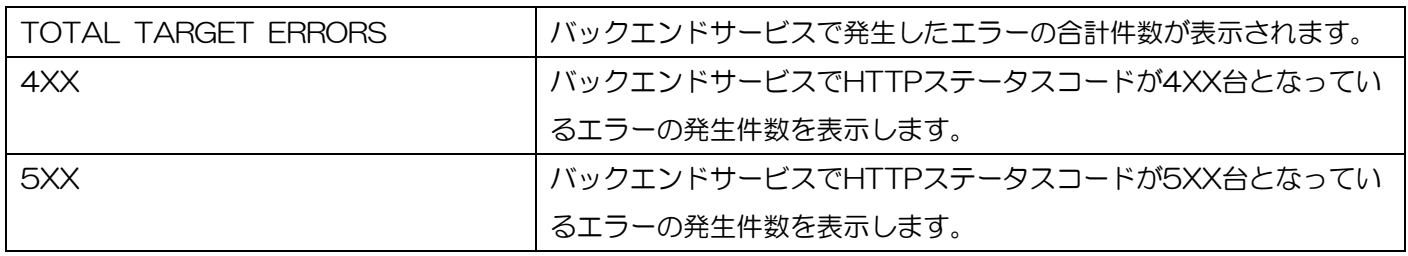

## **•** Errors by Proxy

Proxy 毎に名前と発生したエラー件数が表示されます。

⚫ Errors by Target

バックエンドサービス毎に IP アドレスと発生したエラー件数が表示されます。

⚫ Proxy Errors by Response Code

API Proxy で発生したエラーのステータスコードとエラー件数が表示されます。

⚫ Target Errors by Response Code

エンドポイントで発生したエラーのステータスコードとエラー件数が表示されます。

アプリ開発者が生成したトラフィックの情報(アプリ開発者数、アクセス状況、トラフィック量、エラー率) が確認できる画面です。

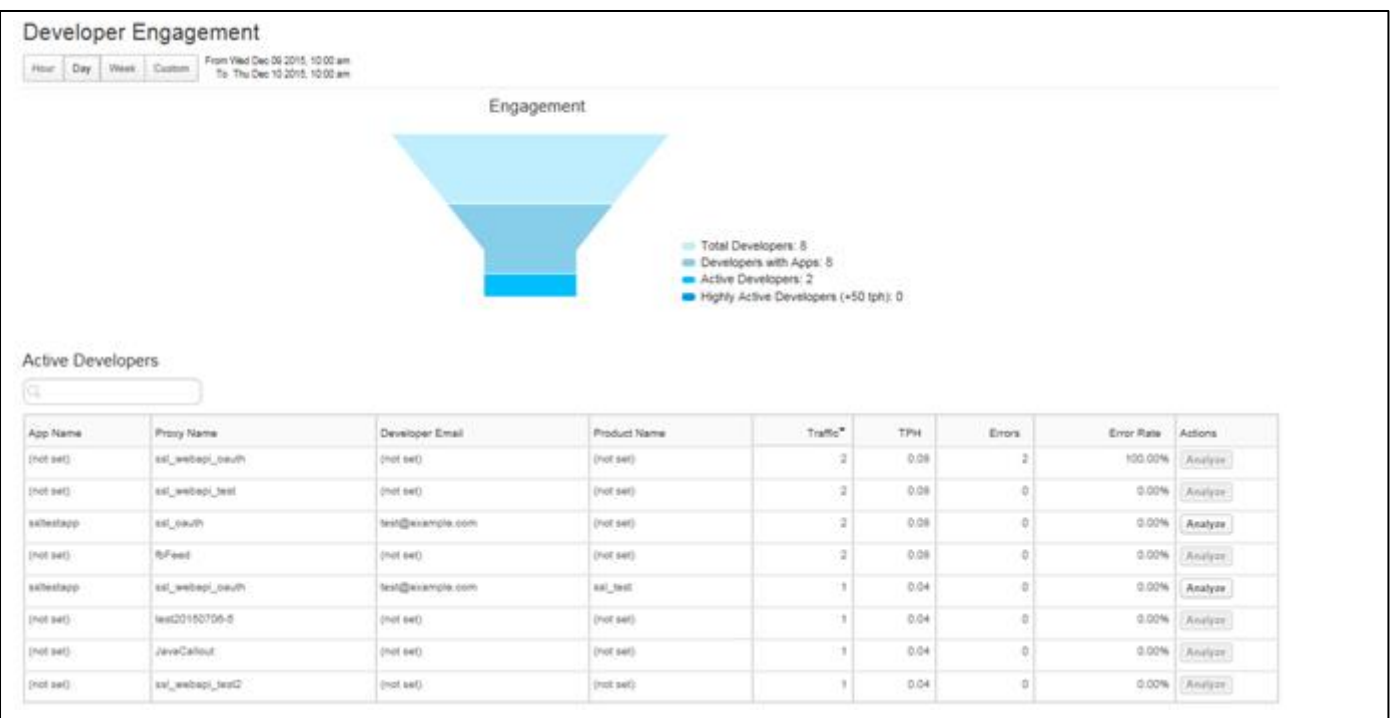

## **Engagement**

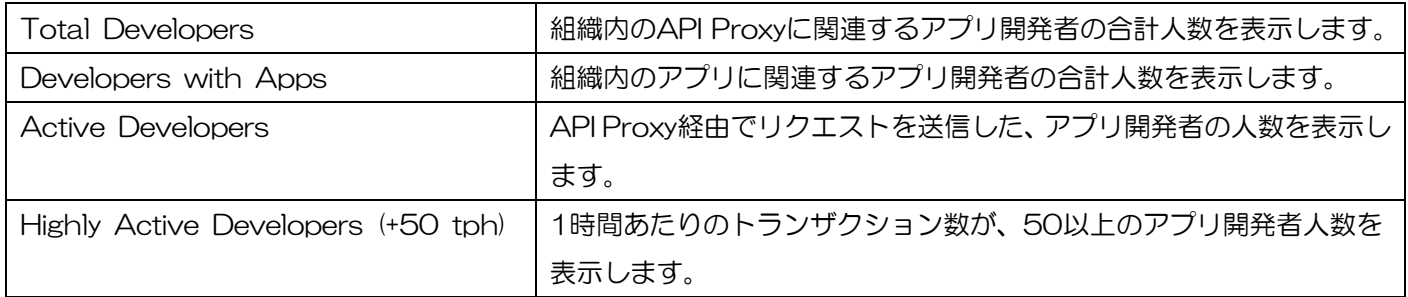

## Active Developers

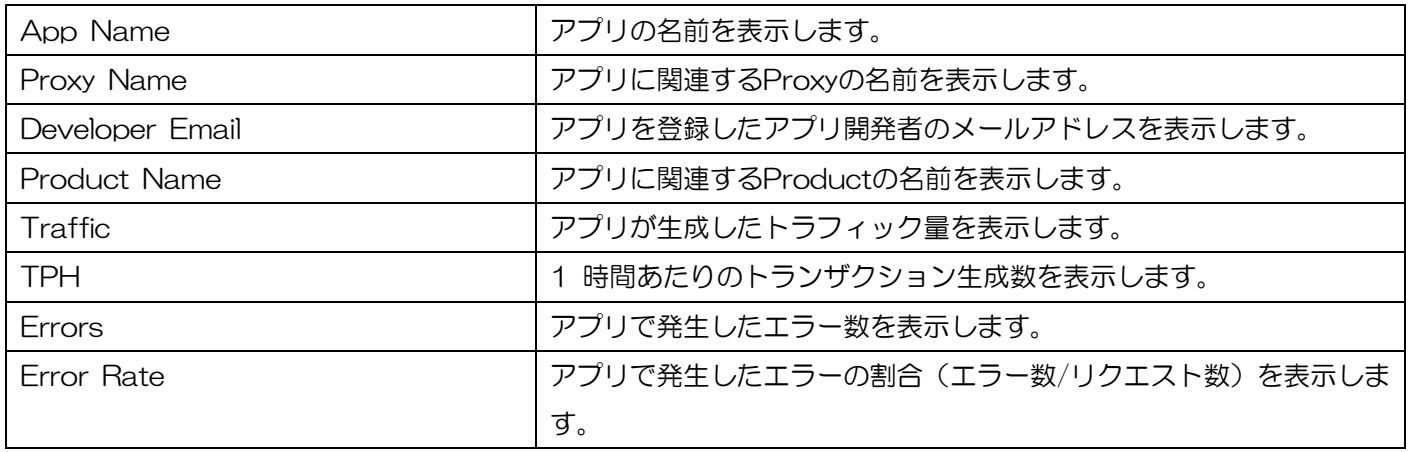

● Analyze ボタン

ボタンを押下すると、アプリの情報(トラフィック量、エラー率、応答時間)を表示する画面が表示されま す。

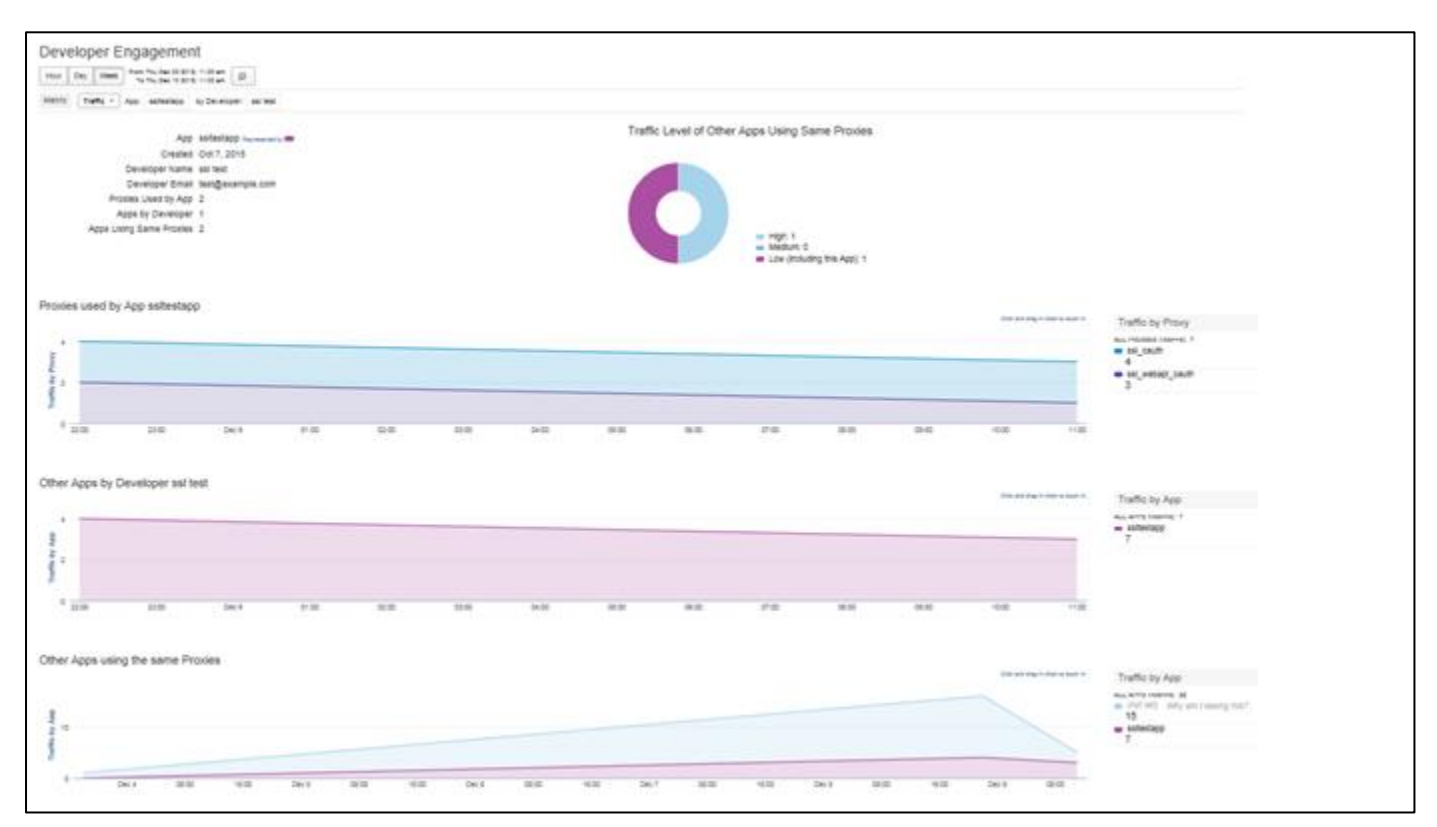

#### **Metric**

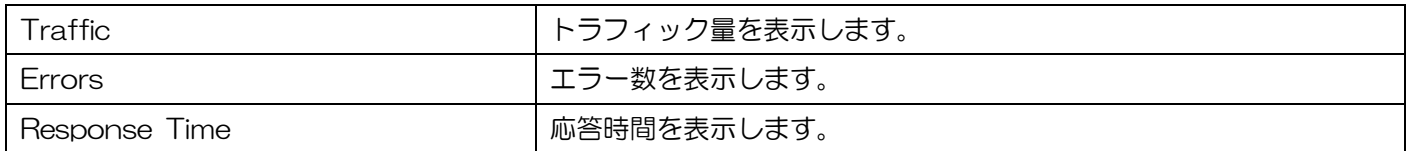

## ⚫ Traffic Level of Other Apps Using Same Proxies

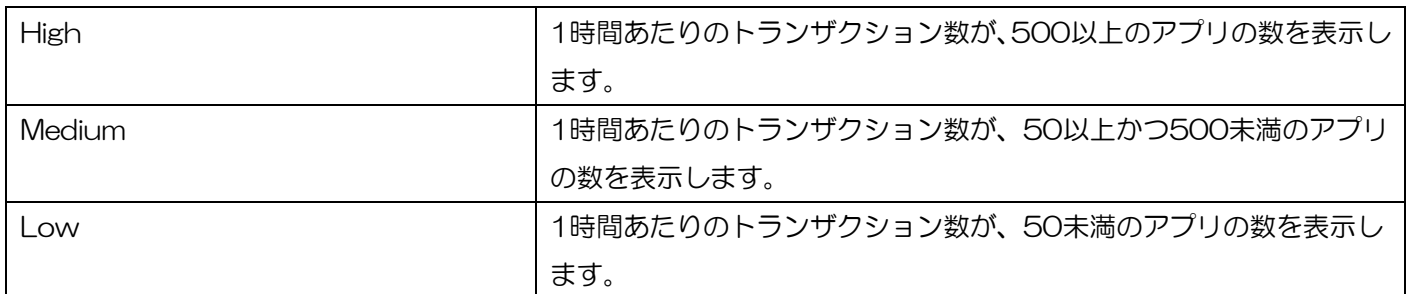

#### ⚫ Proxies used by App

API Proxy 全体の Metric に対する合計値を表示します。

● Other Apps by Developer

アプリ開発者が作成する全てのアプリの、Metric に対する合計値を表示します。

● Other Apps using the same Proxies

表示中のアプリが利用している API Proxy に対する、Metric の合計値(他のアプリを含む)を表示します。

# 3.4.7. Traffic Composition

## API Proxy、App、Product、Developer それぞれのトラフィック量 Top10 を確認できる画面です。

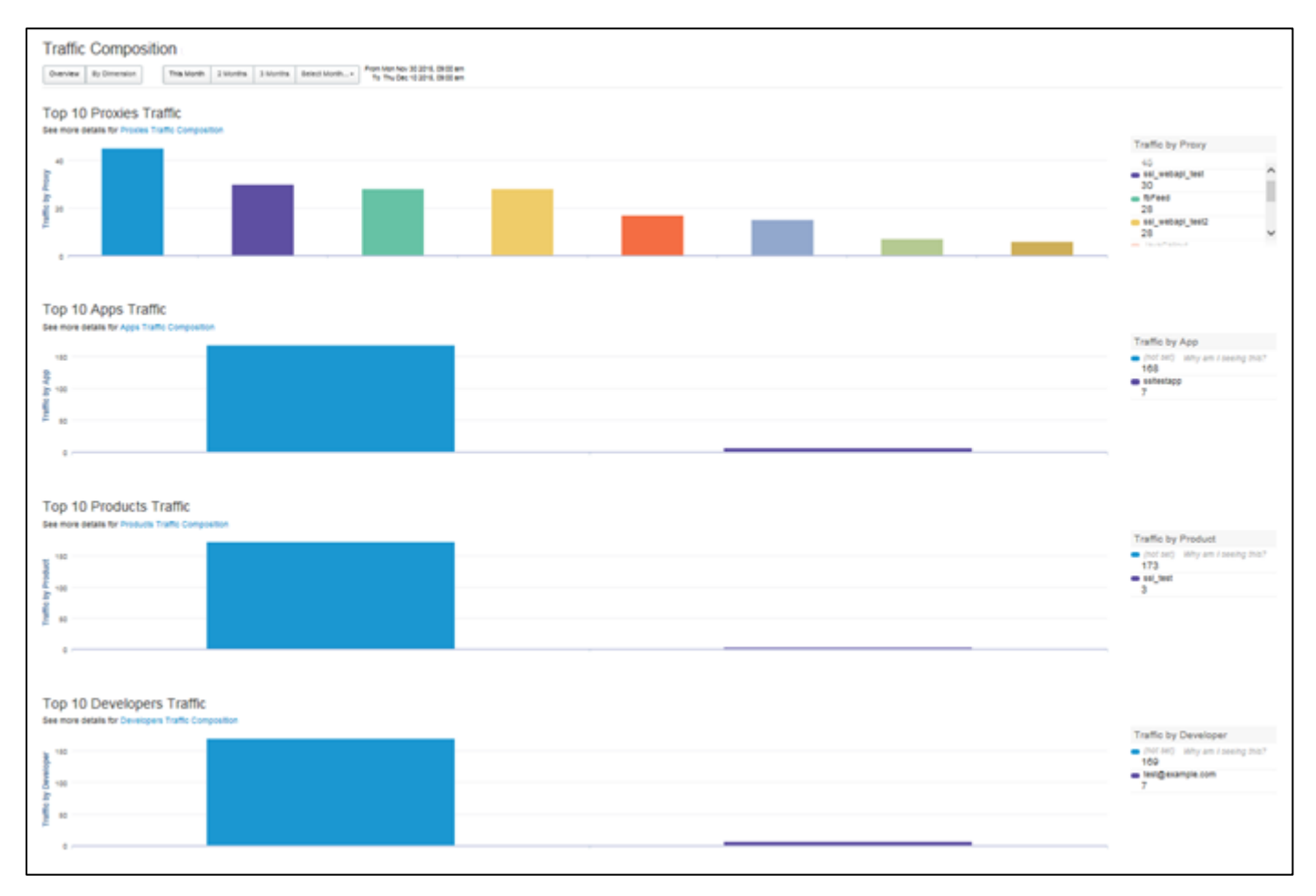

⚫ Top 10 Proxies Traffic

API Proxy の名前とトラフィック量を表示します。

⚫ Top 10 Apps Traffic

App の名前とトラフィック量を表示します。

⚫ Top 10 Products Traffic

Product の名前とトラフィック量を表示します。

⚫ Top 10 Developers Traffic

Developer の名前とトラフィック量を表示します。

## ● By Dimension ボタン

「By Dimension」ボタンを押下すると、API Proxy、App、Product、Developer それぞれに対してドリ ルダウン可能な画面が表示されます。

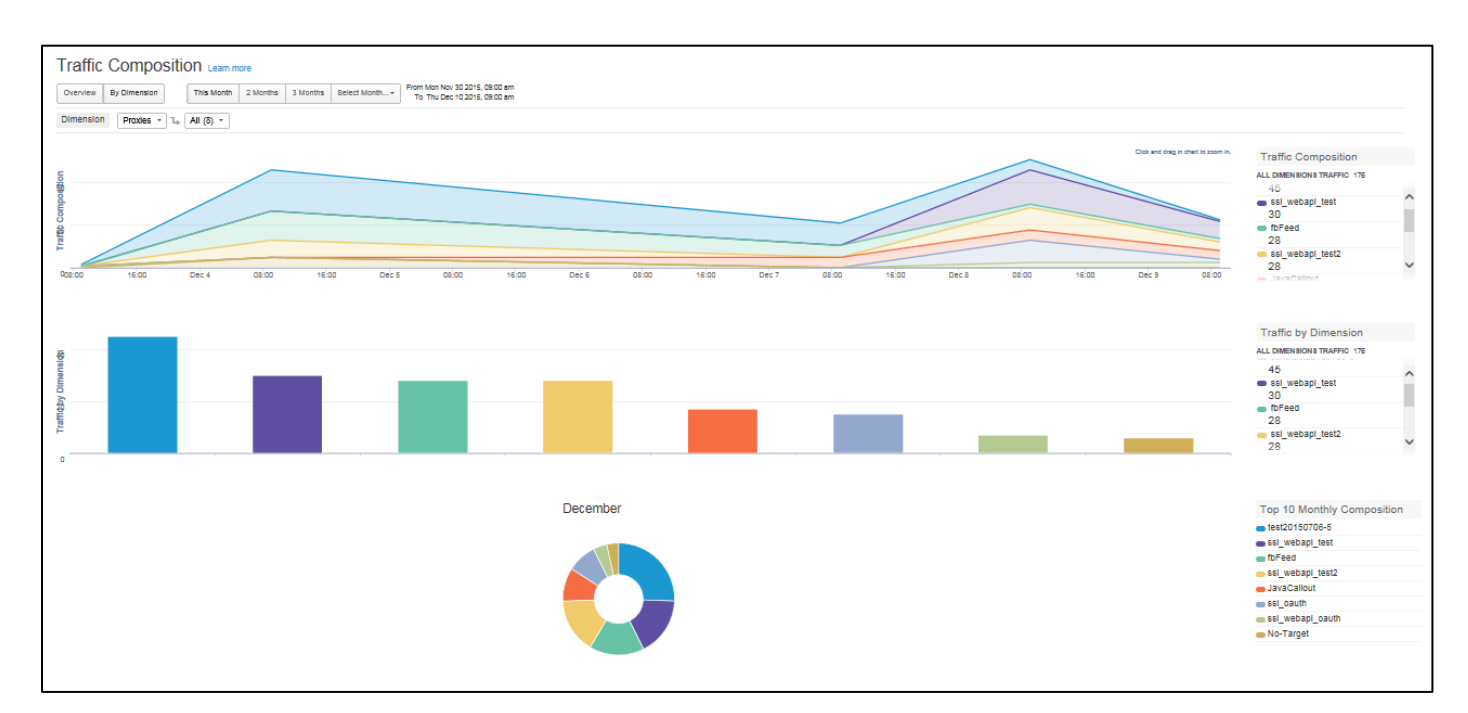

## ■ Dimension

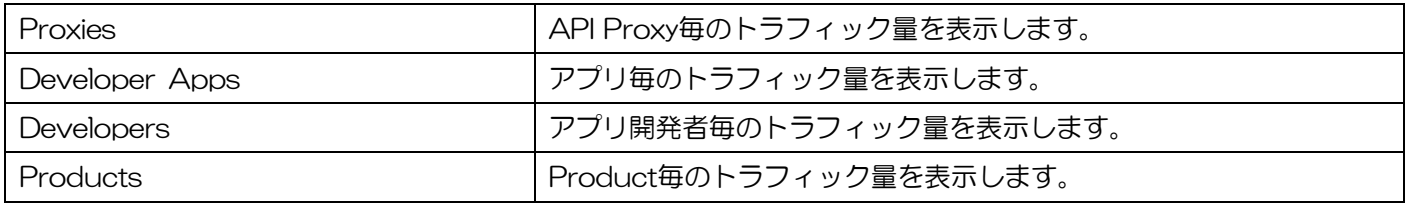

■ Traffic Composition

トラフィック量の合計を表示します。

■ Top 10 Monthly Composition

API Proxy 別のトラフィック量 Top10 を円グラフで割合表示します。

■ Traffic by Dimension

API Proxy の名前が表示されます。

```
本機能は現バージョンではご利用できません。
```
API Proxy に指定した URI パターンと合致するリクエストの統計情報を確認できる画面です。画面右側の パスにチェックを入れることで、グラフに値が表示されます。URI パターンの詳細は、[3.2.4.5](#page-67-0) [PERFORMA](#page-67-0) [NCE](#page-67-0) を参照してください。

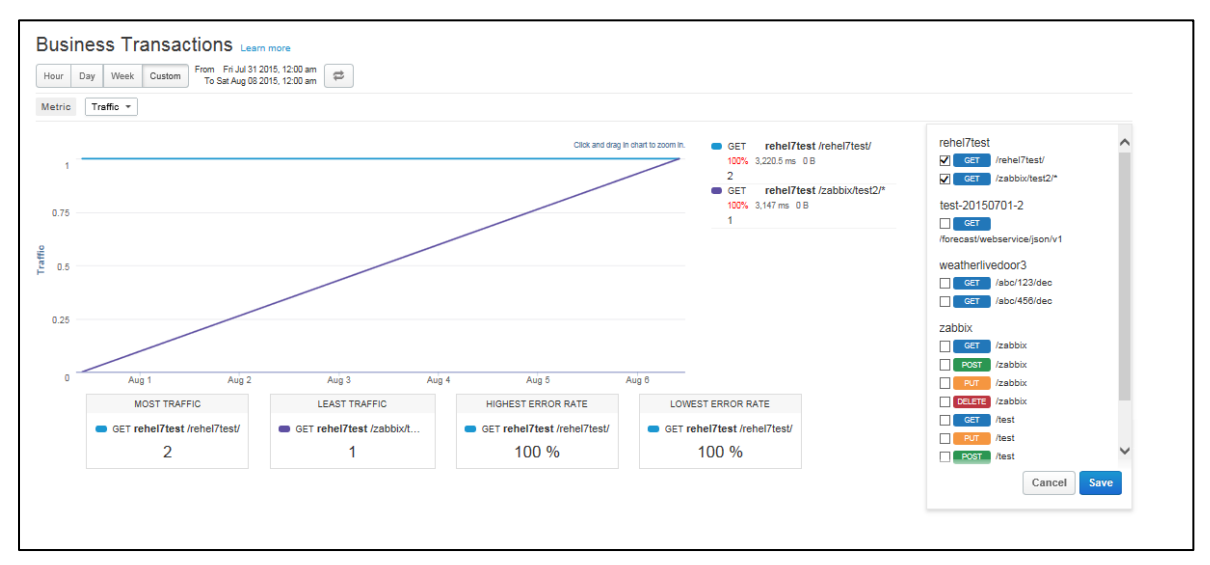

## **Metric**

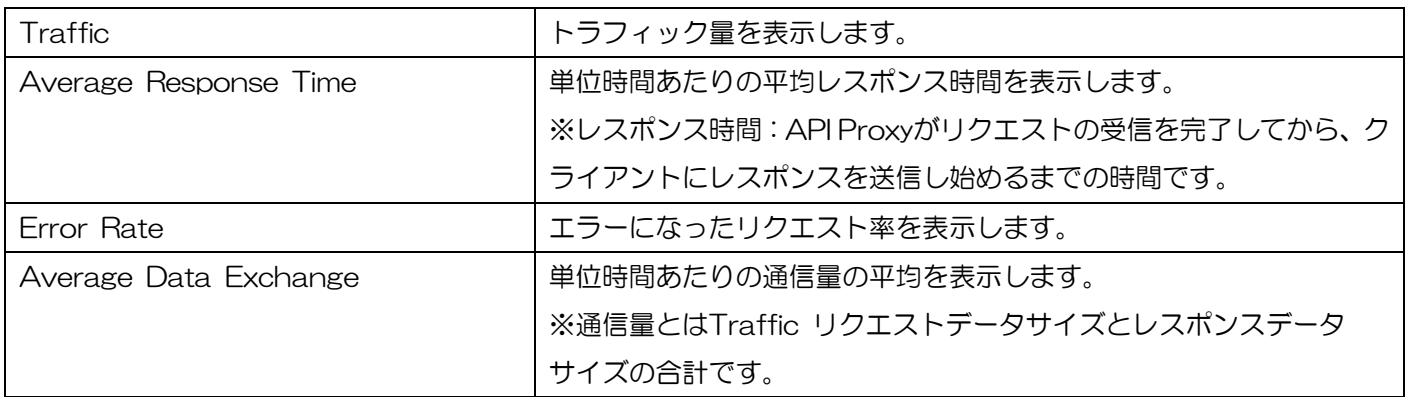

## MOST TRAFFIC

単位時間あたりで最もトラフィックが多かったパターンのトラフィック数を表示します。

⚫ LEAST TRAFFIC

単位時間あたりで最もトラフィックが少なかったパターンのトラフィック数を表示します。

⚫ HIGHEST ERROR RATE

エラー率が最も多かったパターンのエラー率を表示します。

⚫ LOWEST ERROR RATE

エラー率が最も少なかったパターンのエラー率を表示します。

API に対するアクセス元のデバイス情報(Platform、Agent、Device Type、OS Families)を確認できる 画面です。また、表示しているデバイス情報は、API Proxy でドリルダウンすることができます。

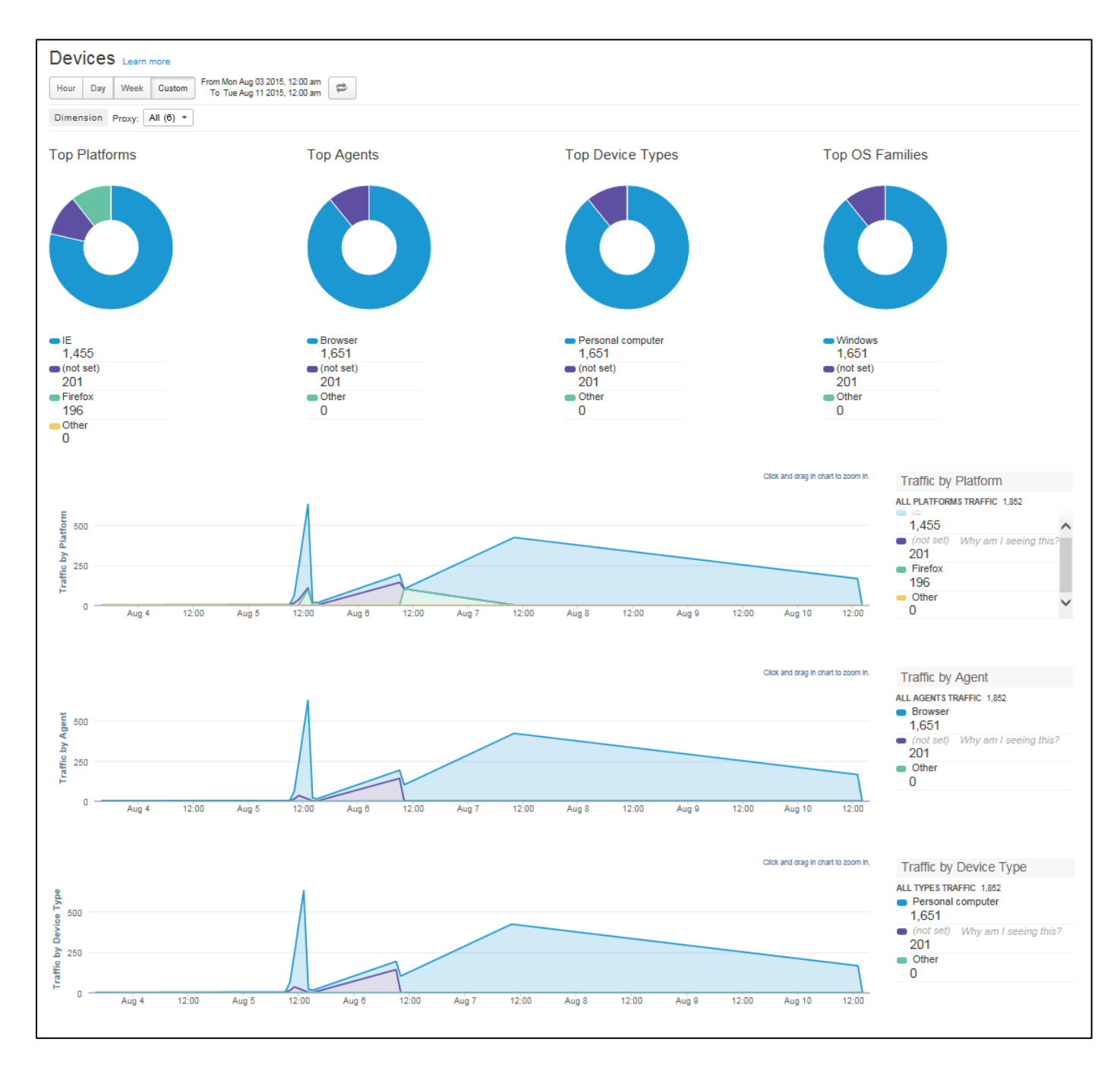

⚫ Traffic by Platform

アクセス元が利用している Platform(Google Chrome、Safari、FireFox、cURL、IE 等)とトラフィッ ク量を表示します。

**•** Traffic by Agent

アクセス元が利用している Agent(browser、robot、library 等)とトラフィック量を表示します。

# **•** Traffic by Device Type

アクセス元が利用している Device Type (Personal computer、mobile device 等)とトラフィック量を 表示します。
Custom Report の一覧画面です。

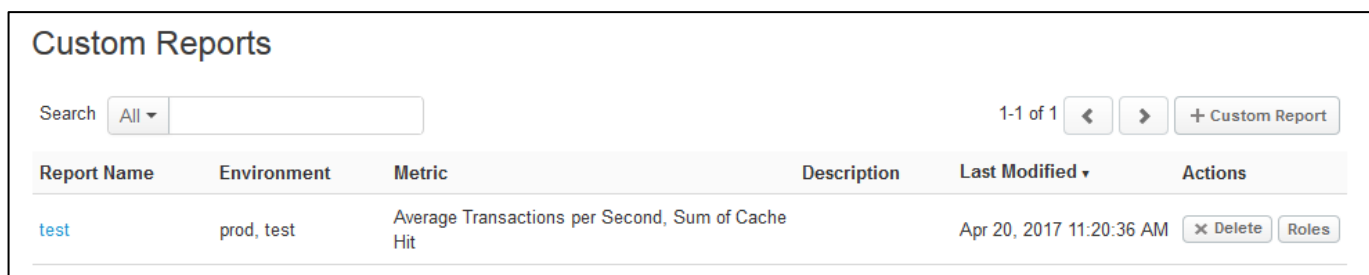

⚫ + Custom Report ボタン

「+ Custom Report」ボタンを押下すると、[3.4.10.1](#page-111-0) [New Custom Report](#page-111-0) の画面を表示します。

⚫ Report Name

Custom Report の Report Name をクリックすると、Custom Report のグラフを表示します。

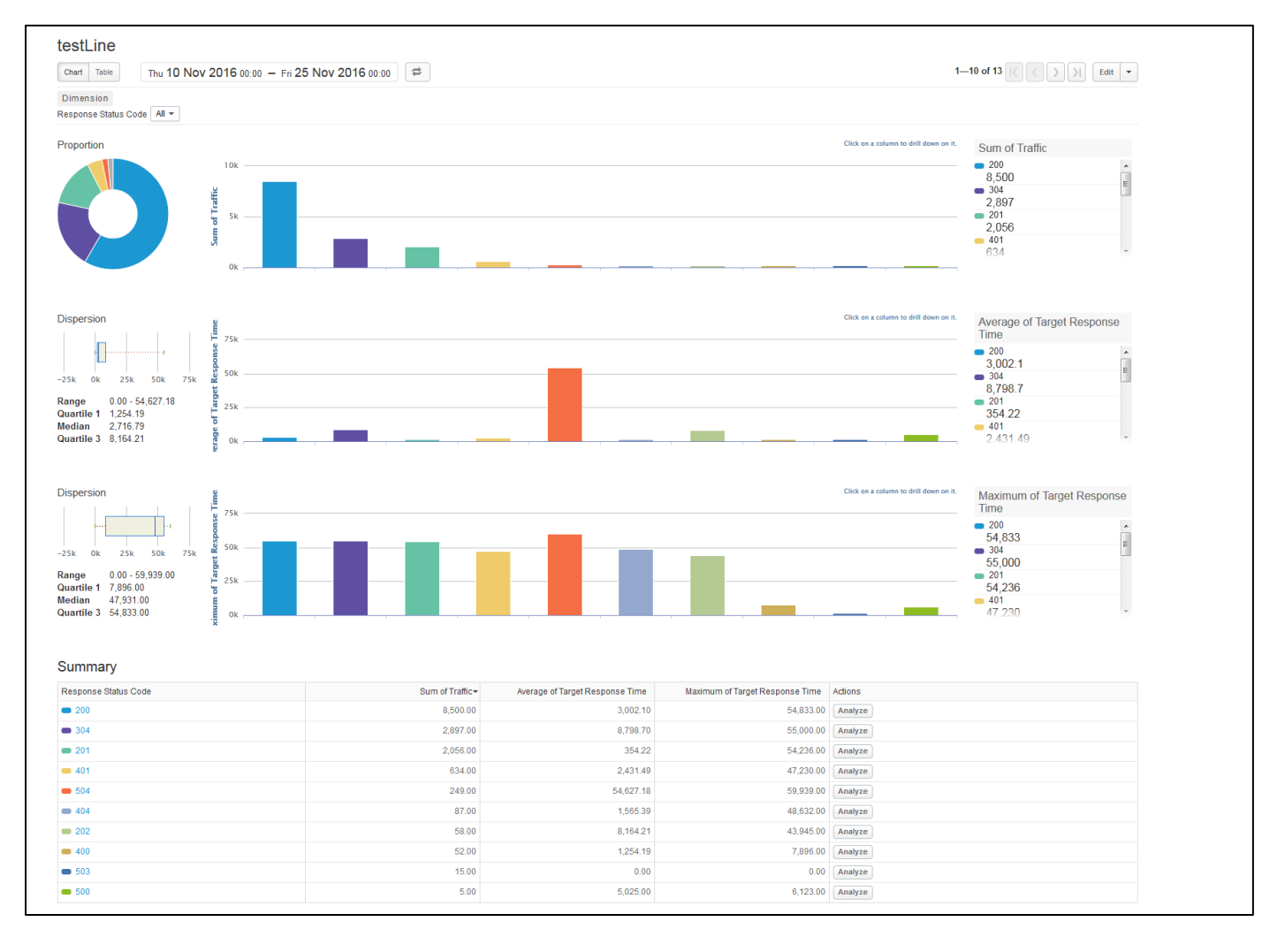

## ■ Edit ボタン

「Edit」ボタンを押下すると、Custom Report の編集画面を表示します。

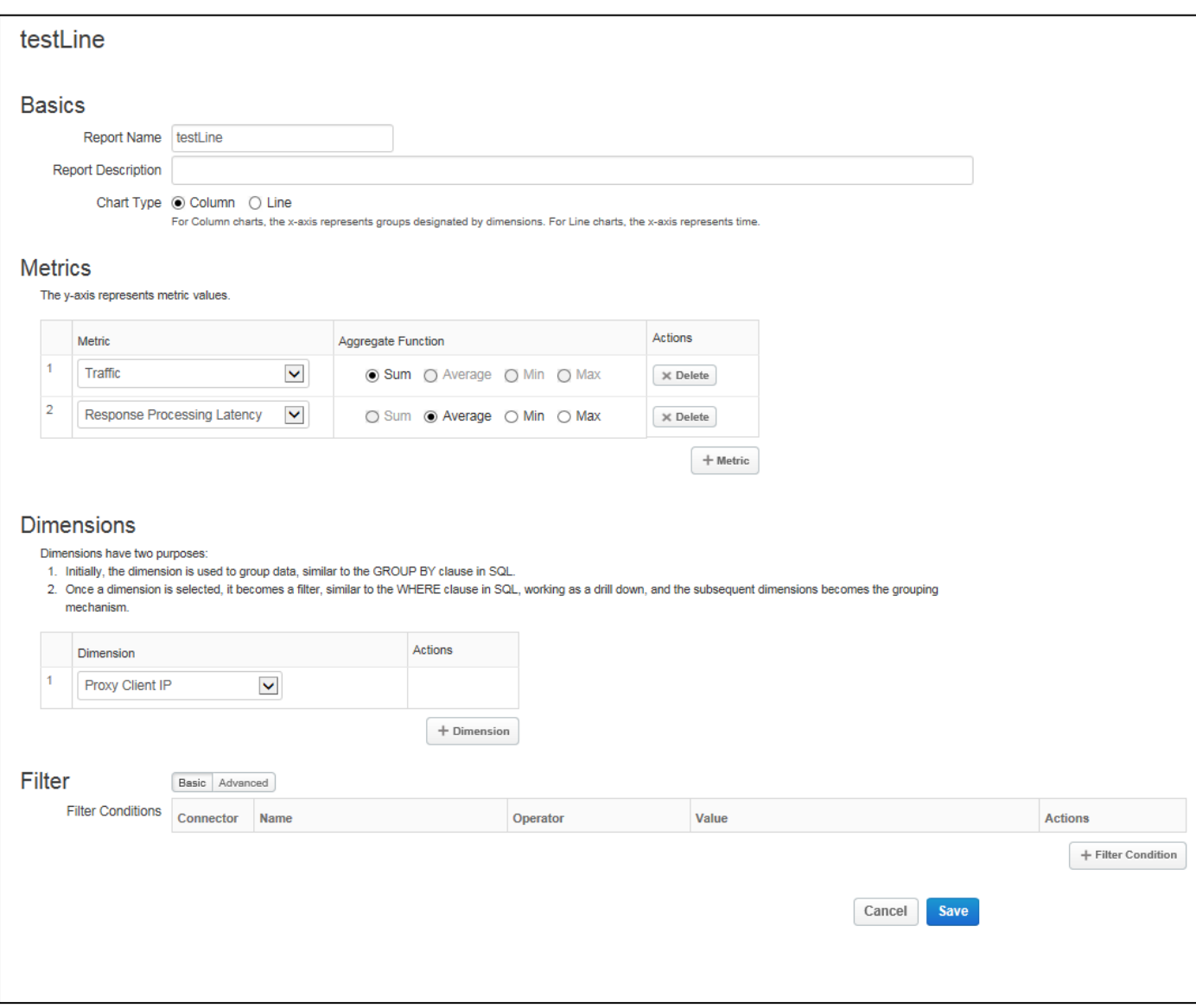

■ Analyze ボタン

選択した Dimension のグラフを表示します。

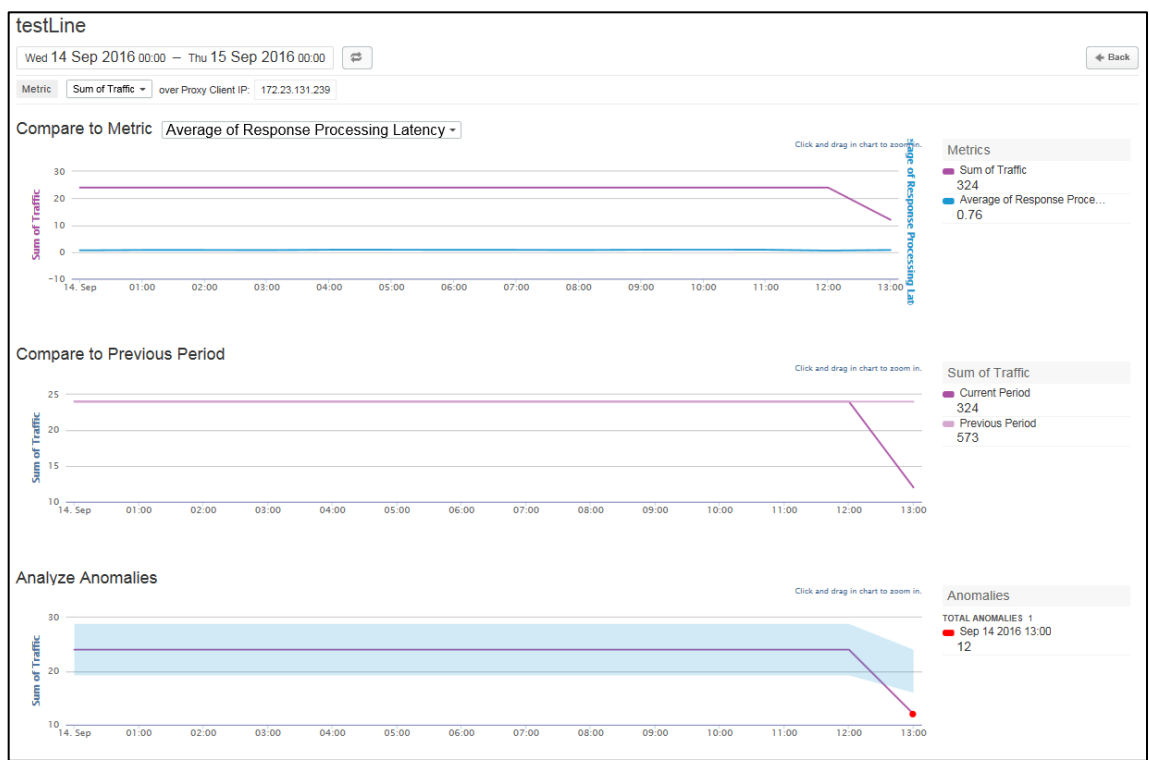

#### ■ Metrics

Custom Report を作成する際に選択した Metrics が表示されます。Metrics の詳細は、[3.4.10.1](#page-111-0) [Ne](#page-111-0) [w Custom Report](#page-111-0) を参照してください。

■ Compare to Metric

Metrics と Compare to Metric で選択した Metric のグラフを重ねて表示します。Compare to Met rics で None を選択した場合は、選択中の Metrics のグラフのみ表示します。

■ Compare to Previous Period

指定した期間のグラフと、一つ前の期間のグラフを重ねて表示します。

例)11 月 11 日の 00:00~23:59 までを期間として指定した場合、下記 2 グラフを 重ねて表示します。 ・11 月 10 日の 00:00~23:59 のグラフ

- ・11 月 11 日の 00:00~23:59 のグラフ
- Analyze Anomalies

選択した Metrics のグラフに対して、平均値の最少と最大を示す水色の帯を重ねて表示します。

## <span id="page-111-0"></span>3.4.10.1. New Custom Report

Custom Report の作成画面です。Y 軸となる Metrics と X 軸となる Dimension または時間を自由に選択 してグラフを作成することができます。また、Dimensions は複数指定することで、ドリルダウンが可能です。

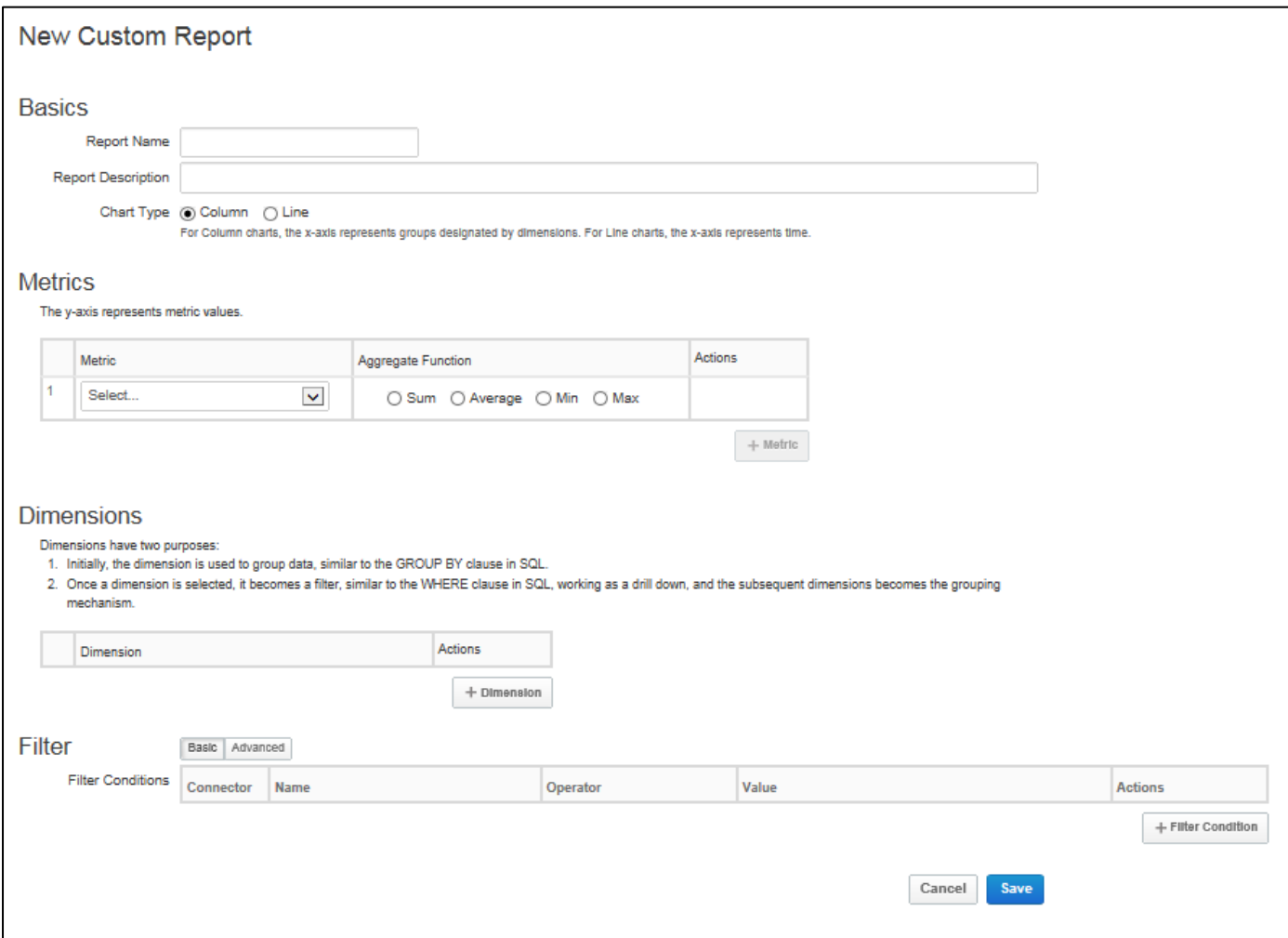

- **Basics** 
	- Chart Type

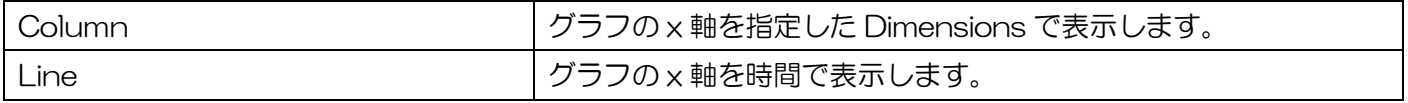

- **Metrics** 
	- Metric

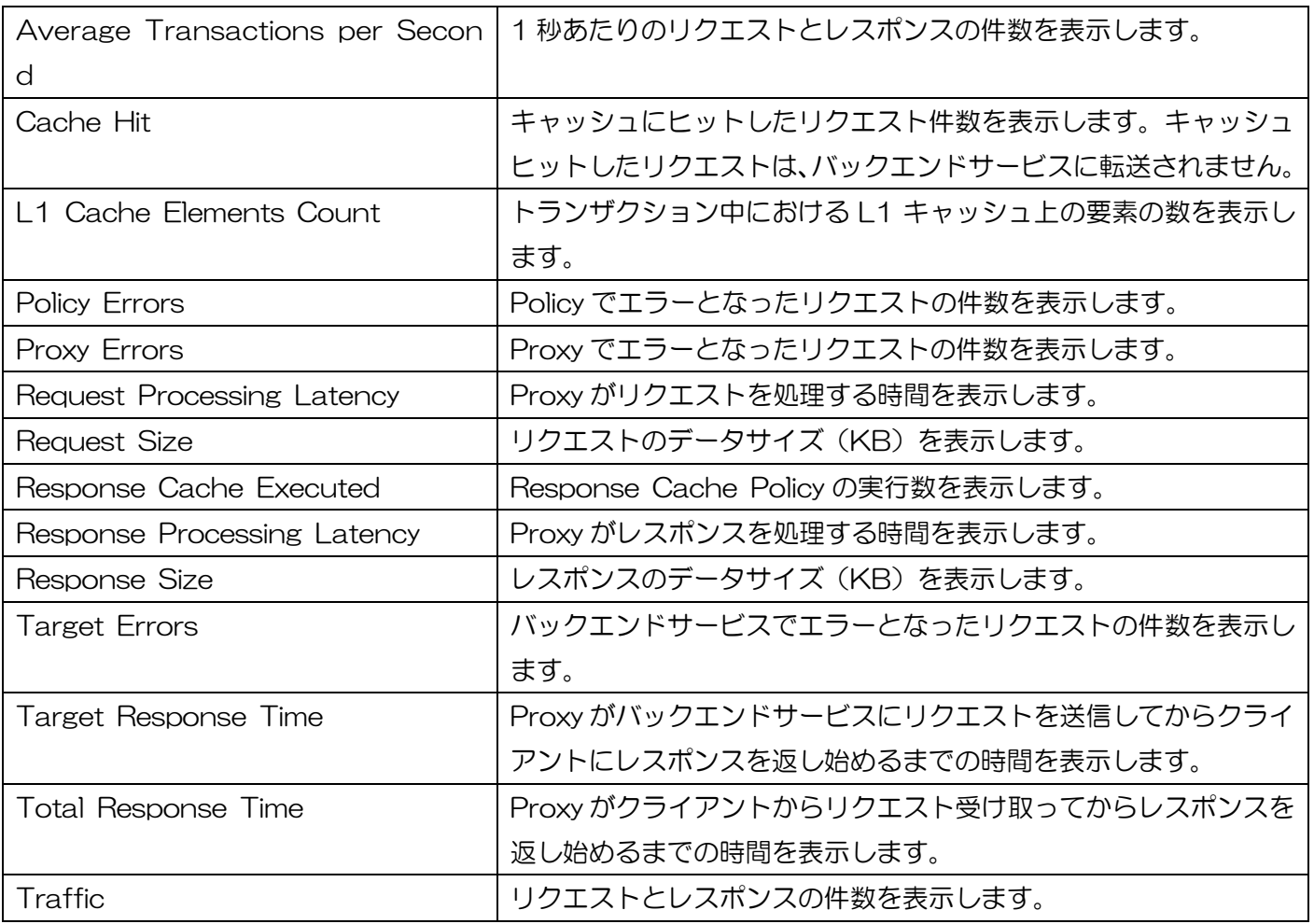

■ + Metric ボタン

「+ Metric」ボタンを押下すると、Metric を 1 行追加します。Metrics は複数設定することが可能で、設 定した件数分のグラフが画面に表示されます。

⚫ Dimensions

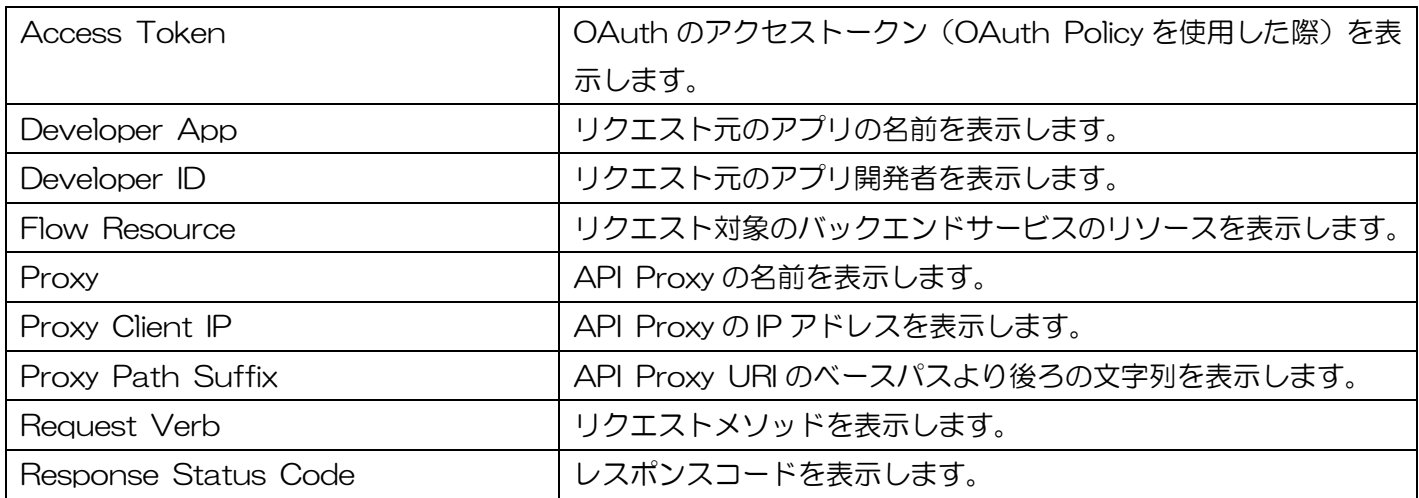

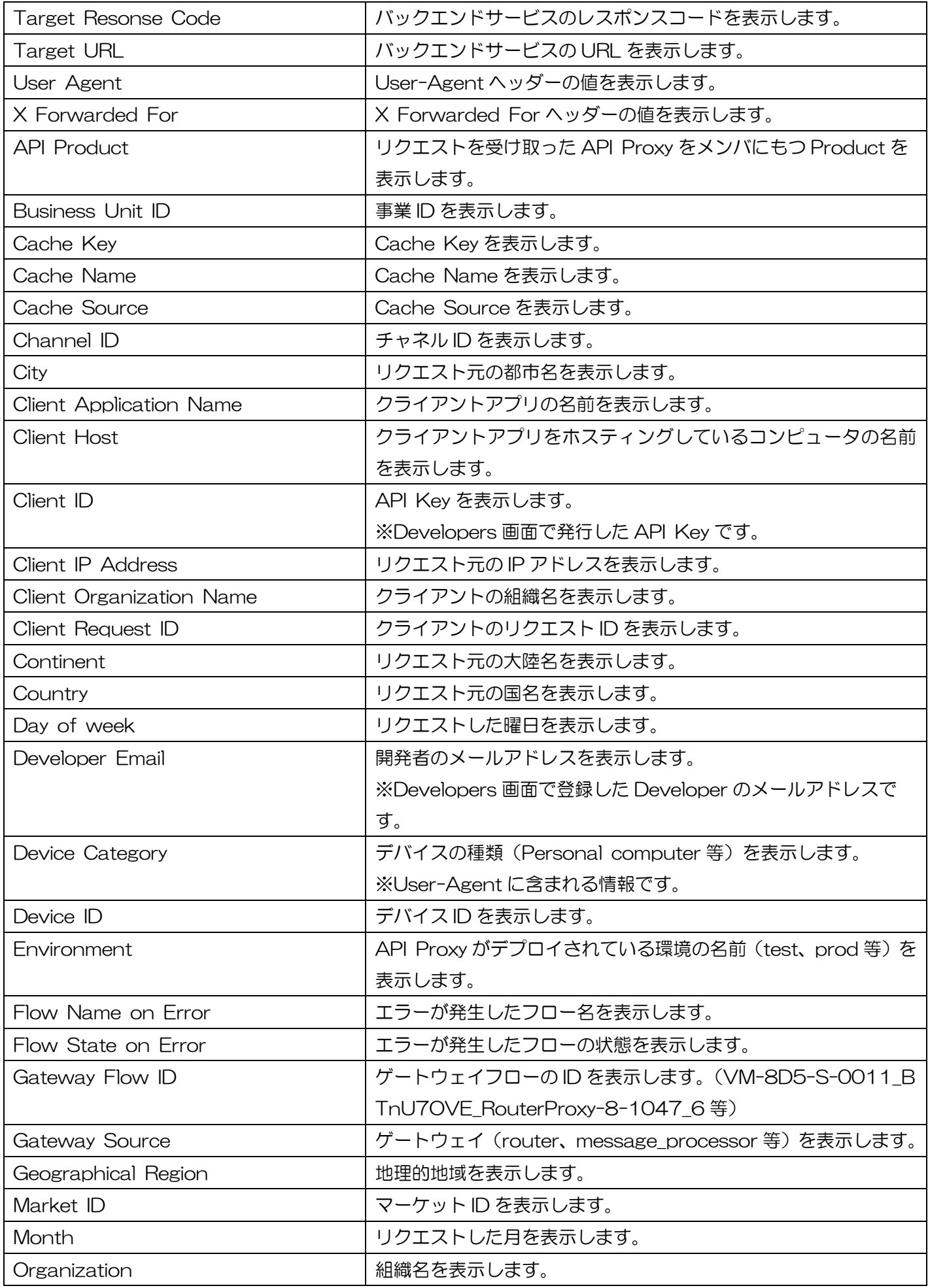

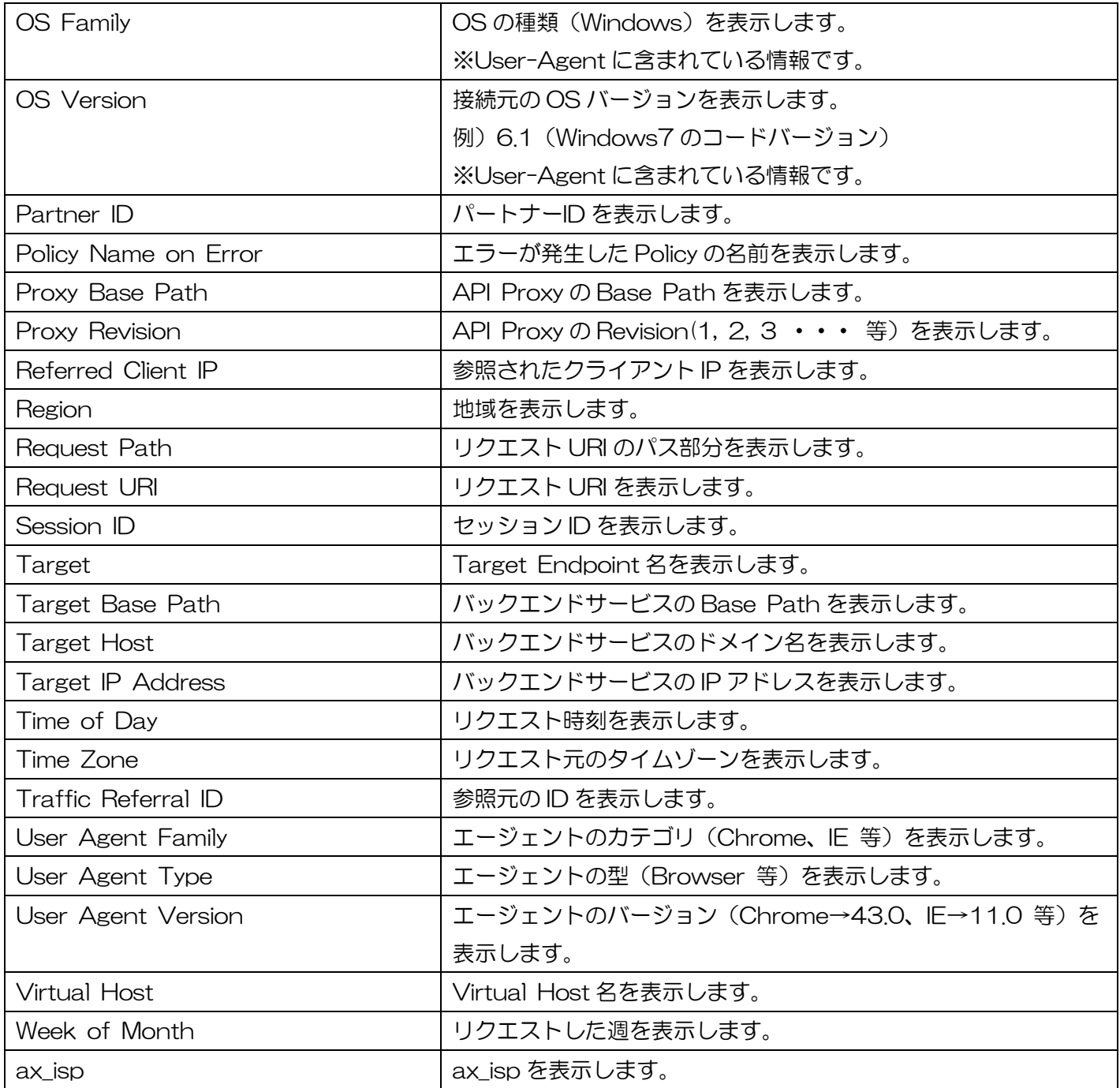

## **Filter**

Metrics または Dimensions の条件を指定することで、グラフに表示するデータをフィルタリングします。

## 3.4.11. 統計情報取得用 WebAPI

WebAPI 機能を使うことで、API Proxy および Publish 機能(Products、Developers、Developer Apps) の統計情報を取得することができます。詳細は、別紙「API Management WebAPI リファレンス」をご参照 ください。

## 3.5. Admin

## 3.5.1. Organization Users

## 3.5.1.1. List

ユーザーの一覧画面です。

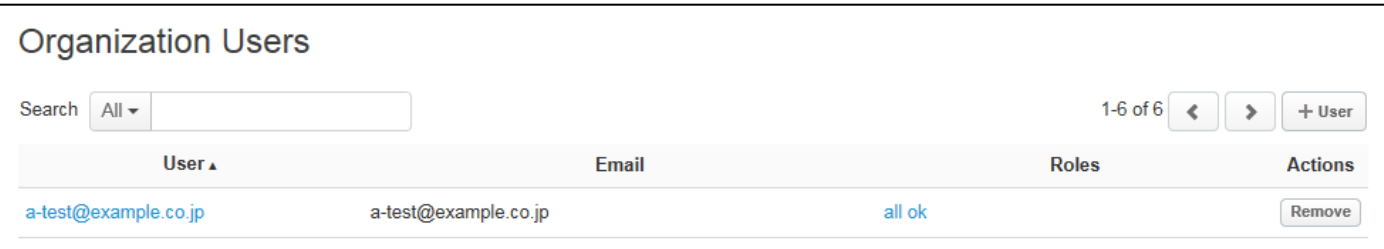

⚫ User 欄

User 欄のリンクをクリックすると、ユーザーの詳細画面が表示されます。

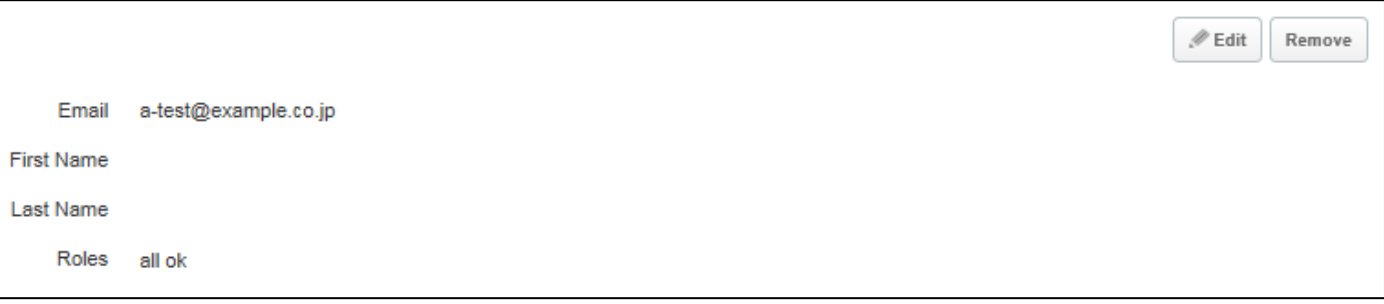

■ Edit ボタン

「Edit」ボタンを押下すると、First Name、Last Name、Roles の 3 項目が修正可能な状態になります。

● Roles 欄

リンクをクリックすると Role の詳細画面が表示されます。ユーザーに割り当てられているロールの種類 (Built-in Role と Custom Role)によって、表示される画面が変わります。ロールの設定に関しましては、 [3.5.2](#page-119-0) [Organization](#page-119-0) Roles を参照してください。

■ Built-in Role の場合

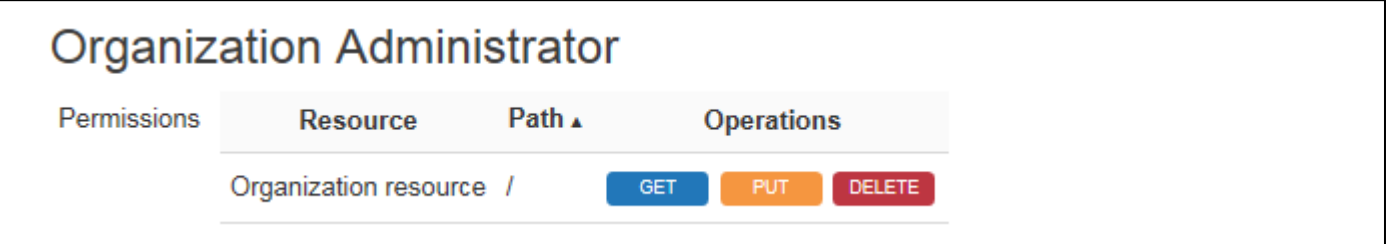

## ■ Custom Role の場合

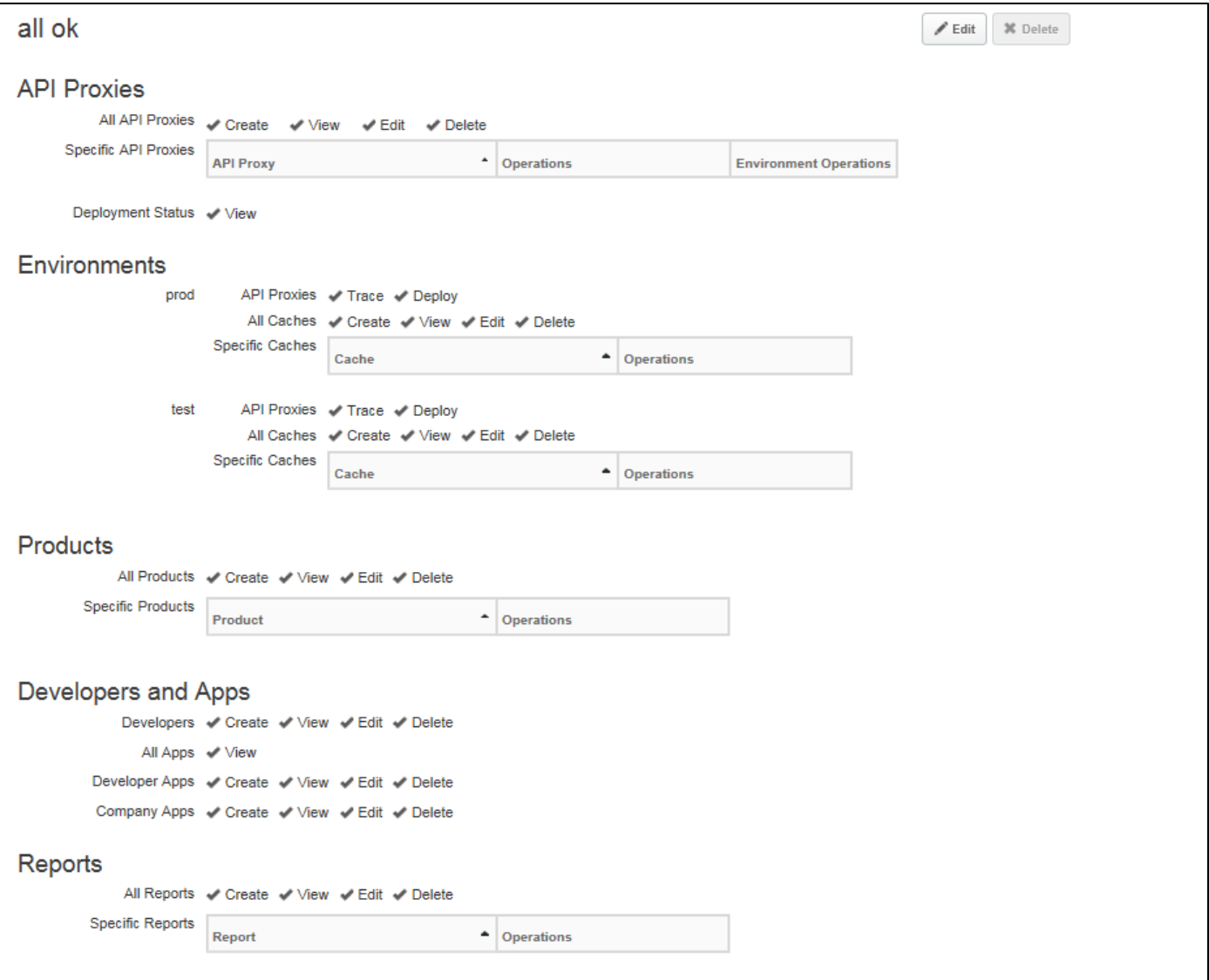

■ Edit ボタン

「Edit」ボタンを押下すると、各項目の権限が編集可能な状態になります。

ユーザーの作成画面です。

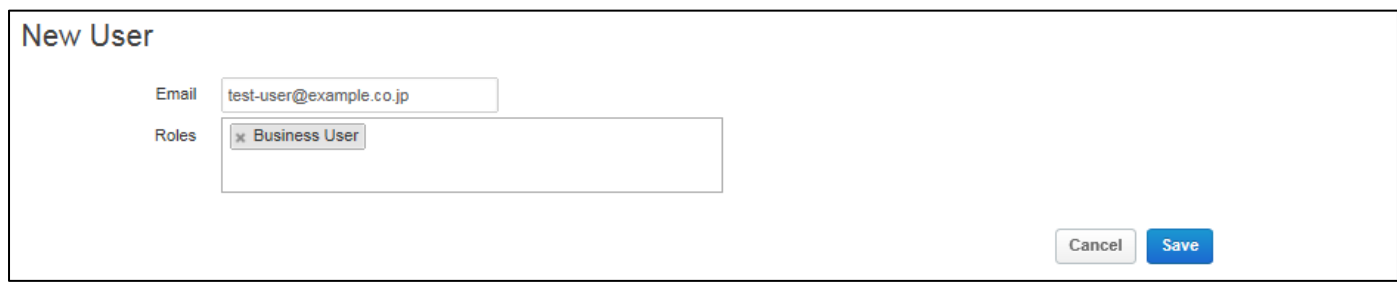

⚫ Email

ユーザーの Email を設定します。ここで設定した Email のアドレス宛に、ユーザーのアクティベーションメ ールが送信されます。メールに従ってユーザーのアクティベーションをおこなうことで、本サービスにログイ ンできるようになります。

Email アドレスとして使用可能な文字は下記のとおりです。

- ➢ 英数字 ([a-z][A-Z][0-9])
- ➢ -(マイナス), \_(アンダースコア), .(ピリオド)
- ⚫ Roles

ユーザーに割り当てるロールを指定します。入力欄にフォーカスが移ると、ロール一覧(Built-in Role と Custom Role)が表示されます。

## <span id="page-119-0"></span>3.5.2. Organization Roles

### 3.5.2.1. List

Built-in Role と Custom Role の一覧が表示されます。Custom Roles は、追加・修正・削除が可能です が Built-in Roles は追加・修正・削除ができません。

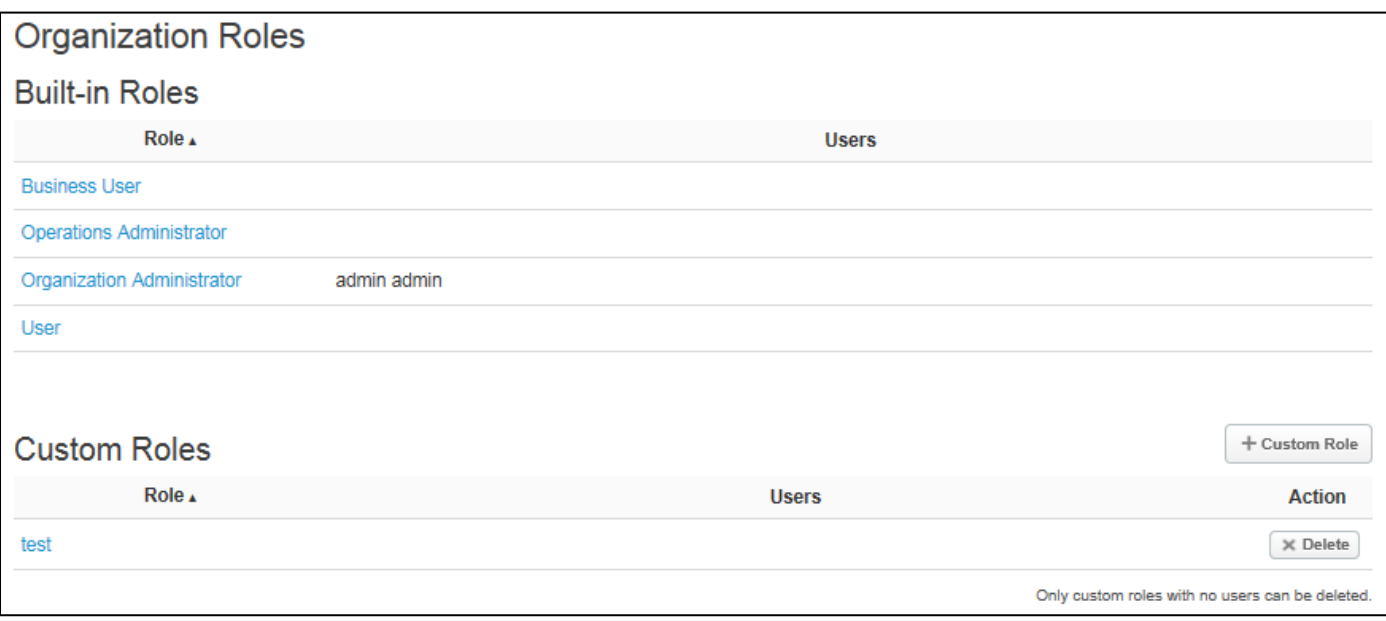

### ⚫ Built-in Roles

システムで用意されている、デフォルトのロールが表示されます。デフォルトロールの権限は、下表を参照 してください。

注意:デフォルトロールの権限は、追加、変更、削除ができません。

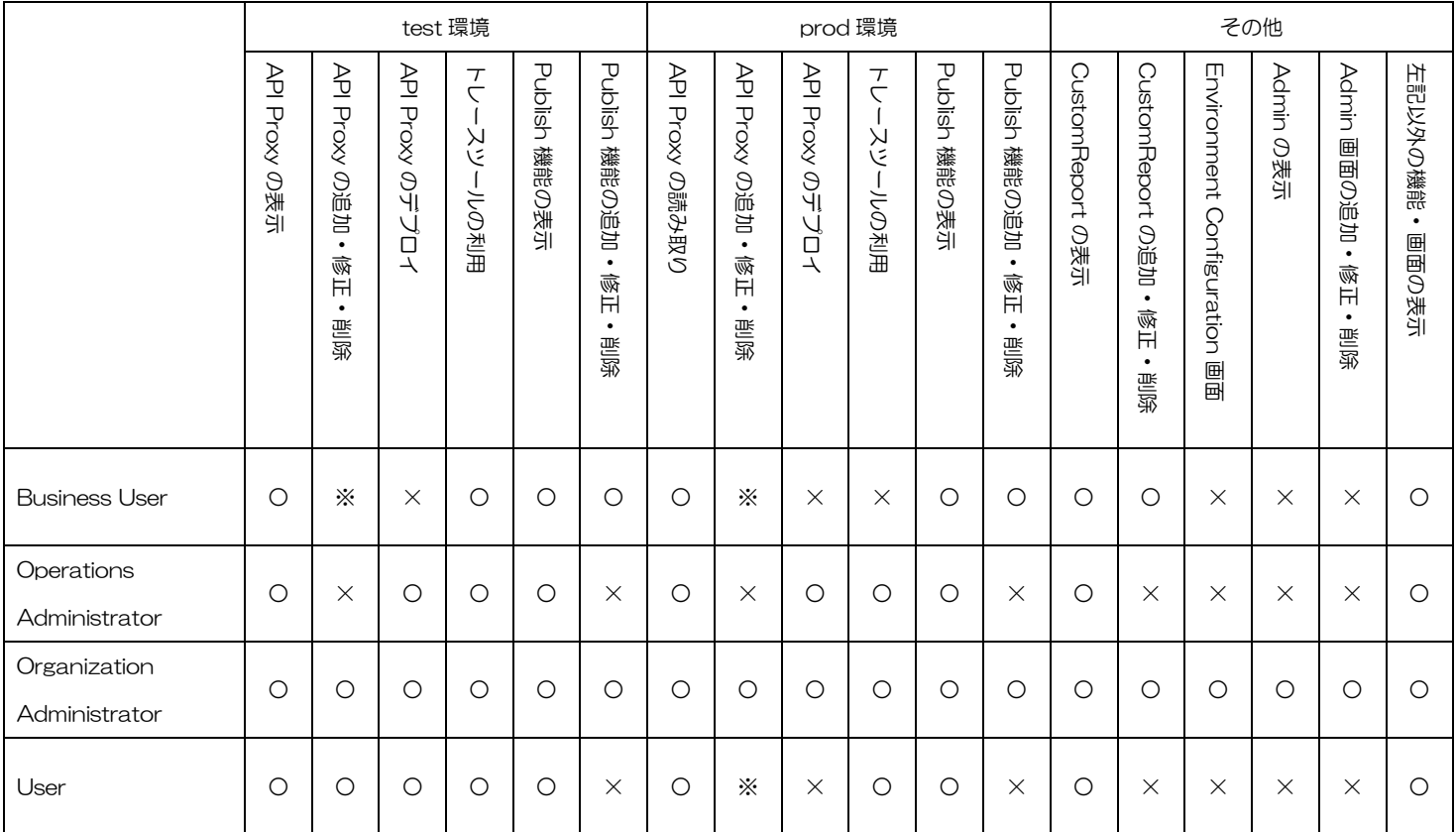

※…デプロイされている API Proxy は修正と削除ができません。アンデプロイすることで、修正と削除が可 能になります。

⚫ Custom Roles Roles

作成したロールが表示されます。ロールの作成画面については、[3.5.2.2](#page-121-0) [New Custom Role](#page-121-0) を参照して ください。

⚫ + Custom Role ボタン

「+ Custom Role」ボタンを押下すると、[3.5.2.2](#page-121-0) [New Custom Role](#page-121-0) の画面を表示します。

## <span id="page-121-0"></span>3.5.2.2. New Custom Role

Custom Role の作成画面です。チェックを入れることで、その権限を付与します。

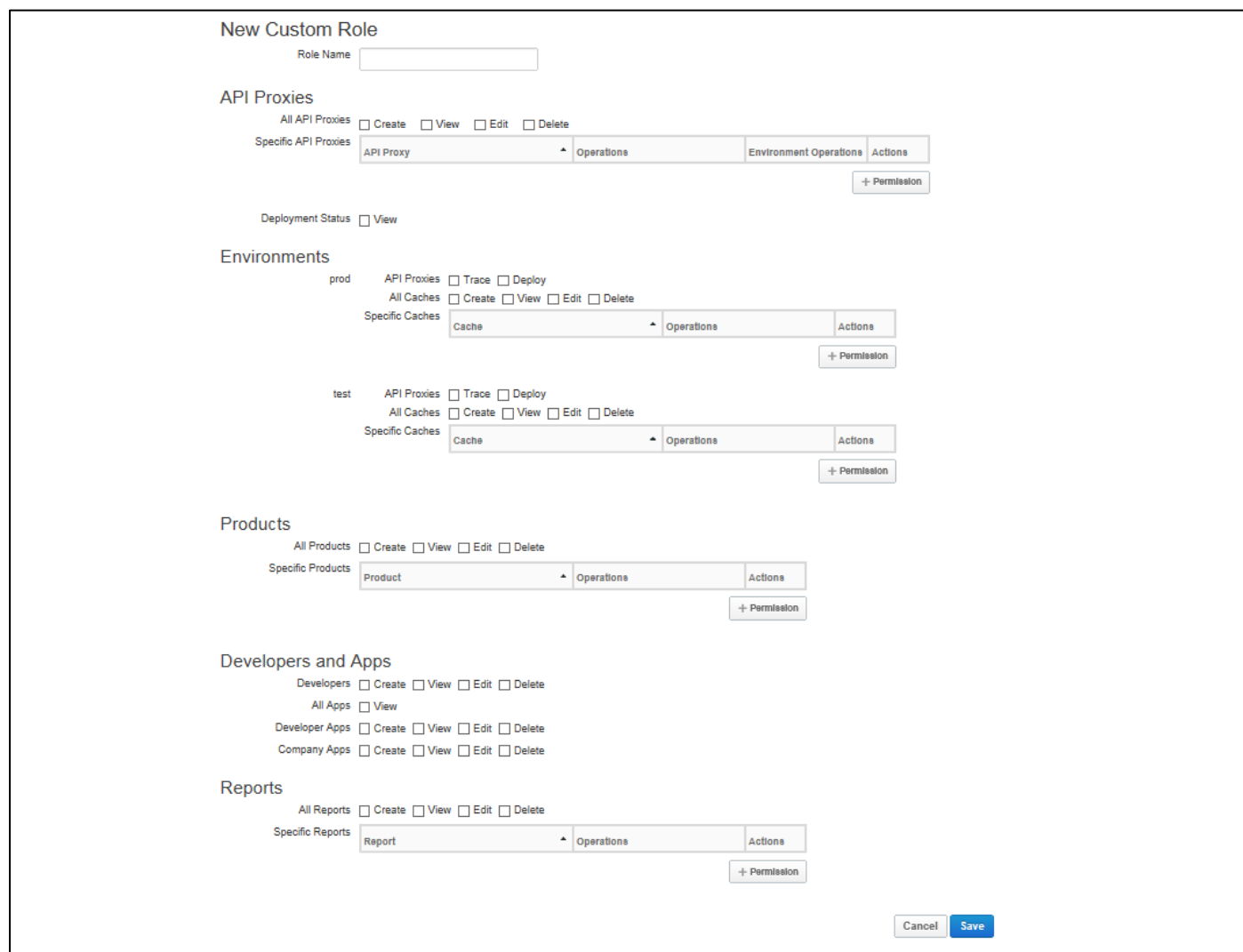

⚫ API Proxies

API Proxies を対象にした権限の設定が可能です。

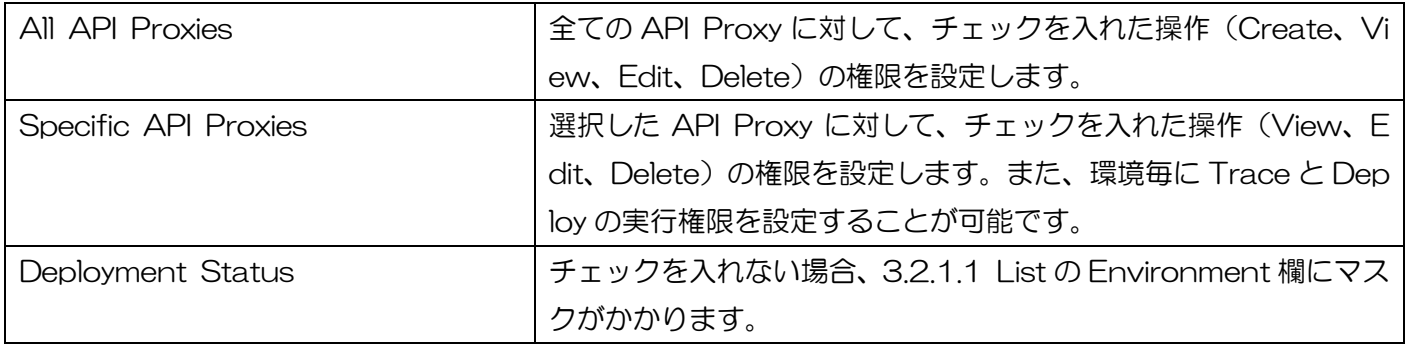

## **Environments**

環境(test、prod)毎に、API Proxy の Trace や Deploy、Cache の権限を設定することが可能です。

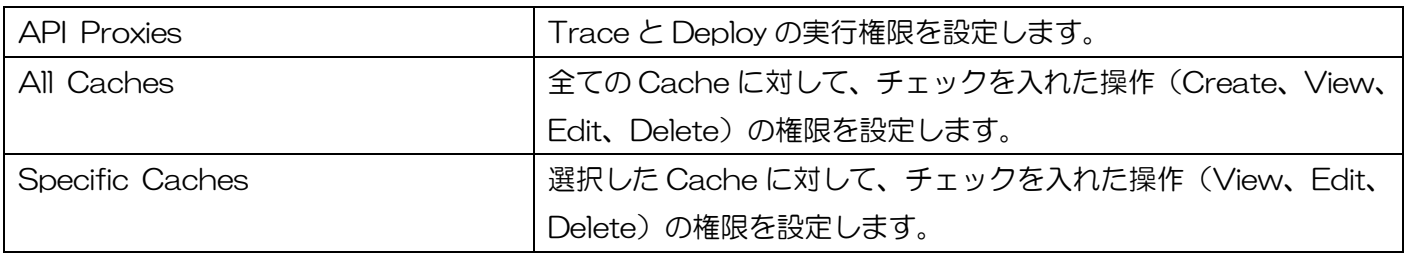

#### ⚫ Products

Products を対象にした権限の設定が可能です。

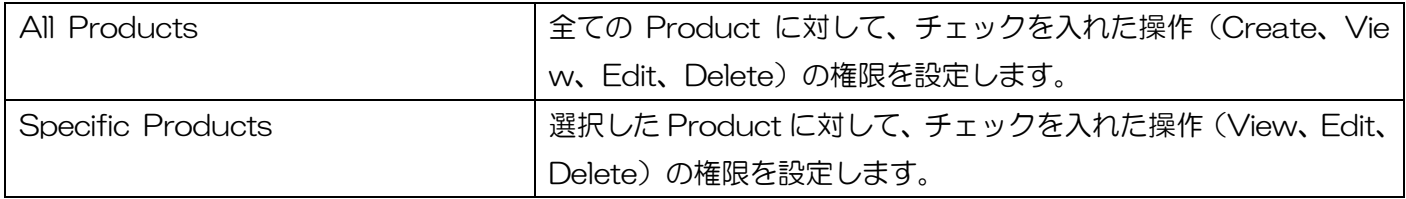

#### ⚫ Developers and Apps

Developer と App を対象にした権限の設定が可能です。

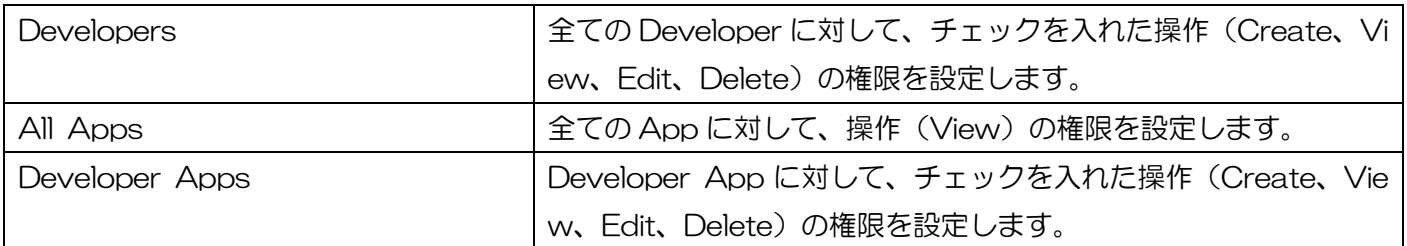

#### **Reports**

Custom Reports を対象にした権限の設定が可能です。

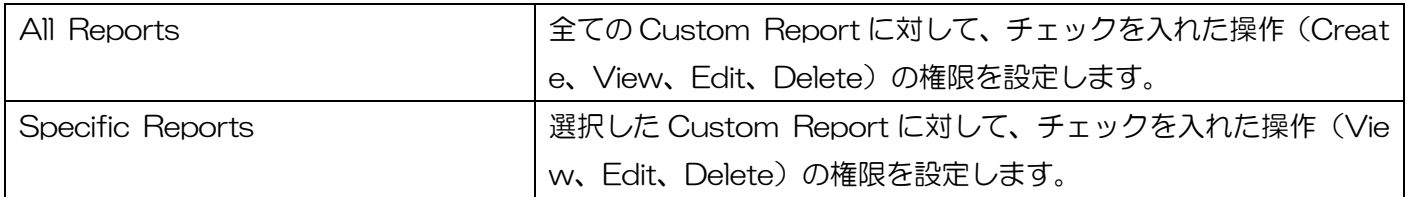

## 3.5.3. TLS Certificates

TLS 証明書の詳細画面です。画面左側には、本サービスに登録されている証明書のツリー、画面右側には、 左側のツリーで選択されている証明書の情報(Subject、Issuer)が表示されます。

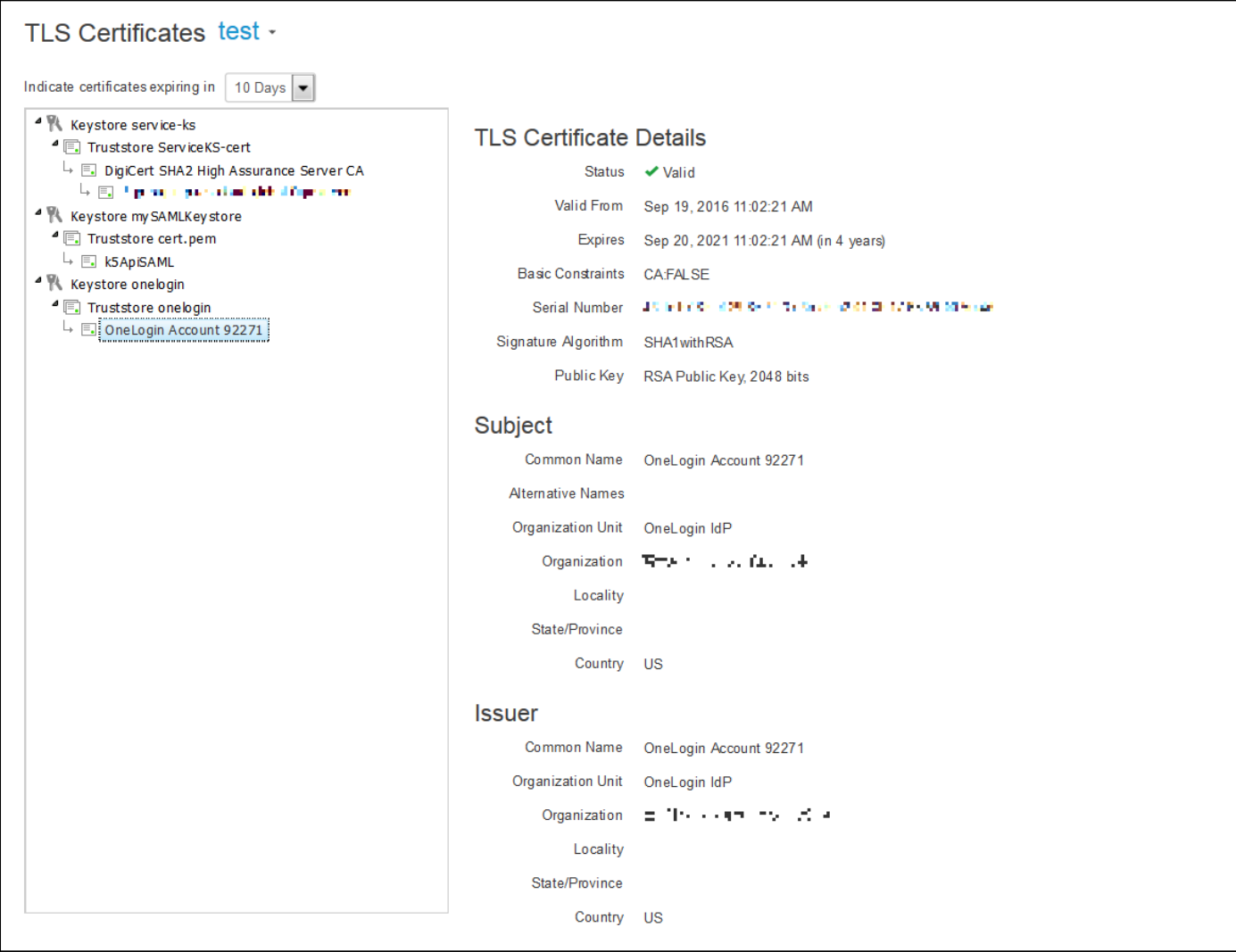

**•** TLS Certificate Details

証明書の状態や有効期限、セキュリティ(鍵長やハッシュ方式)の情報が表示されます。

⚫ Subject

証明書の発行先情報(識別名)が表示されます。

**Issuer** 

証明書の発行者情報(識別名)が表示されます。

#### 3.5.3.1. 証明書管理用 WebAPI

WebAPI 機能を使うことで、TLS 証明書の Keystore/Truststore の一覧取得や作成、Cert ファイル/JAR ファイルのアップロードなどが可能です。詳細は、別紙「API Management WebAPI リファレンス」をご参 照ください。

## 3.5.4. Organization History

組織に対する操作履歴が表示されます。

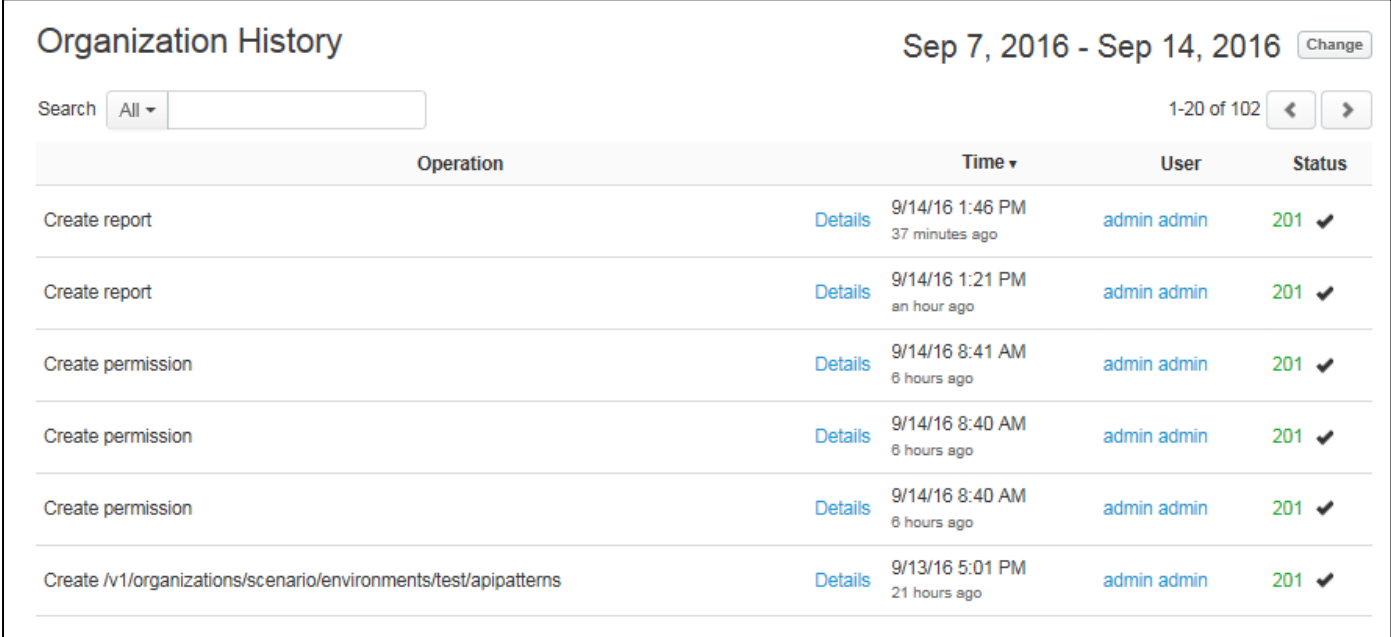

#### **•** Details

Details リンクをクリックすると、Operation の詳細が表示されます。

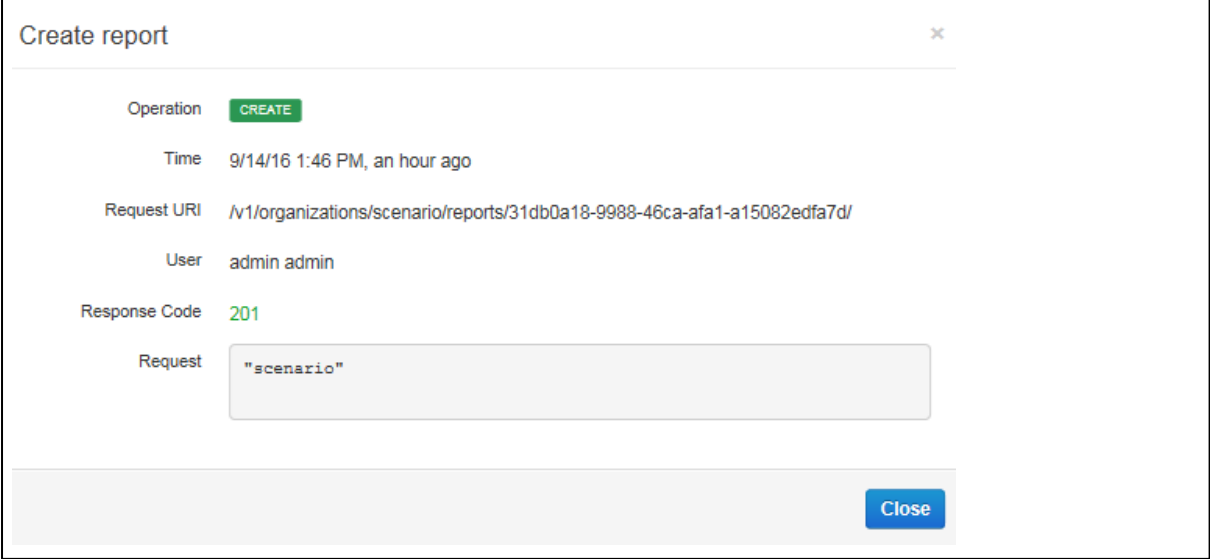

<span id="page-126-0"></span>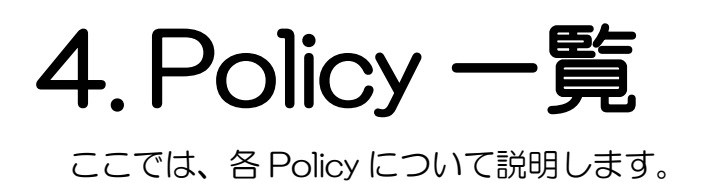

# 4.1. TRAFFIC MANAGEMENT

API のトラフィックに関する処理(流量制限、キャッシュの設定等)をおこなう Policy です。

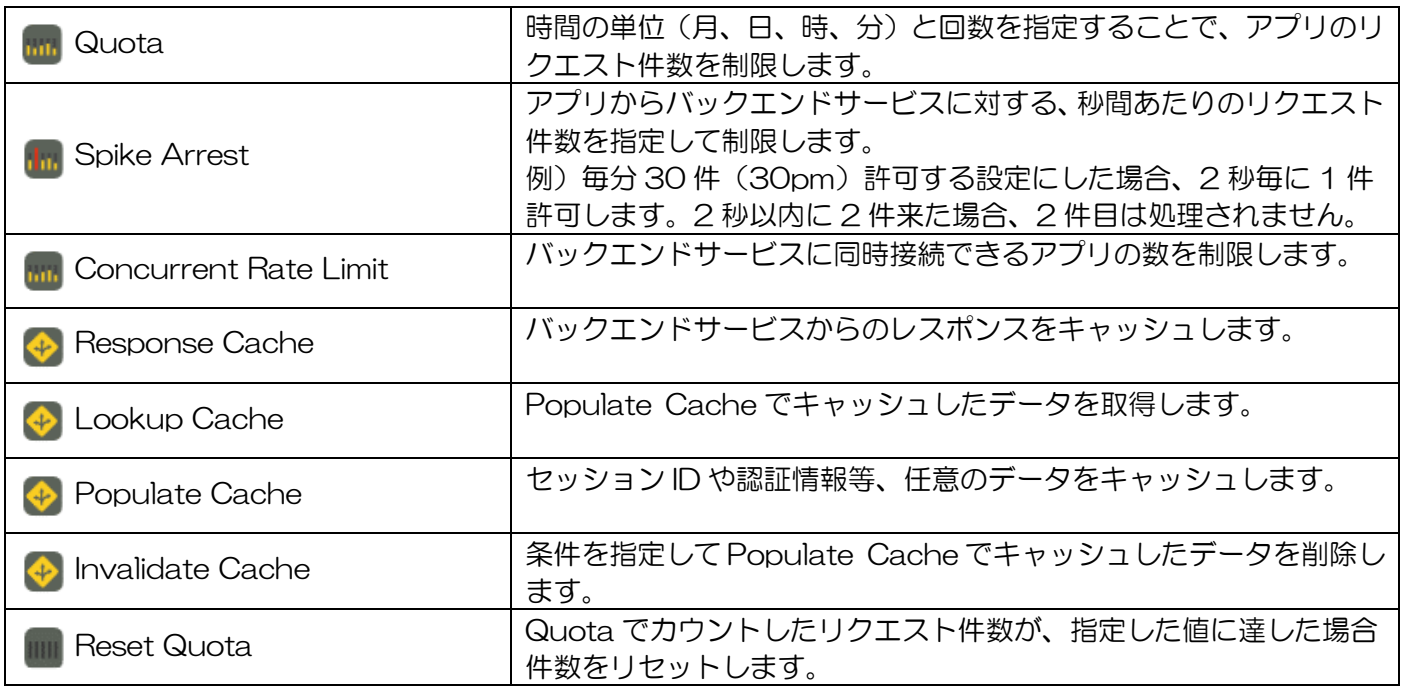

# 4.2. SECURITY

API のセキュリティに関する制御(認証、脆弱性対策等)をおこなう Policy です。

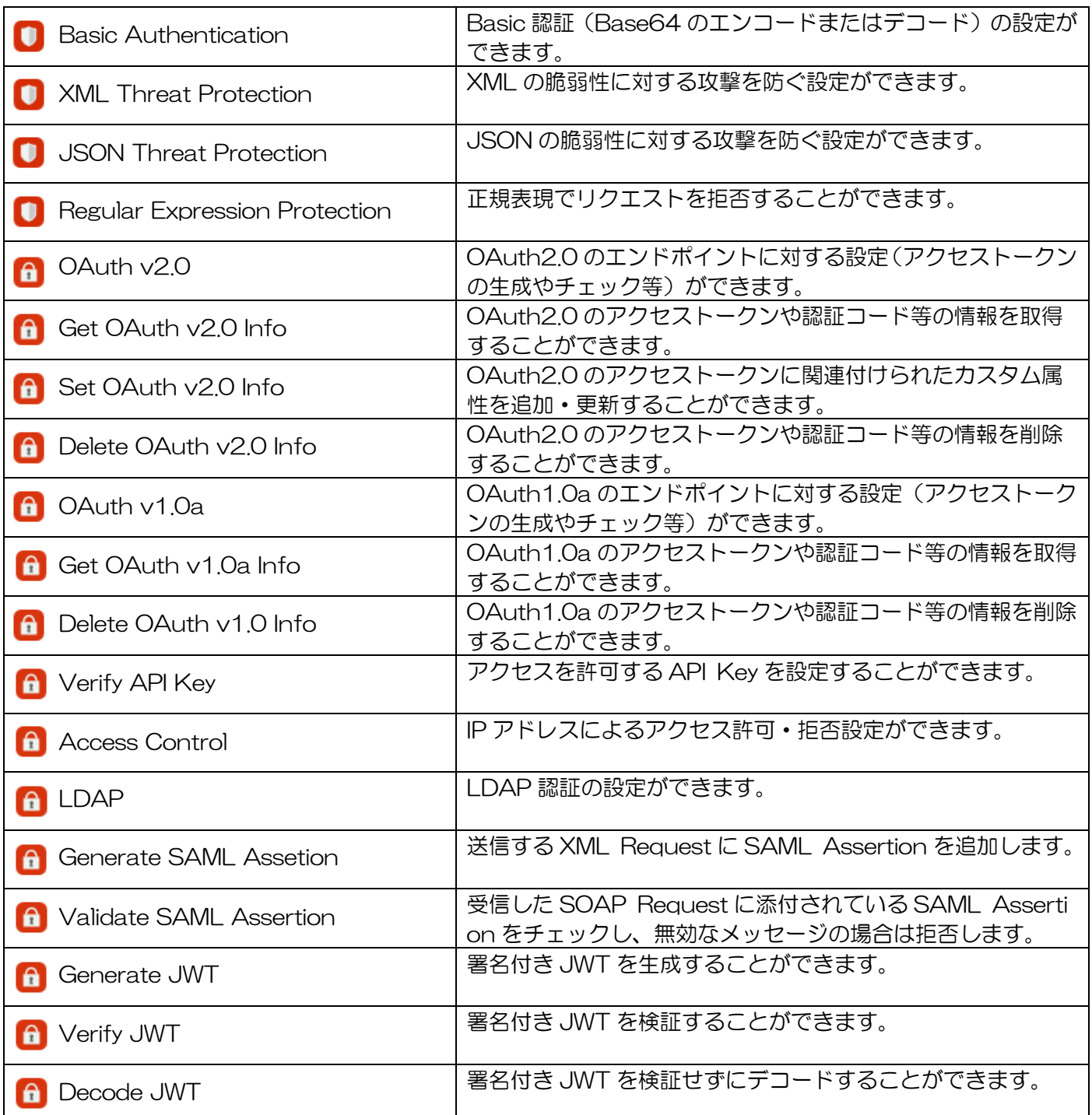

## 4.3. MEDIATION

API のデータ加工(形式変換、メッセージ修正等)をおこなう Policy です。

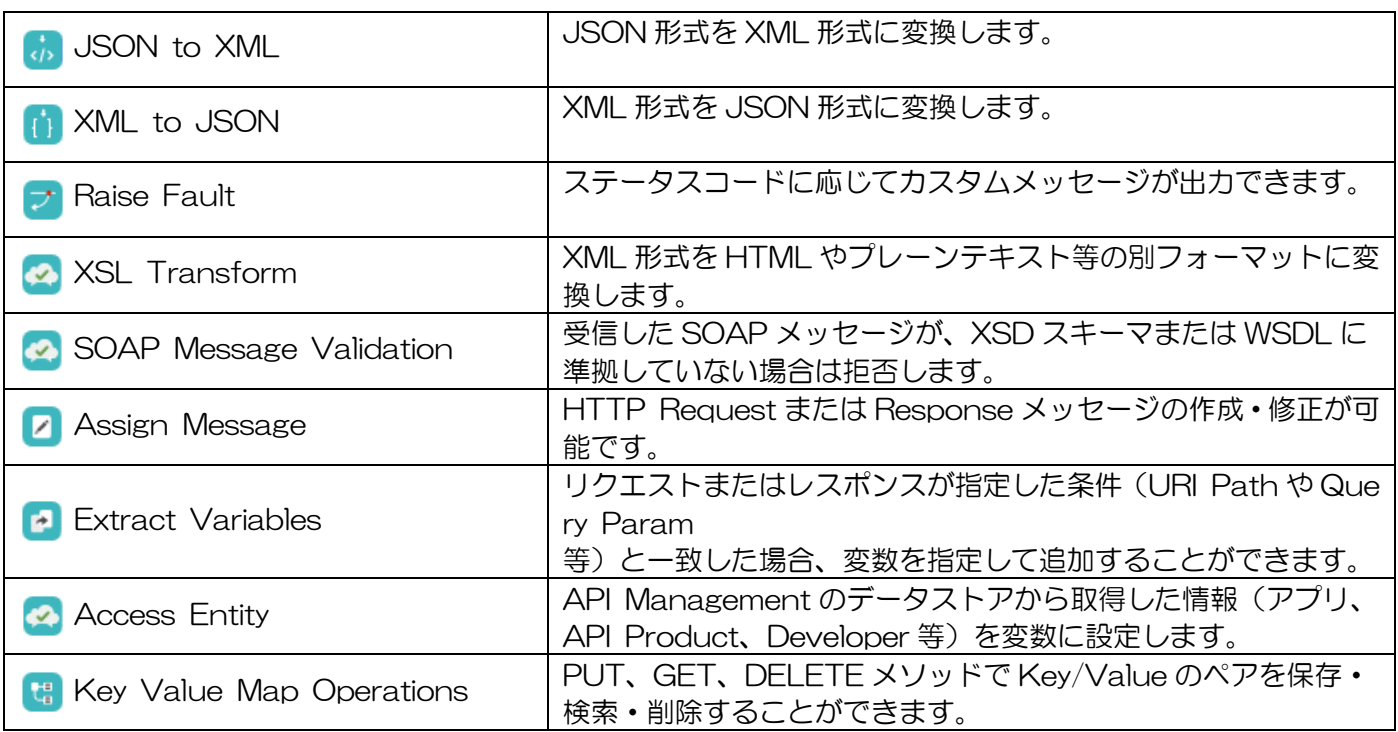

# 4.4. EXTENSION

スクリプトの実行やメッセージ内のデータ収集、ログ記録をおこなう Policy です。

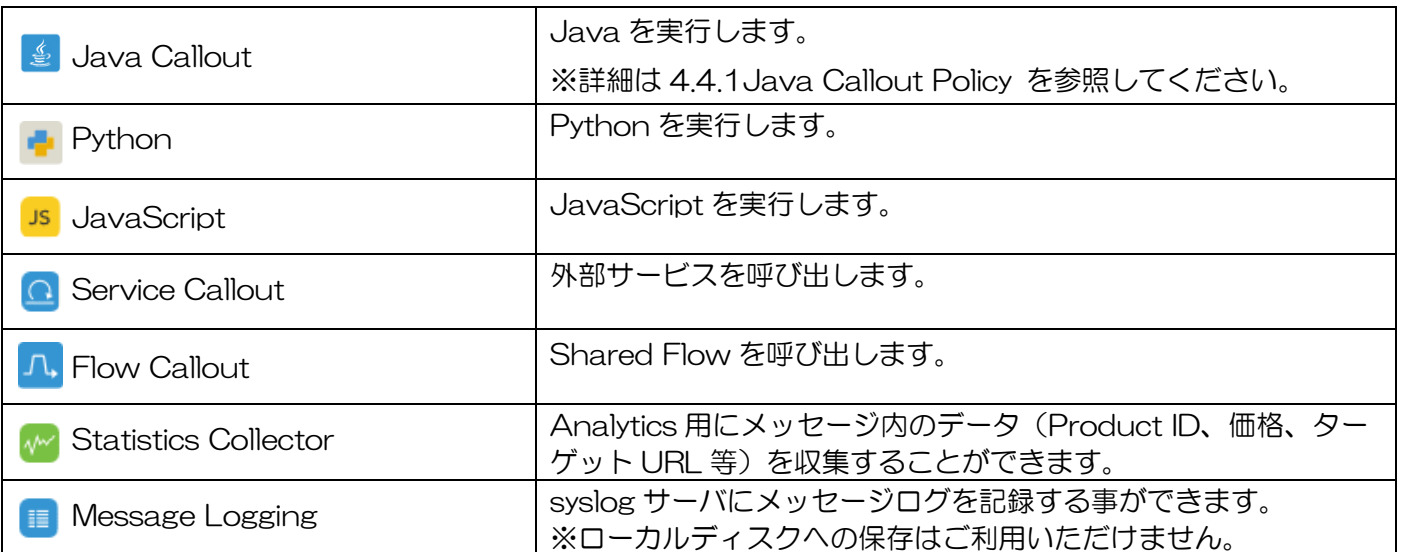

<span id="page-131-0"></span>Java Callout Policy は、Java を使うことでカスタム Policy を実装することが可能です。他の Policy とは 異なり API Management の GUI から API Proxy に対して追加することができないため、下記手順に従って 追加してください。

※API のリクエストを送信する際は、追加対象の API Proxy をアンデプロイした状態にしてください。デプ ロイされた状態で追加のリクエストを送信した場合、レスポンスが 404 エラーとなり正常終了しません。

- 1. Java Callout Policy を追加する API Proxy の情報を確認します。
	- ✔ 組織の名前
	- ✓ API Proxy の名前
	- ✓ リビジョン番号
- 2. 追加対象の API Proxy に対して、Java Callout Policy で使う Java のクラスやパッケージを jar 形 式でアップロードします。
- 3. 下記 [4.4.1.1](#page-131-1) [Java Callout Policy](#page-131-1) 管理用 WebAPI を使って、Java Callout Policy を追加します。
- 4. API Management にログイン後、Java Callout Policy が追加されたことを確認します。

※Java Package Names「io.apigee」、「com.apigee」は API Management で予約済みの名称のため、ご 利用できません。また、Network I/O、ファイルシステムの読み込み/書き込み、現在のユーザー情報、プロ セスリスト、CPU やメモリの使用率取得などのシステムコールはサポートされておりません。今後のアップ デートで機能が無効になる恐れがあるため、Java Callout Policy でのご利用は避けてください。

#### <span id="page-131-1"></span>4.4.1.1. Java Callout Policy 管理用 WebAPI

別紙「API Management WebAPI リファレンス」をご参照ください。

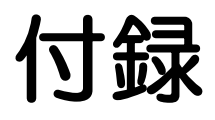

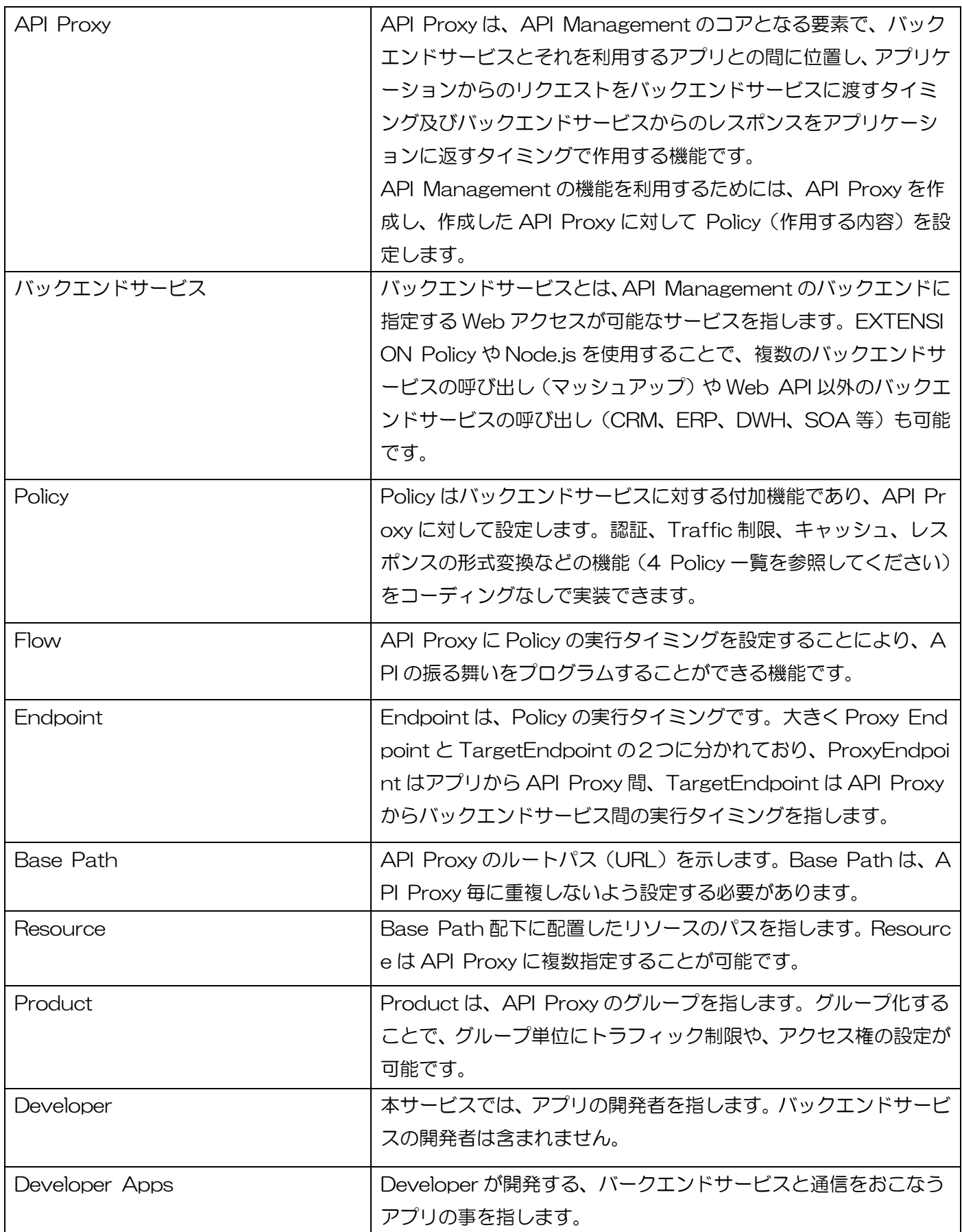

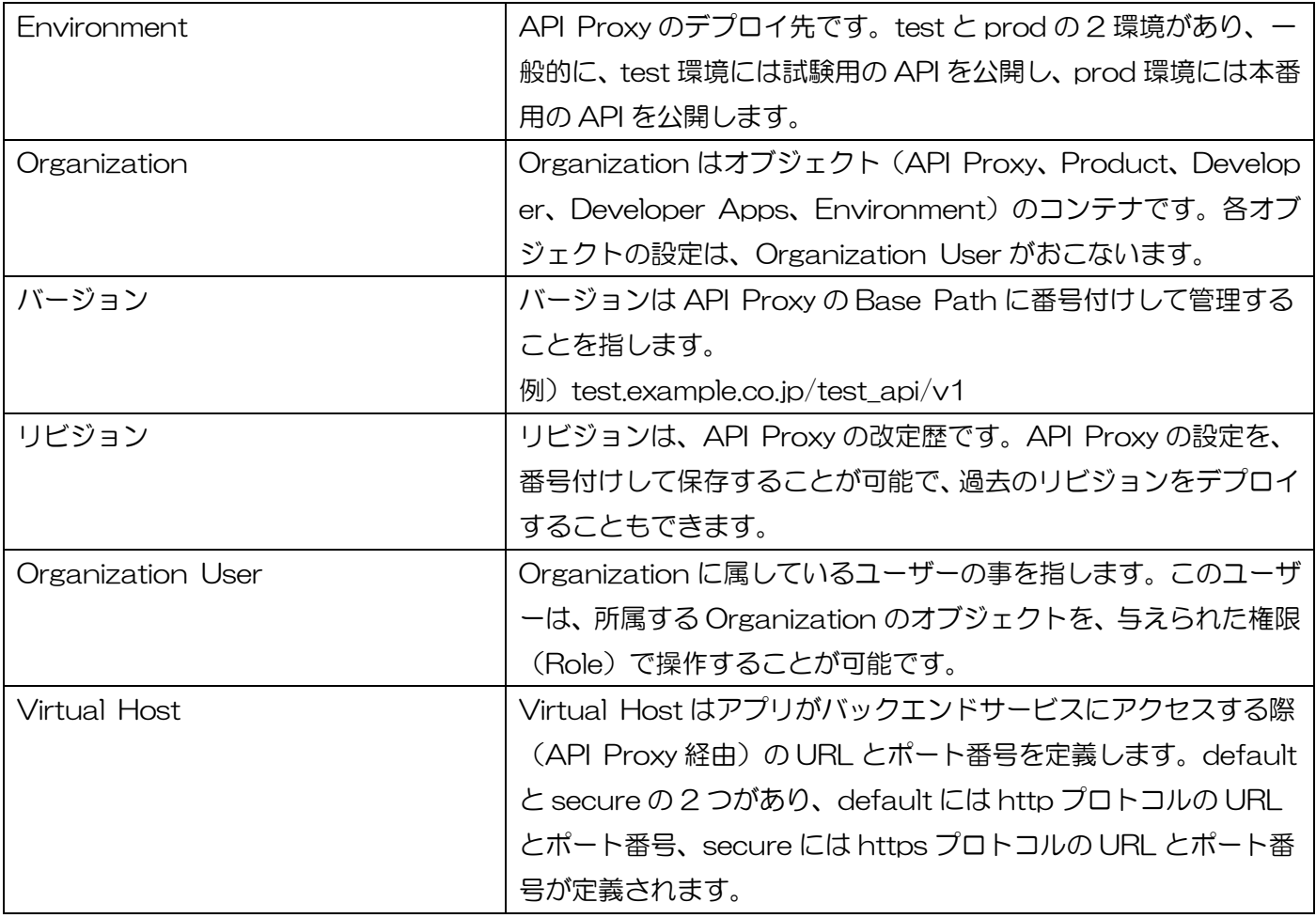